<span id="page-0-0"></span>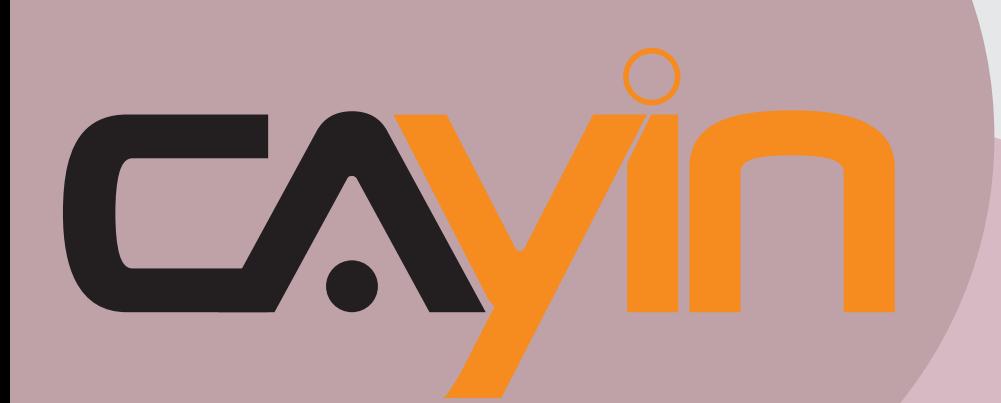

# **REPRODUCTOR MULTIMEDIA DE SEÑALI-ZACIÓN: SERIE SMP-WEB** CAYIN TECHNOLOGY

# **Manual del usuario**

**SMP-WEB4**

Versión 1.5 Versión 2.0

#### **SMP-WEBDUO**

Versión 2.5 Versión 3.0

#### **SMP-WEBPLUS** Versión 6.5

Versión 7.0

#### **CAYIN TECHNOLOGY CO., LTD.**

8F-2, NO. 577, Linsen N. Rd., Taipei City104, Taiwán, R.O.C TEL: +886-2-2595 1005 FAX: +886-2-2595 1050 2012 © CAYIN Technology Co., Ltd. Reservados todos los derechos MPWE00/ES/120315

# <span id="page-1-0"></span>Acerca de CAYIN

CAYIN Technology ofrece una completa cartera de soluciones de señalización digital que incluye reproductores multimedia, servidores y software para diversas aplicaciones comerciales, como instituciones educativas, transporte, comercio, hoteles, comunicación corporativa, finanzas y organismos públicos. En CAYIN tenemos como objetivo seguir siendo un socio fiable para nuestros clientes internacionales, habiendo configurado con gran éxito diversas aplicaciones de referencia por todo el mundo. Para facilitar la implementación de los productos de CAYIN, también proporcionamos servicios a medida para satisfacer la cada vez mayor demanda del mercado de un número casi ilimitado de aplicaciones.

# Aviso de copyright

Copyright © 2012 CAYIN TECHNOLOGY CO., LTD. Reservados todos los derechos.

Todo el contenido de este manual es propiedad intelectual de CAYIN Technology Co., Ltd. ("CAYIN"). No se puede reproducir, transferir, distribuir, almacenar de ninguna forma ni traducir a ningún idioma sin permiso previo por escrito de CAYIN ninguna parte de este manual, incluidos los productos y el software descrito en él. Las especificaciones y la información de este manual pueden cambiar en cualquier momento sin que sea necesario notificar tales cambios a ninguna persona.

Este producto adopta la tecnologías y fuentes "iFont" de Arphic.

# Aviso de marca comercial

Todos los nombres de marcas, iconos y marcas comerciales que aparecen en este manual son propiedad exclusiva de sus respectivos propietarios.

# Descargos de responsabilidad

EL CONTENIDO DE ESTE MANUAL SE PROPORCIONA "TAL CUAL". CAYIN NO REA-LIZA NINGUNA OTRA MANIFESTACIÓN NI GARANTÍA, EXPRESA NI IMPLÍCITA, CON RESPECTO AL CONTENIDO DEL PRESENTE DOCUMENTO Y RENUNCIA ESPECÍFI-CAMENTE A LAS GARANTÍAS IMPLÍCITAS DE COMERCIABILIDAD O AJUSTE A UN FIN DETERMINADO. EN NINGÚN CASO SERÁ RESPONSABLE CAYIN, SUS DIRECTIVOS, EMPLEADOS O AGENTES, DE NINGÚN DAÑO INDIRECTO, ESPECIAL O DIRECTO (INCLUIDOS DAÑOS POR LUCRO CESANTE, PÉRDIDA DE FUNCIONES O DATOS Y SIMILARES), AUNQUE SE HAYA AVISADO A CAYIN DE LA POSIBILIDAD DE TALES DA-ÑOS DEBIDOS A DEFECTOS O ERRORES EN ESTE MANUAL O EN EL PRODUCTO.

**AVISO SOBRE LA BATERÍA DE LITIO**: Riesgo de explosión si la batería es reemplazada por un tipo incorrecto. Deseche las baterías usadas siguiendo las instrucciones.

# CONTENIDO

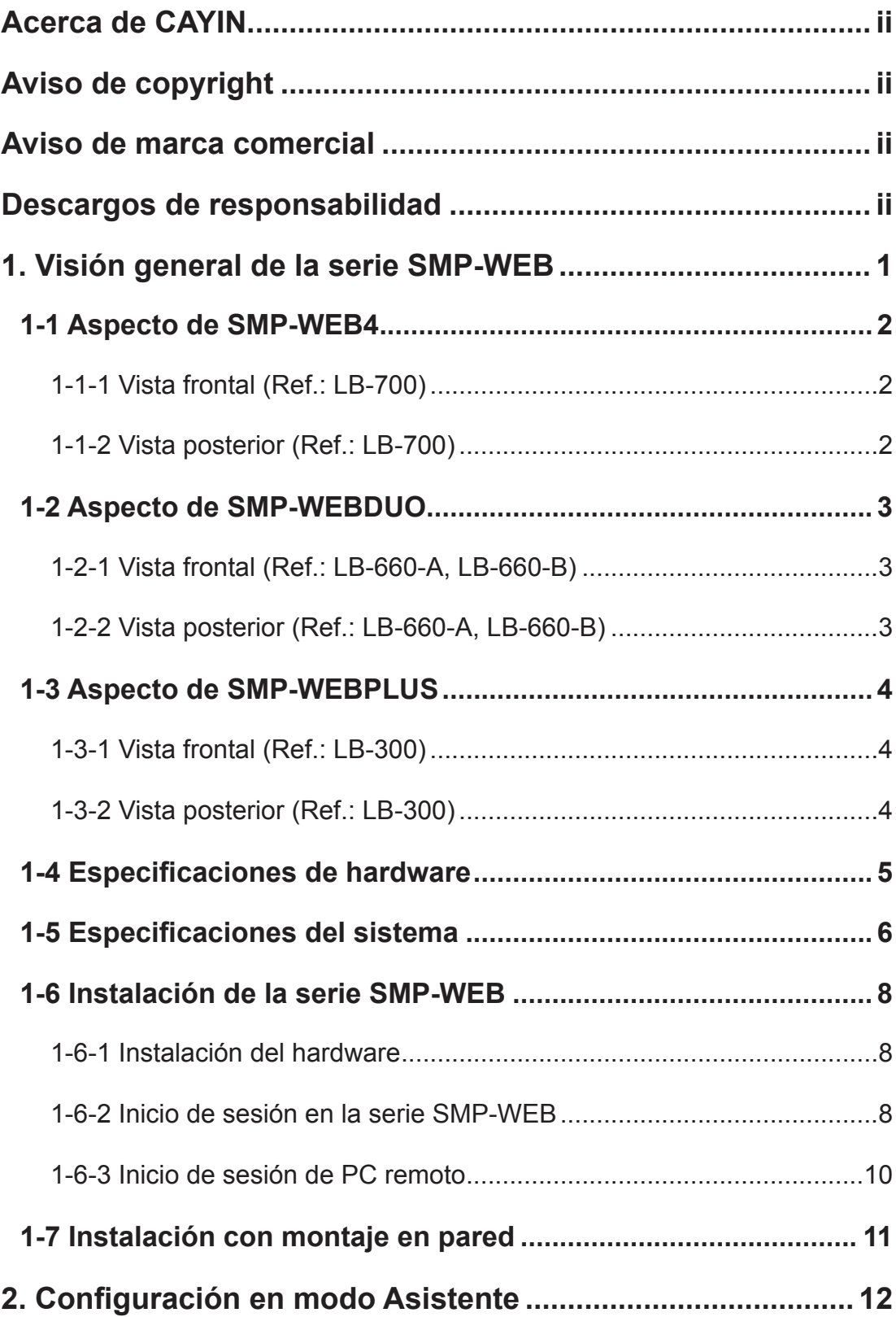

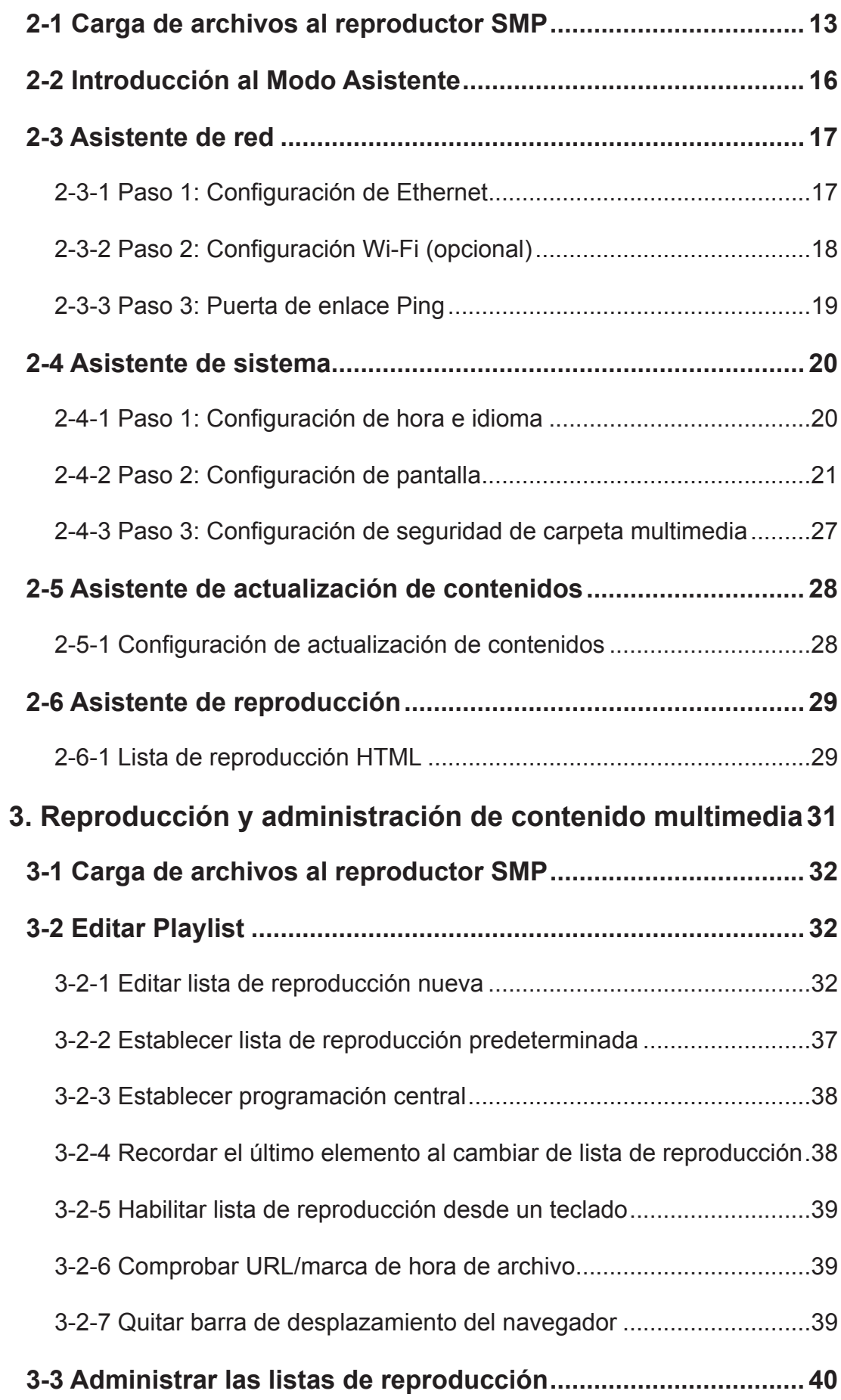

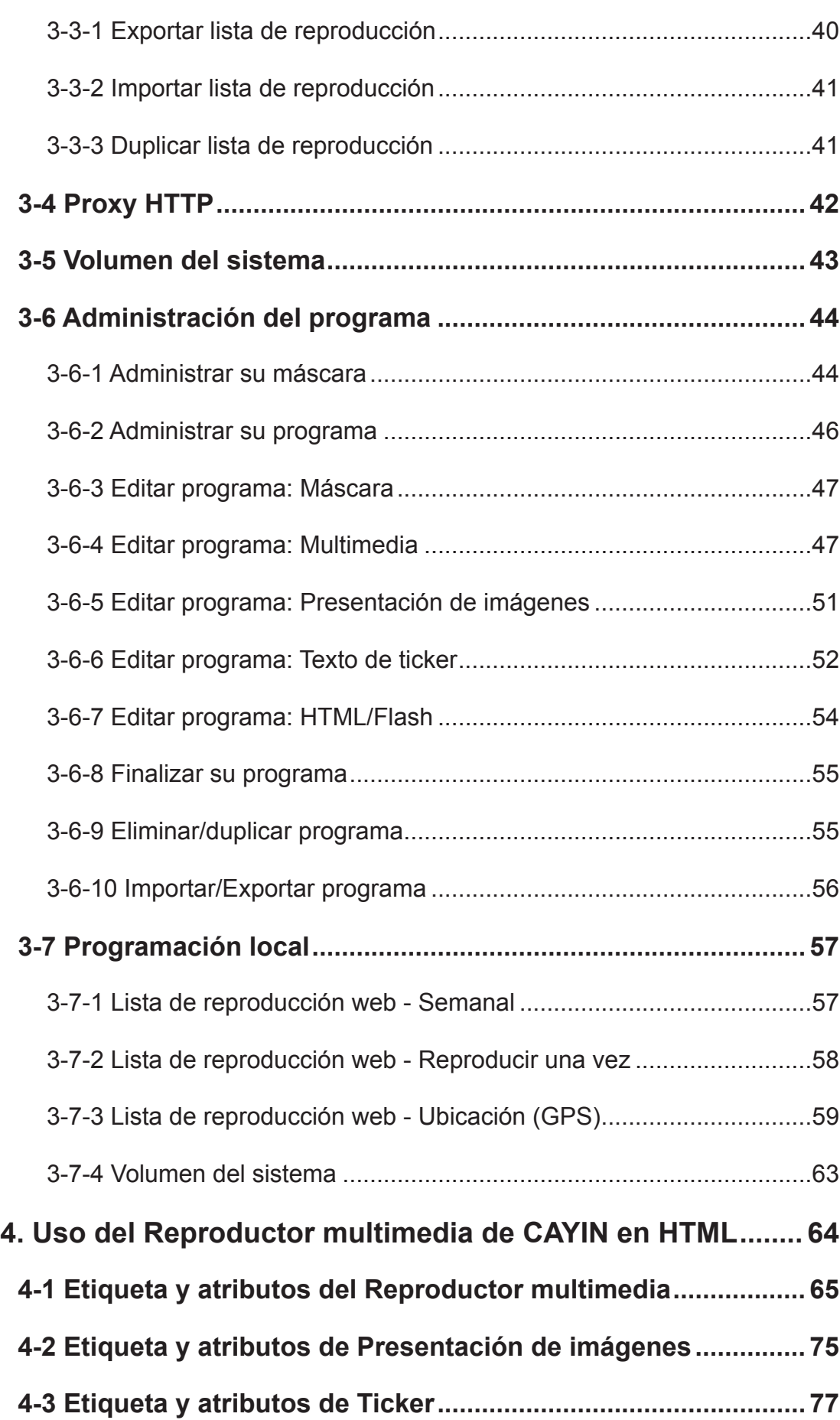

 $\cdots$ 

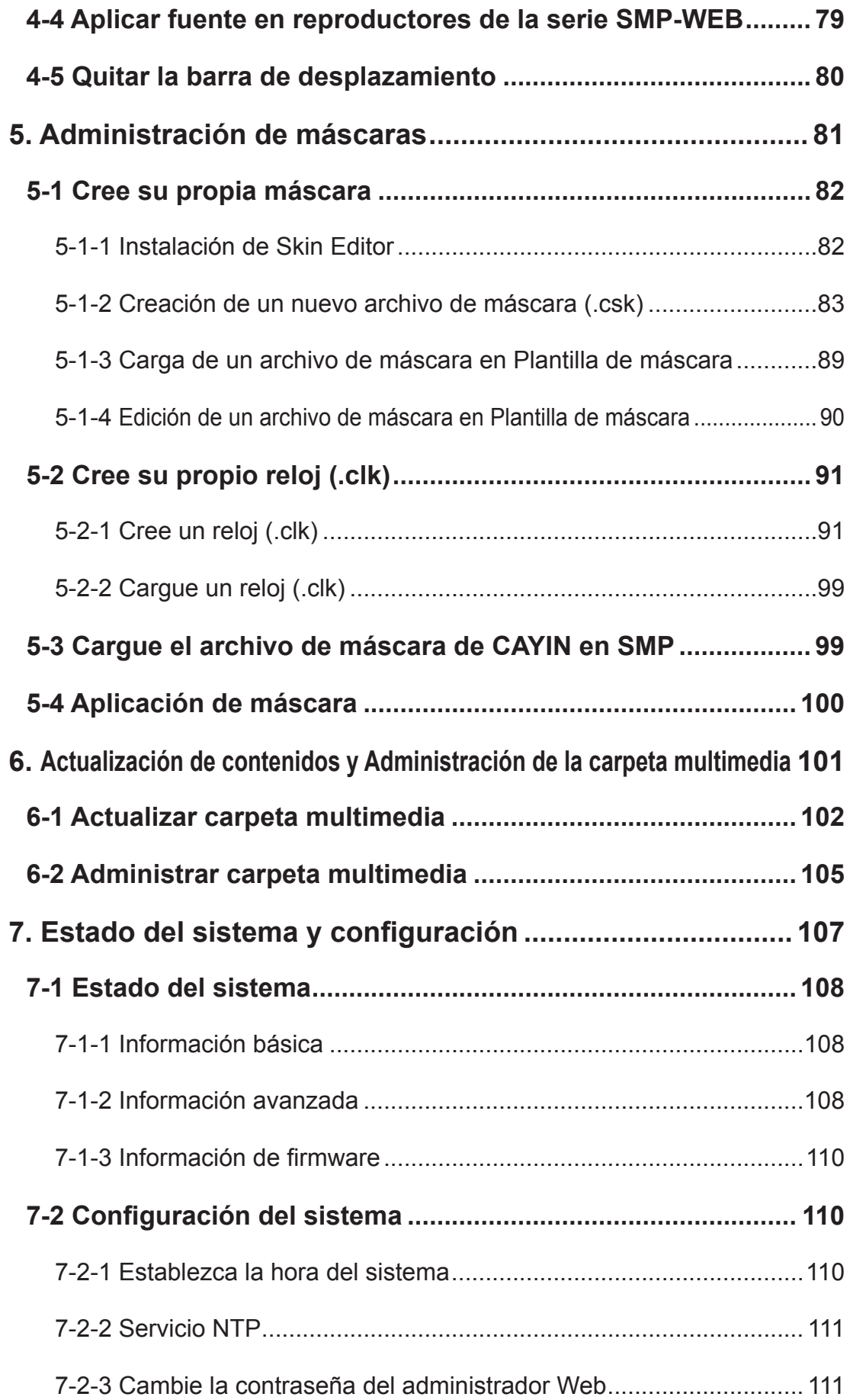

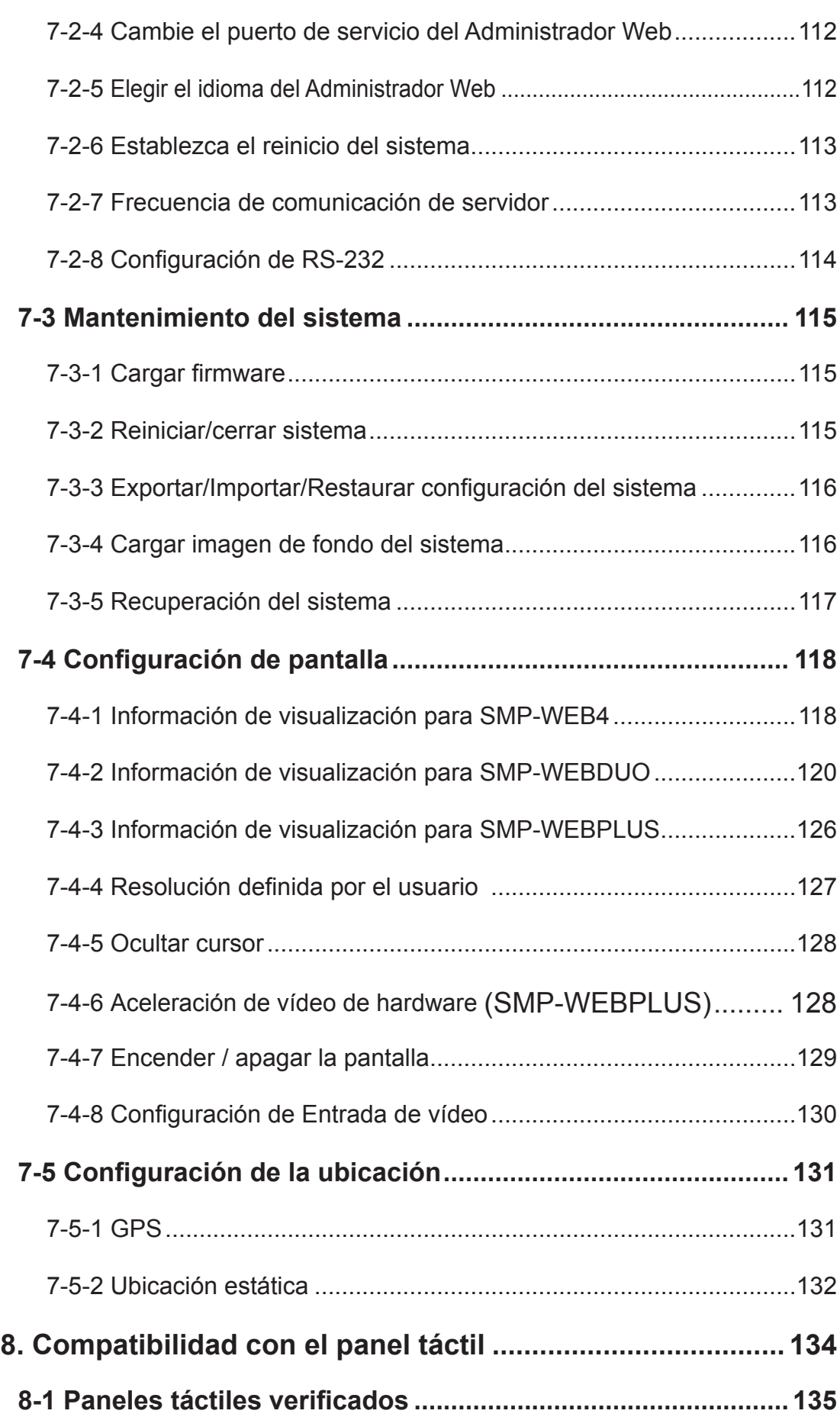

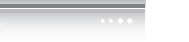

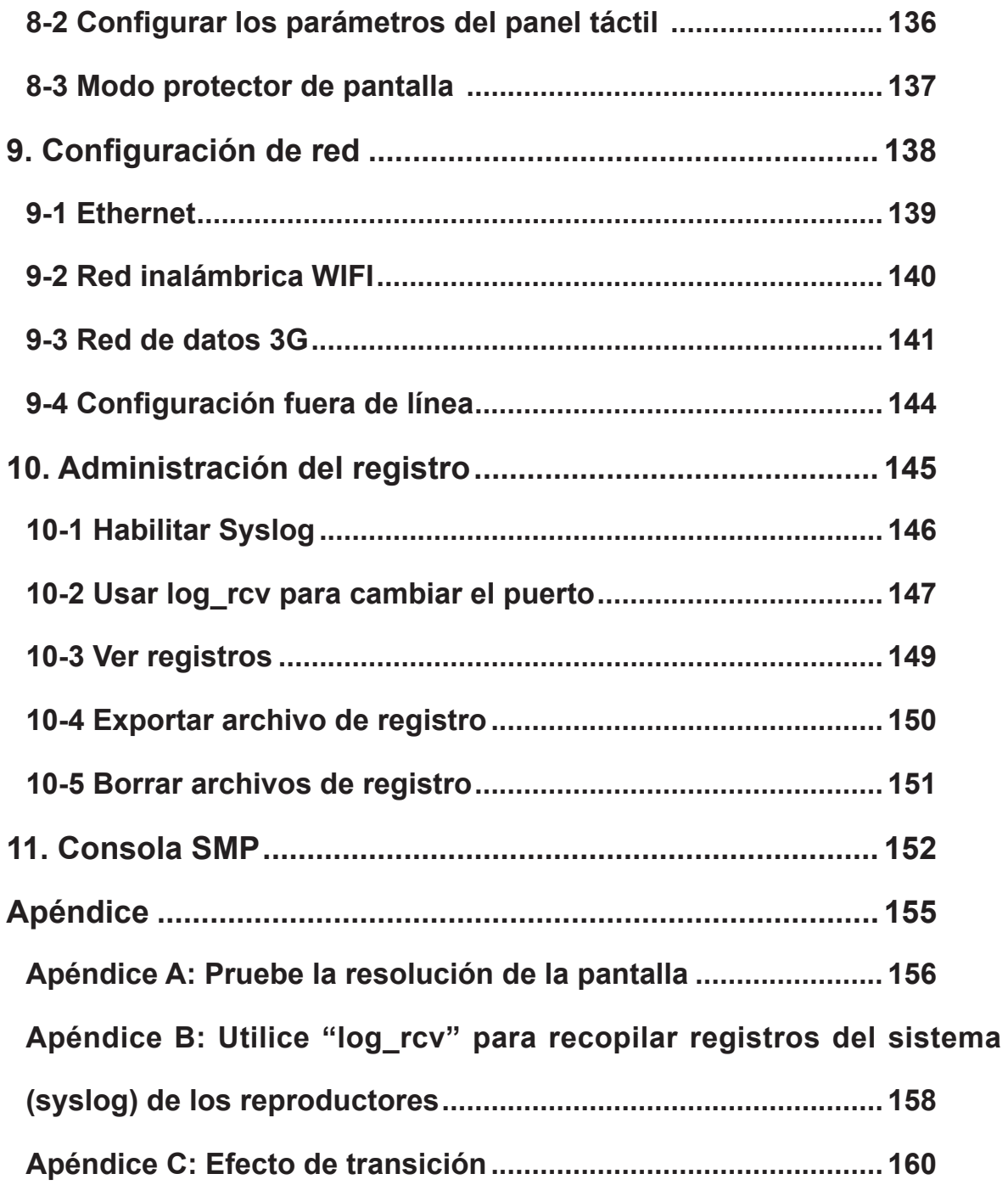

# <span id="page-8-0"></span>1. Visión general de la serie SMP-WEB

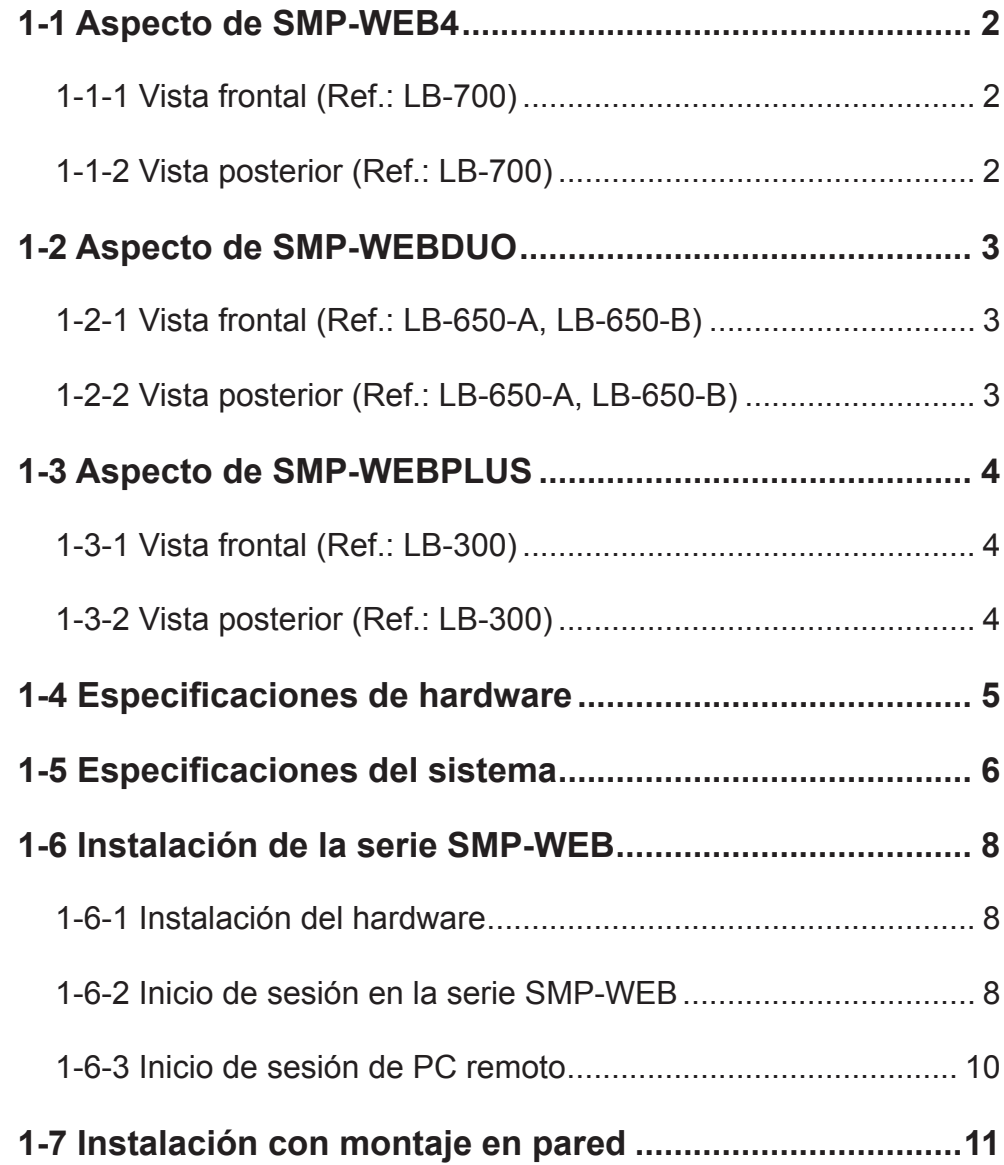

<span id="page-9-0"></span>**MANUAL DEL USUARIO**<br>MANUAL DEL USUARIO

La serie SMP-WEB es un sistema de señalización digital conectado en red y basado en web. Todo el contenido multimedia se muestra en una página web a pantalla completa, por lo que los diseñadores pueden utilizar las herramientas de edición de página web y Flash que están acostumbrados a usar para desplegar su creatividad. La serie SMP-WEB admite los lenguajes web, los codecs de audio y vídeo y los formatos de archivos de imágenes más utilizados. Además de Flash, HTML, imágenes de vídeo, animaciones y textos, los reproductores de la serie SMP-WEB se puede extender con facilidad para proporcionar servicios interactivos que incorporen pantallas táctiles.

# 1-1 Aspecto de SMP-WEB4

1-1-1 Vista frontal (Ref.: LB-700)

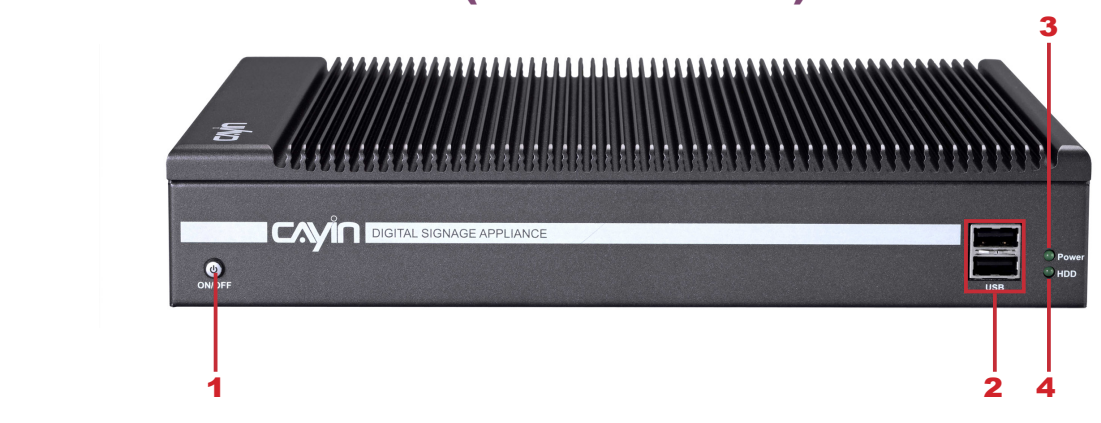

1. Encendido 2. USBx2 3. Indicador de encendido 4.Indicador de disco duro

# 1-1-2 Vista posterior (Ref.: LB-700) 5 8 4 **SOUTH OF COME** 1 3 2 9 6 7

1. Conector de alimentación 2. DVI 3. VGA 4. USBx2 5. Ethernet LAN 6. RS-232x2 7. Salida de audio 8. Entrada de audio 9. Entrada de S-Vídeo

# <span id="page-10-0"></span>1-2 Aspecto de SMP-WEBDUO

# 1-2-1 Vista frontal (Ref.: LB-660-A, LB-660-B)

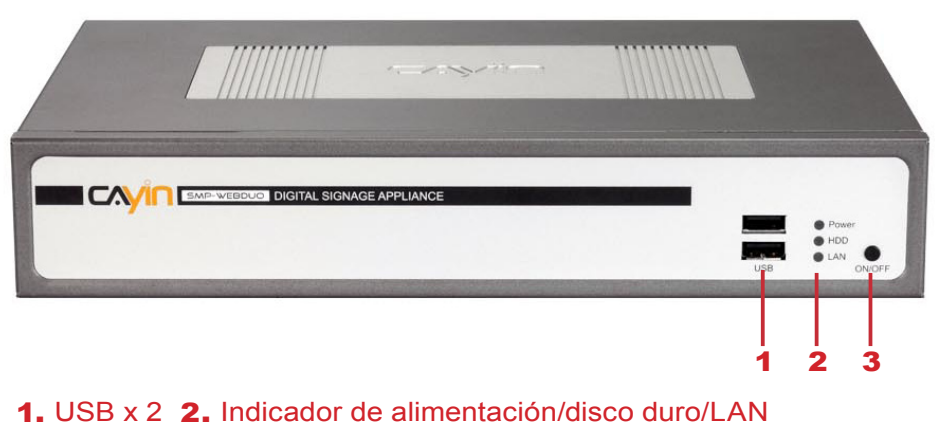

3. Alimentación

## 1-2-2 Vista posterior (Ref.: LB-660-A, LB-660-B)

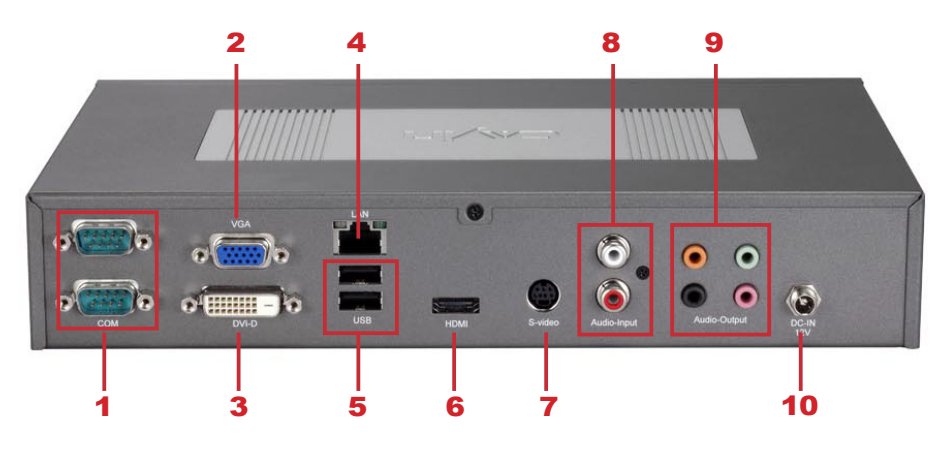

1. RS-232 x 2 2. VGA 3. DVI 4. Ethernet LAN 5. USB x 2 6. HDMI 7. Entrada de S-Vídeo 8. Entrada de audio 9. Salida de audio 10. Conector de alimentación

# <span id="page-11-0"></span>1-3 Aspecto de SMP-WEBPLUS

# 1-3-1 Vista frontal (Ref.: LB-300)

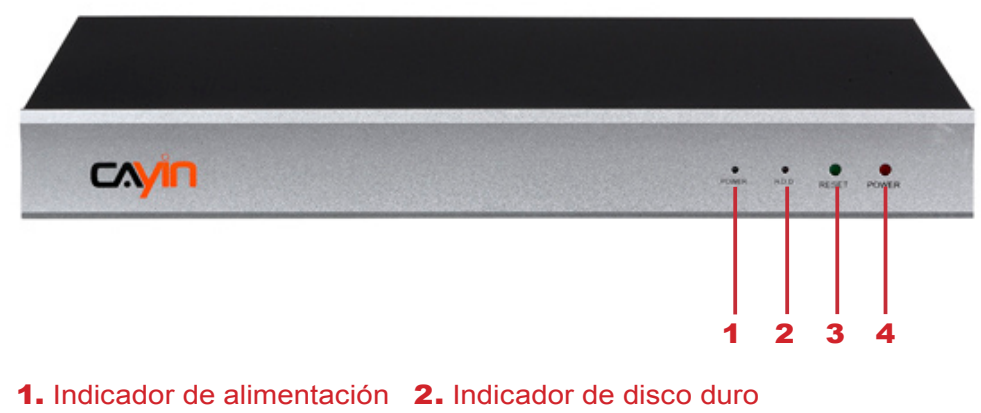

3. Reiniciar 4. Alimentación

## 1-3-2 Vista posterior (Ref.: LB-300)

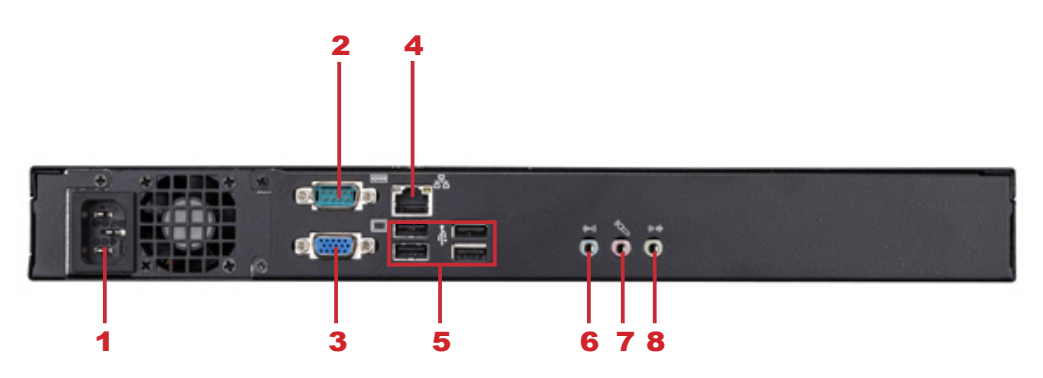

1. Conector de alimentación 2. RS-232 3. VGA 4. Ethernet 5. USB×4 6. Entrada de línea (reservado para uso futuro) 7. Entrada de micro (reservado para uso futuro) 8. Salida de audio

# <span id="page-12-0"></span>1-4 Especificaciones de hardware

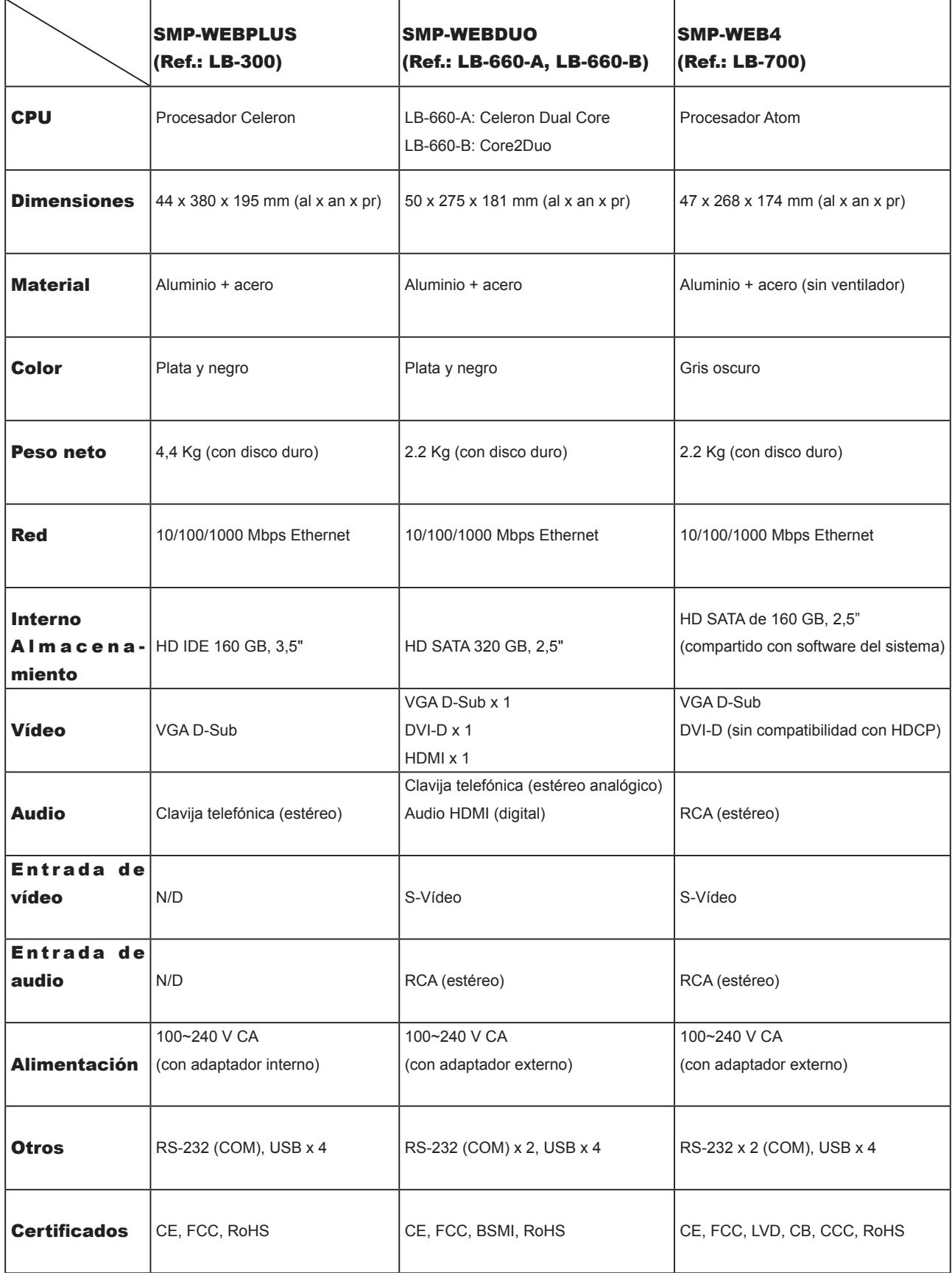

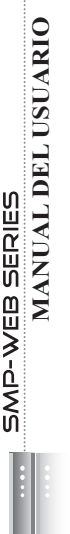

# 1-5 Especificaciones del sistema 1-5 Especificaciones del sistema

<span id="page-13-0"></span>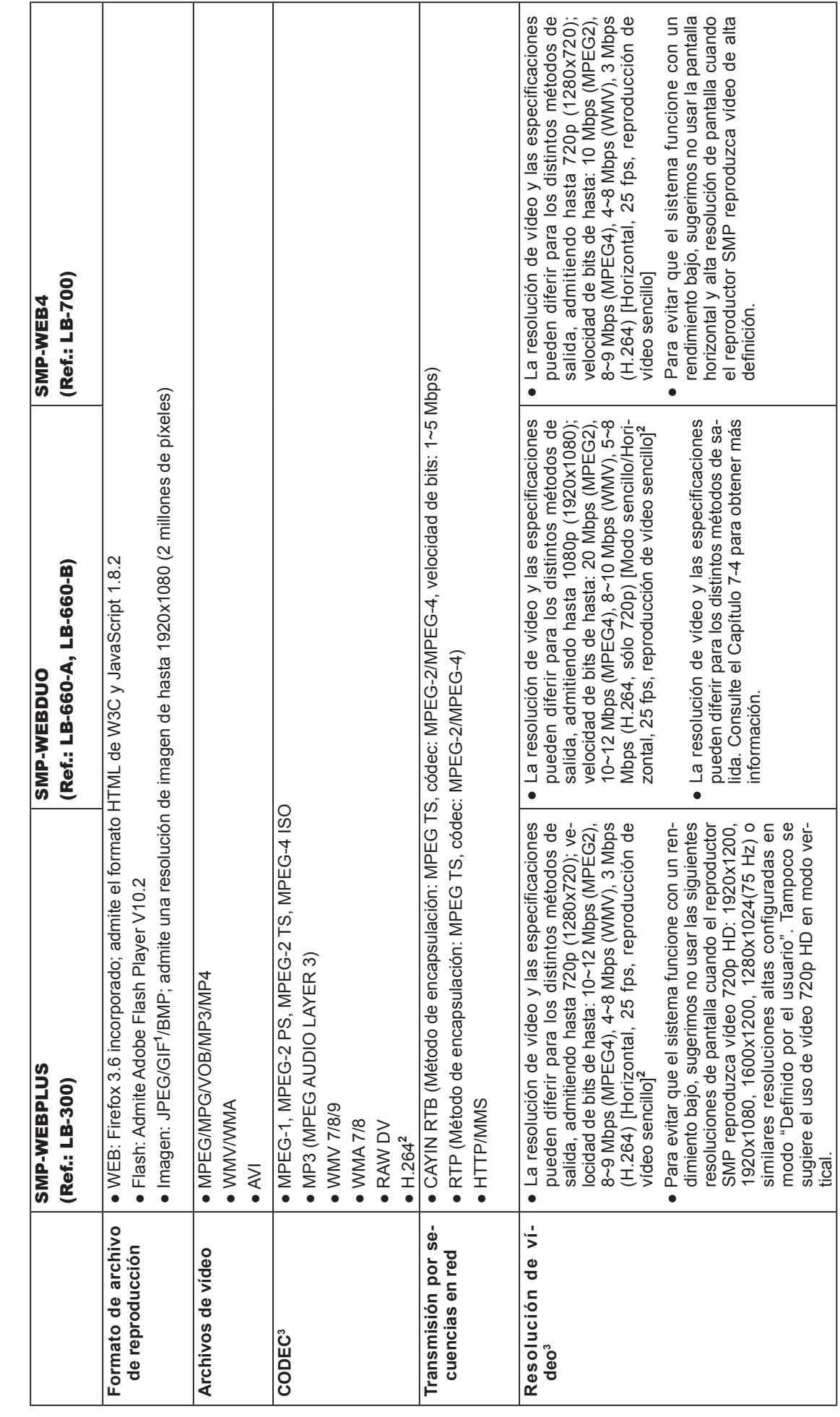

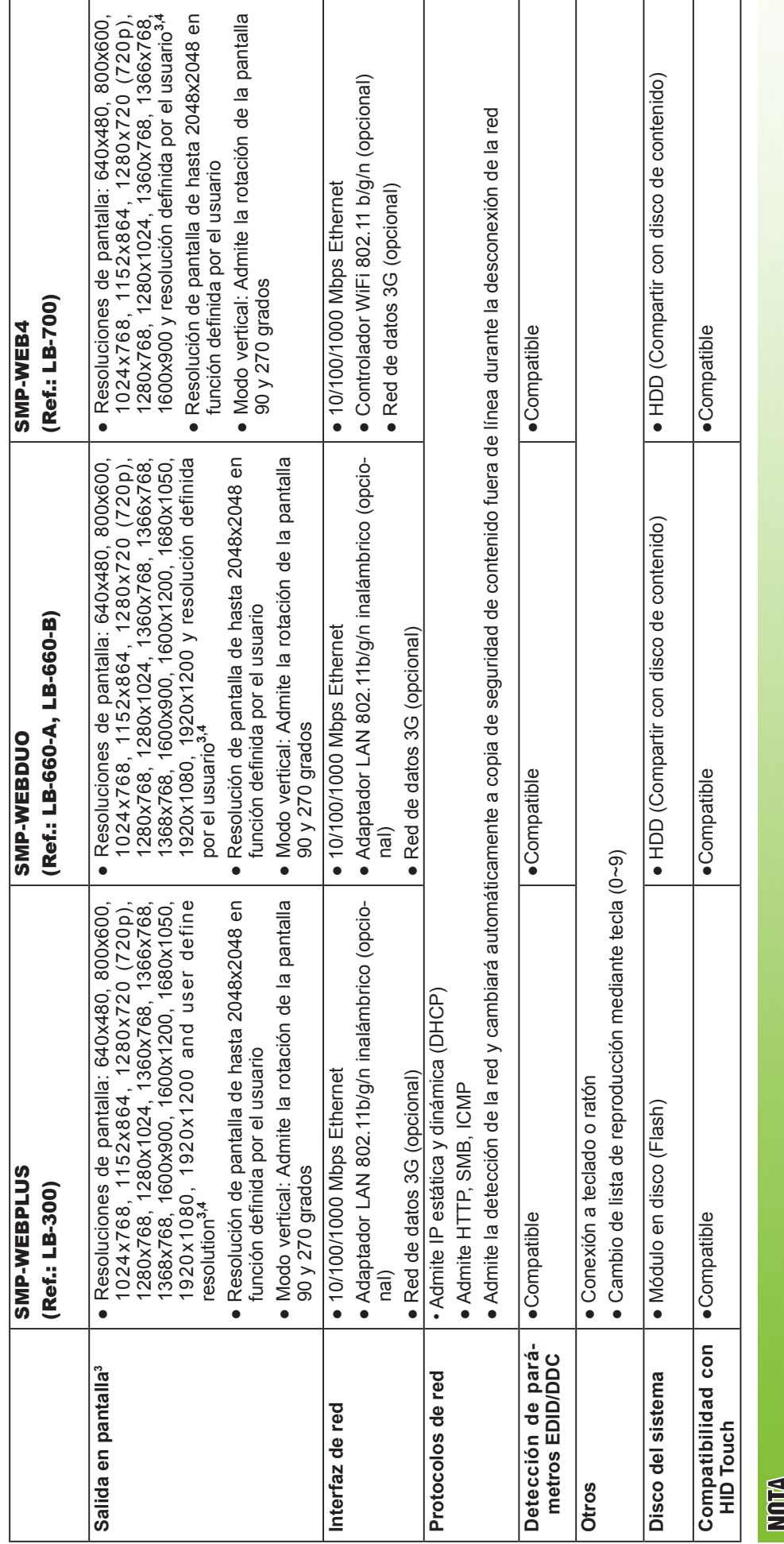

1 La serie SMP-WEB no admite GIF de animación ni CMYK JPEG. 1 La serie SMP-WEB no admite GIF de animación ni CMYK JPEG.

2 Sólo se admite vídeo H. 264 de 720p, velocidad de bits de hasta 5~8 Mbps. 2 Sólo se admite vídeo H. 264 de 720p, velocidad de bits de hasta 5~8 Mbps. 3 La velocidad de bits y la resolución máximas podrían ser diferentes en función de su método de codificación de archivos. Somos conscientes de que los resultados de la 3 La velocidad de bits y la resolución máximas podrían ser diferentes en función de su método de codificación de archivos.Somos conscientes de que los resultados de la reproducción pueden verse afectado por numerosos factores, como códec, velocidad de bits, resolución de pantalla o la ejecución de otros componentes al mismo tiempo reproducción pueden verse afectado por numerosos factores, como códec, velocidad de bits, resolución de pantalla o la ejecución de otros componentes al mismo tiempo que el vídeo, etc.Pruebe previamente el vídeo en los reproductores SMP.CAYIN NO PUEDE GARANTIZAR QUE TODOS LOS ARCHIVOS DE VÍDEO SE REPRODUZCAN que el vídeo, etc.Pruebe previamente el vídeo en los reproductores SMP.CAYIN NO PUEDE GARANTIZAR QUE TODOS LOS ARCHIVOS DE VÍDEO SE REPRODUZCAN CORRECTAMENTE EN LOS REPRODUCTORES SMP SIN PROBARLOS DE ANTEMANO. CORRECTAMENTE EN LOS REPRODUCTORES SMP SIN PROBARLOS DE ANTEMANO.

4 La resolución aplicable también está relacionada con las resoluciones de pantalla.Compruebe las especificaciones de la pantalla y elija una adecuada. 4 La resolución aplicable también está relacionada con las resoluciones de pantalla.Compruebe las especificaciones de la pantalla y elija una adecuada.

# <span id="page-15-0"></span>1-6 Instalación de la serie SMP-WEB

# 1-6-1 Instalación del hardware

- 1. Abra el paquete SMP.
- 2. Conecte Ethernet al puerto LAN. (De manera predeterminada, SMP obtendrá una dirección IP de un servidor DHCP.)
- 3. Conecte el cable VGA o DVI a la pantalla. (La resolución de pantalla predeterminada es de 1024x768.)
- 4. Si necesita configurar el sistema directamente desde el reproductor, conecte un teclado y un ratón a cualquiera de los conectores USB.
- 5. Conecte el adaptador de alimentación a una ranura. SMP-WEB se encenderá automáticamente.
- 6. Cuando vea en la pantalla la página LOGIN, podrá realizar la instalación.

# 1-6-2 Inicio de sesión en la serie SMP-WEB

Después de instalar un reproductor SMP, inicie sesión y realice la configuración inicial en función de cuál sea su entorno de red.

#### DHCP (IP automática)

Si se encuentra en una red DHCP, los reproductores SMP recibirán automáticamente una dirección IP después de la instalación. Puede comenzar a iniciar sesión en la página Administrador web del reproductor directamente después de conectar un teclado y un ratón al dispositivo SMP.

1. Haga clic en [Modo Asistente] o [Modo avanzado] en el Administrador Web y escriba un nombre de usuario y una contraseña.

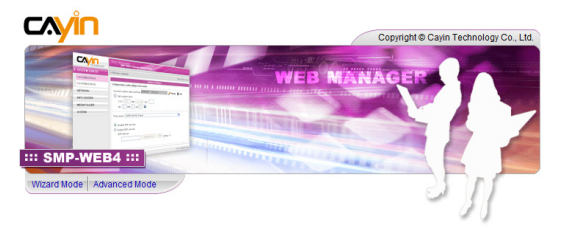

#### **NOTA**

En cualquier momento puede cambiar entre reproducción y Administrador Web en una pantalla local.Sólo tiene que conectar un teclado a un dispositivo SMP, pulsar Ctrl-F10 y cambiar a la página de inicio de sesión del Administrador Web; a continuación, pulse Ctrl-F1 para cambiar al modo de reproducción.

#### **NOTA**

Salvo para la instalación inicial de SMP, sugerimos que administre o cambie la configuración de SMP mediante un PC remoto en lugar de hacerlo directamente desde el reproductor.

Nombre de usuario predeterminado: webadmin Contraseña predeterminada: admin

#### IP estática

Si se encuentra en una red con IP estática, siga estos pasos para iniciar sesión y completar la configuración de la red.

1. Conecte un teclado y un ratón a los conectores USB en el reproductor SMP y conecte el adaptador de alimentación a una ranura para encender el sistema. Haga clic en [Modo Asistente] o [Modo avanzado] y escriba un nombre de usuario y una contraseña.

Nombre de usuario predeterminado: webadmin

Contraseña predeterminada: admin

- 2. Después de iniciar sesión en el Administrador Web, haga clic en [CONFIGURACIÓN DE RED] o [Asistente de red] en la pantalla. A continuación, haga clic en "Dirección IP estática" en el área Configuración de Ethernet y configure todas las opciones relacionadas con la red para este SMP.
- 3. Cuando finalice, haga clic en [GUARDAR] y [APLICAR]. En el [Asistente de red], siga los pasos del asistente para finalizar la configuración. A continuación, se reiniciará el reproductor SMP.

Modo Asistente

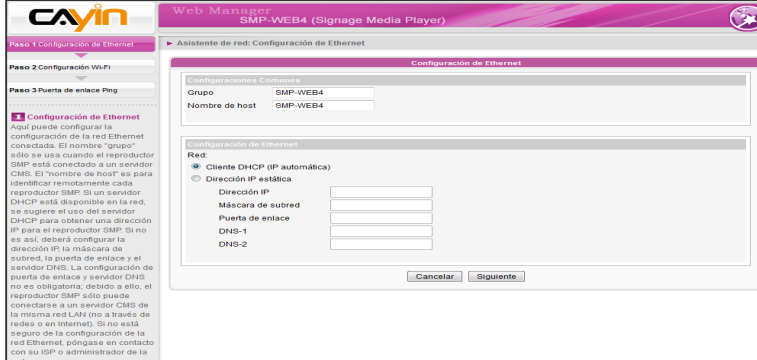

Modo Avanzado

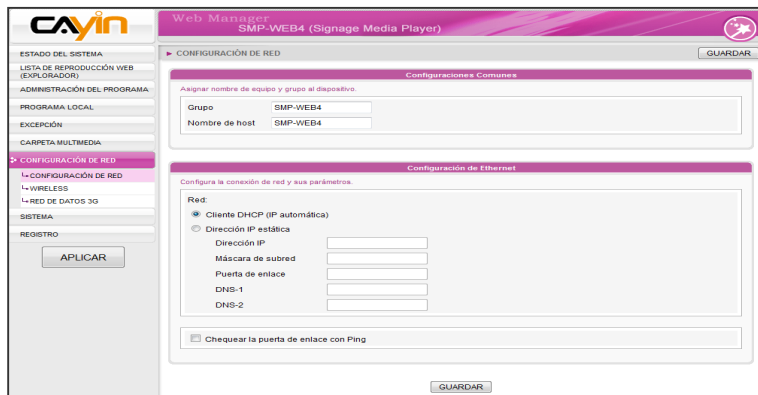

#### <span id="page-17-0"></span>**NOTA**

Si la dirección IP del reproductor SMP mostrado en CAYIN Device Seeker es 169.254.x.x, significa que el reproductor SMP no puede obtener correctamente una dirección IP del servidor DHCP.En este caso, puede iniciar sesión directamente en el reproductor SMP primero (consulte 1-6-2 Inicio de sesión en la serie SMP-WEB).A continuación, cambie la configuración de red a IP estática o cambie la dirección IP del PC a la misma subred (169.254.x.x). Finalmente, puede comenzar a administrar el reproductor a distancia en el PC.

#### NOTA

Si el PC y el reproductor SMP no se encuentran en la misma red LAN, puede abrir el explorador y escribir la dirección IP del SMP. Después de iniciar sesión correctamente, podrá comenzar a administrar SMP.

# 1-6-3 Inicio de sesión de PC remoto

Si trata de administrar SMP a distancia en su propio PC, siga estos pasos:

- 1. Inserte el CD del producto en el CD-ROM y ejecute "CAYIN Device Seeker" (\Tool\Device Seeker\cysrch.exe). También puede copiar este archivo en su PC para la futura administración.
- 2. Haga clic en [**Buscar**] y el buscador buscará todos los clientes SMP o servidores CMS disponibles en la misma red LAN. Seleccione un reproductor y haga doble clic en su nombre. También puede hacer clic en el nombre de un reproductor y hacer clic en [Abrir Web].
- 3. También puede abrir la carpeta multimedia de cualquier reproductor mediante [CAYIN Device Seeker]. Seleccione el reproductor que desee conectar y haga clic en [Abrir carpeta].
- 4. Si el PC y el reproductor SMP no se encuentran en la misma red LAN, Device Seeker no funcionará correctamente. Abra el navegador y escriba la dirección IP del reproductor SMP. Después de iniciar sesión correctamente, podrá comenzar a administrar el SMP.

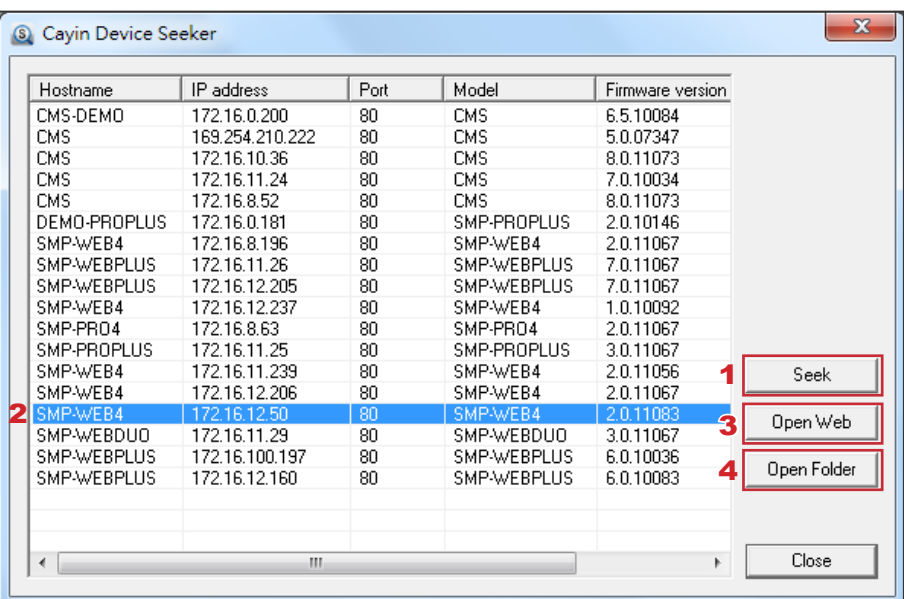

#### <span id="page-18-0"></span>**NOTA**

Los accesorios incluidos, como soportes y tornillos, pueden ser distintos de los del producto que haya comprado.

# 1-7 Instalación con montaje en pared

Si desea montar el reproductor SMP en la pared, lea esta sección para encontrar instrucciones sobre la instalación. Aquí se ilustra el modelo SMP-WEB4.

1. Localice los soportes y tornillos de montaje incluidos.

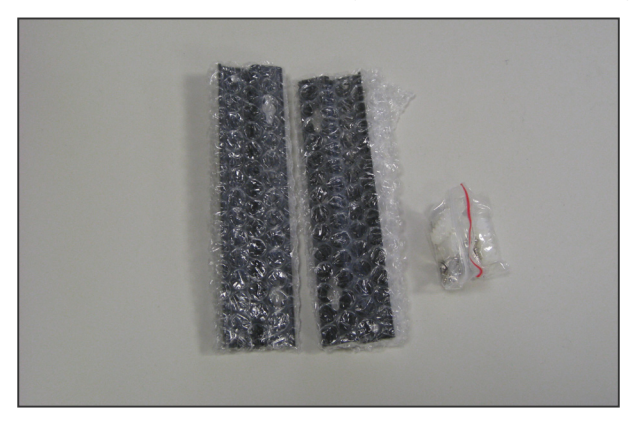

2. Fije los soportes al reproductor SMP y asegure los soportes conlos tornillos de montaje que se proporcionan.

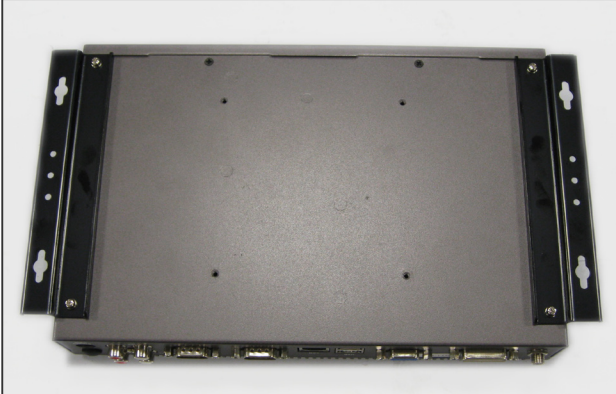

3. Cuelgue el reproductor SMP en un lugar adecuado y fíjelo bien con los tornillos que se proporcionan.

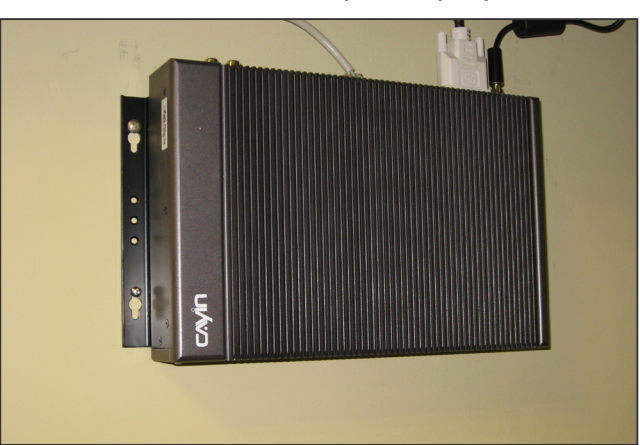

# <span id="page-19-0"></span>2. Configuración en modo Asistente

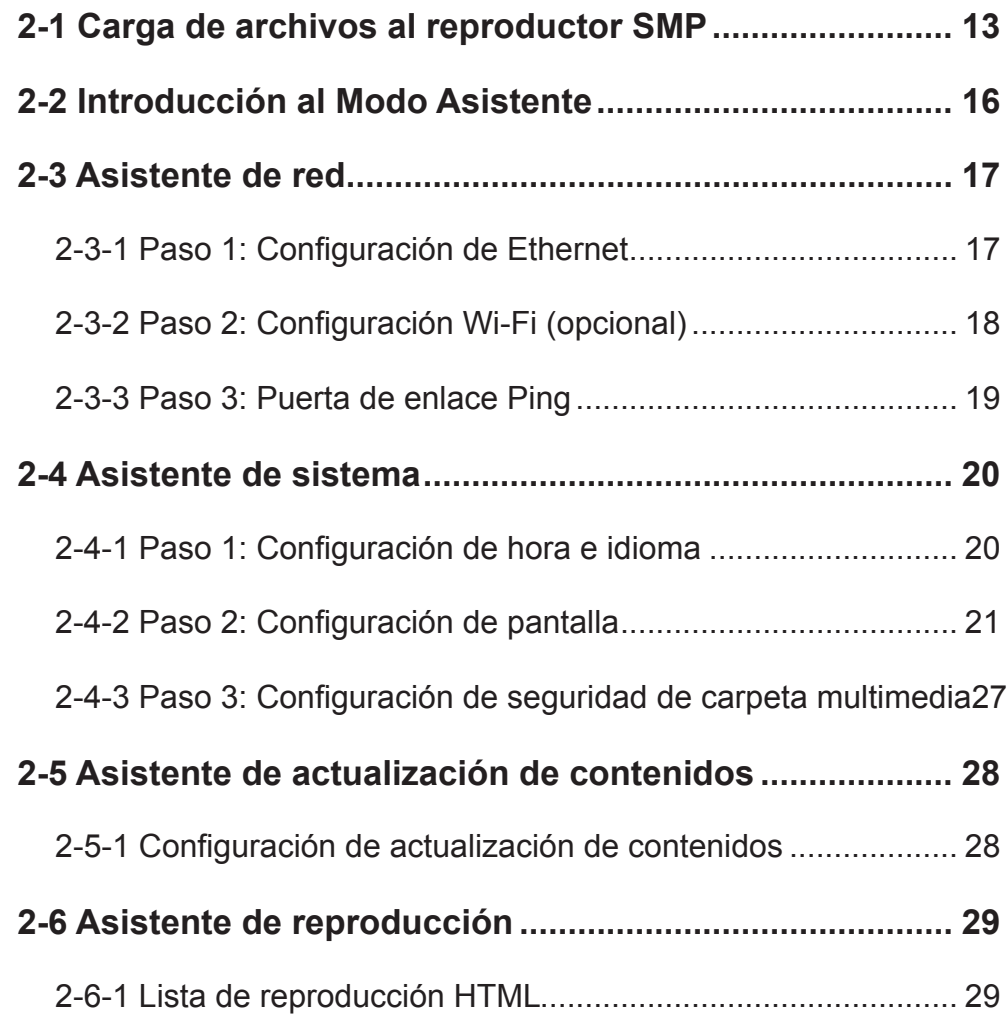

# <span id="page-20-0"></span>2-1 Carga de archivos al reproductor SMP

Cuando utilice reproductores SMP sin servidor de actualización de contenido CMS, podrá elegir uno de los métodos siguientes para cargar archivos en reproductores de la serie SMP-WEB.

#### Método 1:

- 1. Inserte el CD del producto en el CD-ROM y ejecute [CAYIN Device Seeker] (\Tool\Device Seeker\cysrch.exe). También puede copiar este archivo en su PC para la futura administración.
- 2. Haga clic en [Buscar] y el buscador buscará todos los clientes SMP o servidores CMS disponibles en la misma red LAN. Una vez localizados los dispositivos, seleccione aquel al que desea conectarse y haga clic en [**Abrir carpeta**].

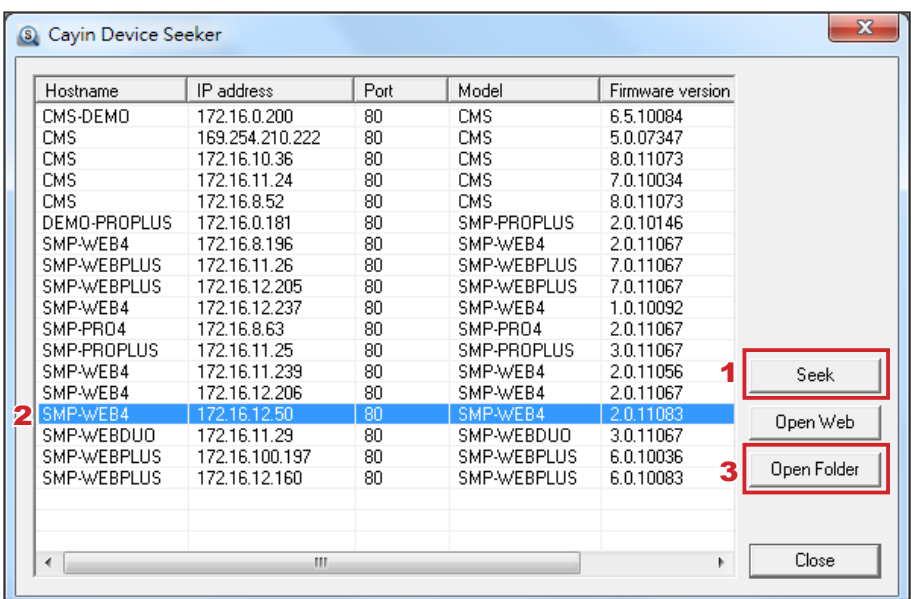

- 3. El PC abrirá el Explorador de archivos y podrá ver archivos o carpetas en el reproductor seleccionado.
- 4. Copie los archivos multimedia desde el PC al reproductor SMP a través de Entorno de red y podrá comenzar a reproducir dichos archivos en el reproductor SMP.

#### **NOTA**

Tanto el PC como el reproductor SMP deben encontrarse en la misma red LAN, para que pueda utilizar CAYIN Device Seeker para abrir la carpeta multimedia de dicho SMP.

#### Método 2:

1. Abra el [Explorador de archivos] y escriba el "\\nombre de host del reproductor SMP" o la "\\dirección IP del reproductor SMP". Por ejemplo, si el nombre del host del reproductor SMP es SMP-WEBDUO, escriba \\SMP-WEBDUO o \\172.16.1.205.

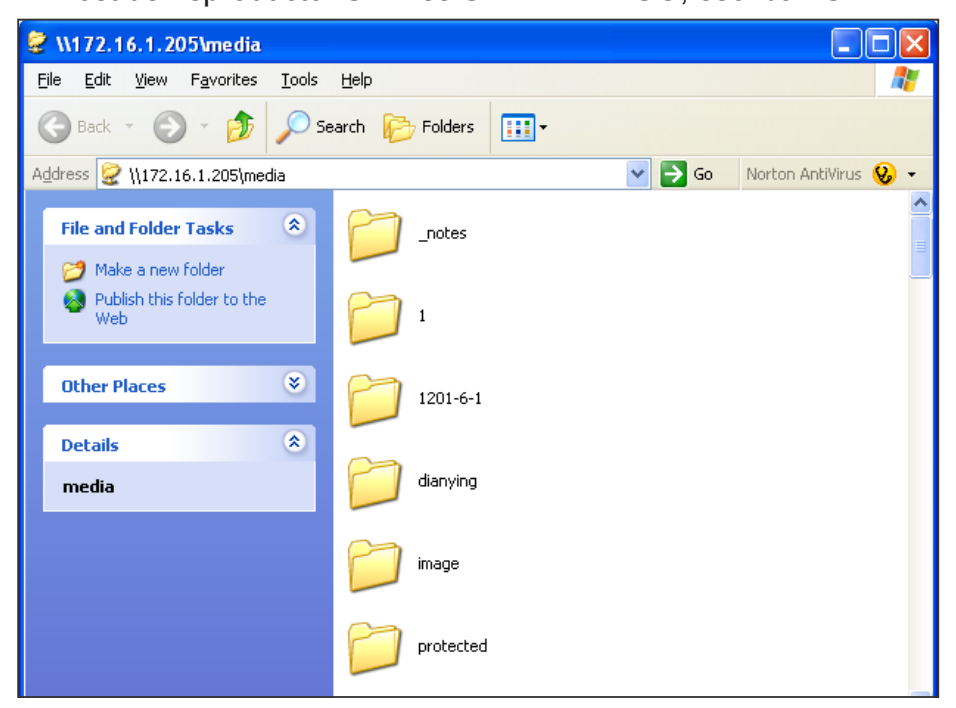

2. Copie los archivos multimedia desde el PC al reproductor SMP a través de Entorno de red y podrá comenzar a reproducir dichos archivos en el reproductor SMP.

#### Método 3:

1. Abra "Entorno de red" en el PC. Aparecerán todos los PC en "Grupo de trabajo". Podrá ver todos los clientes SMP o servidores de actualización de contenido CMS desde el Explorador de Windows, como en la figura siguiente:

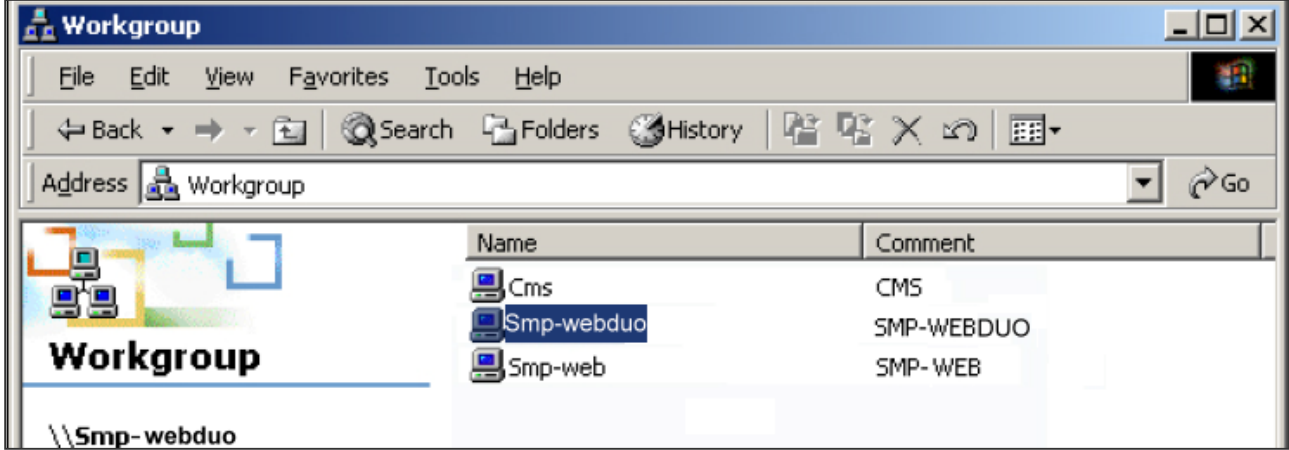

2. Copie los archivos multimedia desde el PC al reproductor SMP a través de Entorno de red y podrá comenzar a reproducir dichos archivos en el reproductor SMP.

#### Método 4:

- 1. Inicie sesión en el Administrador Web de SMP y haga clic en "Carpeta multimedia" en la página principal.
- 2. Vaya a "**Administración de la carpeta multimedia**" y active la casilla de verificación "Habilitar servicio FTP".
- 3. Escriba un nombre de usuario y una contraseña válidos. El valor predeterminado de usuario/contraseña es smbuser/smbuser. Si desea cambiar la contraseña, active "Cambiar contraseña de Modo de usuario" y escriba su nueva contraseña.

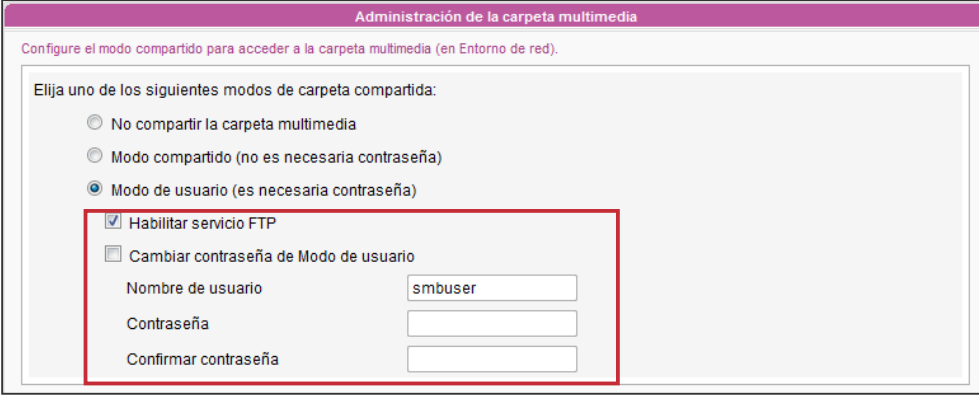

- 4. Haga clic en **[Guardar**] para guardar la configuración y, a continuación, haga clic en Aplicar].
- 5. Ahora puede usar el software de cliente FTP para cargar y eliminar archivos de las carpetas multimedia.

#### Método 5:

- 1. Inicie sesión en el Administrador Web de SMP y haga clic en "CARPETA MULTIME-DIA" en la página principal.
- 2. Vava a "Administración de la carpeta multimedia" y active la casilla de verificación "Permitir la actualización de contenido desde el dispositivo de almacenamiento USB". Haga clic en [Guardar] para guardar la configuración y, a continuación, haga clic en [**Aplicar**] en la columna de la izquierda para aplicar los cam-

```
El acceso sólo se permite desde la dirección IP:
Permitir la actualización de contenido desde el dispositivo de almacenamiento USB
```
- 3. Ahora puede insertar el dispositivo de almacenamiento USB (normalmente una unidad flash USB o un disco duro USB) para actualizar el contenido de la carpeta multimedia.
- 4. También puede usar el dispositivo de almacenamiento USB para cargar las configuraciones del sistema. Solo tiene que almacenar el archivo de configuración en el directorio raíz del dispositivo USB e insertar el dispositivo en el reproductor SMP.

#### <span id="page-23-0"></span>**NOTA**

El sistema de archivos USB que admiten los reproductores SMP es el siguiente: SMP-WEB4/WEBPLUS/WEBDUO: FAT/FAT32/NTFS

Si utiliza FAT/FAT32 en almacenamiento USB, le sugerimos encarecidamente que todos los caracteres del nombre de archivo estén en minúsculas debido a la limitación del sistema de archivos. No supone ningún problema configurar la reproducción de todos los archivos del dispositivo o de carpetas determinadas. Sin embargo, el nombre de archivo debe estar en minúsculas si su lista de reproducción incluye alguno.

# 2-2 Introducción al Modo Asistente

Al abrir el Administrador Web de SMP, puede utilizar el Modo Asistente haciendo clic en el botón [Modo Asistente]. Después de entrar en el modo Asistente, verá cuatro asistentes: Asistente de red, Asistente de sistema, Asistente de actualización de contenidos y Asistente de reproducción. Puede realizar la configuración básica paso a paso desde el Asistente de red hasta el Asistente de reproducción.

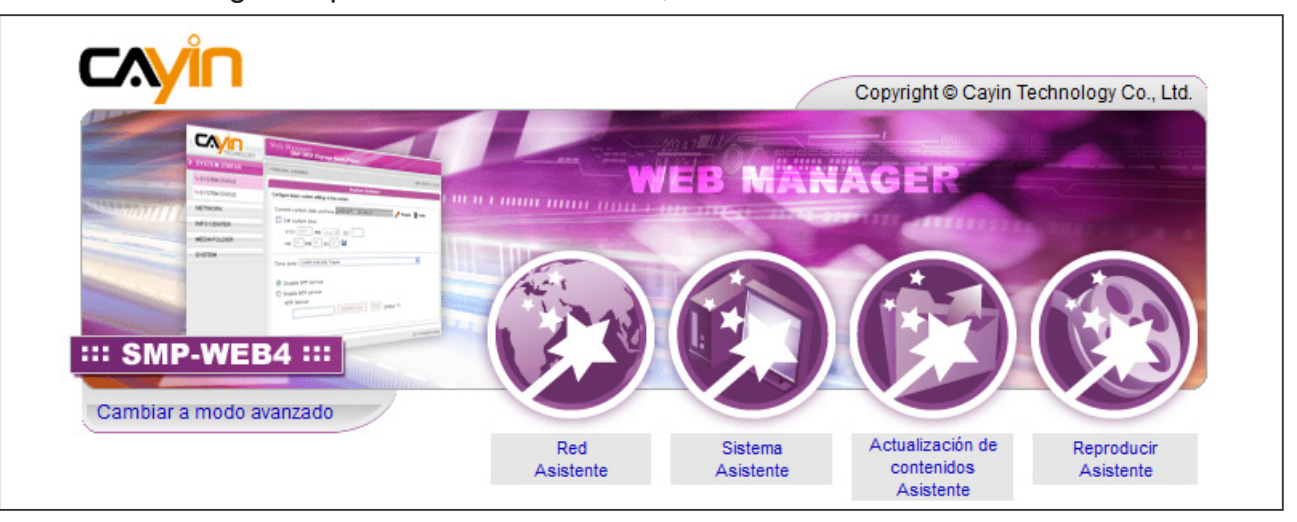

Si necesita configurar opciones más detalladas, cambie al Modo avanzado.

# <span id="page-24-0"></span>2-3 Asistente de red

En el **"**Asistente de red**"**, puede finalizar la configuración relacionada con la red, incluidas las configuraciones de Ethernet y Wi-Fi.

# 2-3-1 Paso 1: Configuración de Ethernet

Aquí puede realizar la configuración de la red Ethernet conectada.

En primer lugar, escriba el nombre de Grupo y el Nombre de host. El nombre de "grupo" sólo se usa cuando el reproductor SMP está conectado a un servidor de actualización de contenido CMS. El "nombre de host" sirve para identificar remotamente cada reproductor SMP.

A continuación seleccione DHCP o dirección IP estática, en función de su propio entorno de red. Si un servidor DHCP está disponible en la red, se sugiere el uso del servidor DHCP para obtener una dirección IP para el reproductor SMP. Si no es así, deberá configurar la dirección IP, la máscara de subred, la puerta de enlace y el servidor DNS. La configuración de puerta de enlace y servidor DNS no es obligatoria; debido a ello, el reproductor SMP sólo puede conectarse a un servidor de actualización de contenido CMS de la misma red LAN (no a través de redes o en Internet).

Si no está seguro de la configuración de la red Ethernet, póngase en contacto con su ISP o administrador de la red.

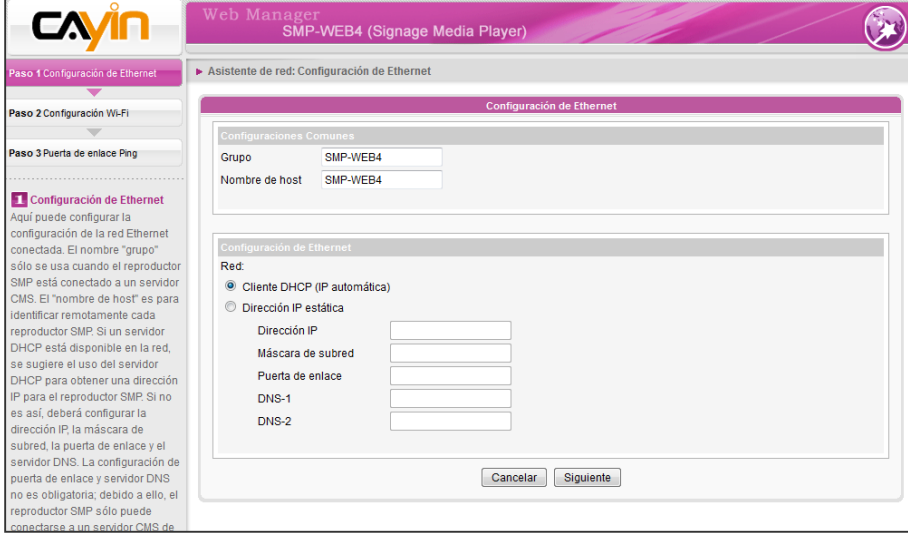

#### <span id="page-25-0"></span>NOTA

Si conecta al mismo tiempo una red por cable y una inalámbrica al reproductor, el sistema elegirá la red conectada por cable como primera prioridad y cambiará a la red inalámbrica cuando desconecte el cable de la conexión Ethernet.

# 2-3-2 Paso 2: Configuración Wi-Fi (opcional)

Si acopla un adaptador USB Wi-Fi compatible a un reproductor SMP, verá la página "**Configuración inalámbrica**" y podrá realizar aquí la configuración de la red inalámbrica.

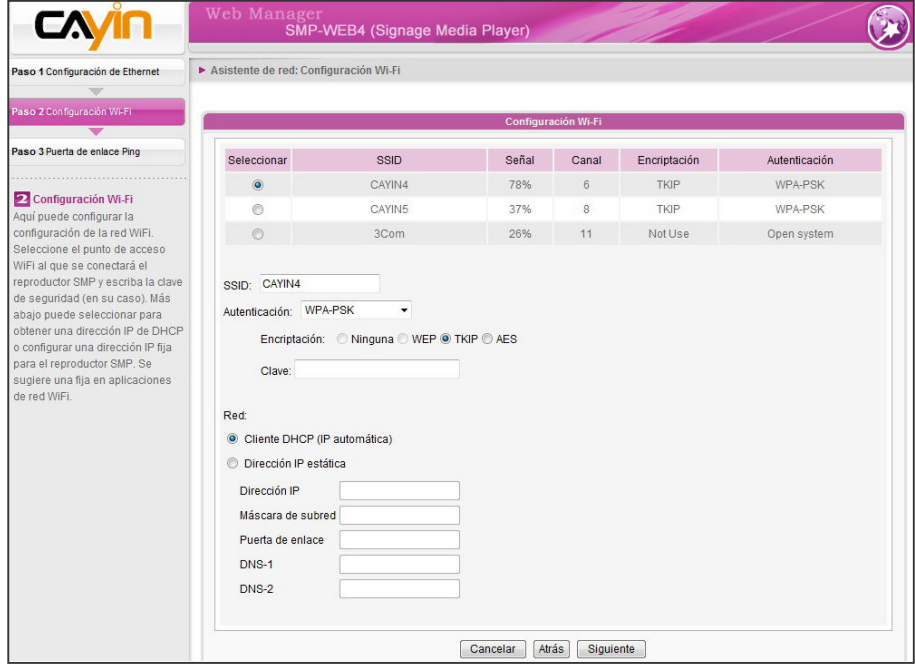

#### **NOTA**

Si utiliza WEP, la clave tendrá 5 o 13 caracteres, 10 o 26 hexadecimales. Si utiliza TKIP o AES, la clave tendrá 8~63 caracteres.

#### **NOTA**

Sugerimos que utilice una dirección IP estática para conseguir una conexión inalámbrica más estable.

- 1. Elija un punto de acceso inalámbrico adecuado. Tenga en cuenta que un punto de acceso con una señal baja puede producir una conexión inestable y la pérdida de datos. Si no aparece en la lista ningún punto de acceso Wi-Fi, compruebe su entorno Wi-Fi con el administrador de la red.
- 2. Elija un método adecuado de autenticación y cifrado. Normalmente, esta configuración se puede detectar automáticamente. Escriba la clave en caso necesario.
- 3. Especifique la dirección IP estática o DHCP para la conexión inalámbrica del reproductor SMP.

Si necesita un adaptador Wi-Fi compatible, póngase en contacto con su representante de ventas de CAYIN o con distribuidores autorizados.

# <span id="page-26-0"></span>2-3-3 Paso 3: Puerta de enlace Ping

Si el DHCP está inestable y hay un conexión a red de mala calidad, la función "puerta de enlace ping" puede tratar automáticamente de reparar la conexión a red. Si el reproductor SMP utiliza una dirección IP dinámica asignada por el servicio DHCP del ISP, active esta función. Si el reproductor SMP utiliza una dirección IP fija o una dirección IP dinámica asignada por el servicio DHCP de una red LAN, desactive esta función.

#### **NOTA**

Normalmente, la activación de esta función no provocará otros problemas de red.

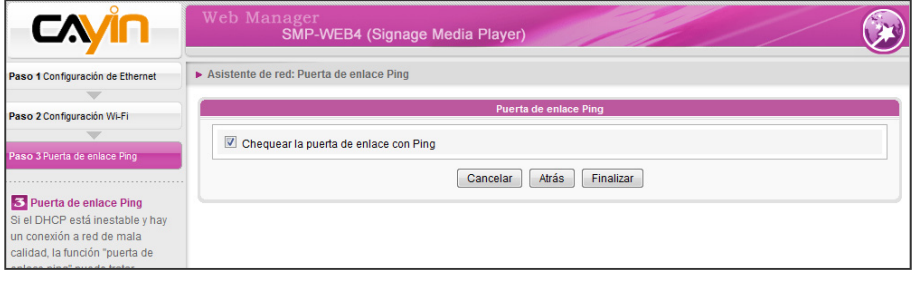

Después de finalizar la configuración, pulse [Finalizar] para realizar la configuración del Asistente de red.

Es posible que el sistema debe reiniciarse cuando finalice la configuración en el Asistente de red.

# <span id="page-27-0"></span>2-4 Asistente de sistema

En este asistente puede configurar la hora, idioma, pantalla y seguridad.

# 2-4-1 Paso 1: Configuración de hora e idioma

Aquí puede configurar la fecha, hora e idioma del Administrador Web.

En primer lugar, seleccione la zona horaria correspondiente a su ubicación. Si el reproductor SMP está conectado a Internet, se sugiere el uso de un servidor NTP (como time.nist. gov) para sincronizar automáticamente la hora. También puede configurar manualmente la hora y seleccionar el idioma del Administrador Web. En la actualidad, el Administrador Web admite 10 idiomas: inglés, alemán, francés, italiano, español, japonés, polaco, thailandés, chino tradicional y chino simplificado.

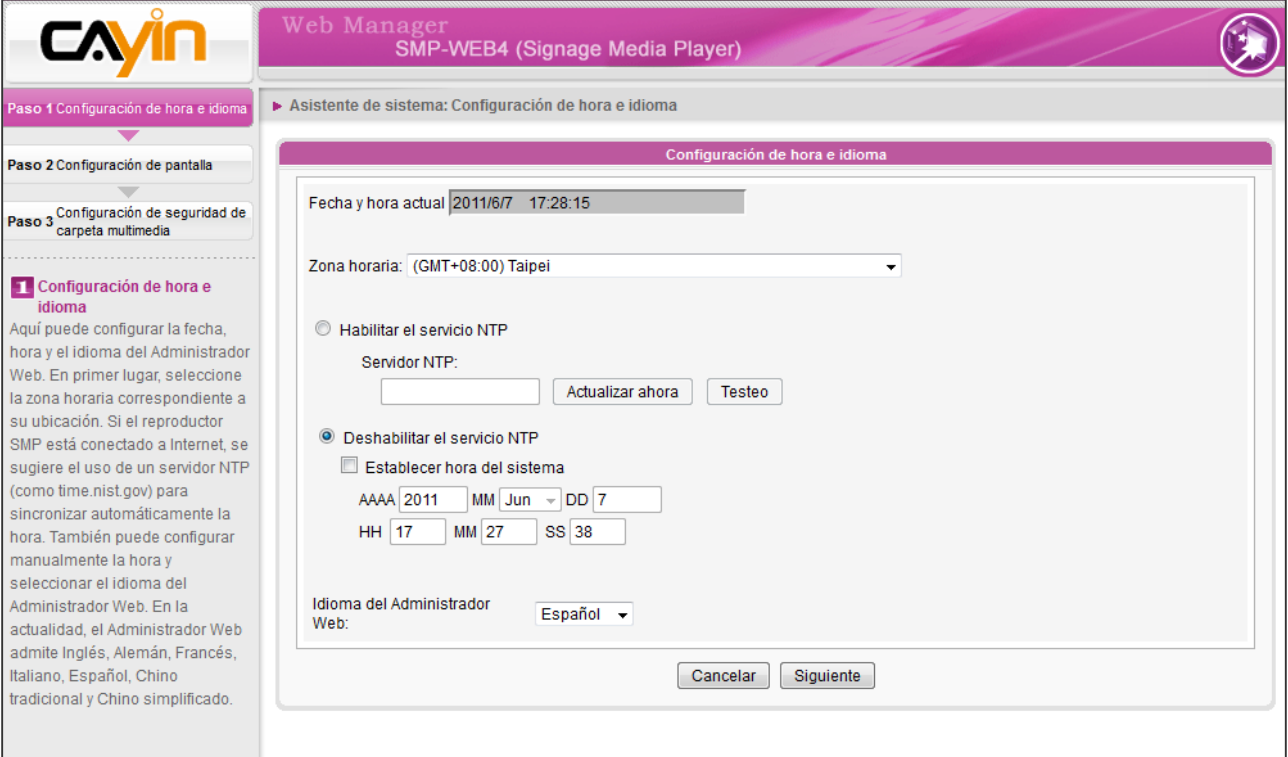

- 1. Elija la zona horaria correcta.
- 2. Puede utilizar el servidor NTP o definir la hora correcta del sistema por su cuenta.
- 3. Elija el idioma que prefiera para la IU
- 4. Haga clic en [Siguiente] para continuar.

# 2-4-2 Paso 2: Configuración de

#### <span id="page-28-0"></span>**NOTA**

SMP-WEB4 también permite la visualización de un único contenido en dos pantallas conectadas mediante los conectores VGA y DVI-D. Recomendamos encarecidamente el uso de dos pantallas comprobadas previamente e idénticas para que esta función funcione correctamente.

#### **IMPORTANTE**

Si elige la salida DVI o VGA (no Auto), las resoluciones que muestren un signo \* a continuación del número son admitidas según la información EDID (o DDC) de la pantalla. No se sugiere elegir una resolución sin signo \*; el sistema podría no funcionar correctamente. Si no ve ningún \* a continuación del número de la resolución, consulte al fabricante de su pantalla o compruebe el cable VGA/DVI para ver si es compatible con la señal EDID.

#### **NOTA**

La mayoría de las pantallas pasarán a modo de reposo cuando el reproductor SMP corte la señal VGA o DVI. Sin embargo, es posible que algunas pantallas respondan de modo inesperado, por ejemplo, mostrando una pantalla azul. El resultado dependerá del firmware de cada pantalla, y no del reproductor SMP.

### pantalla

Aquí puede configurar las opciones correspondientes al dispositivo de visualización. En función de la pantalla real conectada al reproductor SMP, configure su resolución de pantalla y tasa de actualización.

En algunos modelos de SMP, puede seleccionar la salida de la señal de vídeo. Si desea recortar la señal VGA en momentos específicos para que la pantalla pase a modo de espera (aplicable a la mayoría de las pantallas actuales para ahorrar energía), puede configurar la hora y los días correspondientes.

#### SMP-WEB4

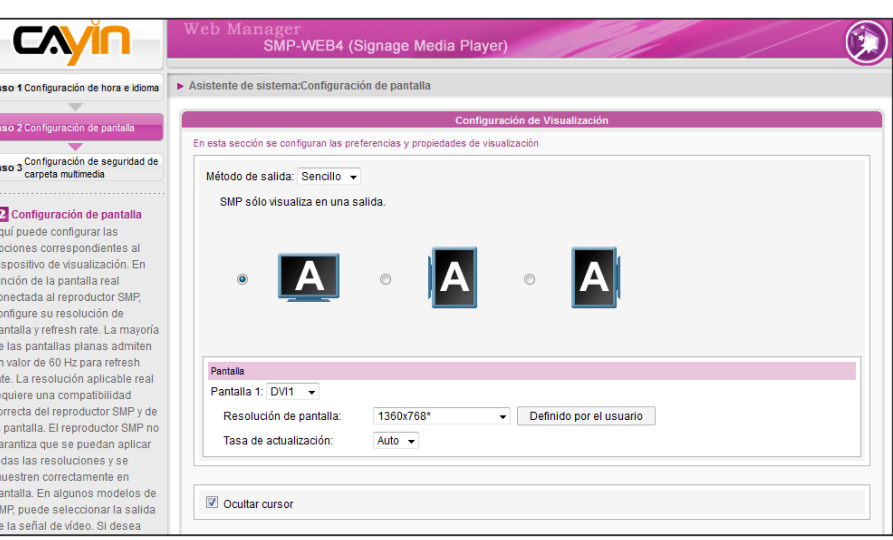

- 1. Elija un método de salida del menú desplegable y una configuración de visualización, como orientación de pantalla y resolución. Esta información se mostrará debajo del menú desplegable en función de lo que seleccione. Configure las opciones como corresponda.
- 2. Active la casilla de verificación "Ocultar cursor" si no desea ver el cursor en la pantalla.
- 3. Si desea apagar la pantalla (SMP cortará la salida VGA o DVI) automáticamente, puede definir una hora específica de un día o un día de la semana para cortar la señal VGA/DVI en la parte inferior de esta página.
- 4. Haga clic en [Siguiente] para guardar toda la configuración.

#### \* Definición definida por el usuario (para usuarios avanzados)

Si no encuentra ninguna resolución adecuada en el menú desplegable, puede personalizar su propia resolución con nuestra función "Definido por el usuario".

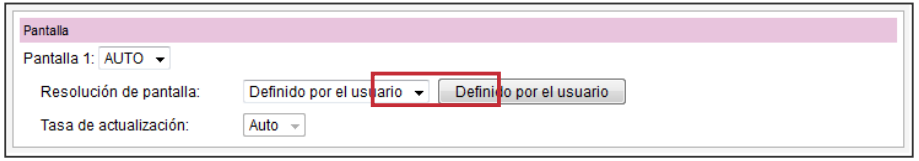

- 1. Elija "Definido por el usuario" en el menú desplegable.
- 2. Haga clic en el botón [Definido por el usuario]; a continuación, verá una ventana emergente.

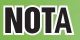

La tasa de actualización de algunas pantallas no es un número entero (como 59,9 Hz). Debe consultar con el distribuidor de su pantalla o probar números próximos a la posible tasa de actualización.

#### **IMPORTANTE**

NO podemos garantizar que el número que elija o especifique en la página Resolución de pantalla definida por el usuario sea compatible con su pantalla. Deberá comprobar la compatibilidad de su pantalla antes de usarla en el proyecto.

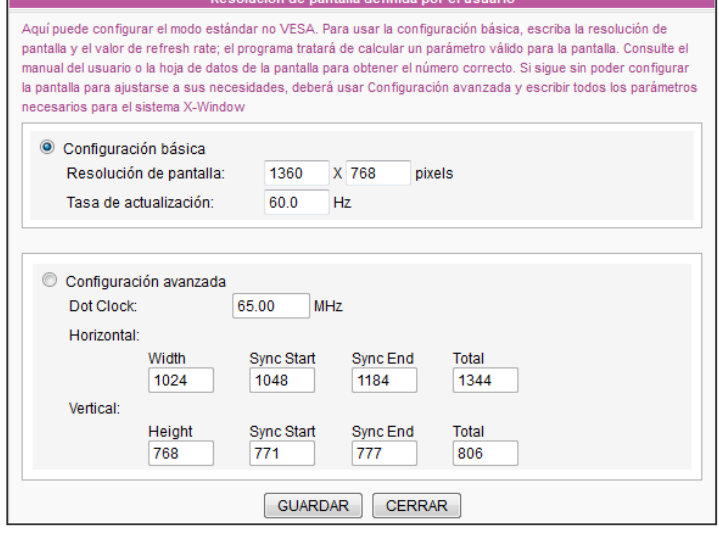

- 3. Elija entre "Configuración básica" (se recomienda) o "Configuración avanzada". Para "Configuración básica", sólo deberá escribir una resolución compatible y la tasa de actualización de la pantalla. Para "Configuración avanzada", deberá especificar todos los parámetros necesarios que le haya proporcionado el distribuidor de la pantalla para obtener la salida gráfica. Tenga en cuenta que la resolución máxima es de 2048x2048 y la mínima, de 320x240.
- 4. Haga clic en [Guardar] y vuelva a la página "Configuración de pantalla". Haga clic en [Siguiente] para guardar toda la configuración.

#### SMP-WEBDUO

E

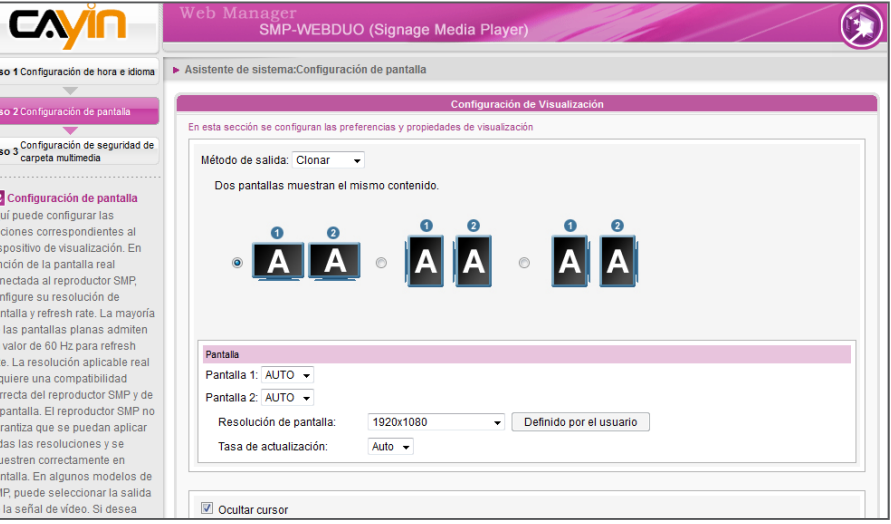

- 1. Elija un método de salida del menú desplegable y una configuración de visualización, como orientación de pantalla y resolución. Esta información se mostrará debajo del menú desplegable en función de lo que seleccione. Configure las opciones como corresponda. Para ver una introducción deta-llada de cada configuración, consulte la sección 7[-4 Confi](#page-0-0)[guración de pantalla](#page-0-0)**.**
- 2. Active la casilla de verificación "Ocultar cursor" si no desea ver el cursor en la pantalla.
- 3. Si desea apagar la pantalla (SMP cortará la salida VGA, DVI o HDMI) automáticamente, puede definir una hora específica de un día o un día de la semana para cortar la señal VGA/ DVI/HDMI en la parte inferior de esta página.
- 4. Haga clic en [Siguiente] para guardar toda la configuración.

#### \* Definición definida por el usuario (para usuarios avanzados)

Si no encuentra ninguna resolución adecuada en el menú desplegable, puede personalizar su propia resolución con nuestra función "Definido por el usuario".

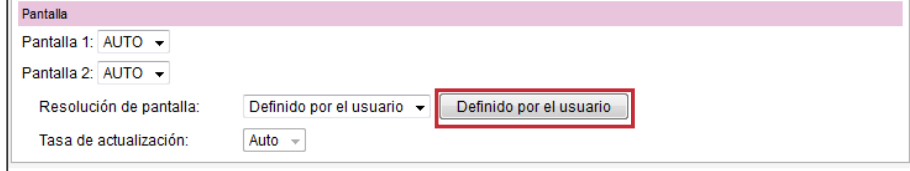

#### **IMPORTANTE**

Si elige la salida HDMI, DVI o VGA (no Auto), las resoluciones que muestren un signo \* a continuación del número son admitidas según la información EDID (o DDC) de la pantalla. No se sugiere elegir una resolución sin signo \*; el sistema podría no funcionar correctamente. Si no ve ningún \* a continuación del número de la resolución, consulte al fabricante de su pantalla o compruebe el cable VGA/DVI/HDMI para ver si es compatible con la señal EDID.

#### **NOTA**

La mayoría de las pantallas pasarán a modo de reposo cuando el reproductor SMP corte la señal VGA, DVI o HDMI. Sin embargo, es posible que algunas pantallas respondan de modo inesperado, por ejemplo, mostrando una pantalla azul. El resultado dependerá del firmware de cada pantalla, y no del reproductor SMP.

- 1. Elija "Definido por el usuario" en el menú desplegable.
- 2. Haga clic en el botón [Definido por el usuario]; a continuación, verá una ventana emergente.

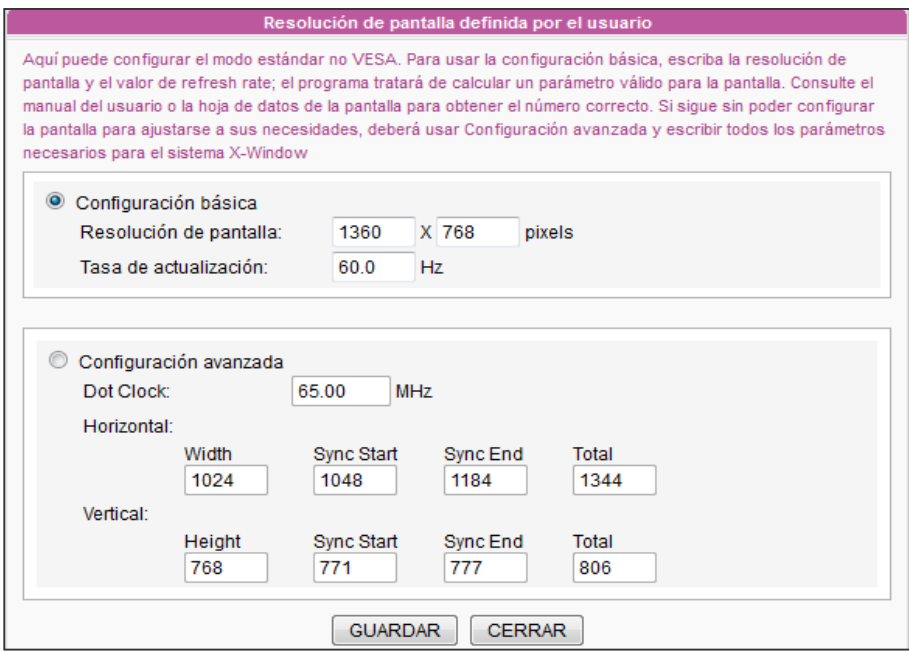

**NOTA** 

La tasa de actualización de algunas pantallas no es un número entero (como 59,9 Hz). Debe consultar con el distribuidor de su pantalla o probar números próximos a la posible tasa de actualización.

#### **IMPORTANTE**

NO podemos garantizar que el número que elija o especifique en la página Resolución de pantalla definida por el usuario sea compatible con su pantalla. Deberá comprobar la compatibilidad de su pantalla antes de usarla en el proyecto.

- 3. Elija entre "Configuración básica" (se recomienda) o "Configuración avanzada". Para "Configuración básica", sólo deberá escribir una resolución compatible y la tasa de actualización de la pantalla. Para "Configuración avanzada", deberá especificar todos los parámetros necesarios que le haya proporcionado el distribuidor de la pantalla para obtener la salida gráfica. Tenga en cuenta que la resolución máxima es de 2048x2048 y la mínima, de 320x240.
- 4. Haga clic en [GUARDAR] y vuelva a la página "Configuración de pantalla". Haga clic en [Siguiente] para guardar toda la configuración.

#### SMP-WEBPLUS

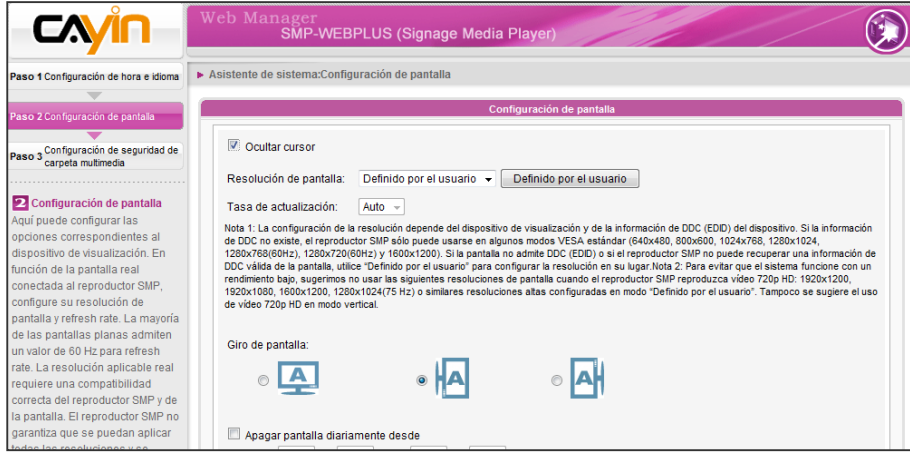

- 1. Active la casilla de verificación "Ocultar cursor" si no desea ver el cursor en la pantalla.
- 2. Elija una resolución de pantalla y modo de rotación adecuados.
- 3. Si desea apagar la pantalla (SMP cortará la salida VGA) automáticamente, puede definir una hora específica de un día o un día de la semana para cortar la señal VGA en la parte inferior de esta página.
- 4. Haga clic en [Siguiente] para guardar toda la configuración.
- \* Definición definida por el usuario (para usuarios avanzados)

Si no encuentra ninguna resolución adecuada en el menú desplegable, puede personalizar su propia resolución con nuestra función "Definido por el usuario".

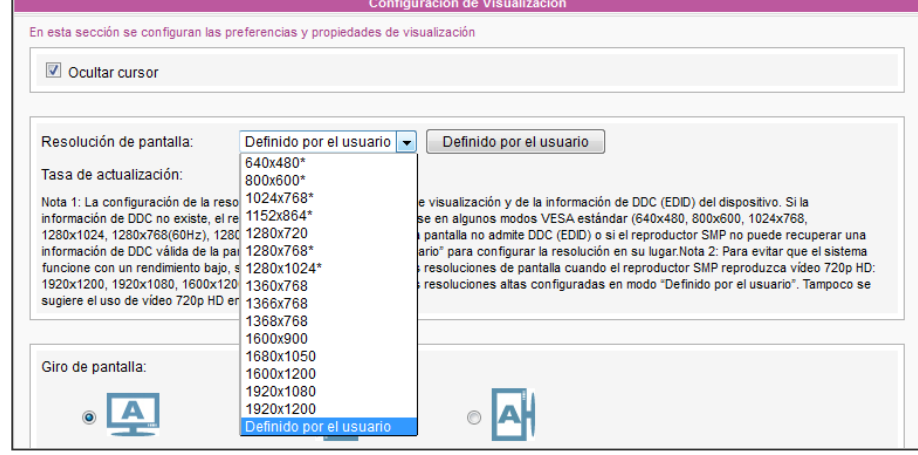

1. Elija "Definido por el usuario" en el menú desplegable.

#### NOTA

La mayoría de las pantallas pasarán a modo de reposo cuando el reproductor SMP corte la señal VGA. Sin embargo, es posible que algunas pantallas respondan de modo inesperado, por ejemplo, mostrando una pantalla azul. El resultado dependerá del firmware de cada pantalla, y no del reproductor SMP.

2. Haga clic en el botón [Definido por el usuario]; a continuación, verá una ventana emergente.

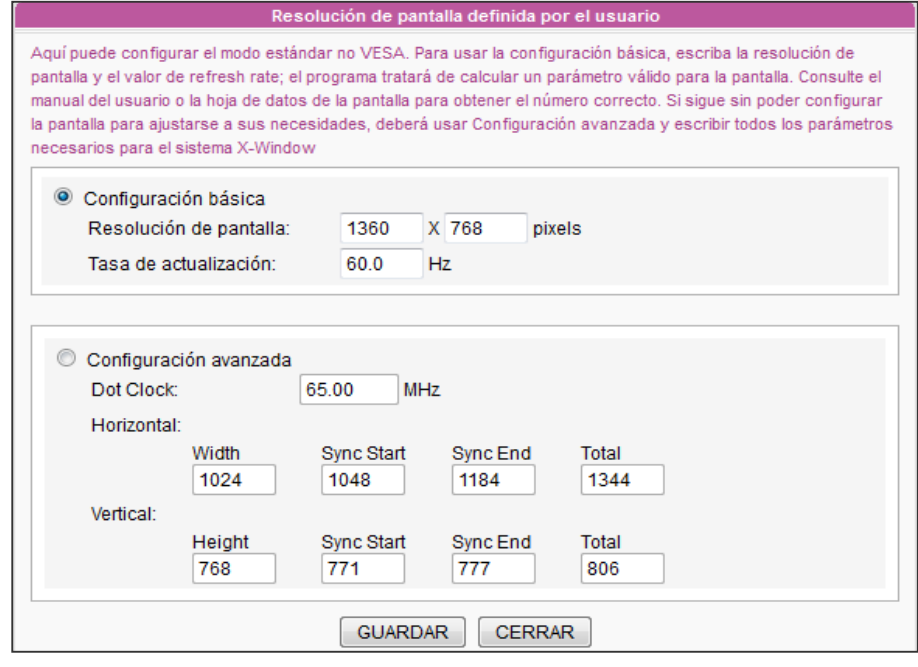

#### **NOTA**

La tasa de actualización de algunas pantallas no es un número entero (como 59,9 Hz). Debe consultar con el distribuidor de su pantalla o probar números próximos a la posible tasa de actualización.

#### **IMPORTANTE**

**NO** podemos garantizar que el número que elija o especifique en la página Resolución de pantalla definida por el usuario sea compatible con su pantalla. Deberá comprobar la compatibilidad de su pantalla antes de usarla en el proyecto.

- 3. Elija entre "Configuración básica" (se recomienda) o "Configuración avanzada". Para "Configuración básica", sólo deberá escribir una resolución compatible y la tasa de actualización de la pantalla. Para "Configuración avanzada", deberá especificar todos los parámetros necesarios que le haya proporcionado el distribuidor de la pantalla para obtener la salida gráfica. Tenga en cuenta que la resolución máxima es de 2048x2048 y la mínima, de 320x240.
- 4. Haga clic en [GUARDAR] y vuelva a la página "Configuración de pantalla".
- 5. Haga clic en [Siguiente] para continuar.

# <span id="page-34-0"></span>2-4-3 Paso 3: Configuración de seguridad de carpeta multimedia

Aquí puede configurar los valores de seguridad para el acceso a la carpeta multimedia de SMP.

Si selecciona "modo compartido", que es el modo más cómodo pero menos seguro, no se le pedirá una contraseña mientras accede a la carpeta multimedia de SMP.

También puede usar "modo usuario" y asignar una contraseña.

Después de finalizar la configuración, pulse [Finalizar] para realizar la configuración del "Asistente de sistema".

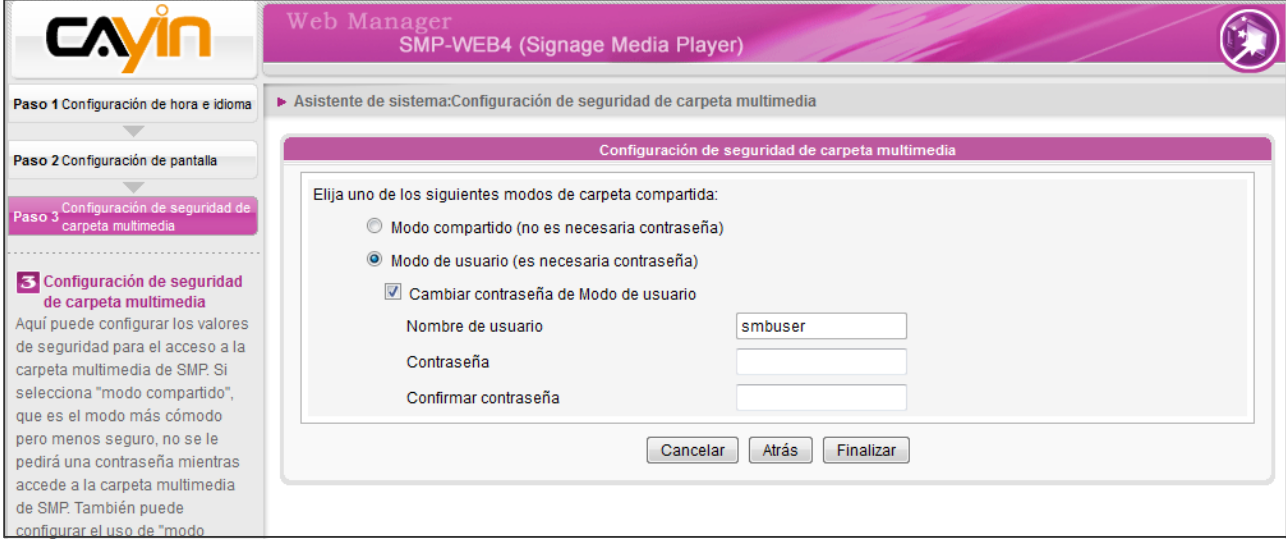

# <span id="page-35-0"></span>2-5 Asistente de actualización de contenidos

# 2-5-1 Configuración de actualización de contenidos

Aquí puede configurar la sincronización de contenido de la carpeta multimedia con un servidor de actualización de contenido CMS. Si el reproductor SMP sólo es para usos fuera de línea y no se conecta a un servidor de actualización de contenido CMS, puede omitir este asistente.

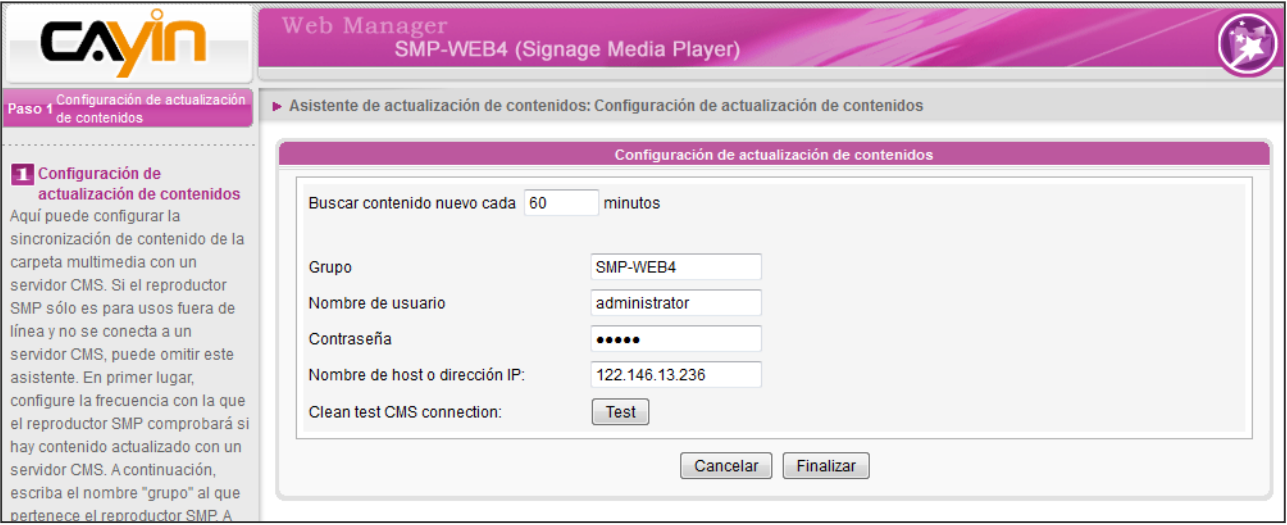

- 1. Configure la frecuencia con la que el reproductor SMP comprobará si hay contenido actualizado con un servidor de actualización de contenido CMS.
- 2. A continuación, escriba un nombre de **Grupo** al que pertenece el reproductor SMP.
- 3. Escriba el nombre de cuenta y la contraseña del servidor de actualización de contenido CMS. Esta cuenta puede acceder al contenido del grupo.
- 4. Escriba la dirección de dominio o IP del CMS (como cms.su-empresa.com). Puede hacer clic en el botón [**Probar**] para comprobar si ha introducido los datos correctos.
- 5. Finalmente, pulse [Finalizar] para finalizar la configuración del "Asistente de actualización de contenidos".
## 2-6 Asistente de reproducción

### 2-6-1 Lista de reproducción HTML

Aquí puede editar la lista de reproducción para la serie SMP-WEB. Aquí puede editar la lista de reproducción o administrar centralmente su lista de reproducción mediante el servidor de actualización de contenido CMS.

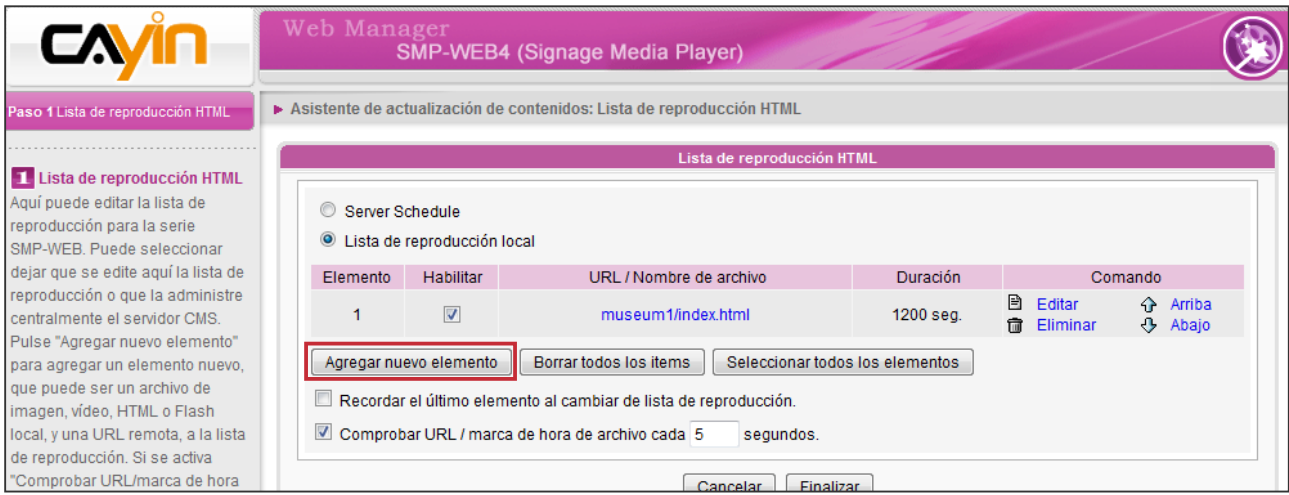

- 1. Pulse el botón [**Agregar nuevo elemento**] para agregar un elemento nuevo, que puede ser un archivo de imagen, vídeo, HTML o Flash local, y una URL remota, a la lista de reproducción.
- 2. Si está activada la opción "Recordar el último elemento al cambiar de lista de reproducción", el reproductor SMP reanudará la reproducción del siguiente elemento de la lista de reproducción seleccionada cuando cambie de lista de reproducción. Esta función permite garantizar que se muestren en la pantalla todos los elementos de una lista de reproducción aunque detenga la reproducción de dicha lista antes de que se hayan reproducido todos sus elementos.
- 3. Si se activa "Comprobar URL/marca de hora de archivo cada N segundos", el reproductor SMP comprobará periódicamente si se actualizan los archivos de contenido remotos, las URL o los archivos de contenido de la unidad local. Esta selección se aplica normalmente al configurar que se reproduzca sólo un único elemento de la lista de reproducción de manera permanente.
- 4. Haga clic en [Finalizar] para finalizar la configuración del "Asistente de reproducción".

Para SMP-WEBPLUS and SMP-WEBDUO, puede configurar 2 listas de reproducción Web. Siga el mismo procedimiento para completar la configuración de la Lista de reproducción Web 2.

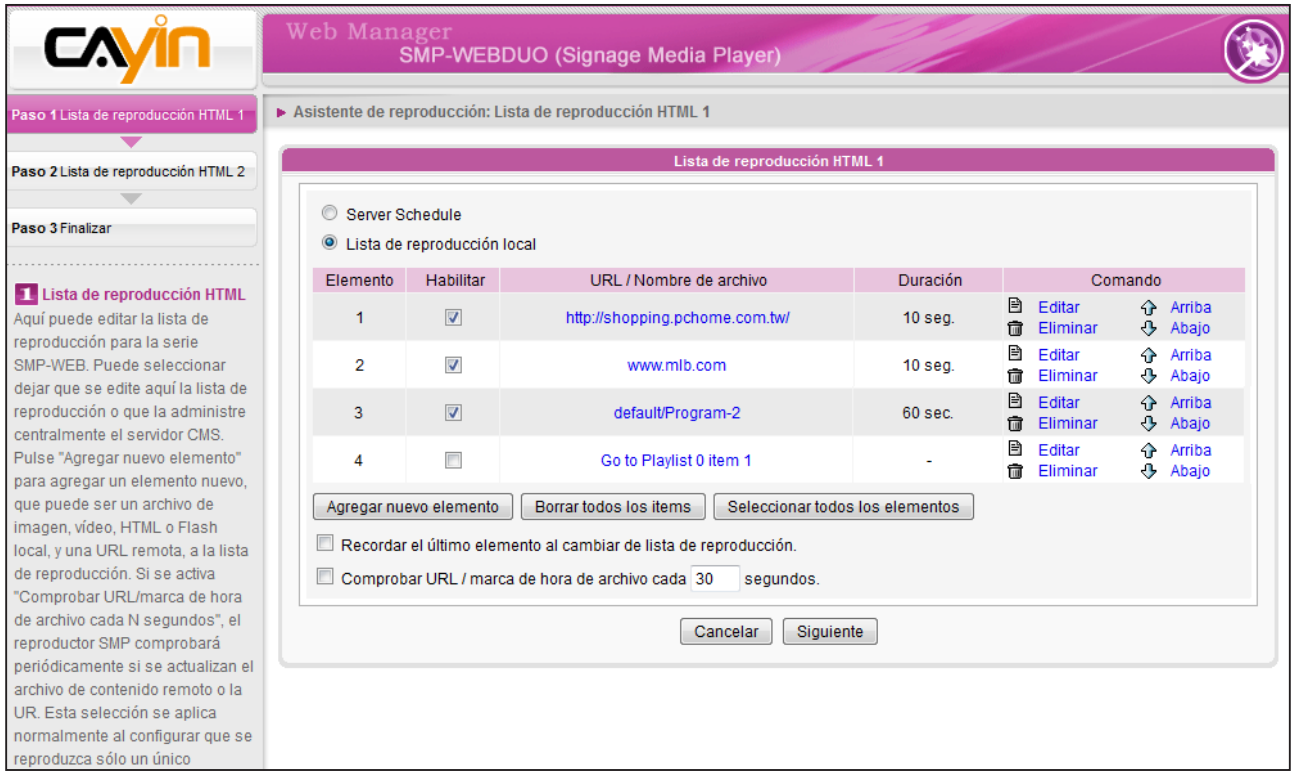

# **3. Reproducción y administra-<br>Contenido multimede de la contenido multimede de la contenido multimede de la contenido multimede de la contenidad de la contenidad multimede de la contenidad multimede de la contenidad multi** ción de contenido multimedia

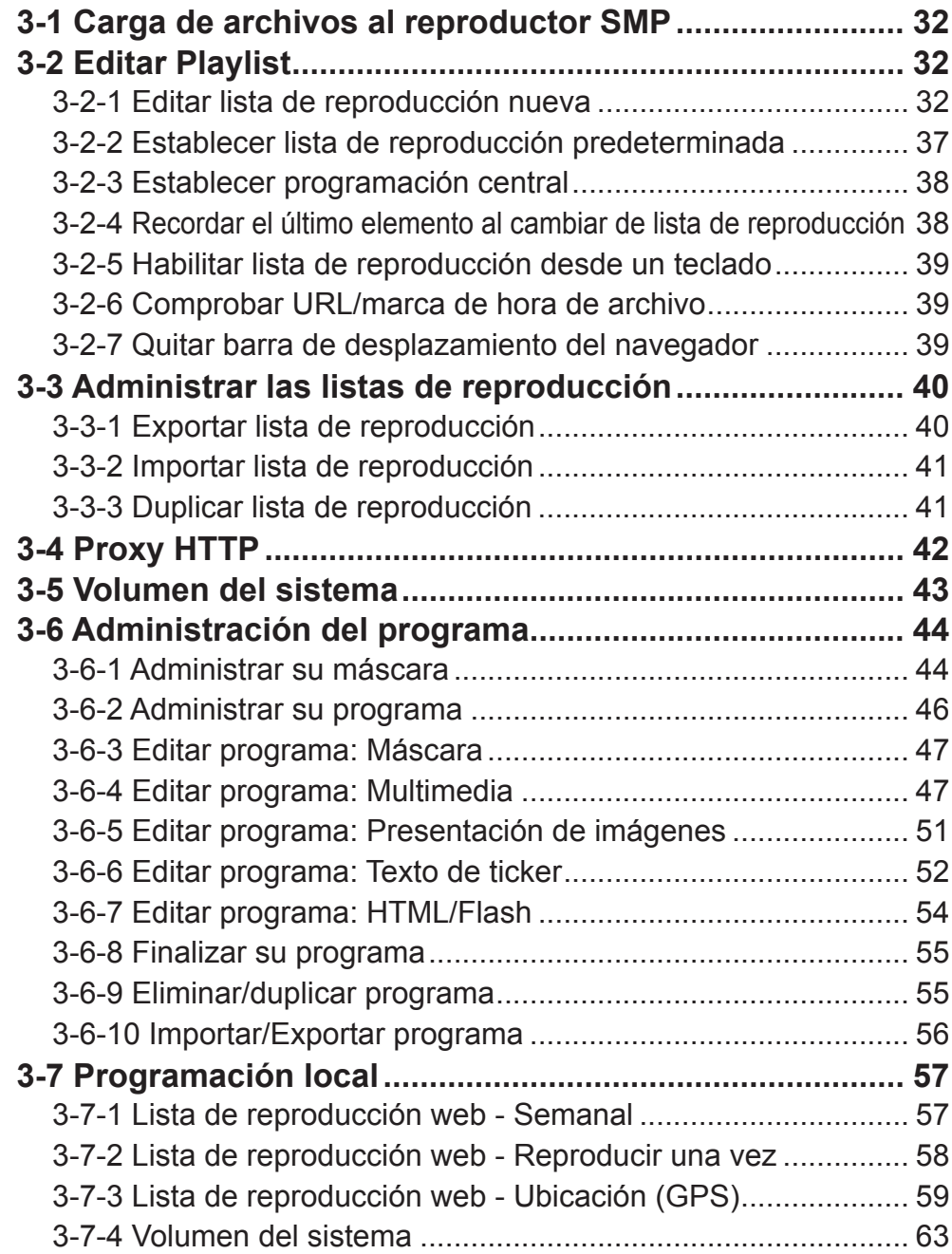

<span id="page-39-0"></span>La serie SMP-WEB permite la reproducción de gran variedad de archivos multimedia. Los usuarios pueden cargar todo el contenido en el reproductor SMP y editar la lista de reproducción. A continuación, el reproductor SMP-WEB reproducirá los archivos según la lista de reproducción preprogramada. Los usuarios también pueden administrar la lista de reproducción y la actualización de contenido desde el servidor de actualización de contenido CMS.

### **NOTA**

Puede editar un máximo de 31 listas de reproducción (índice 0~30) de HTML/ JPEG/SWF/VIDEO y agregar un máximo de 99 elementos a cada lista de reproducción.

## 3-1 Carga de archivos al reproductor SMP

Cuando utilice reproductores SMP sin servidor de actualización de contenido CMS, tiene distintos modos de cargar archivos en reproductores de la serie SMP-WEB. Consulte 2-1 para obtener más información.

### 3-2 Editar Playlist

Sólo puede editar listas de reproducción a través del Administrador Web del reproductor de la serie SMP-WEB de su propio PC.

#### **NOTA**

Únicamente SMP-WEBDUO proporciona dos listas de reproducción HTML para dos pantallas diferentes.Si utiliza "**Distinto**" como método de salida a pantalla, deberá editar dos listas de reproducción web para dos pantallas:"**Lista de reproducción HTML 1**" para la primera pantalla y "**Lista de reproducción HTML 2**" para la segunda.Para todos los demás métodos de salida de visualización, solo es necesario que edite una lista de reproducción HTML.La configuración de Lista de reproducción HTML 2 no tendrá ningún efecto.

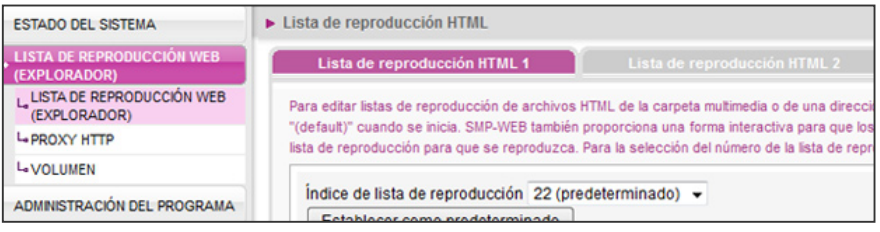

### 3-2-1 Editar lista de reproducción

### nueva

Siga estos pasos para editar una lista de reproducción nueva para un reproductor SMP.

- 1. Inicie sesión en SMP y acceda al Administrador Web.
- 2. Haga clic en [LISTA DE REPRODUCCIÓN WEB (EXPLORADOR)] y seleccione la página "LISTA DE REPRODUCCIÓN WEB (EXPLORADOR)".
- 3. Localice el menú desplegable "**Índice de lista de reproducción**" y seleccione "0". A continuación, podrá comenzar a añadir elementos a la "Lista de reproducción 0"
- 4. Haga clic en [Agregar nuevo elemento] y verá una ventana emergente "Agregar/ editar entrada".

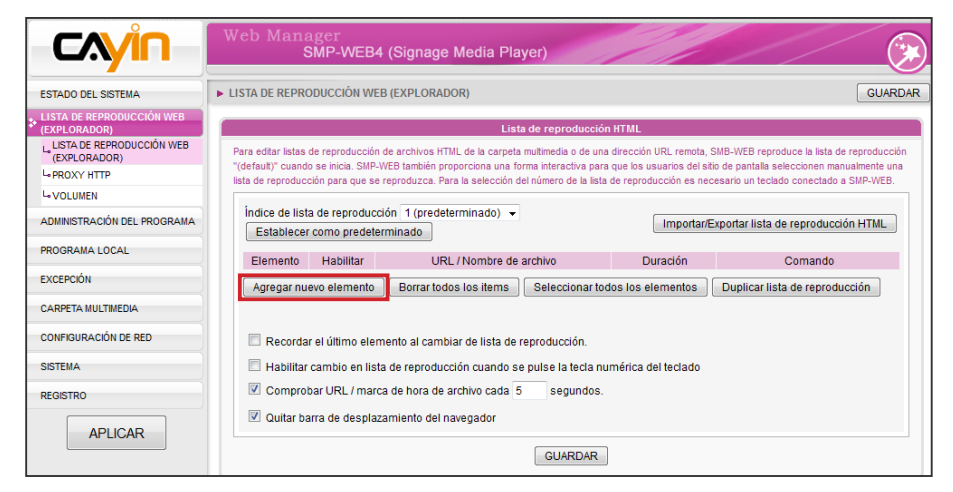

5. En la ventana "Agregar/editar entrada", puede decidir la secuencia de este nuevo elemento en la lista de reproducción. De forma predeterminada, el nuevo elemento se insertará en la última posición. Por ejemplo, si ya tiene cinco elementos en esta lista de reproducción, el sistema colocará automáticamente este nuevo elemento en la sexta posición de forma predeterminada. También puede insertar este nuevo elemento en las posiciones primera a quinta. Consulte la tabla siguiente para ver la configuración en detalle:

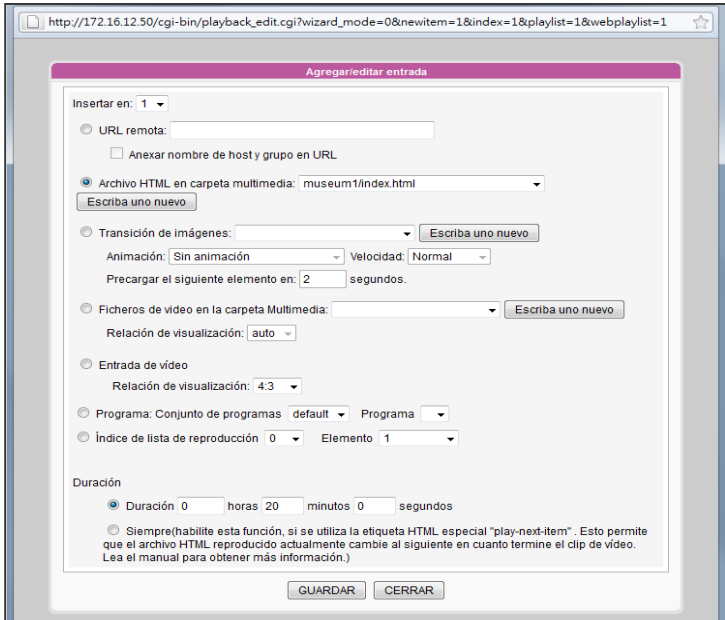

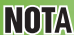

Este método es similar al modo que utiliza en el explorador de su PC.Los productos de la serie SMP-WEB admiten el protocolo HTTPS (SSL).

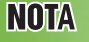

Puede seleccionar el archivo de imagen JPEG en el menú desplegable. No obstante, para imágenes GIF y PNG, debe hacer clic en [Escriba uno nuevo] para agregarlas manualmente.

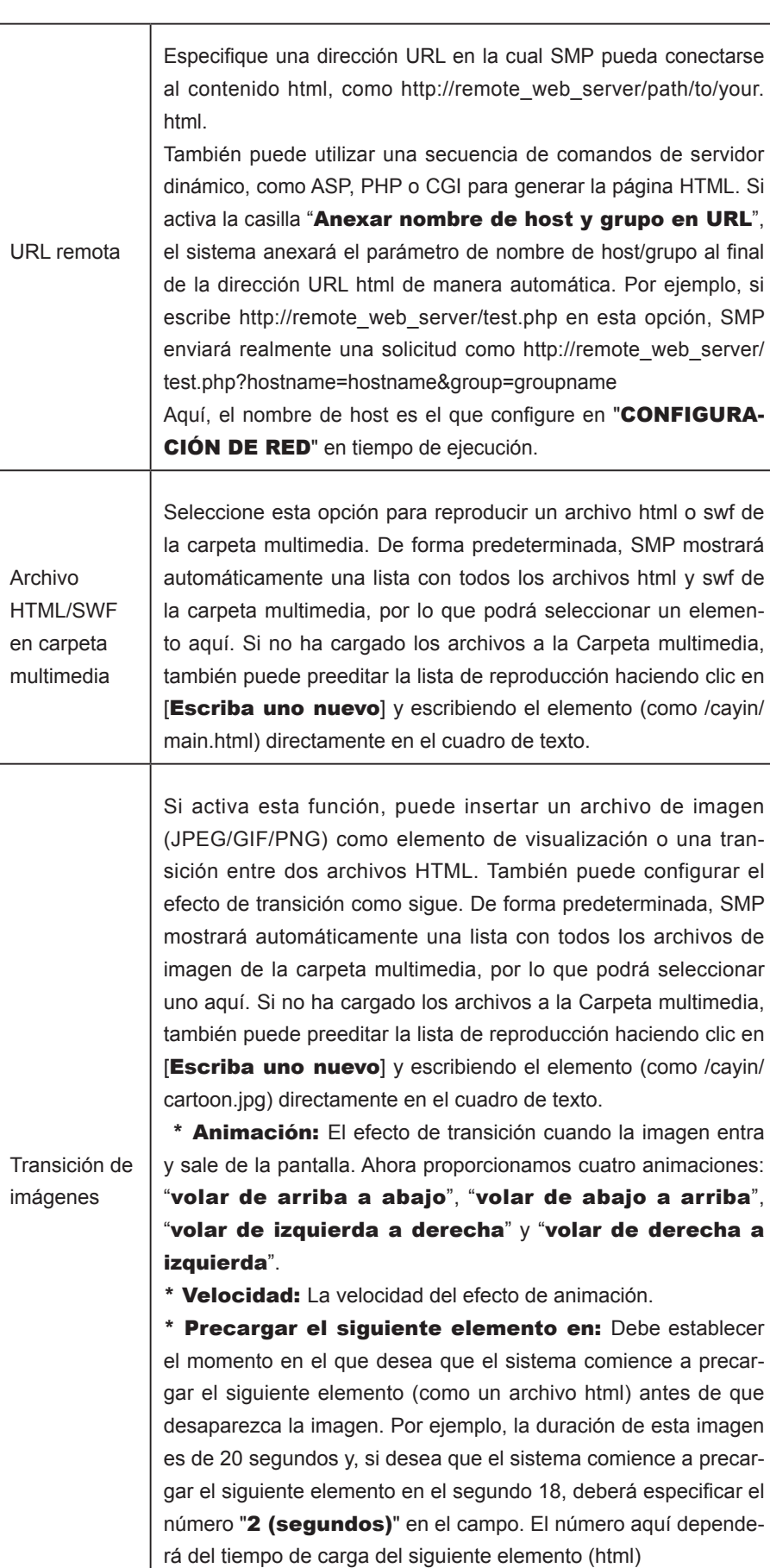

#### **NOTA**

Si reproduce archivos de vídeo en la carpeta multimedia, no podrá establecer la duración de este vídeo.El sistema reproducirá automáticamente el siguiente elemento de esta lista de reproducción cuando el sistema termine de reproducir todo el vídeo.

### **NOTA**

NO asigne aquí una lista de reproducción vacía. El resultado podría ser impredecible.

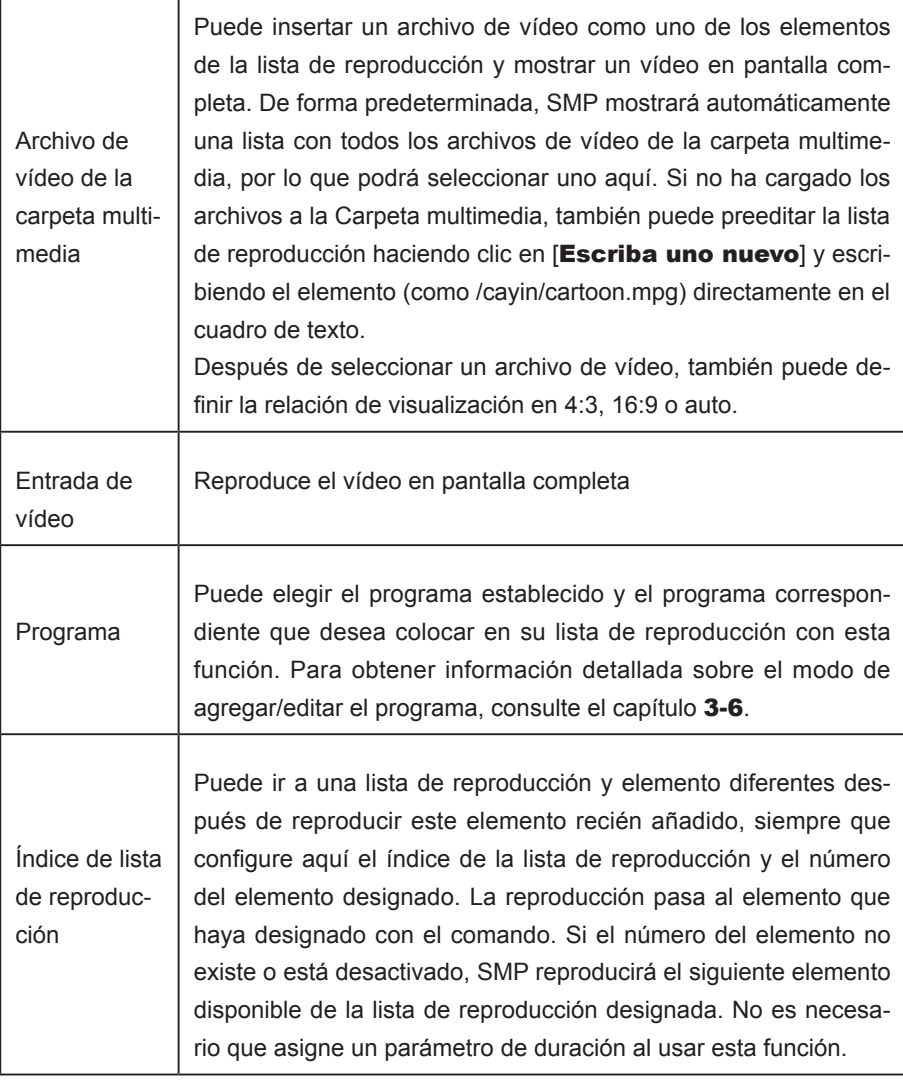

6. Cuando finalice la configuración anterior según sus necesidades, recuerde definir la duración de cada elemento de reproducción. Cuando transcurra este período, SMP reproducirá el siguiente elemento. Si configura la duración como "Siempre", SMP continuará reproduciendo este elemento sin pasar al siguiente. Seguirá pudiendo utilizar la etiqueta "reproducir elemento siguiente" para cambiar el elemento de la lista de reproducción. Para obtener más información acerca del uso de etiquetas, consulte 4-1.

7. Haga clic en [GUARDAR] y [CERRAR] para completar la configuración.

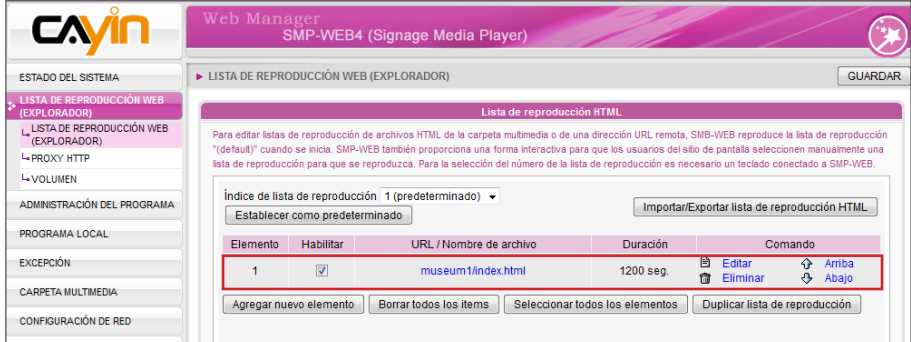

8. Añada más elementos a esta lista de reproducción. Si desea ajusta el orden de los elementos, haga clic en [**Arriba**] o [**Abajo**] para desplazarse hacia delante o hacia atrás.

### 9. Cuando finalice la configuración, haga clic en [GUARDAR] y [APLICAR].

Recuerde habilitar los elementos que desee reproducir de uno en uno; también puede hacer clic en [**Seleccionar todos los elementos**] para seleccionar todos los elementos de esta lista de reproducción.Sólo reproducirá dichos elementos seleccionados.Si desea quitar todos los elementos de esta lista de reproducción, haga clic en [**Borrar todos los items**].Además, también puede hacer clic en [**Duplicar lista de reproducción**] para reproducir las listas de reproducción que haya creado.

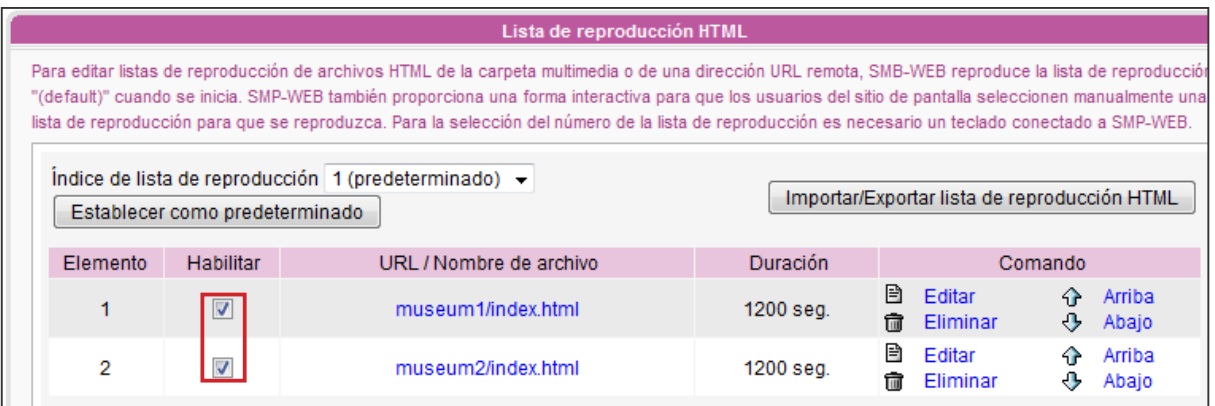

## <span id="page-44-0"></span>3-2-2 Establecer lista de reproducción predeterminada

El reproductor de la serie SMP-WEB sólo puede mostrar una lista de reproducción activa al mismo tiempo, por lo que deberá hacer clic en [Establecer como predeterminado] si desea reproducir este índice de lista de reproducción seleccionado. El número de índice que lleve la palabra "**predeterminado**" será la lista de reproducción predeterminada, y el reproductor de la serie SMP-WEB mostrará en pantalla automáticamente elementos de visualización en dicha lista de reproducción predeterminada cuando arranque el sistema.

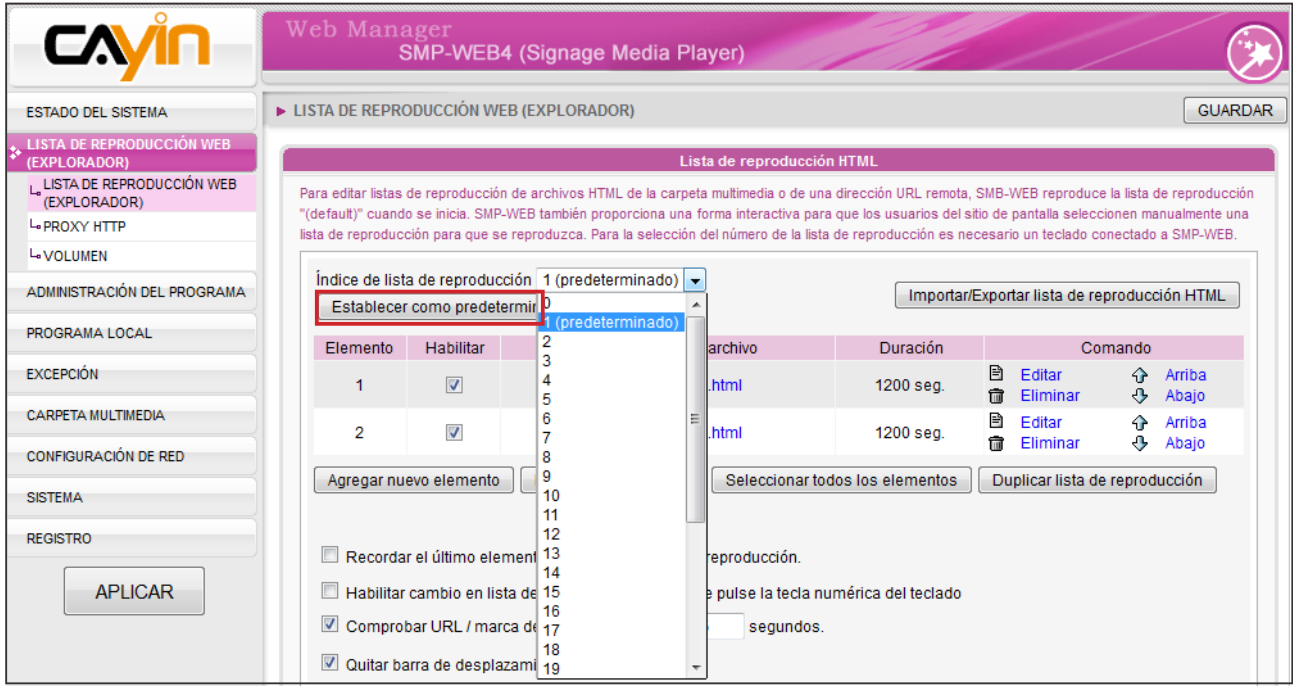

### <span id="page-45-0"></span>3-2-3 Establecer programación central

Si la lista de reproducción de este reproductor SMP va a estar controlada centralmente por un servidor de actualización de contenido CMS, seleccione "Programación central" en el menú desplegable y configure como lista de reproducción predeterminada. No podrá editar la lista de reproducción directamente en SMP. El reproductor SMP reproducirá el contenido multimedia basándose en el programa configurado en CMS.

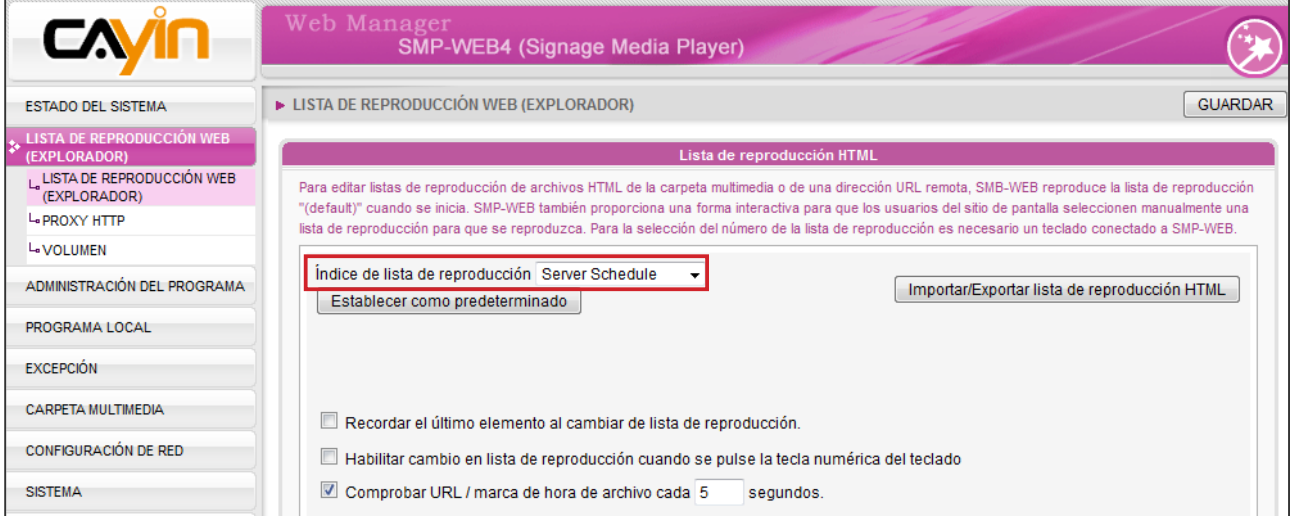

## 3-2-4 Recordar el último elemento al cambiar de lista de reproducción

Si habilita esta función, SMP recordará el último elemento que reprodujo y reanudará a partir del siguiente cuando cambie de lista de reproducción mediante el teclado, cambie la lista de reproducción predeterminada o cambie la programación.

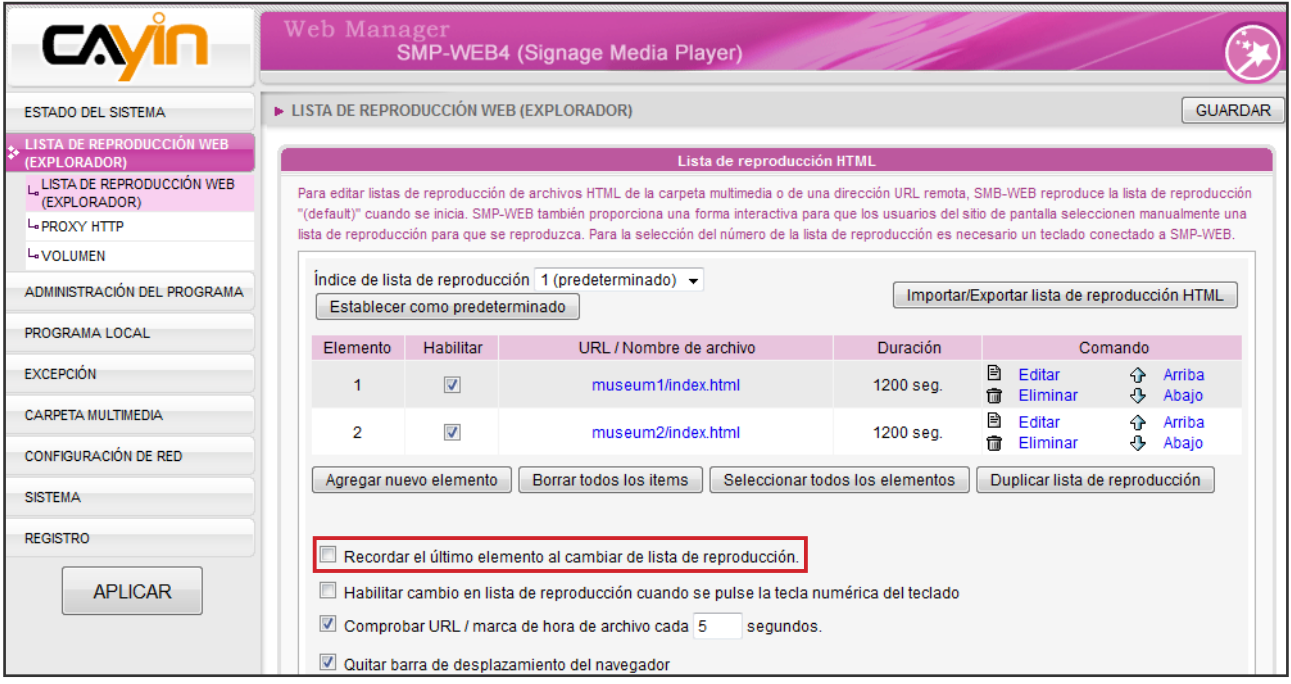

## 3-2-5 Habilitar lista de reproduc-

ción desde un teclado

#### <span id="page-46-0"></span>**NOTA**

Presione la tecla "." del teclado y activará la lista de reproducción de programación central.No podrá cambiar el índice de la lista de reproducción 10~30 desde un teclado.

#### **NOTA**

- El reproductor de la serie SMP-WEB comprobará si se ha actualizado un archivo de los siguientes modos:
- \* Para URL remota:Etiqueta de cabecera de última modificación HTTP
- \* Para archivo HTML en carpeta multimedia:Hora de archivo

Recordar el último elemento al cambiar de lista de reproducción Habilitar cambio en lista de reproducción cuando se pulse la tecla numérica del teclado Comprobar URL / marca de hora de archivo cada 5 segundos Ouitar barra de desplazamiento del navegador

Deje "Habilitar lista de reproducción desde un teclado" activado y podrá cambiar la lista de reproducción haciendo clic en las teclas numéricas de un teclado conectado a un reproductor de la serie SMP-WEB. Puede editar hasta 10 listas de reproducción diferentes y el usuario podrá cambiarla fácilmente haciendo clic en las teclas 0~9 del teclado para asignar el índice 0~9 de la lista de reproducción.

## 3-2-6 Comprobar URL/marca de hora de archivo

Si la lista de reproducción incluye elementos HTML de una dirección URL o de la carpeta multimedia, puede activar "Comprobar URL / marca de hora de archivo cada … segundos" para comprobar automáticamente la dirección URL o el archivo HTML y actualizar la nueva página web según la hora que haya especificado. Si no hay ningún archivo actualizado, o si el archivo se ha eliminado, el sistema seguirá reproduciendo el original.

```
Recordar el último elemento al cambiar de lista de reproducción
Habilitar cambio en lista de reproducción cuando se pulse la tecla numérica del teclado
Comprobar URL / marca de hora de archivo cada 5
                                                      segundos.
Quitar barra de desplazamiento del navegador
```
## 3-2-7 Quitar barra de desplazamiento del navegador

Si la resolución de su contenido HTML es mayor que su resolución de pantalla, verá una barra de desplazamiento en la pantalla. Si no desea verla, marque la casilla "Quitar barra de desplazamiento del navegador".

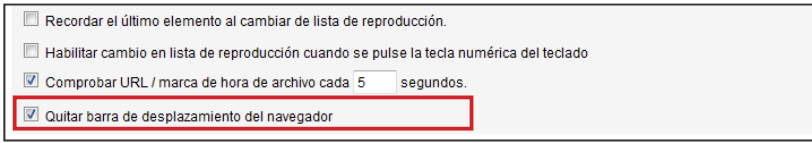

## 3-3 Administrar las listas de reproducción

#### <span id="page-47-0"></span>**NOTA**

Si configura el "bloqueador de ventanas emergentes" en su explorador o desactiva "Descarga de archivos", la función "Exportar" no funcionará correctamente. Desactive el bloqueador de ventanas emergentes o añada el Administrador web de SMP a la "lista de sitios web permitidos".También puede probar a pulsar [Ctrl] mientras hace clic en el botón [Exportar].Este método suele funcionar para la mayoría de los programas bloqueadores de ventanas emergentes.

Puede importar o exportar todas las listas de reproducción o una determinada, por lo que puede ganar mucho tiempo mientras las prepara.

## 3-3-1 Exportar lista de reproducción

Siga estos pasos para exportar listas de reproducción a su PC.

- 1. Inicie sesión en SMP y acceda al Administrador Web.
- 2. Vava a la página "LISTA DE REPRODUCCIÓN WEB (EXPLORADOR)" y haga clic en el botón [Importar/Exportar lista de reproducción Web]. A continuación, verá una ventana emergente.
- 3. En el área "Exportar", puede elegir entre exportar todas las listas de reproducción o exportar una determinada.

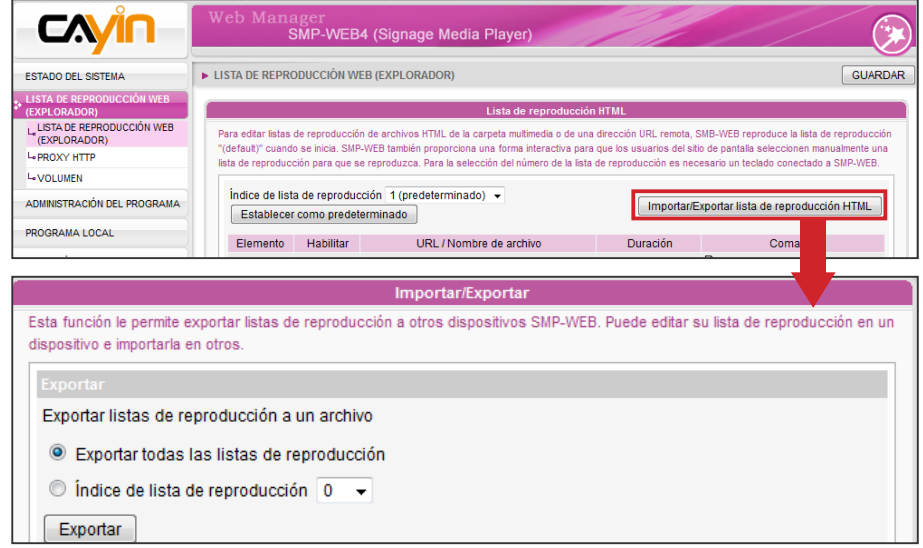

4. Haga clic en [Exportar] para guardar el archivo en la ruta de acceso y carpeta que haya designado. A continuación, realice el proceso de copia de seguridad.

### **NOTA**

No podrá exportar una lista de reproducción al trabajar directamente en un reproductor SMP.Deberá usar un PC para iniciar sesión en el Administrador Web por Ethernet y exportar posteriormente la lista de reproducción.

### <span id="page-48-0"></span>3-3-2 Importar lista de reproducción

Puede importar listas de reproducción en otros reproductores SMP-WEB. Para importar una lista de reproducción, siga estos pasos:

- 1. Inicie sesión en SMP y acceda al Administrador Web.
- 2. Vaya a la página "LISTA DE REPRODUCCIÓN WEB (EXPLORADOR)" y haga clic en el botón [Importar/Exportar lista de reproducción Web].
- 3. Haga clic en "Examinar..." en el área "Importar listas de reproducción" para elegir un archivo de lista de reproducción exportado (\***.dat** para todas las listas de reproducción o \*.spl para una única lista de reproducción).

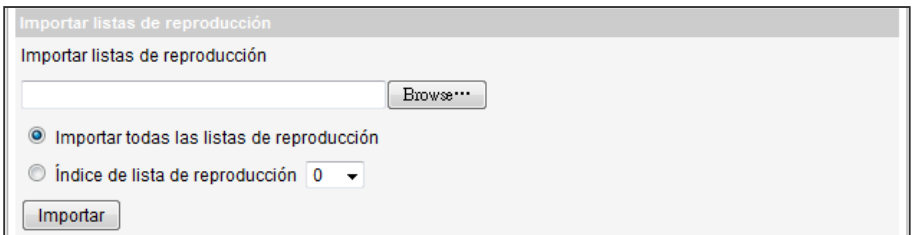

4. Puede optar entre importar todas las listas de reproducción o importar una determinada.

### 3-3-3 Duplicar lista de reproducción

Puede duplicar los elementos de una lista de reproducción en otra.

1. Haga clic en el botón [Duplicar lista de reproducción].

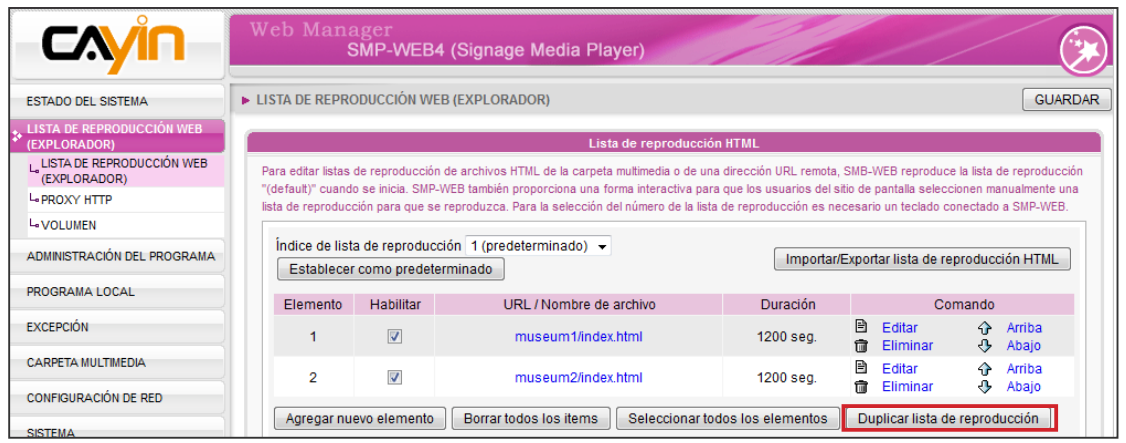

<span id="page-49-0"></span>2. Elija una lista de reproducción de origen

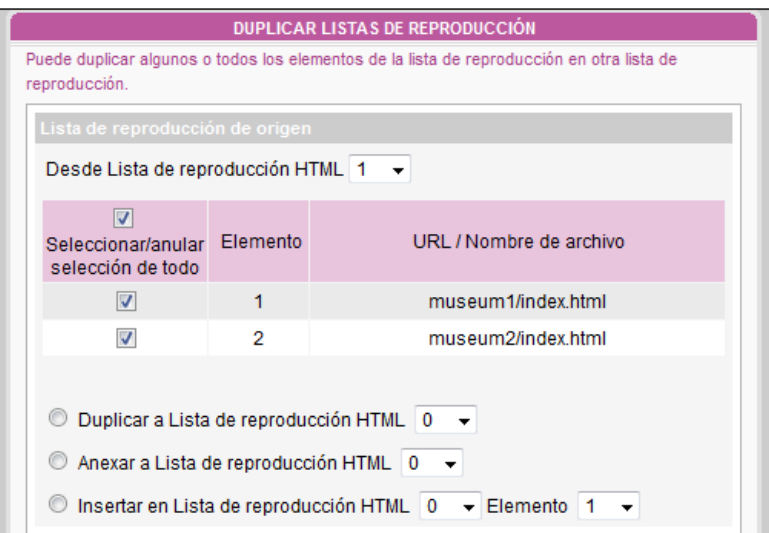

- 3. Seleccione los elementos que desee duplicar de dicha lista de reproducción de origen seleccionada
- 4. Seleccione una lista de reproducción de destino. Puede reemplazar, anexar al final o insertar los elementos de origen a la lista de reproducción de destino.

## 3-4 Proxy HTTP

Puede configurar el proxy si su red tiene restricciones para la conexión a Internet. Configure una de las siguientes opciones.

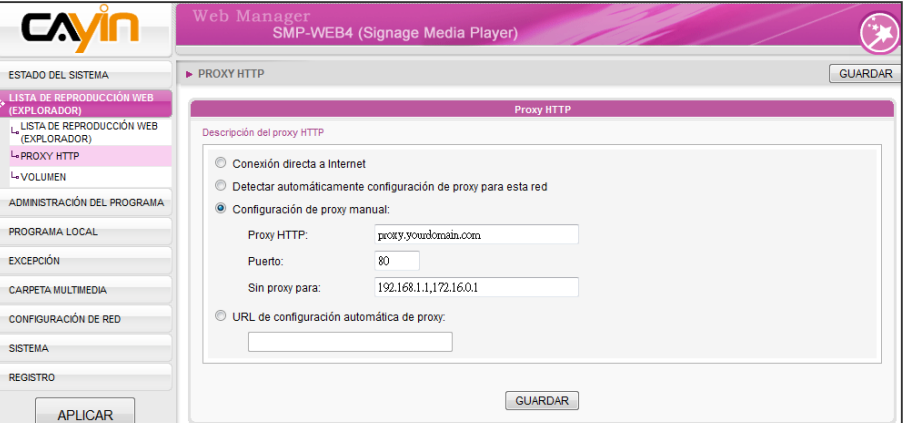

Conexión directa a Internet: El explorador se conecta a Internet sin proxy. Es la configuración predeterminada.

Detectar automáticamente configuración de proxy para esta red: Elija esta opción si desea que Firefox detecte automáticamente la configuración de proxy para su red.

#### **NOTA**

No realice esta configuración salvo que conozca debidamente su configuración de red. Esta opción sólo afecta a la reproducción de URL remota en el explorador.Si desea actualizar el contenido de CMS a SMP y usar SuperMonitor, consulte al administrador de su red para abrir el acceso al puerto.

#### **NOTA**

PROXY HTTP WEB NO admite la autenticación automática de cuenta y contraseña.

<span id="page-50-0"></span>Configuración de proxy manual: Elija esta opción si cuenta con un servidor proxy. Escriba la dirección IP y el número de puerto del servidor proxy. También puede especificar nombres de host o direcciones IP que no deben pasar por el proxy.

URL de configuración automática de proxy: Elija esta opción si dispone de un archivo de configuración de proxy (.pac).

## 3-5 Volumen del sistema

Aquí puede ajustar el volumen del sistema del reproductor SMP. Si desea controlar el volumen de todos los reproductores mediante el servidor de actualización de contenido CMS, seleccione "Programación central (por servidor CMS)".

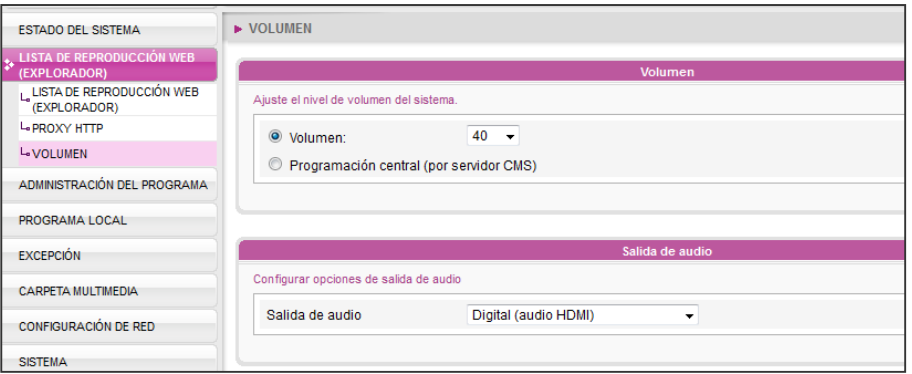

### **NOTA**

Si convierte la salida DVI de SMP-WEBDUO a HDMI mediante un cable o conversor, seleccione solo "analógico". El audio HDMI original podría no funcionar normalmente en este caso.

### NOTA

audio "analógico" es la salida predeterminada.

1. Seleccione salida de audio (solo SMP-WEBDUO LB-660)

El usuario puede elegir audio HDMI o audio analógico (clavija telefónica). Si elige usar audio HDMI, solo puede conectar una pantalla HDMI con altavoces.

- 2. Si usa la salida de audio digital HDMI, no podrá cambiar el volumen ajustando el volumen del sistema. Cambie el volumen en los altavoces del monitor.
- 3 La salida de audio principal de las clavijas telefónicas es una que tiene el conector verde. Si desea dar salida al audio en otros conectores telefónicos distintos de los predeterminados, use una etiqueta HTML para controlar el reproductor multimedia SMP.

## <span id="page-51-0"></span>3-6 Administración del programa

El programa proporciona unas directrices sencillas para que los usuarios incluyan varios archivos multimedia, tickers e imágenes en un paquete. Los usuarios también pueden agregar el programa preeditado a la lista de reproducción para que los reproductores de la serie SMP-WEB enriquezcan su contenido.

### 3-6-1 Administrar su máscara

- 1. Inicie sesión en SMP y acceda al Administrador Web.
- 2. Vaya a la página **ADMINISTRACIÓN DEL PROGRAMA > MÁSCARA** y se hará una idea de los tipos de máscara y la información relacionada en los reproductores SMP. Haga clic en Vista previa para conocer información más detallada acerca de la máscara.

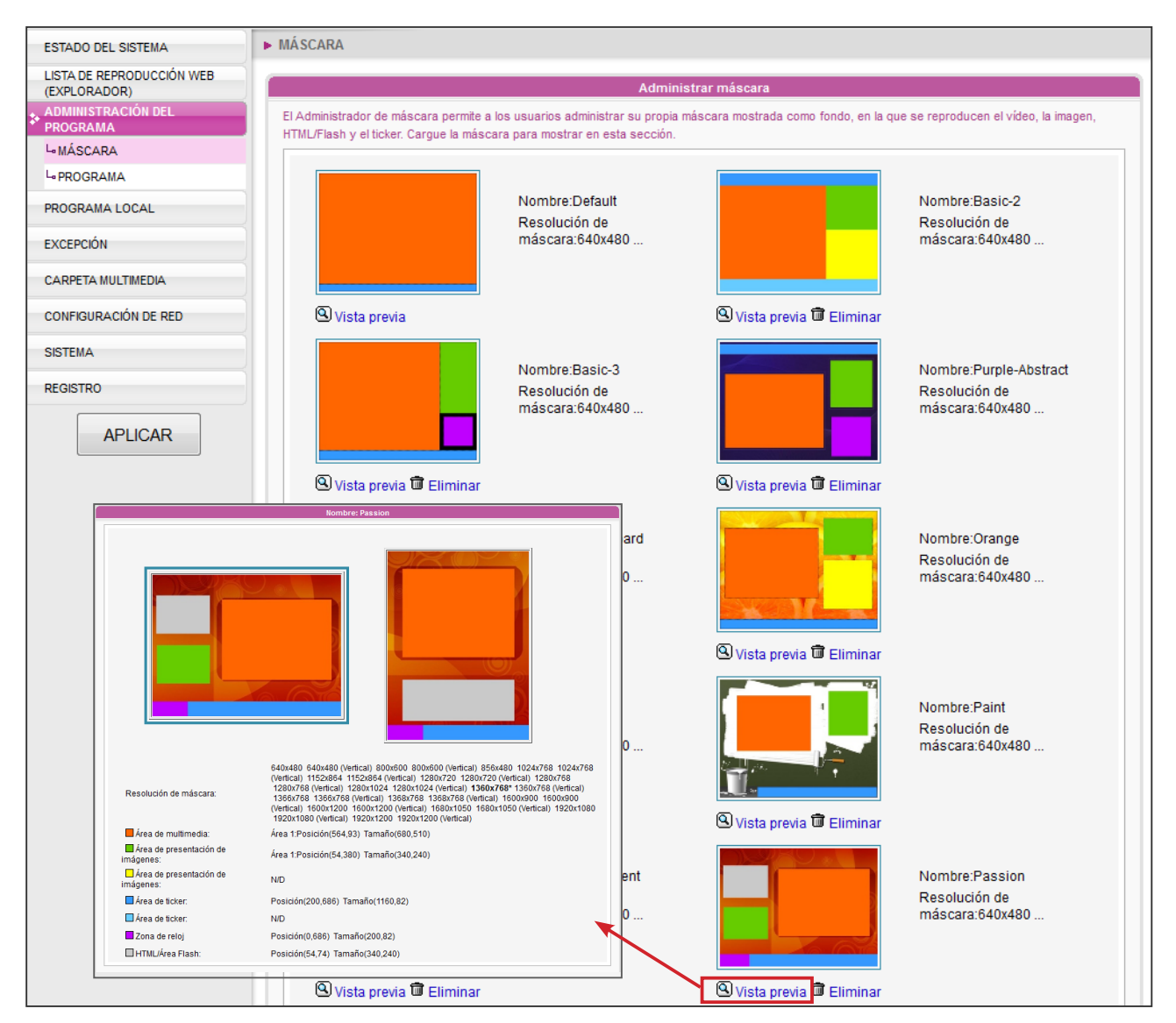

- 3. También puede eliminar aquí las máscaras que no le gusten.
- 4. Si desea cargar su propio archivo de máscara en el reproductor SMP, vaya al área "Mantenimiento de máscara" y haga clic en el botón "Examinar..." para localizar el archivo de máscara y haga clic en [Cargar] para cargarlo en el reproductor.

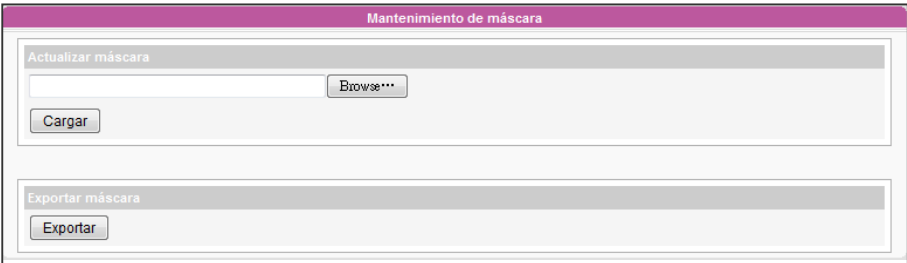

### **NOTA**

de máscara.

**NOTA** 

Puede exportar una máscara a un archivo CSK o varias máscaras a un archivo CSKS.El archivo CSKS se puede cargar en otro reproductor SMP o servidor CMS, pero no puede abrirse con CAYIN Skin Editor para su posterior modificación.

Consulte el Capítulo 5, Administración de máscara, para obtener información más detallada sobre el modo de crear sus propios archivos

> 5. Puede exportar máscaras, guardarlas en su PC y, a continuación, cargarlas en otros reproductores SMP o servidores CMS. También puede abrir estos archivos de máscara y modificarlos en Skin Editor. Haga clic en [Exportar] y verá todas las máscaras en la ventana emergente. Seleccione las máscaras que desee exportar y haga clic en [Exportar].

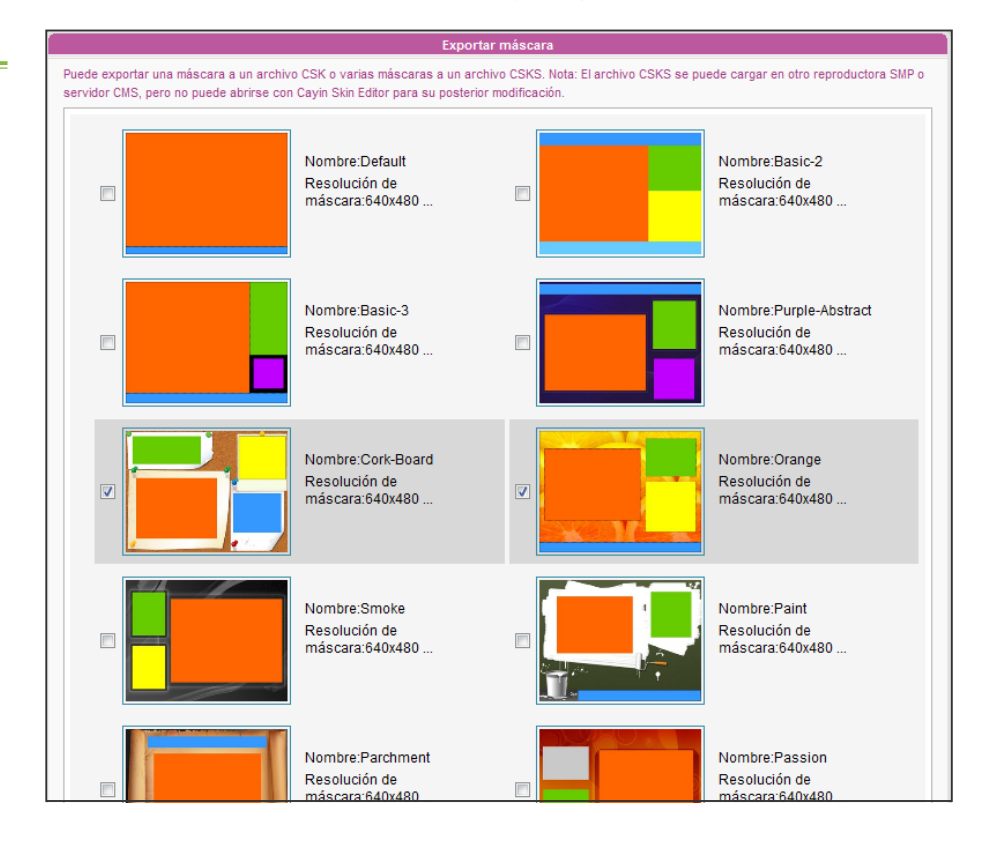

### <span id="page-53-0"></span>**NOTA**

Si desea cargar su propio archivo de máscara, vaya a la página ADMINISTRACIÓN DEL PROGRAMA > MÁSCARA para cargar su archivo de máscara prediseñado.

### 3-6-2 Administrar su programa

Puede crear y configurar su propio programa con el asistente de programas de CAYIN.

- 1. Inicie sesión en SMP y acceda al Administrador Web.
- 2. Vaya a la página ADMINISTRACIÓN DEL PROGRAMA > PROGRAMA. Puede crear su propio Conjunto de programas haciendo clic en el botón [Crear conjunto]. Conjunto de programas puede ayudarle a clasificar diferentes programas, para que encuentre sus programas con facilidad.

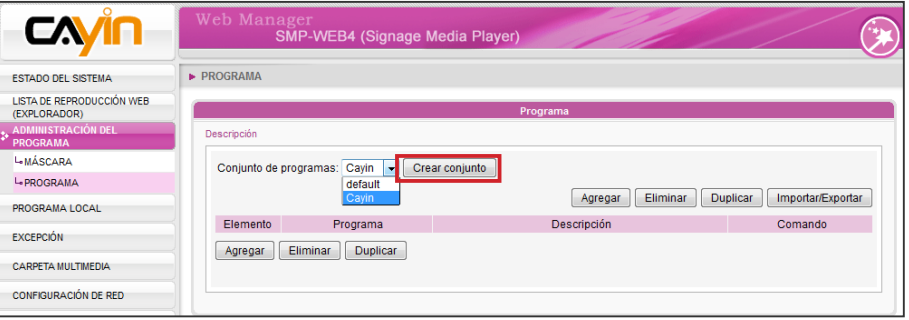

3. Haga clic en [Agregar] para agregar un nuevo programa. Puede ver una página de modo de asistente, que le guía para crear su propio programa paso a paso.

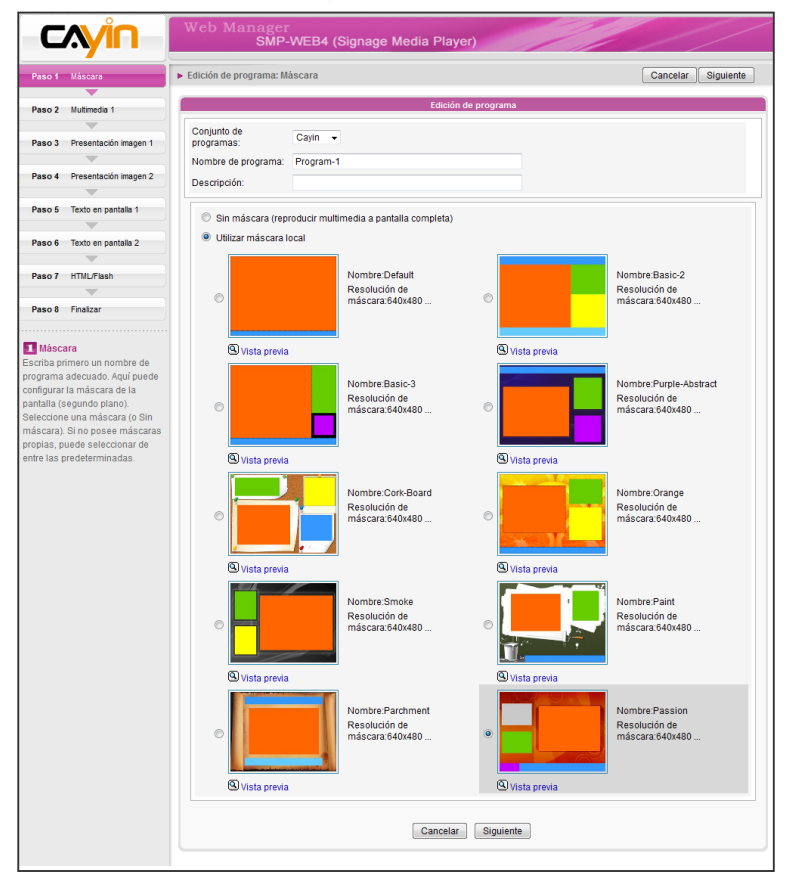

### 3-6-3 Editar programa: Máscara

- 1. En caso necesario, puede elegir a qué **Conjunto de pro**gramas desea que pertenezca su nuevo programa en el menú desplegable. Recuerde escribir aquí un **Nombre de** programa y una Descripción (opcional) para su programa.
- 2. Elija la máscara que desea usar y haga clic en [Siguiente] para continuar. Puede presionar Vista previa para conocer información más detallada acerca de la máscara. Si no desea adoptar ninguna máscara, active "Sin máscara (reproducir multimedia a pantalla completa)"

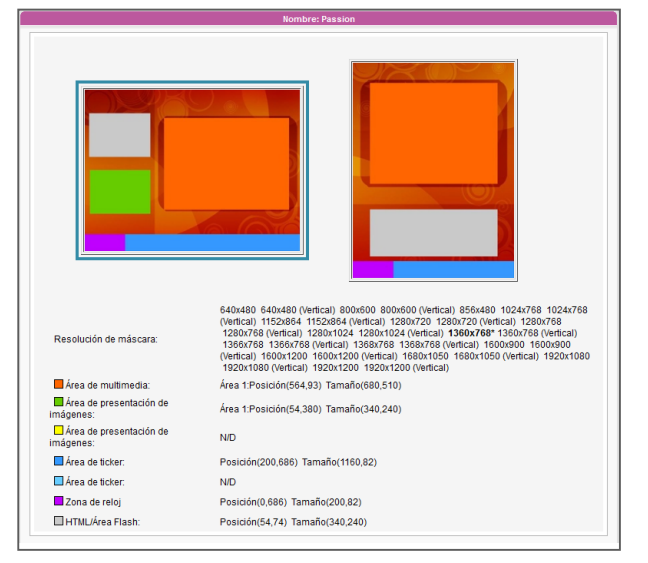

### 3-6-4 Editar programa: Multimedia

### Reproducir archivos en la carpeta multimedia

1. Active "Archivos multimedia en la carpeta multimedia", haga clic en [Editar Playlist] y verá una ventana emergente. En la columna de la izquierda aparecerán todos los archivos de vídeo de la carpeta multimedia. Si está vacía la columna de la izquierda, es que no hay ningún archivo en la carpeta multimedia. Añada previamente archivos de vídeo a la carpeta multimedia.

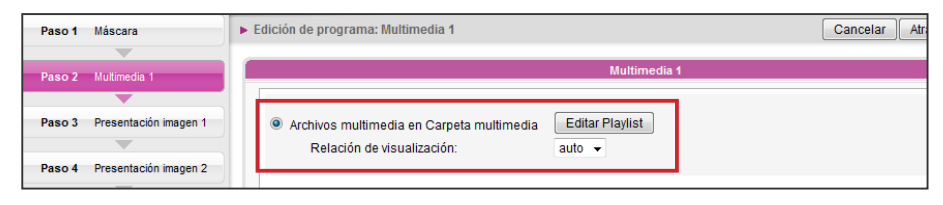

### <span id="page-54-0"></span>**NOTA**

La máscara que elija aquí determinará las zonas que contendrá y que se configurarán en los pasos siguientes.Puede usar la Vista previa para conocer la información detallada.

- 2. Seleccione los archivos que desee reproducir. Puede seleccionar varios archivos al mismo tiempo manteniendo pulsadas las teclas Mayús o Ctrl, o bien seleccionar los archivos de uno en uno. En la columna de la izquierda, los elementos que tengan el signo "\*" representan el nombre de una carpeta. Si elige este elemento, significa que seleccionará todos los archivos de esta carpeta.
- 3. Haga clic en **Seleccionar =>**] y todos los archivos seleccionados en la columna de la izquierda se duplicarán en la columna de la derecha. SMP solo reproducirá dichos archivos en la columna de la derecha.
- 4. Si desea reproducir todos los archivos en la carpeta multimedia, solo tiene que hacer clic en el botón [Seleccionar Todos =>]. A continuación, todos los archivos en la columna de la izquierda se duplicarán en la columna de la derecha.
- 5. Ahora puede cambiar el orden de dichos archivos seleccionados. En la columna de la derecha, a cada archivo se le añadirá un número de serie. SMP reproducirá archivos multimedia en la secuencia 1, 2, 3 … N. Consulte la tabla siguiente para obtener más funciones. Puede cambiar la secuencia de la lista de reproducción mediante [Subir] y [Bajar], o bien eliminar elementos en la lista de reproducción usando [Quitar] y [Quitar todo].

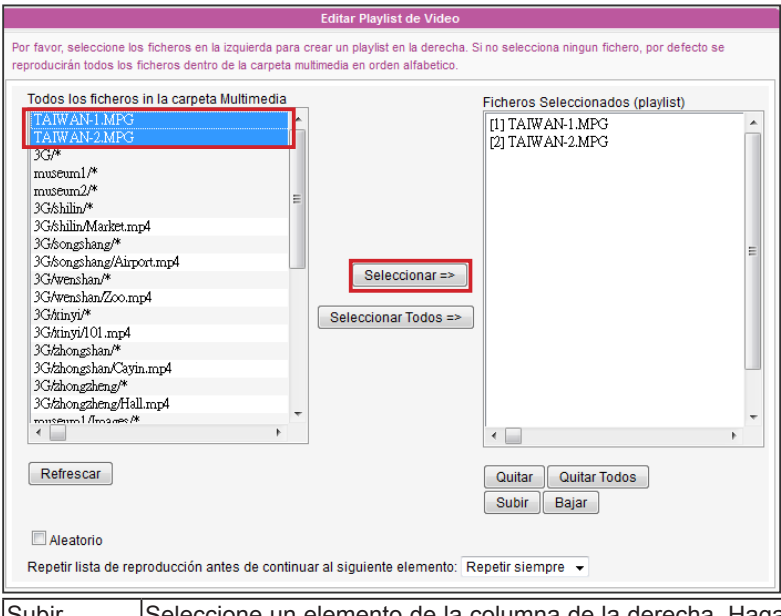

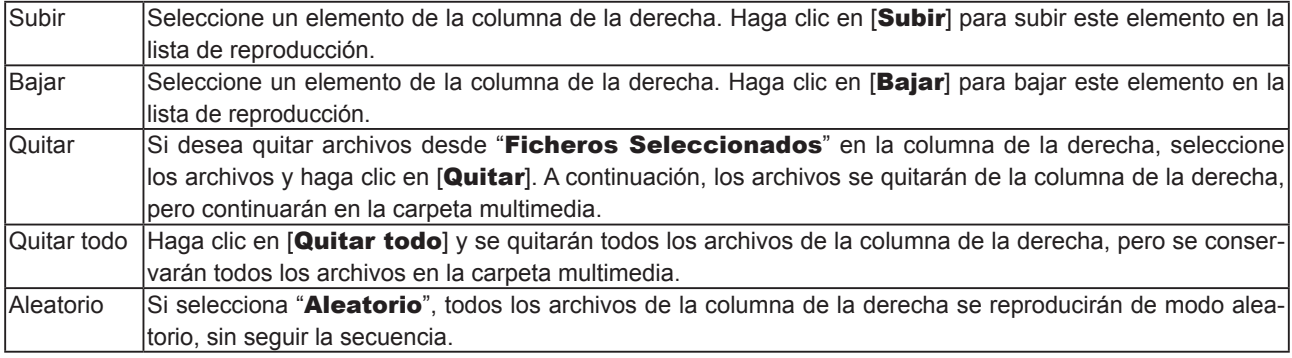

6. Si desea reproducir todos los archivos multimedia de la carpeta multimedia más de una vez, active "Repetir lista de reproducción antes de continuar al siguiente elemento:" y defina aquí un número de repeticiones. Si selecciona "Repetir siempre", el reproductor SMP continuará reproduciendo este programa sin reproducir los demás elementos de la lista de reproducción. Si selecciona "3", el reproductor SMP repetirá tres veces la reproducción de dichos archivos de la carpeta multimedia y después pasará al siguiente elemento de la lista de reproducción.

#### **NOTA**

Si desea habilitar la función "**Repetir lista de reproducción antes de continuar al siguiente elemento**", recuerde definir la duración de este programa en "**Siempre**" en la lista de reproducción web **(LISTA DE REPRODUCCIÓN WEB (EXPLORADOR) > LISTA DE REPRODUCCIÓN WEB (EXPLORADOR))**.Si configura una determinada duración para este programa (como 50 segundos), es posible que SMP no pueda repetir la reproducción de todos los archivos de la carpeta multimedia en el período de tiempo configurado.En tal caso, es posible que esta función no funcione como espera.

### Programación central (por servidor CMS)

La lista de reproducción de archivos multimedia se puede programar centralmente y controlar por un servidor de actualización de contenido CMS cuando adquiera uno.

Haga clic en "Programación central (por servidor CMS)". A continuación, la lista de reproducción de los archivos multimedia será administrada por el servidor de actualización de contenido CMS de manera centralizada. Puede reproducir los archivos multimedia seleccionados una vez o semanalmente en determinados momentos o períodos. Consulte la sección "PROGRAMACIÓN CENTRAL" en el servidor de actualización de contenido CMS para ver más opciones de configuración.

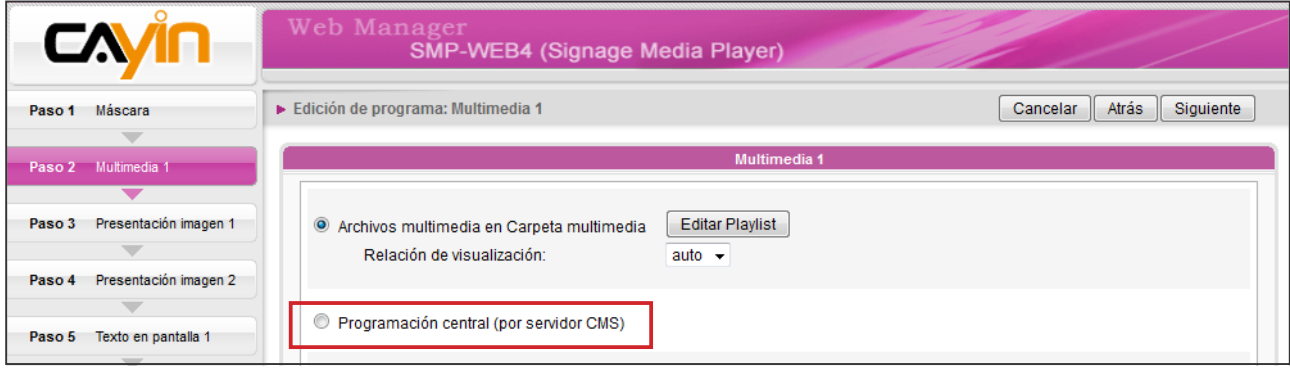

### Transmisión RTB/RTP

SMP, junto con un servidor de actualización de contenido CMS, puede reproducir vídeo de transmisión. Para reproducir vídeo de transmisión como cliente RTB (transmisión en tiempo real), seleccione el canal correspondiente al servidor del cliente, es decir, al servidor de actualización de contenido CMS. Para reproducir la transmisión del protocolo de transporte en tiempo real (RTP), escriba el número de puerto del servidor RTP correspondiente. Seleccione el modo de transmisión para el origen. Puede reproducir archivos en la carpeta multimedia si no se ha entregado ningún paquete de vídeo desde la transmisión.

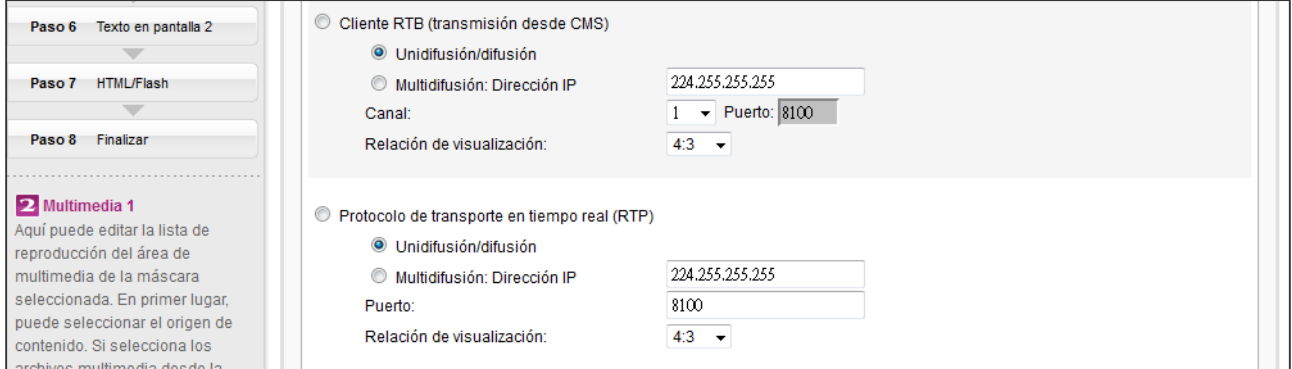

RTB y RTP son protocolos diferentes.

- 1. El cliente RTB sólo funciona con la función Servidor RTB de CMS.
- 2. Puede usar software compatible con RTP enviando una secuencia RTP a SMP, por ejemplo, cliente/servidor VideoLAN (http://www.videolan.org).
- 3. Aquí también puede seleccionar la relación de visualización desde el menú desplegable. Puede elegir entre tres opciones: "4:3", "16:9"

### Transmisión HTTP/MMS

Para reproducir el archivo de vídeo mediante transmisión HTTP o MMS, por ejemplo, un archivo de vídeo en un servidor web o en un servidor MMS, escriba la dirección URL del archivo en esta opción. Aquí también puede seleccionar la relación de visualización desde el menú desplegable. Puede elegir entre tres opciones: "4:3", "16:9".

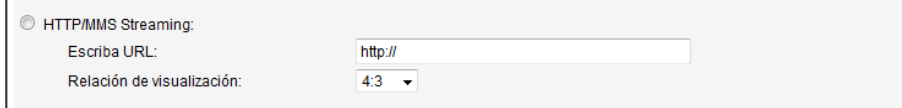

### Entrada de vídeo (sólo se aplica a algunos modelos)

Para reproducir una señal AV-IN en el área de multimedia, seleccione este elemento y con-

<span id="page-58-0"></span>sulte la sección 7-4-8 para ver la configuración de entrada de vídeo en detalle.

```
© Entrada de vídeo (sólo se aplica a algunos modelos)
       Relación de visualización:
                                               4:3 \star
```
### Función Silencio

Si no desea reproducir el audio del origen de multimedia, active la opción [Silencio] para detener la reproducción de audio.

Silencio

## 3-6-5 Editar programa: Presentación de imágenes

### **NOTA**

Vaya a la página "ADMINISTRADOR DE MÁSCARAS" y seleccione una máscara con al menos un área de presentación de imágenes preeditada.

Puede asignar el origen del contenido y configurar aquí los parámetros relacionados. Consulte la tabla siguiente para obtener descripciones en detalle:

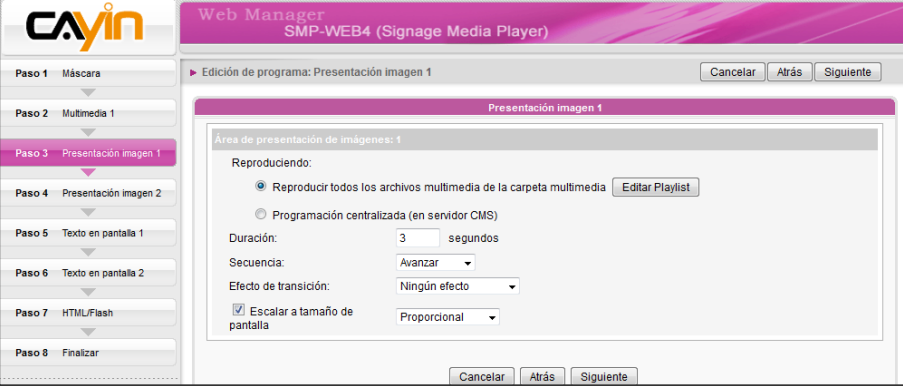

<span id="page-59-0"></span>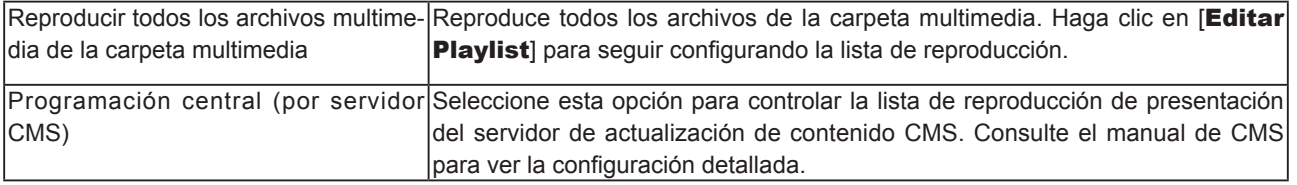

- 2. Defina la "Duración" en segundos para reproducir cada imagen.
- 3. Defina la "Secuencia". Puede seleccionar reproducir archivos hacia adelante o hacia atrás, o bien al azar.
- 4. Defina el "**Efecto de transición:**". Aquí puede elegir un efecto de transición para que la transición resulte más atractiva.
- 5. Si habilita la función "Escalar a tamaño de pantalla", el sistema ajustará automáticamente el tamaño de cada imagen al área de visualización de la presentación de imágenes que defina en la máscara.
- 6. Complete la configuración de "Presentación imagen 2" siguiendo los pasos anteriores si su máscara tiene dos áreas de presentación de imágenes.

### 3-6-6 Editar programa: Texto de ticker

La serie SMP-WEB admite dos áreas de ticker. Puede configurarlas por separado para mostrar diferente texto de ticker en la pantalla. Siga los pasos siguientes para seleccionar entre varios orígenes para el texto de ticker y configure la fuente y el color del área de ticker

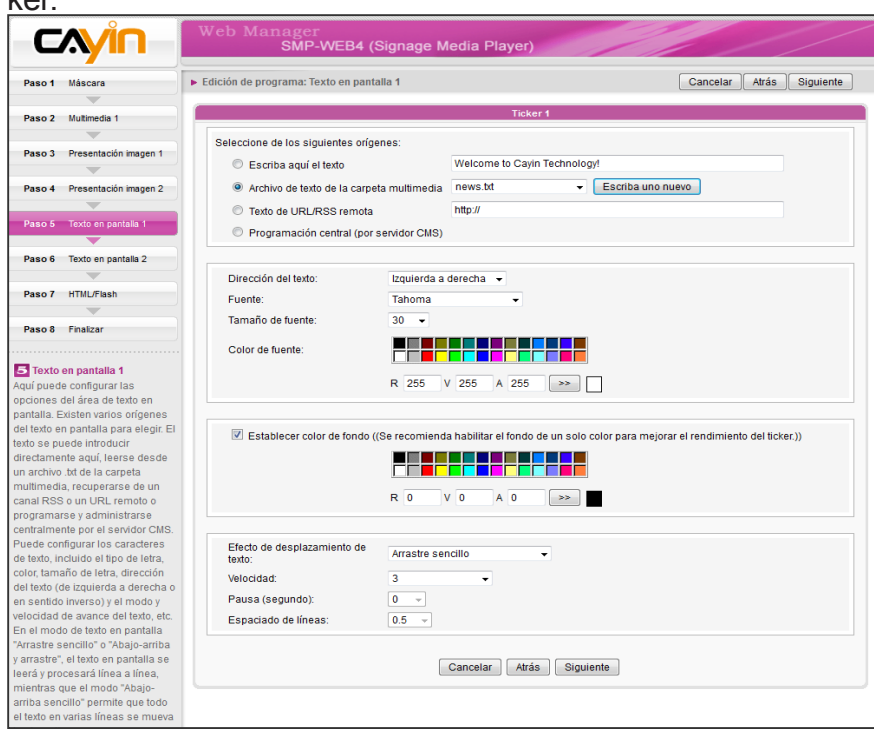

#### **NOTA**

Puede escribir 512 caracteres como máximo en el campo de texto.

El archivo de texto (.txt) puede incluir 16384 caracteres como máximo.

### **NOTA**

El formato del vínculo RSS que no esté en inglés debe estar en la codificación de caracteres UTF-8.

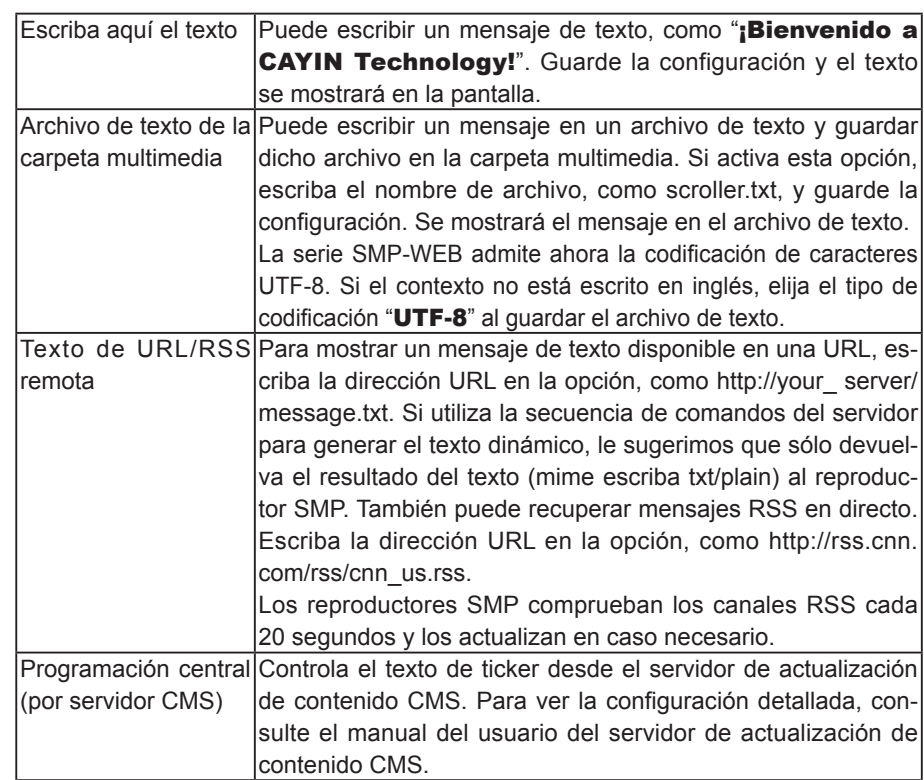

Puede cambiar el tipo de fuente, tamaño y color del ticker.

- 1. En el menú desplegable "Dirección del texto", también puede cambiar la dirección del texto desde "Izquierda a derecha" o "Derecha a izquierda" para adaptarse a su idioma.
- 2. También puede seleccionar Fuente y Tamaño de fuente, así como Color de fuente, escribiendo directamente el código R, V, A. Haga clic en [>>] para obtener una vista previa del color preciso.

Puede habilitar un fondo de un solo color y elegir un color adecuado para el fondo del ticker. En caso contrario, el área de fondo del ticker será transparente para el fondo de la máscara.

- 1. Haga clic en "Establecer color de fondo" y escriba el código R, V, A directamente. A continuación, haga clic en [>>] para ver el color preciso.
- 2. Si desea cambiar el texto de desplazamiento para el ticker, elija entre las opciones "Sin efecto de desplazamiento", "Arrastre sencillo", "Abajo-arriba sencillo" y "Abajo-arriba y arrastre". Defina una velocidad adecuada. "1" representa la velocidad más baja y "6", la más alta.

<span id="page-61-0"></span>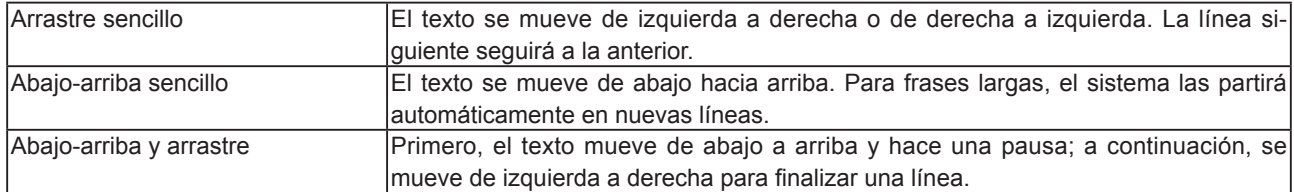

- 3. Defina la duración de la "Pausa" si elige "Abajo-arriba sencillo" o "Abajo-arriba y arrastre". Esta opción hará que el texto haga una pausa durante unos segundos cuando termine de mostrar una línea.
- 4. Haga clic en [Siguiente] para continuar.

### 3-6-7 Editar programa: HTML/Flash

Solo la serie SMP-WEB admite la reproducción de contenido HTML/Flash. Si selecciona una máscara con un área HTML/Flash, aquí puede agregar y editar su contenido HTML/ Flash.

1. "Archivo HTML/SWF en carpeta multimedia": Si activa esta opción, puede elegir un archivo .html/.swf para reproducir en el menú desplegable. Si desea agregar cualquier otro parámetro adicional nuevo, haga clic en [Parámetros adicionales] y rellene los campos necesarios para agregar parámetros adicionales.

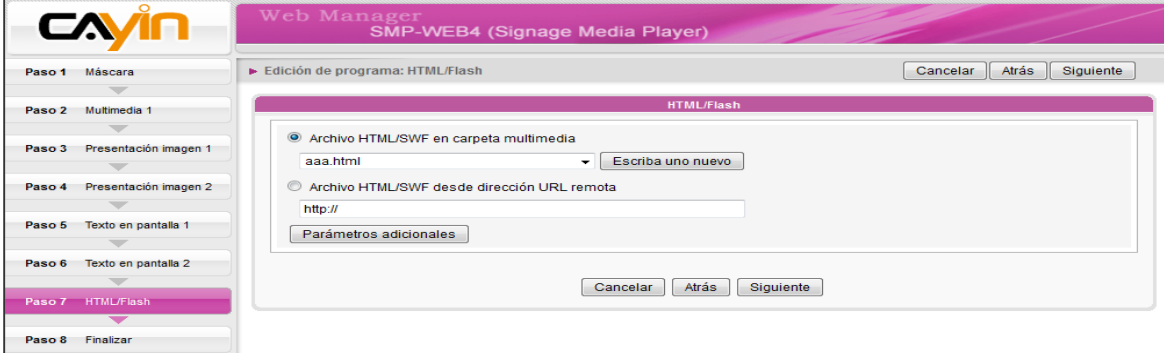

2. "Archivo HTML/SWF desde dirección URL remota": Si activa esta opción, escriba la dirección URL del archivo HTML/Flash. Si desea agregar cualquier otro parámetro adicional nuevo, haga clic en [Parámetros adicionales] y rellene los campos necesarios para agregar parámetros adicionales.

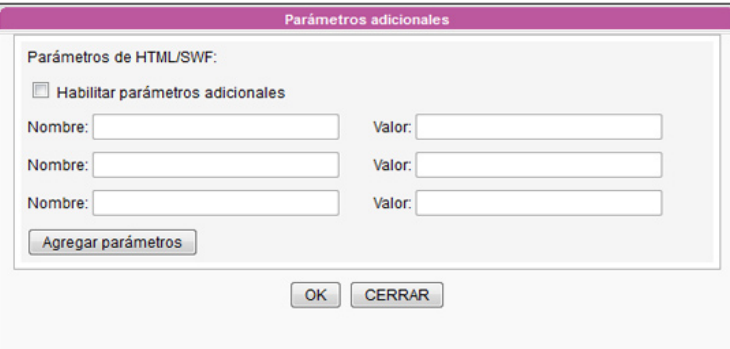

3. Haga clic en [Siguiente] para continuar.

### <span id="page-62-0"></span>3-6-8 Finalizar su programa

Cuando finalice toda la configuración de la máscara seleccionada, verá una vista previa de la máscara junto con otra información relacionada. Pulse [Finalizar] para finalizar la configuración del Asistente de programa.

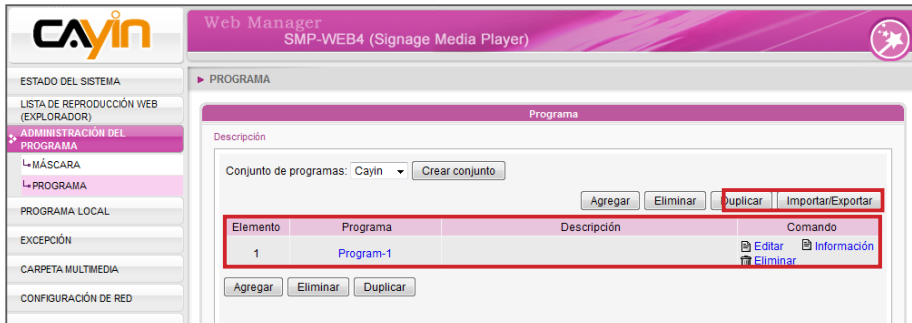

Ahora podrá ver el nuevo programa en la tabla de programas. Haga clic en [Editar] para modificar el programa o en [Información] para revisar la información detallada del programa.

### 3-6-9 Eliminar/duplicar programa

### Eliminar programa

Haga clic en [**Eliminar**] en la página Programa y seleccione qué programa(s) desea quitar en la ventana emergente.

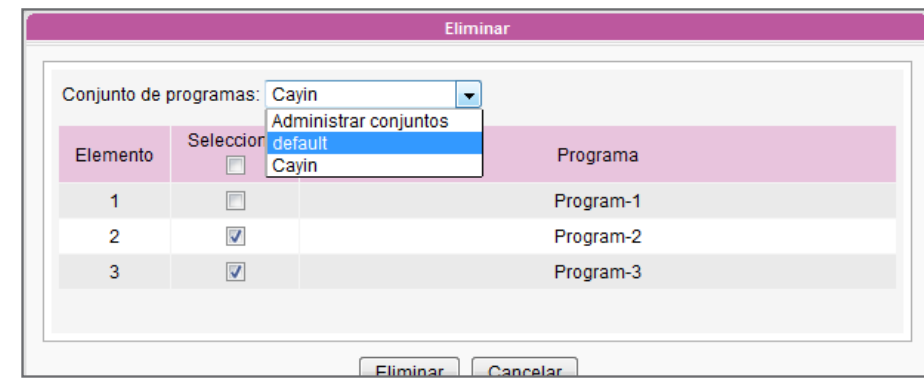

#### **NOTA**

Si copia el programa en el mismo conjunto de programas, se agregará "-copy" al nombre del programa para distinguirlo.

#### <span id="page-63-0"></span>Duplicar programa

Puede duplicar uno o varios programas del mismo conjunto de programas o copiar en un conjunto de programas diferente. Seleccione el conjunto de programas de origen y marque los programas que desee duplicar. A continuación, seleccione el conjunto de programas de destino y haga clic en [Duplicar].

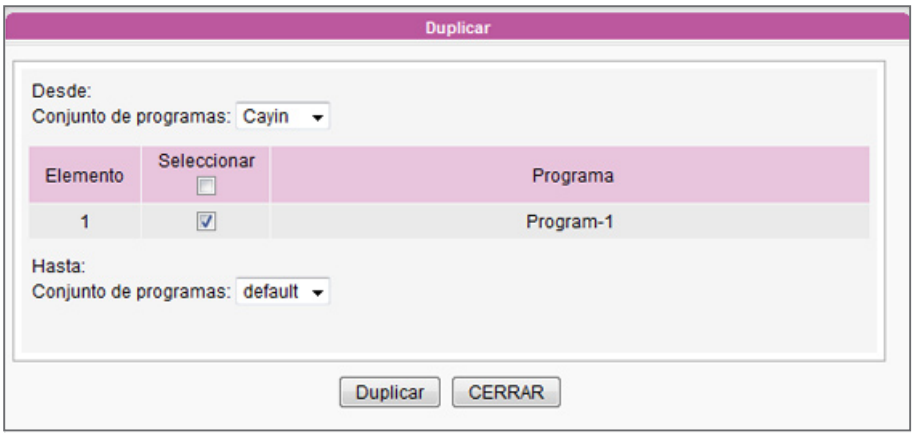

### 3-6-10 Importar/Exportar programa

Esta función le permite importar y exportar programas. Puede editar sus programas en cualquier reproductor SMP o servidor de actualización de contenido CMS y, a continuación, exportar la configuración del programa como archivo de copia de seguridad o bien importar dicha configuración más tarde a otros reproductores SMP o servidores de actualización de contenido CMS.

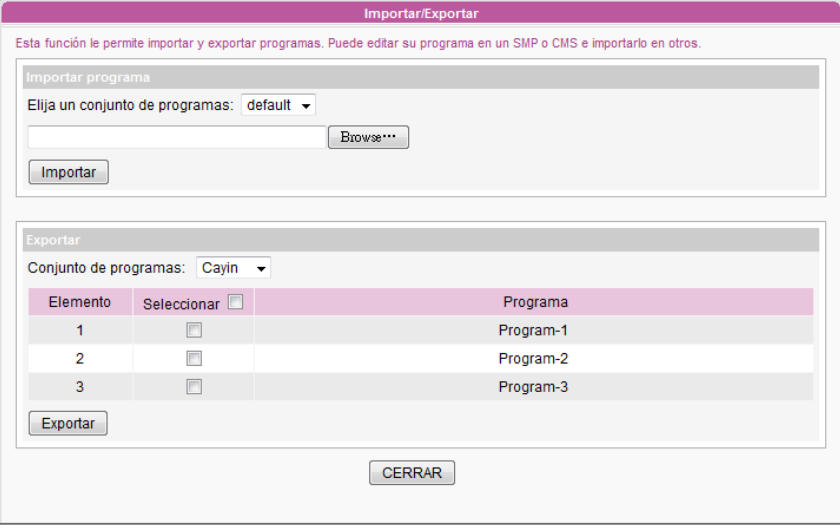

### <span id="page-64-0"></span>**NOTA**

Recuerde editar su lista de reproducción en la página "LISTA DE REPRODUCCIÓN WEB (EXPLORADOR)", si no elige "Programación central". Deberá editar todo el contenido que desee reproducir en el área designada anteriormente en dicha página.

### Importar programa

Elija un conjunto de programas del menú desplegable y haga clic en [**Examinar...**] para seleccionar un archivo de programa (.prg). A continuación, haga clic en [Importar] y se añadirán estos programas al conjunto de programas seleccionado.

### Exportar programa

Seleccione un conjunto de programas del menú desplegable y verá todos los programas de este conjunto de programas seleccionado. Marque los programas que desea exportar y haga clic en [**Exportar**].

## 3-7 Programación local

## 3-7-1 Lista de reproducción web - Semanal

### **NOTA**

Programación local tiene mayor prioridad que Programación central.

Puede editar un programa para la reproducción de diferentes listas de reproducción en el momento que designe.

- 1. Inicie sesión en el Administrador Web de SMP y haga clic en "PROGRAMA LOCAL" en la página principal. A continuación, haga clic en el subelemento "LISTA DE REPRODUC-CIÓN WEB". (Si elige "Distinto" como método de salida a pantalla en SMP-WEBDUO, podrá editar dos programas independientes para las dos Listas de reproducción Web).
- 2. Haga clic en [**Agregar programa**] para crear un nuevo elemento de programa en la ventana emergente.

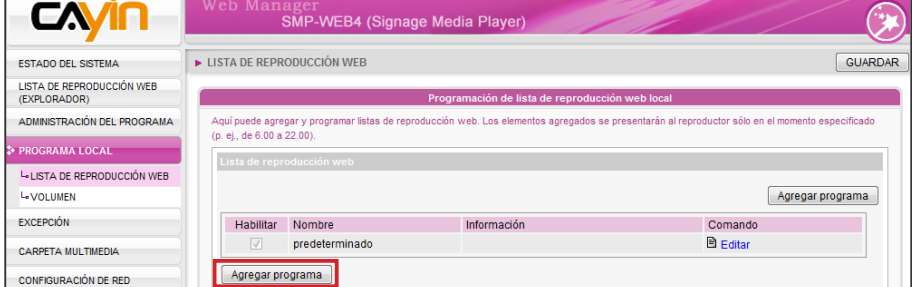

3. Elija "Semanal" y especifique el nombre del programa, el día de la semana y la hora de inicio/fin.

<span id="page-65-0"></span>4. Elija un índice de lista de reproducción que corresponda.

Lista de reproducción: Especifique el índice de la lista de reproducción y el número de elemento.

**Predeterminado:** Ejecuta la lista de reproducción predeterminada

**Programación central:** Controlar listas de reproducción por el servidor de actualiza-

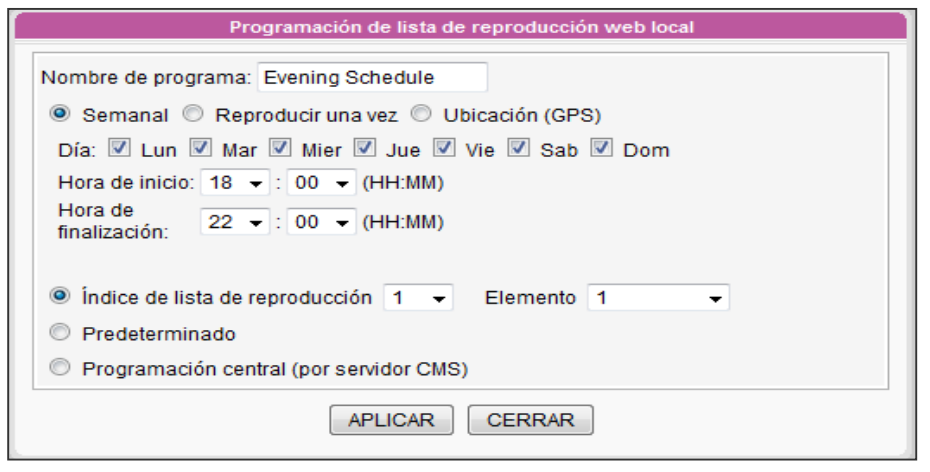

## 3-7-2 Lista de reproducción web - Reproducir una vez

Puede editar un programa para la reproducción de diferentes listas de reproducción en el momento que designe.

- 1. Inicie sesión en el Administrador Web de SMP y haga clic en "PROGRAMA LOCAL" en la página principal. A continuación, haga clic en el subelemento "LISTA DE RE-PRODUCCIÓN WEB". (Si elige "Distinto" como método de salida a pantalla en SMP-WEBDUO, podrá editar dos programas independientes para las dos Listas de reproducción Web).
- 2. Haga clic en [Agregar programa] para crear un nuevo elemento de programa en la ventana emergente.

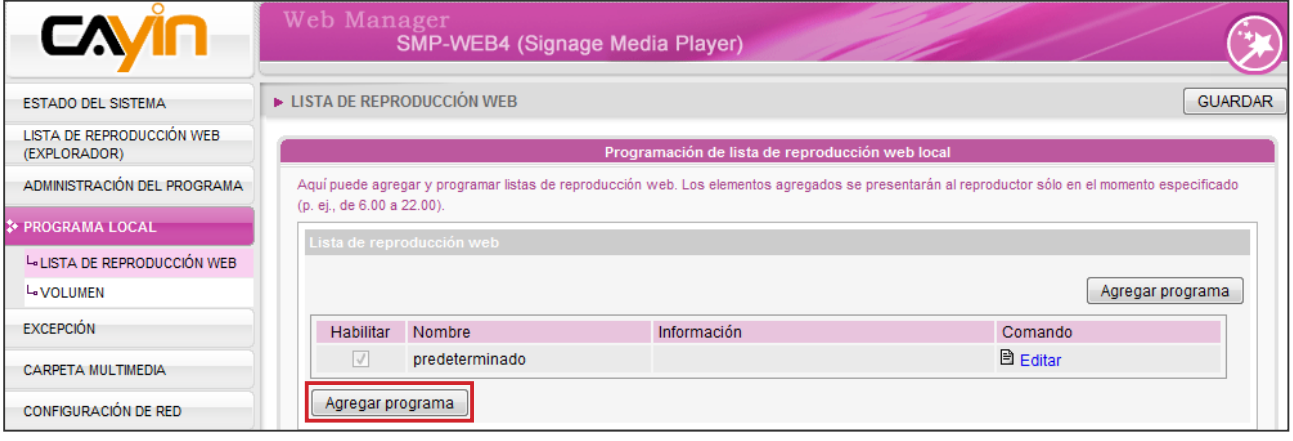

- <span id="page-66-0"></span>3. Elija "**Reproducir una vez**" y especifique el nombre, la fecha y la duración del programa.
- 4. Elija un índice de lista de reproducción que corresponda.

Lista de reproducción: Especifique el índice de la lista de reproducción y el número de elemento.

Predeterminado: Ejecuta la lista de reproducción predeterminada

**Programación central:** Controlar listas de reproducción por el servidor de actualización de contenido CMS

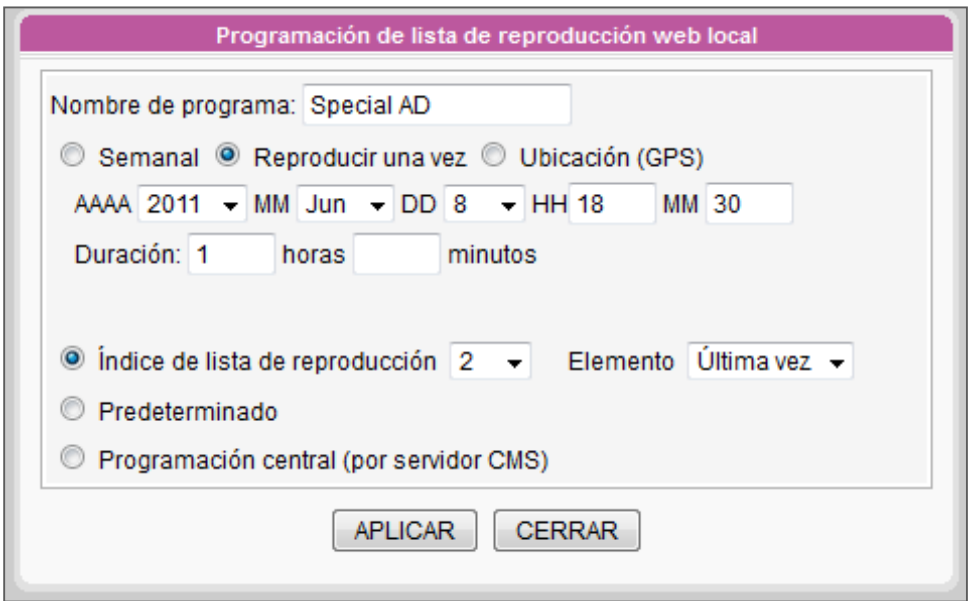

## 3-7-3 Lista de reproducción web - Ubicación (GPS)

Los reproductores SMP pueden reproducir contenido basado en la ubicación. Siga estos pasos para configurar las opciones relacionadas.

- 1. Inicie sesión en el Administrador Web de SMP y haga clic en "PROGRAMA LOCAL" en la página principal. A continuación, haga clic en el subelemento "LISTA DE RE-PRODUCCIÓN WEB".
- 2. Haga clic en [Agregar programa] y aparecerá una ventana emergente. Escriba el nombre de este programa y seleccione "**Ubicación (GPS)**". A continuación, verá la configuración relacionada.

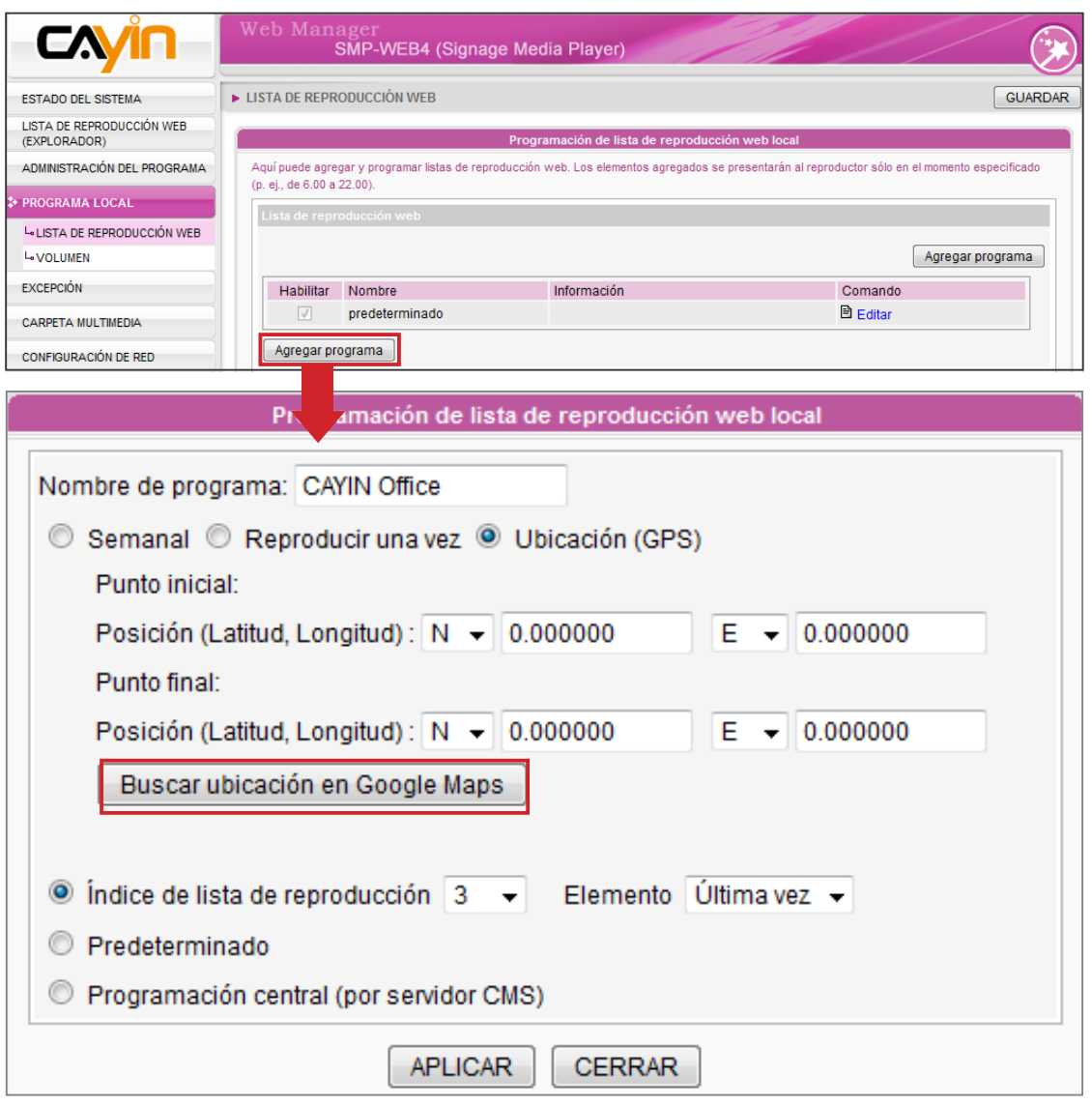

3. Defina un área donde se vaya a reproducir este programa cuando el reproductor SMP esté ubicado dentro de esta zona designada. Si conoce la latitud y longitud del punto inicial y final de este área, puede escribir los números directamente.

 No obstante, si no conoce los números exactos, puede definir el área con facilidad en Google Maps. Haga clic en [Buscar ubicación en Google Maps].

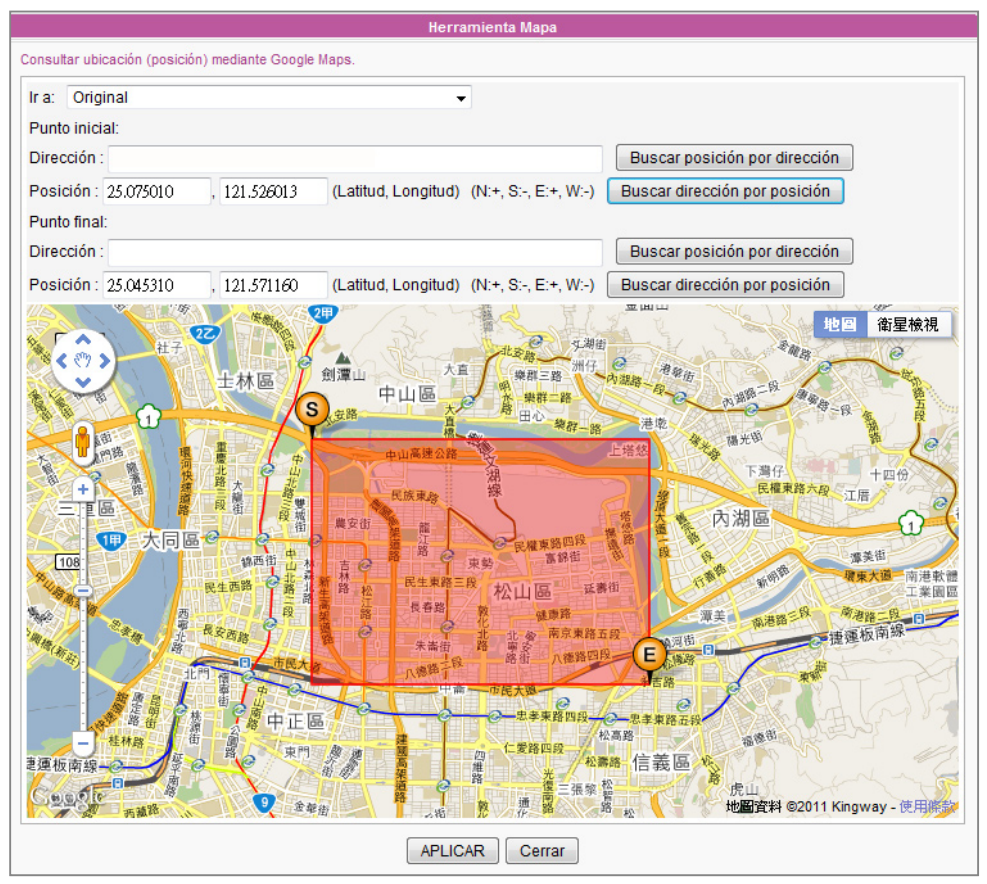

Hay cuatro formas de configurar el punto inicial y el punto final de este área.

- (1) Arrastrar directamente (S) (punto inicial) y  $\left( \mathsf{E} \right)$  (punto final) en el mapa.
- (2) Escribir la dirección de la ubicación y hacer clic en [Buscar posición por dirección].
- (3) Escribir la latitud y longitud y hacer clic en [Buscar dirección por posición].
- (4) Mover el ratón a cualquier punto del mapa y hacer clic con el botón derecho del mouse. A continuación, podrá mover el punto inicial/final a esta posición.

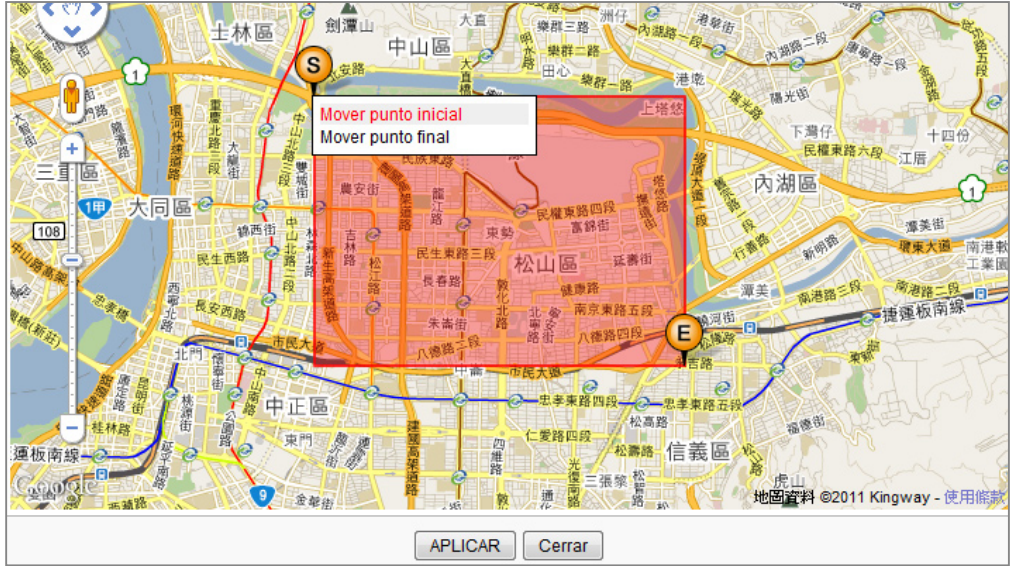

4. Cuando finalice la configuración, haga clic en [**Aplicar**]. A continuación, vuelva a la ventana de edición del programa local y consulte las posiciones del punto inicial y del punto final.

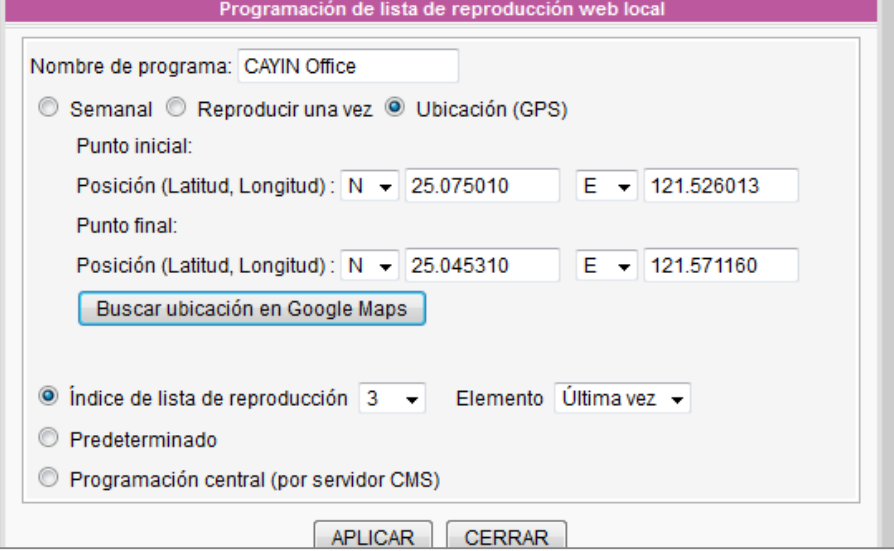

#### **NOTA**

La prioridad de reproducción de contenido en "Programa local" es la siguiente:

- GPS > Reproducir una vez > Semanal
- En GPS, el primer elemento tiene la máxima prioridad (elemento 1 > 2 > 3…).
- 5. Ahora deberá asignar la lista de reproducción. Si configura Índice de lista de reproducción 0 aquí, el reproductor SMP comenzará a reproducir contenido en "lista de reproducción 0" cuando se mueva al área designada arriba.

También puede hacer clic en "Programación central" si desea que el reproductor SMP reproduzca contenido asignado por un servidor de actualización de contenido CMS.

Haga clic en [**Aplicar**] cuando termine la configuración.

6. Ahora, podrá ver este programa especial en la tabla Lista de reproducción web.

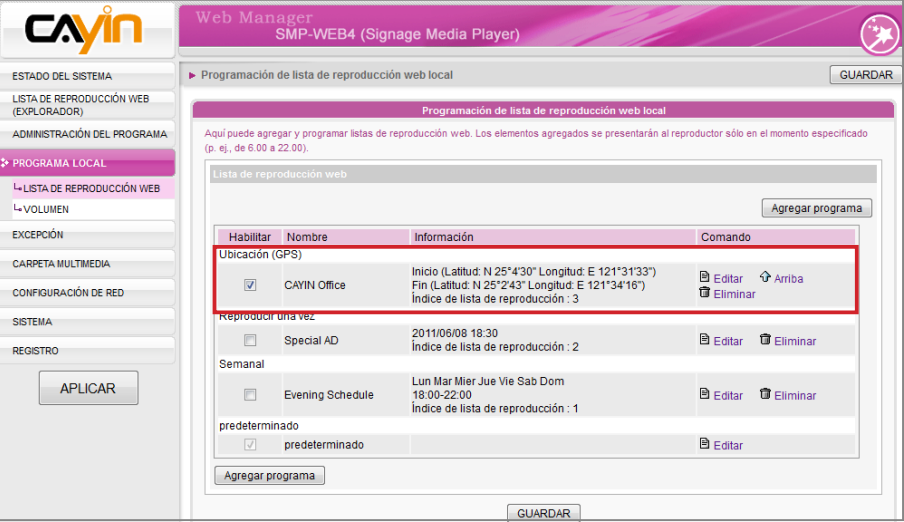

7. Recuerde habilitar este programa. A continuación, haga clic en [GUARDAR] y [APLICAR]

### <span id="page-70-0"></span>3-7-4 Volumen del sistema

Puede cambiar el volumen del sistema en un día y una hora específicos. Por ejemplo, el sistema puede reducir el volumen por la noche automáticamente una vez que realice la configuración.

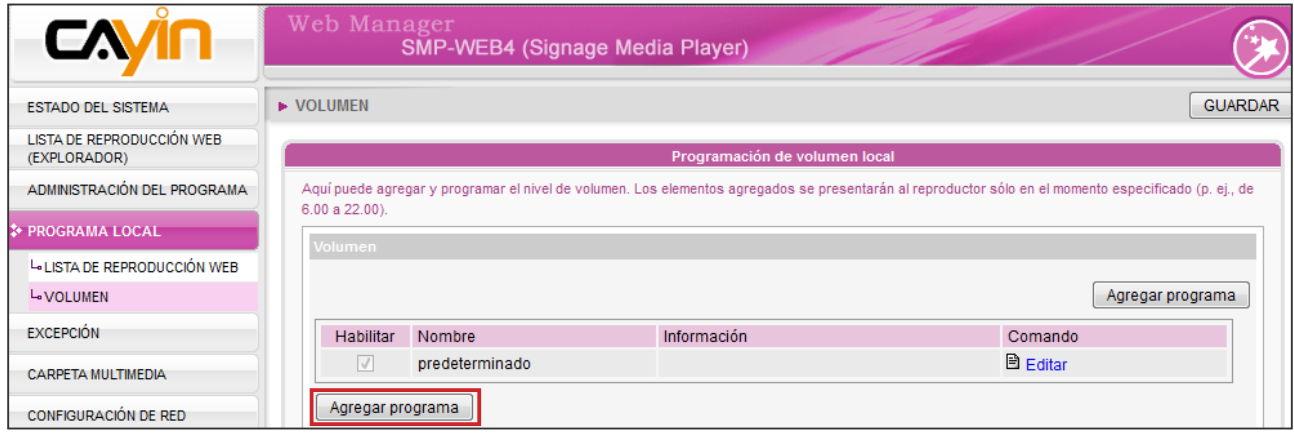

1. Haga clic en [Agregar programa] para crear un nuevo elemento de programa en la ventana emergente.

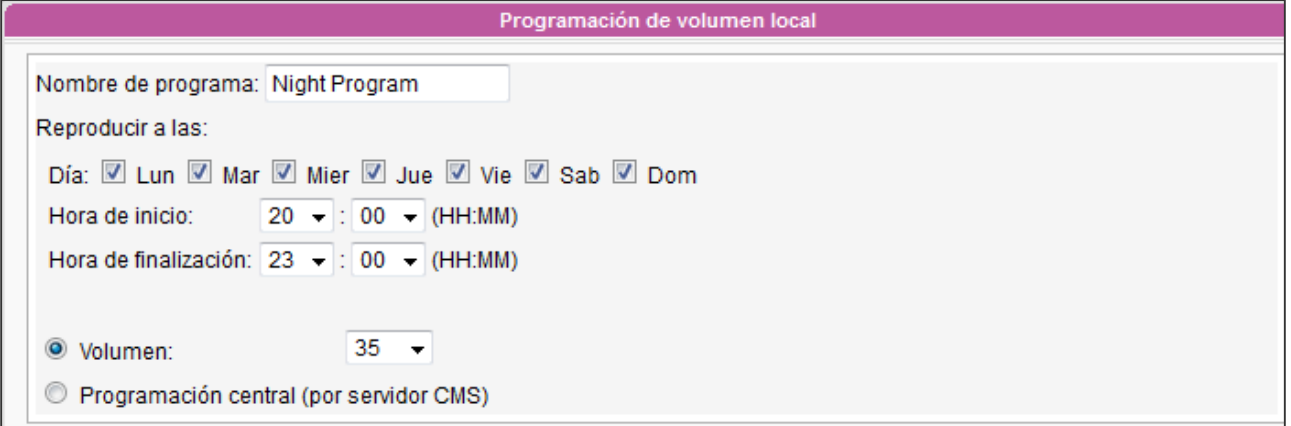

- 2. Especifique el nombre del programa, el día de la semana y la hora de inicio y fin.
- 3. Defina el volumen. El sonido será mayor cuanto mayor sea el número.
- 4. Si desea controlar el volumen del SMP mediante el servidor de actualización de contenido CMS, seleccione "Programación central (por servidor CMS)".

# Uso del Reproductor multimedia de CAYIN en HTML

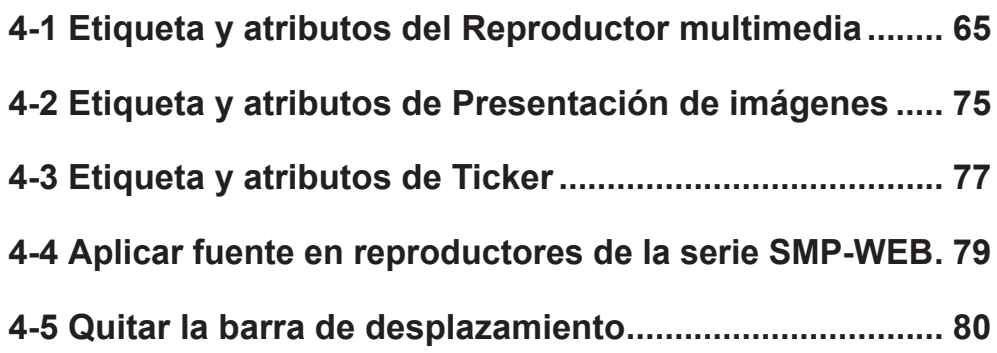
# 4-1 Etiqueta y atributos del Reproductor multimedia

El Reproductor multimedia de CAYIN se puede incrustar en una etiqueta HTML, como Adobe Flash. Puede reproducir archivos en la Carpeta multimedia o mediante reproducción por secuencias en tiempo real utilizando el reproductor multimedia e CAYIN. Puede incrustar el reproducción multimedia de CAYIN en un explorador definiendo la etiqueta <object> en HTML.

En la siguiente imagen se indica cómo se pueden mostrar imágenes y el Reproductor multimedia de CAYIN en una página HTML. Puede ver el contenido completo de esta página HTML con un explorador. Si asigna esta página HTML como elemento en la lista de reproducción de un reproductor de la serie SMP-WEB, podrá presentar contenido multimedia, como una página web, en la pantalla.

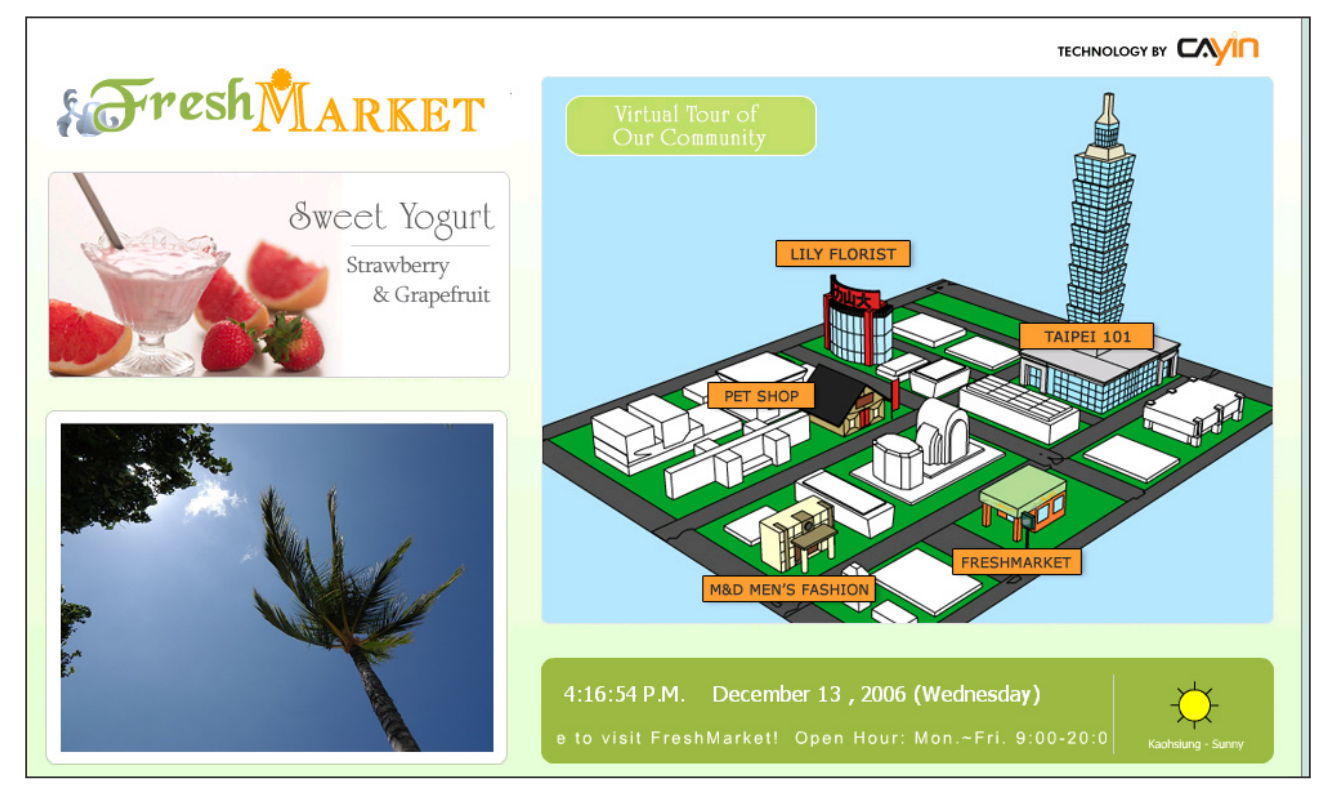

Proporcionamos numerosas "**Etiquetas**" de utilidad, que puede incluir en su página HTML para controlar el Reproductor multimedia de CAYIN. Consulte las siguientes tablas y ejemplos. Código HTML:

<object type="TYPE Attribute" height=" Object height (pixel)" width=" Object width (pixel)">

<param name="NAME Attribute " value=" value ">

<param name="NAME Attribute " value=" value ">

## <param name="NAME Attribute " value=" value ">

…

</object>

## Atributo TIPO:

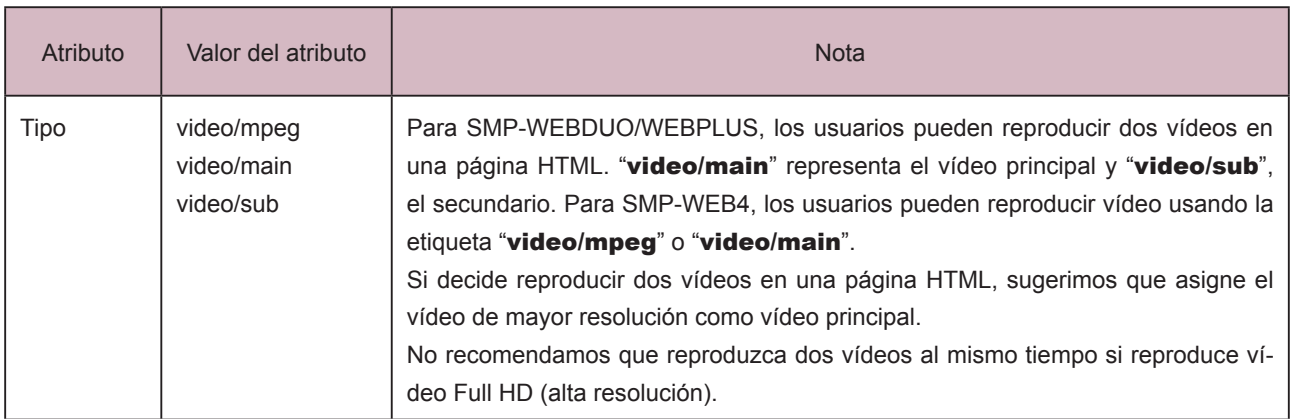

## Atributo NOMBRE:

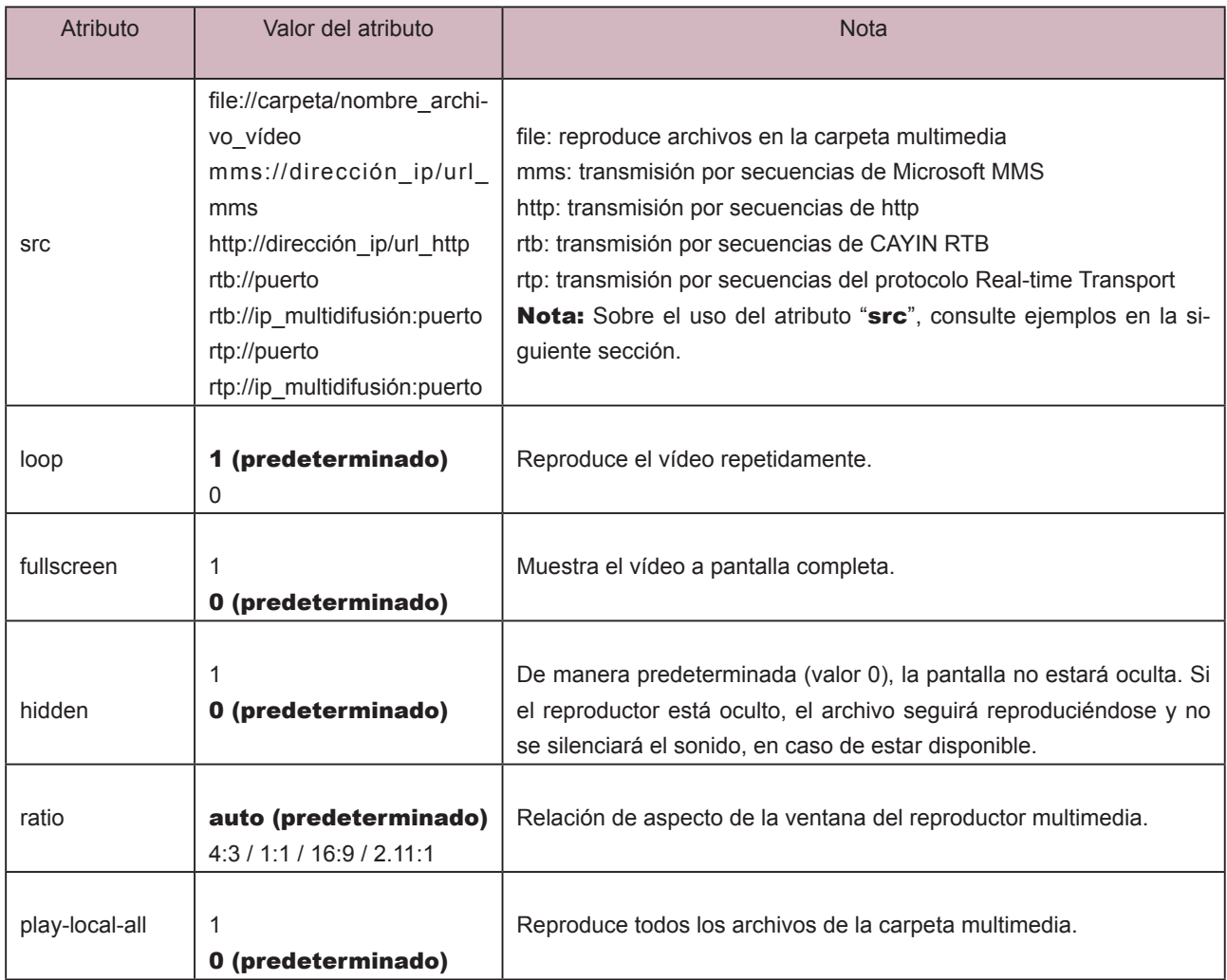

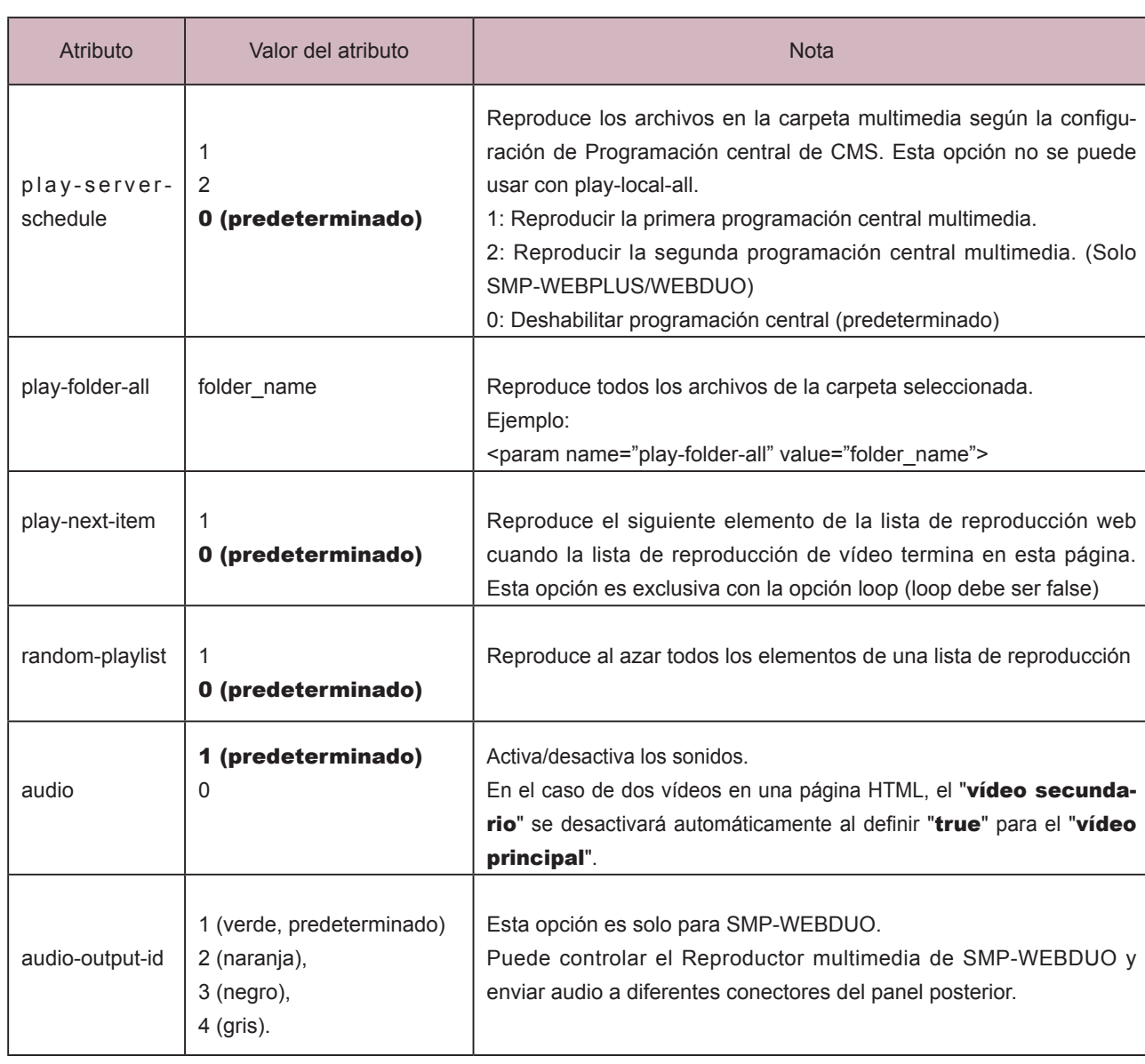

Ejemplo 1: Reproducir el archivo video.mpg de la Carpeta multimedia repetidamente

```
|\text{-thm}|<head>
```
</head>

<body>

………………

<object type="video/main" width="320" height="240">

<param name="src" value="file://video.mpg">

<param name="loop" value="1">

```
<param name="ratio" value="4:3">
```
</object>

```
………………
```

```
</body>
```

```
</html>
```
 $\overline{\cdots}$ 

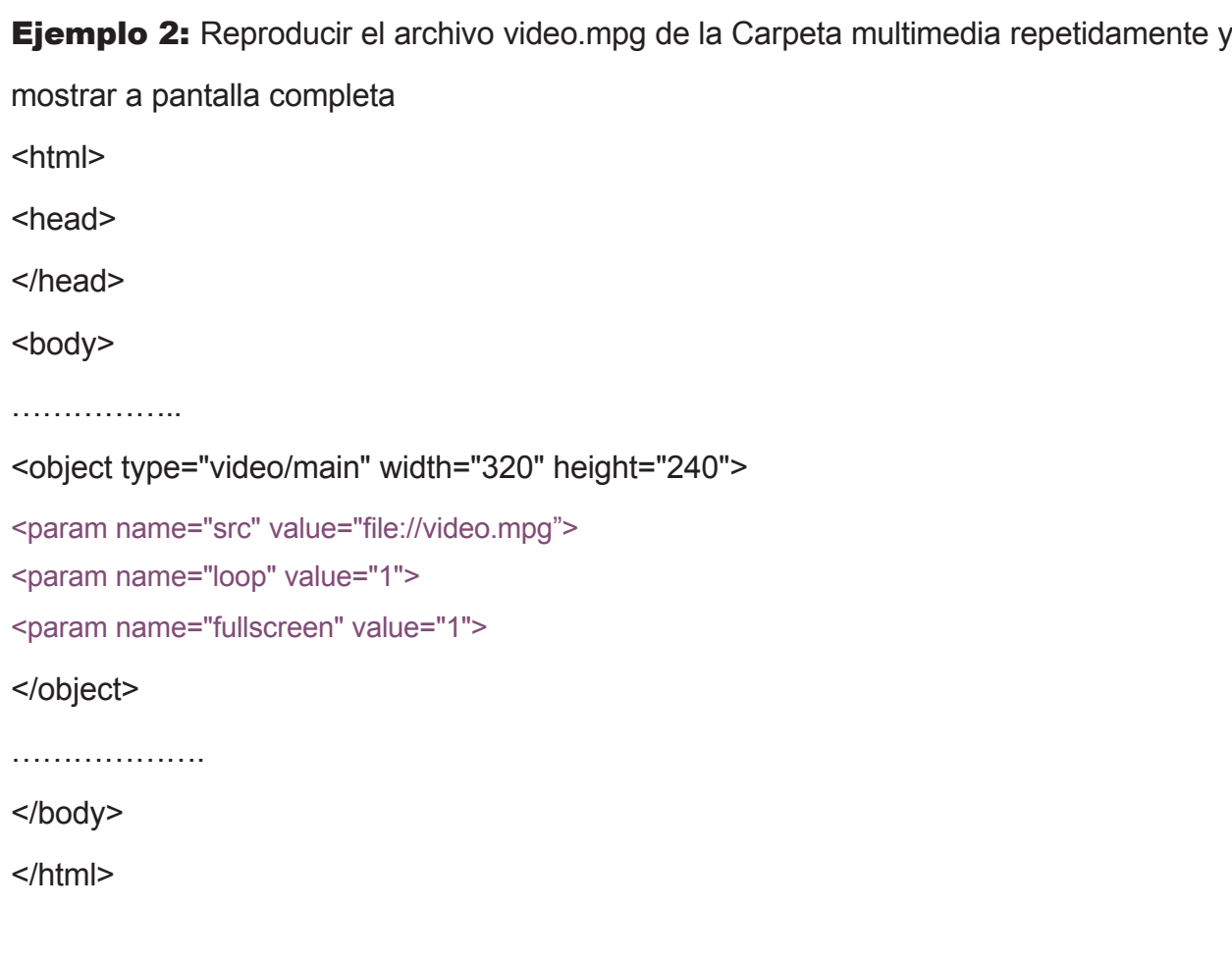

Ejemplo 3: Reproducir varios archivos de vídeo de la carpeta multimedia repetidamente

Si desea reproducir varios elementos, añada varias etiquetas "param" y defina "name" como "src".

En el ejemplo siguiente, el reproductor multimedia reproducirá archivos de vídeo en la secuencia 1.mpg,

2.mpg, 3.mpg, 4.mpg y 5.mpg.

<html>

<head>

</head>

<body>

………

<object type="video/main" width="320" height="240">

```
<param name="src" value="file://1.mpg">
```
<param name="src" value="file://2.mpg">

<param name="src" value="file://3.mpg">

<param name="src" value="file://4.mpg">

```
<param name="src" value="file://5.mpg">
```
</object>

……

</body>

Ejemplo 4: Reproducir todos los archivos de vídeo de la carpeta multimedia

Si desea reproducir todos los archivos de la carpeta multimedia, puede utilizar el atributo "play-local-all". A continuación, el reproductor multimedia reproducirá todos los archivos por orden alfabético.

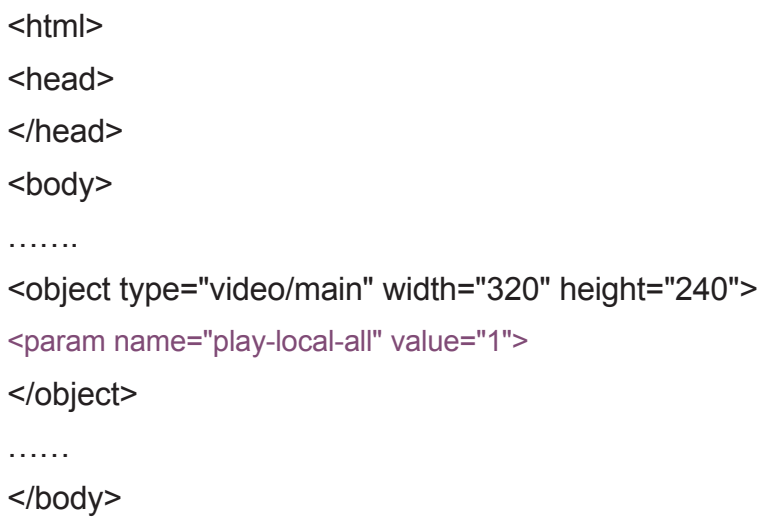

</html>

**Ejemplo 5:** Reproducir varios archivos de vídeo de la carpeta multimedia y pasar automáticamente a la siguiente lista de reproducción Web cuando finalice la anterior.

En el siguiente ejemplo, el reproductor notificará al explorador y pasará al siguiente elemento de la lista de reproducción Web. Sugerimos que defina la duración de todos los elementos de las listas de reproducción web como "Siempre".

```
<html>
<head>
</head>
<body>
…….
<object type="video/main" width="320" height="240">
<param name="src" value="file://1.mpg">
<param name="src" value="file://2.mpg">
<param name="src" value="file://3.mpg">
<param name="play-next-item" value="1">
<param name="loop" value="0">
</object>
………
</body>
```
## **NOTA**

Puede usar <param name="play-serverschedule" value="2"> para reproducir la 2<sup>ª</sup> Programación central multimedia (Multimedia-2) en el servidor de actualización de contenido CMS versión 5.5 o posterior.

Ejemplo 6: Controlar la lista de reproducción mediante Programación central de CMS

El reproductor multimedia descargará la lista de reproducción en CMS cuando utilice la etiqueta "play-server-schedule".

<html>

<head>

</head>

<body>

………

<object type="video/main" width="320" height="240">

<param name="play-server-schedule" value="1 ">

</object>

……

</body>

</html>

**Ejemplo 7:** Reproducir todos los vídeos de una subcarpeta y reproducir los archivos al azar

El reproductor multimedia reproducirá los archivos en una subcarpeta de la Carpeta multimedia con el atributo "play-folderall". También puede reproducir los archivos de vídeo al azar con el atributo "random-playlist".

<html>

<head>

</head>

<body>

…….

<object type="video/main" width="320" height="240">

<param name="play-folder-all" value="folder\_name">

<param name="random-playlist" value="1">

</object>

……

</body>

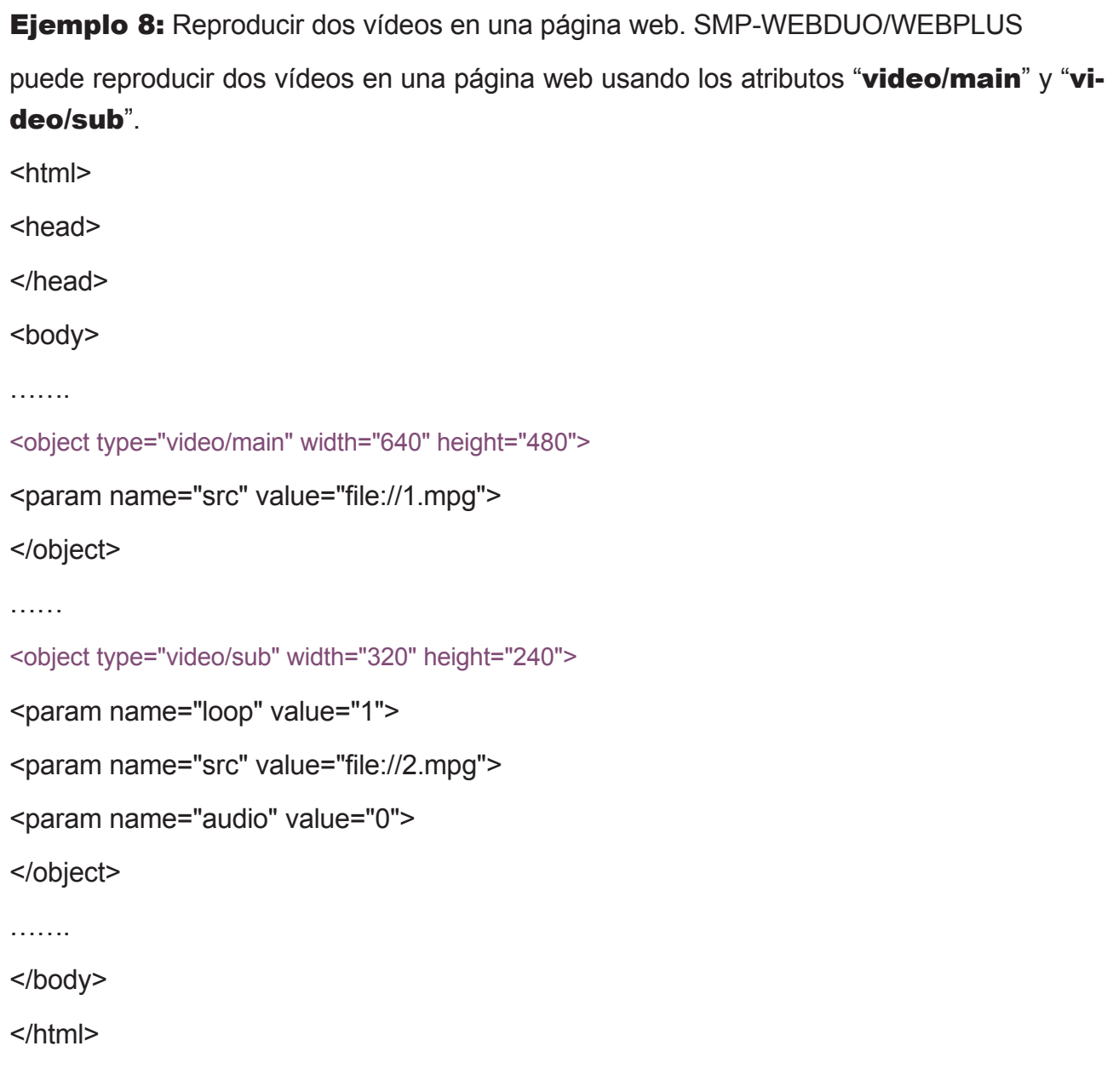

## Ejemplo 9: Reproducir música de fondo

Si desea ocultar un reproductor multimedia y reproducir únicamente música, como MP3, debe crear una regla CSS que controle los atributos de la etiqueta "OBJECT" y definir el valor de param name "hidden" en "1".

<html>

<head>

<style type="text/css">

 $\leq$  -- object {

visibility: visible;

}

```
object.hiddenObject {
```
visibility: hidden ! important; width: 0px ! important; height: 0px ! important; margin: 0px ! important; padding: 0px ! important;

border-style: none ! important; border-width: 0px ! important; max-width: 0px ! important;

max-height: 0px ! important;

}

-->

</style>

</head>

<body>

<object type="video/main" height="240" width="320" class="hiddenObject">

<param name="src" value="file://1.mp3">

<param name="hidden" value="1">

</object>

</body>

## Ejemplo 10: Reproducir entrada de vídeo

<html>

<head>

</head>

<body>

………………

<object type="video/video-in" width="320" height="240">

</object>

………………

</body>

# 4-2 Etiqueta y atributos de Presentación de imágenes

También puede usar la etiqueta Presentación de imágenes para crear un área de imágenes en la página HTML.

## Atributo TIPO:

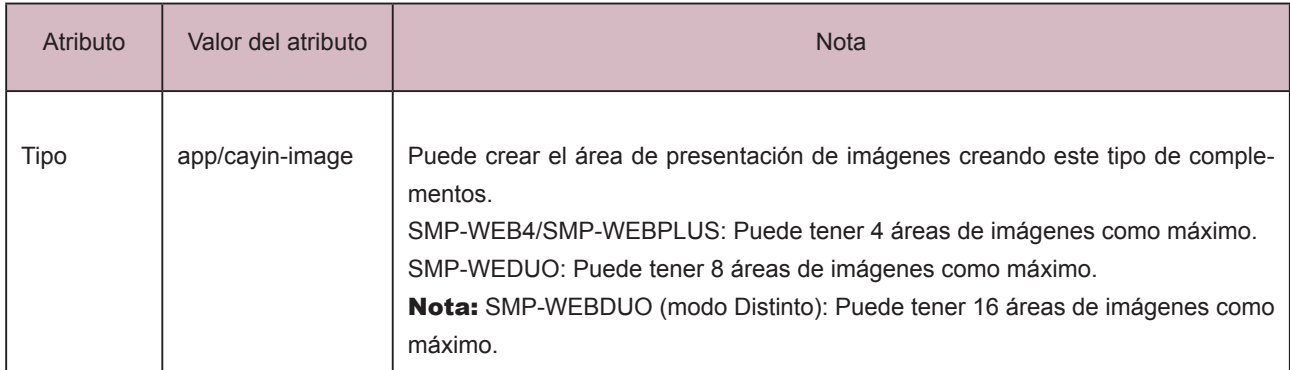

## Atributo NOMBRE:

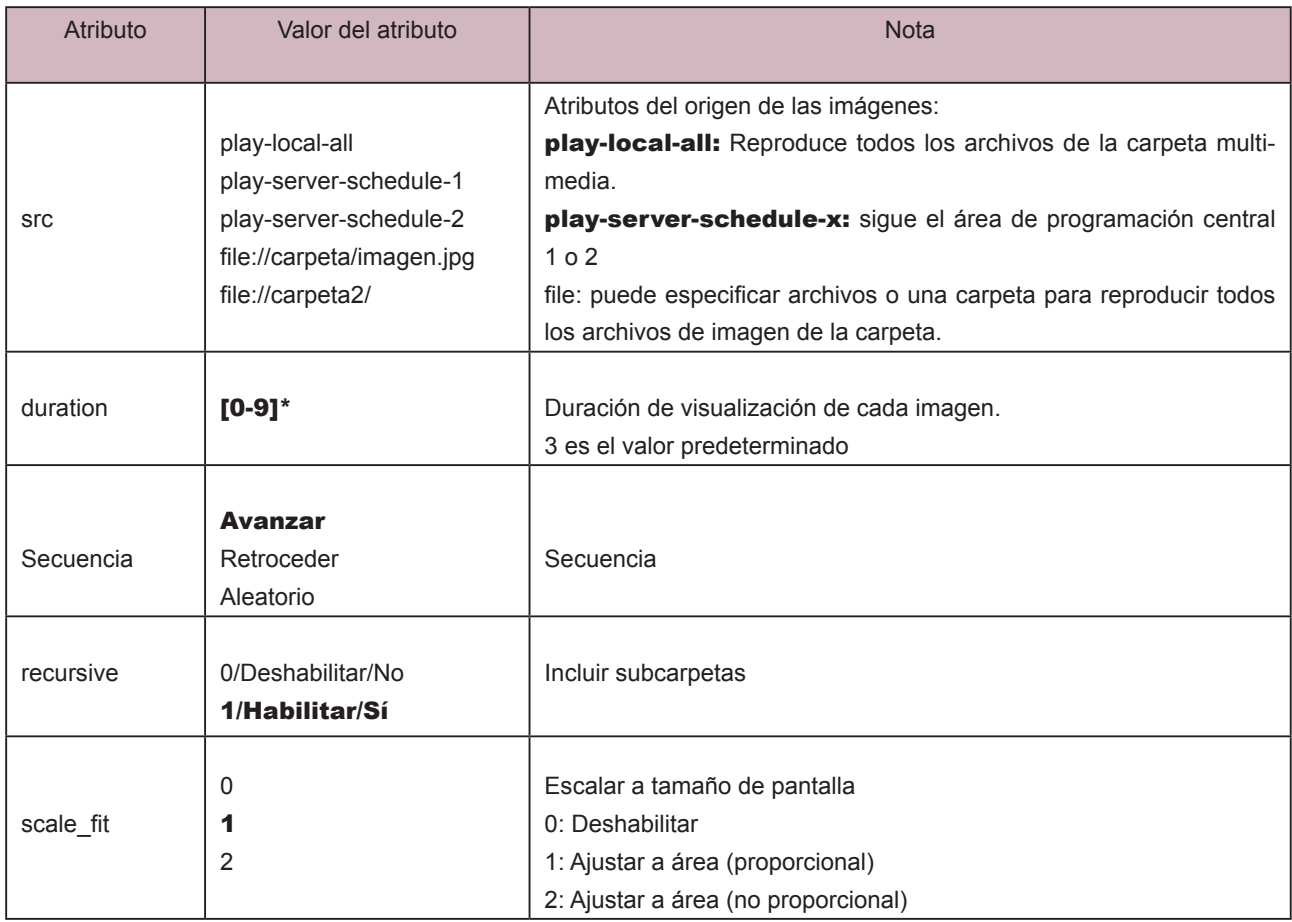

**SMP-WEB SERIES MANUAL DEL USUARIO**

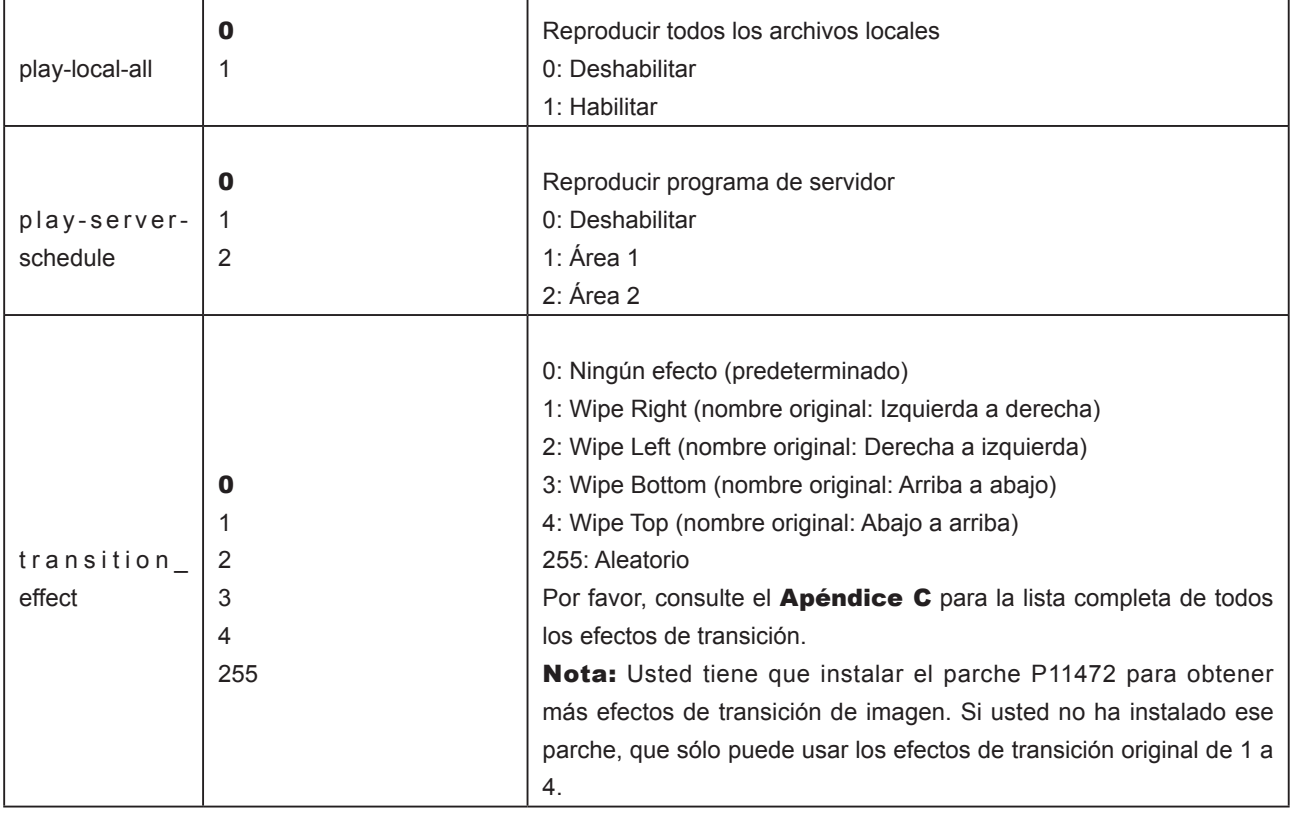

Ejemplo: Reproducir los archivos de imagen de la carpeta multimedia

<html>

<head>

</head>

<body>

………………

<object type="app/cayin-image" width="320" height="240">

<param name="src" value="file://folder/image1.jpg">

<param name="src" value="file://folder/image2.jpg">

<param name="src" value="file://folder/image3.jpg">

</object>

………………

</body>

# 4-3 Etiqueta y atributos de Ticker

También puede usar la etiqueta Texto de ticker para crear un área de ticker en la página HTML.

## Atributo TIPO:

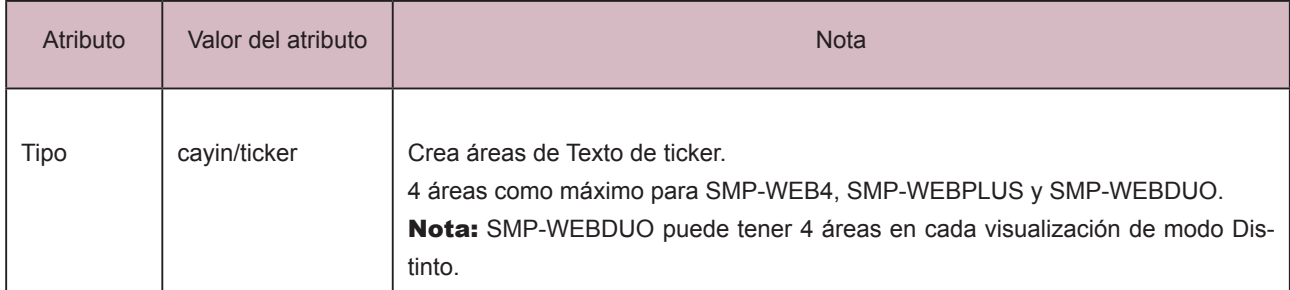

## Atributo NOMBRE:

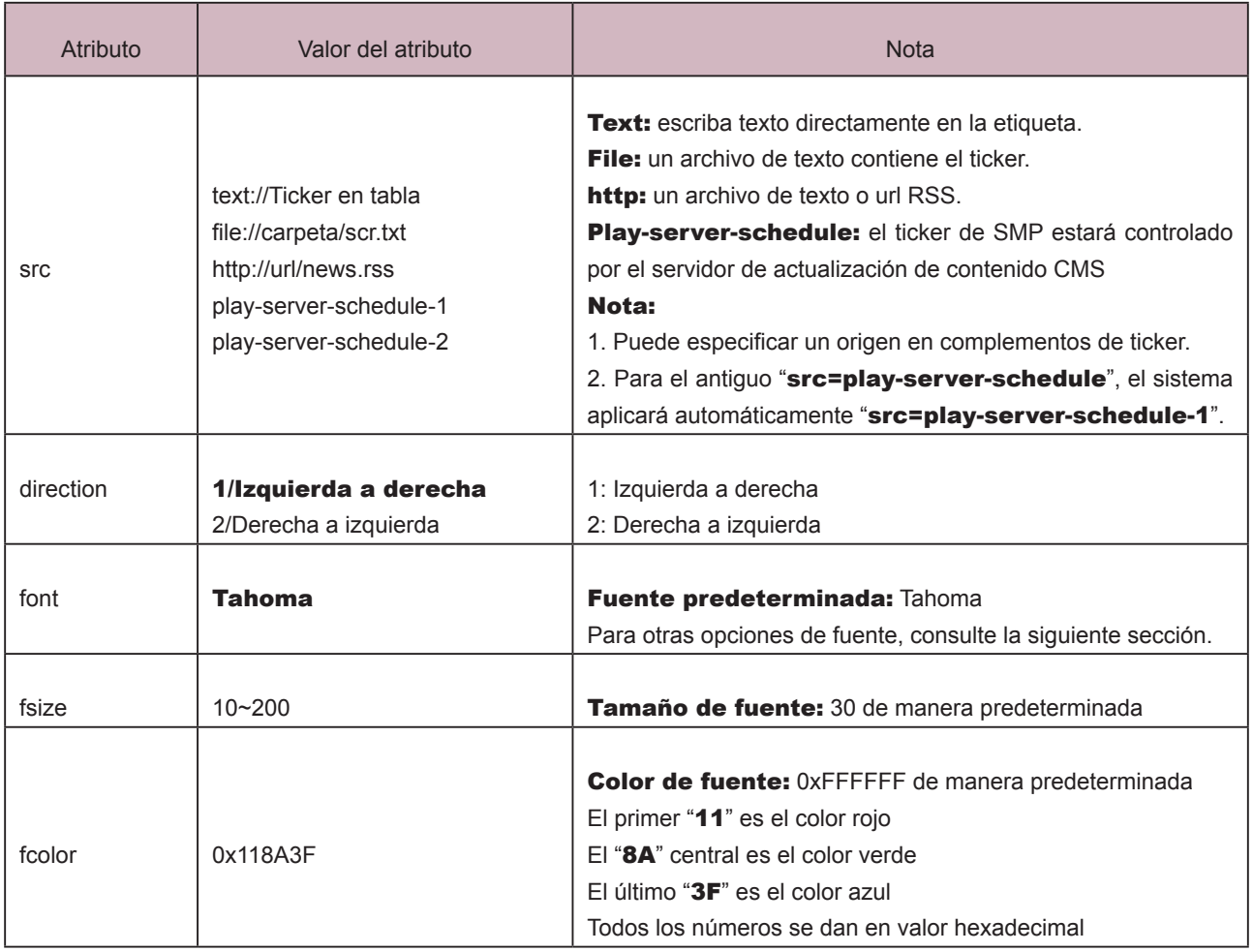

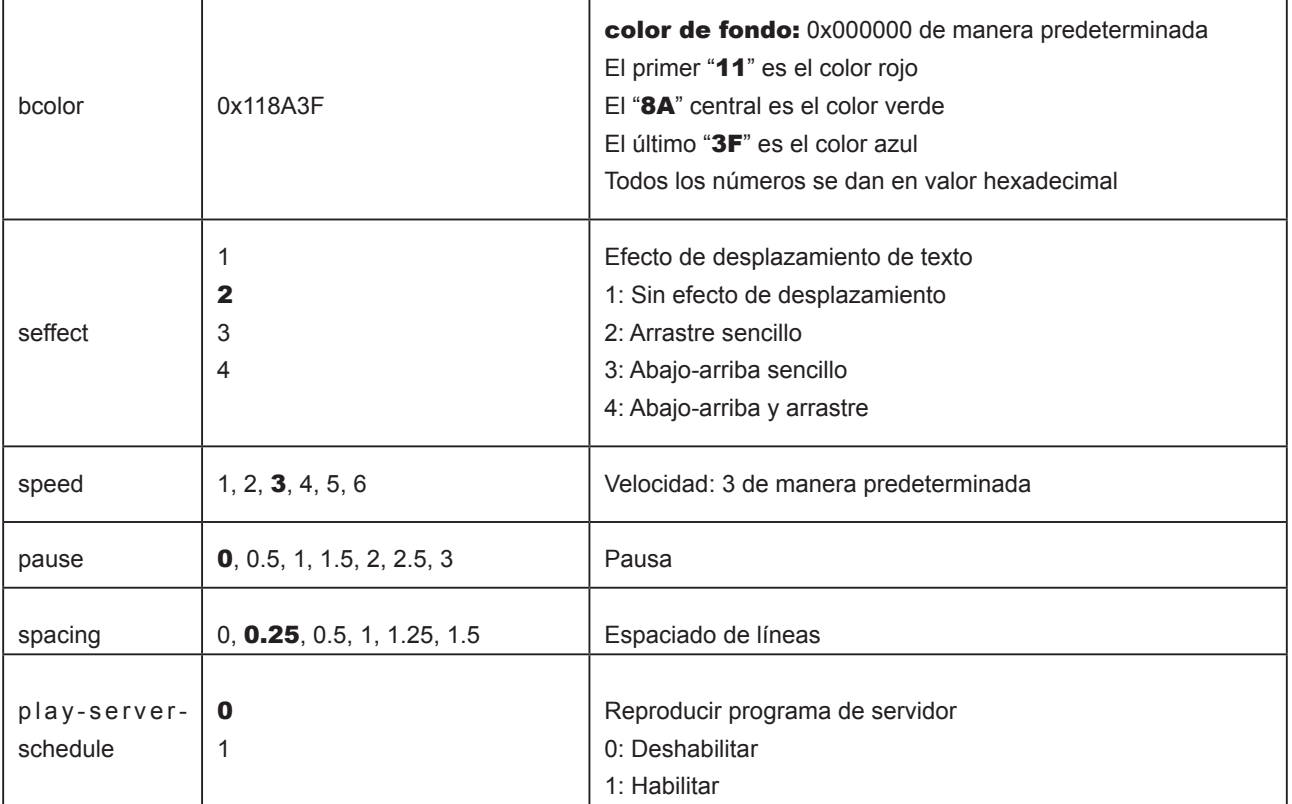

Ejemplo: Reproducir los archivos de imagen de la carpeta multimedia repetidamente

<html>

<head>

</head>

<body>

………………

<object type="cayin/ticker" width="320" height="240">

<param name="src" value="file://folder/myticker.txt">

</object>

………………

</body>

# 4-4 Aplicar fuente en reproductores de la serie SMP-WEB

Puede usar fuentes en HTML siguiendo estos pasos:

- 1. Abra el archivo HTML mediante un editor de texto o de HTML (como Adobe® Dreamweaver®).
- 2. Copie el nombre del tipo de letra de la siguiente lista de fuentes y especifique la etiqueta HTML font face:

## Ejemplo

<font face="Vagabond">Esto es un texto de muestra.</font>

Si la fuente admite negrita y cursiva, puede utilizar la siguiente etiqueta para elegir la fuente en negrita o cursiva:

## Negrita:

<b><font face="Luxi Mono">Esto es un texto de muestra.</font></b>

### Cursiva:

<i><font face="Luxi Mono">Esto es un texto de muestra.</font></i>

### Negrita cursiva:

<b><i><font face="Luxi Mono">Esto es un texto de muestra.</font></i></b>

### Lista de fuentes predeterminadas para reproductores de la serie SMP-WEB

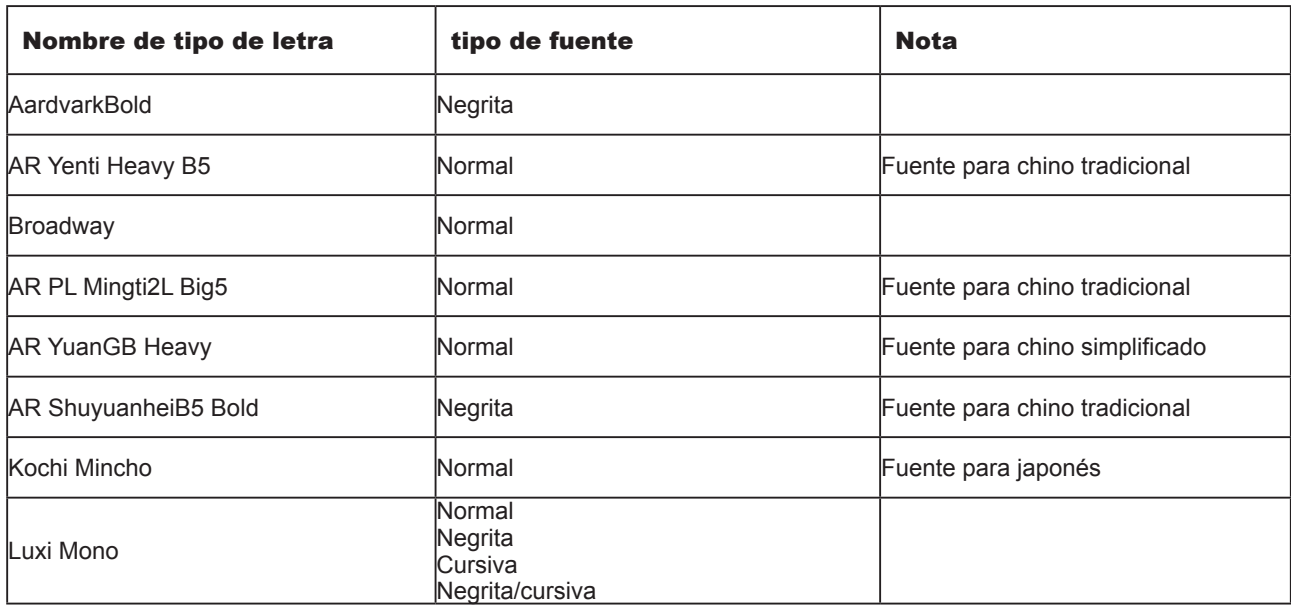

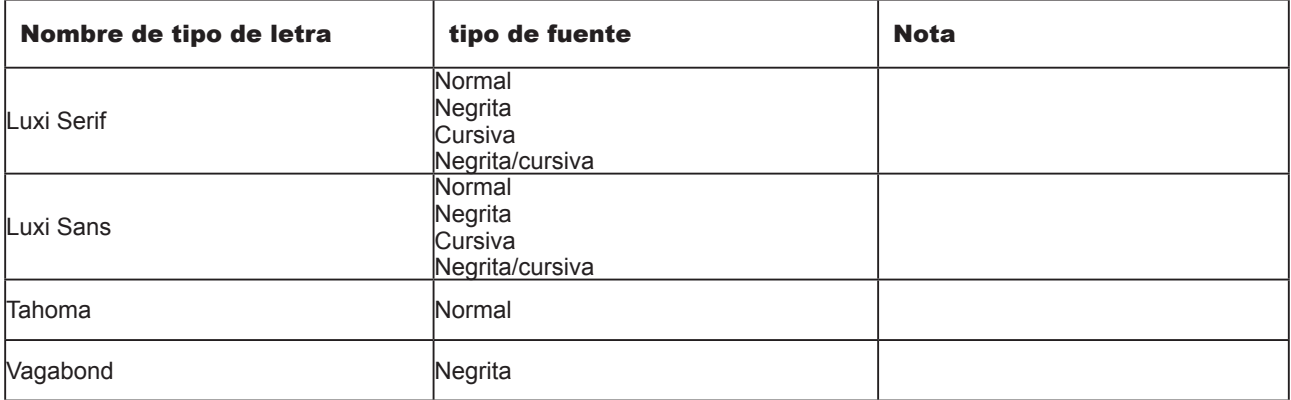

## 4-5 Quitar la barra de desplazamiento

Si desea ocultar la barra de desplazamiento en la página web, aplique la siguiente configuración de CSS:

```
<html>
<head>
<title></title>
<style type="text/css">
\leq \frac{1}{2}body {
margin-left: 0px;
margin-top: 0px;
overflow: hidden;
}
-->
</style></head>
<body>
.....
</body>
</html>
```
## **NOTA**

También puede quitar la barra de desplazamiento del navegador desde el Administrador web de SMP.Consulte la sección 3-2-7 para ver instrucciones detalladas.

# **Contracteurse de máscaras**

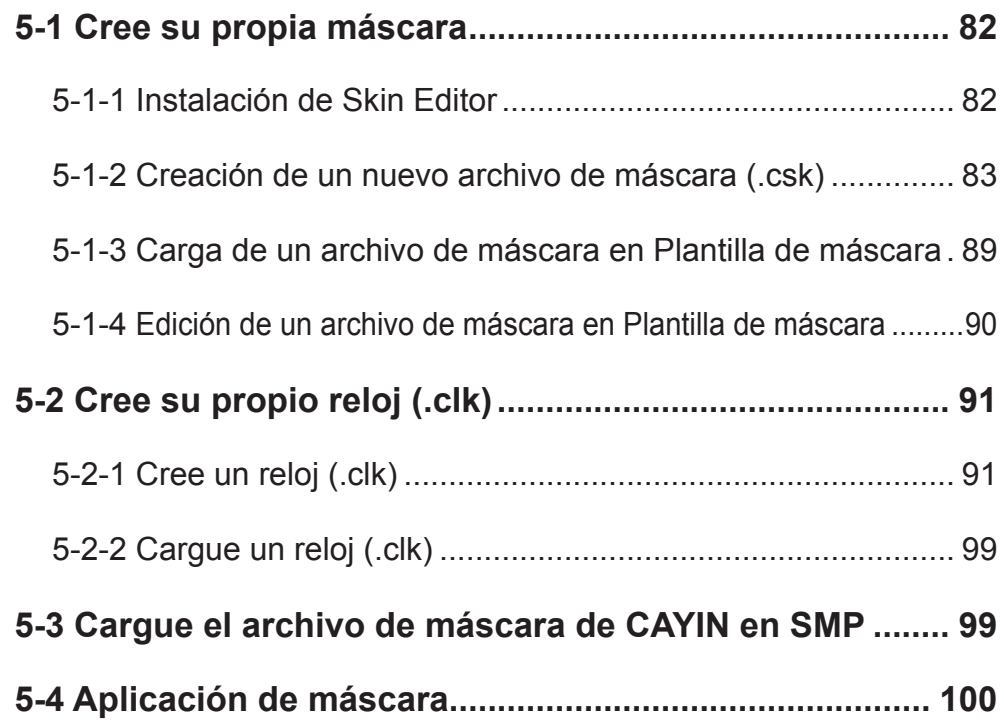

## <span id="page-89-0"></span>**NOTA**

Si usa Windows Vista o Windows 7, eiecute CAYIN Skin Editor como administrador.

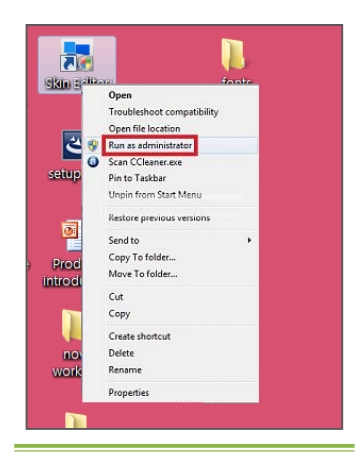

Puede crear su propia máscara mediante **CAYIN Skin Editor**. cargarla en reproductores y adoptarla en su contenido. En esta sección, puede administrar su propia máscara mostrada como fondo, en la que se reproducen el vídeo, la imagen y el ticker. CAYIN Skin Editor está disponible ahora en inglés, francés, alemán, italiano, japonés, español, polaco, tailandés, chino tradicional y chino simplificado.

# 5-1 Cree su propia máscara

## 5-1-1 Instalación de Skin Editor

Encontrará la herramienta de edición, **CAYIN Skin Editor**, en el CD del producto (\Tool\Skin Editor\Multiple Language). Elija aquí el idioma que prefiera y ejecute setup.exe para iniciar la instalación. Siga las instrucciones que se indican en la pantalla para finalizar la instalación.

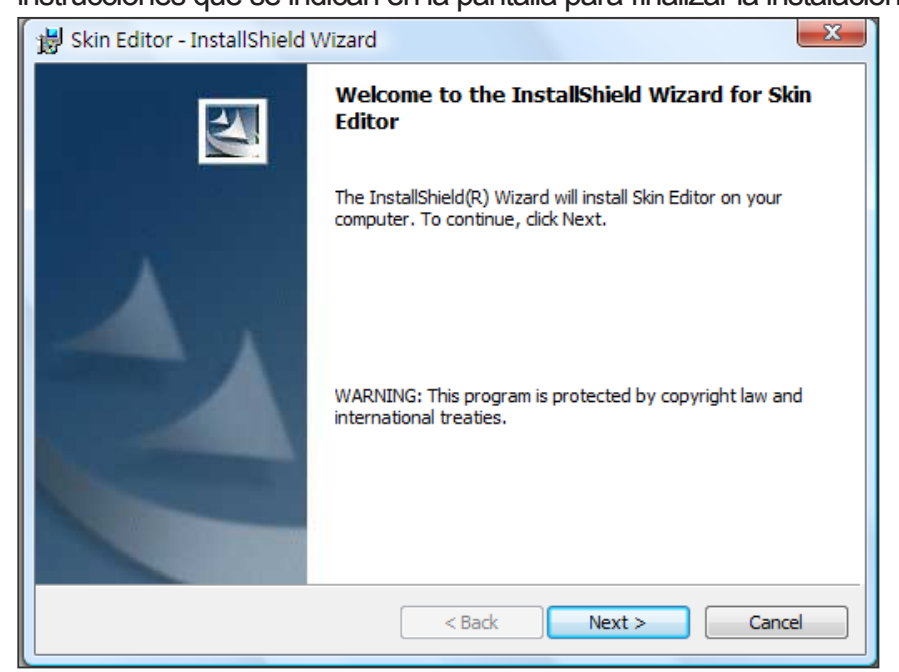

Después de instalar correctamente el programa, encontrará el acceso directo del programa "Skin Editor" en el escritorio o en el menú de programas.

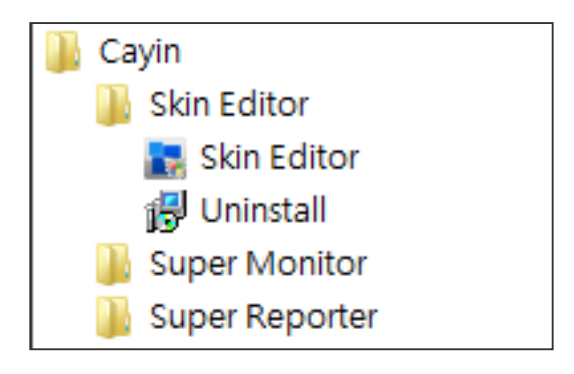

# <span id="page-90-0"></span>5-1-2 Creación de un nuevo archivo de máscara (.csk)

Mediante el uso del programa CAYIN Skin Editor, puede crear su propia máscara para los reproductores SMP. Siga estos pasos para crear su propia máscara.

- 1. Ejecute el programa Skin Editor desde el menú Inicio o desde el escritorio.
- 2. Puede preparar al menos un archivo de imagen JPEG o elegir un fondo de un solo color.
- 3. Vaya a **Archivo > Crear nueva máscara** o haga clic en el icono de la barra de herramientas y verá una ventana emergente.

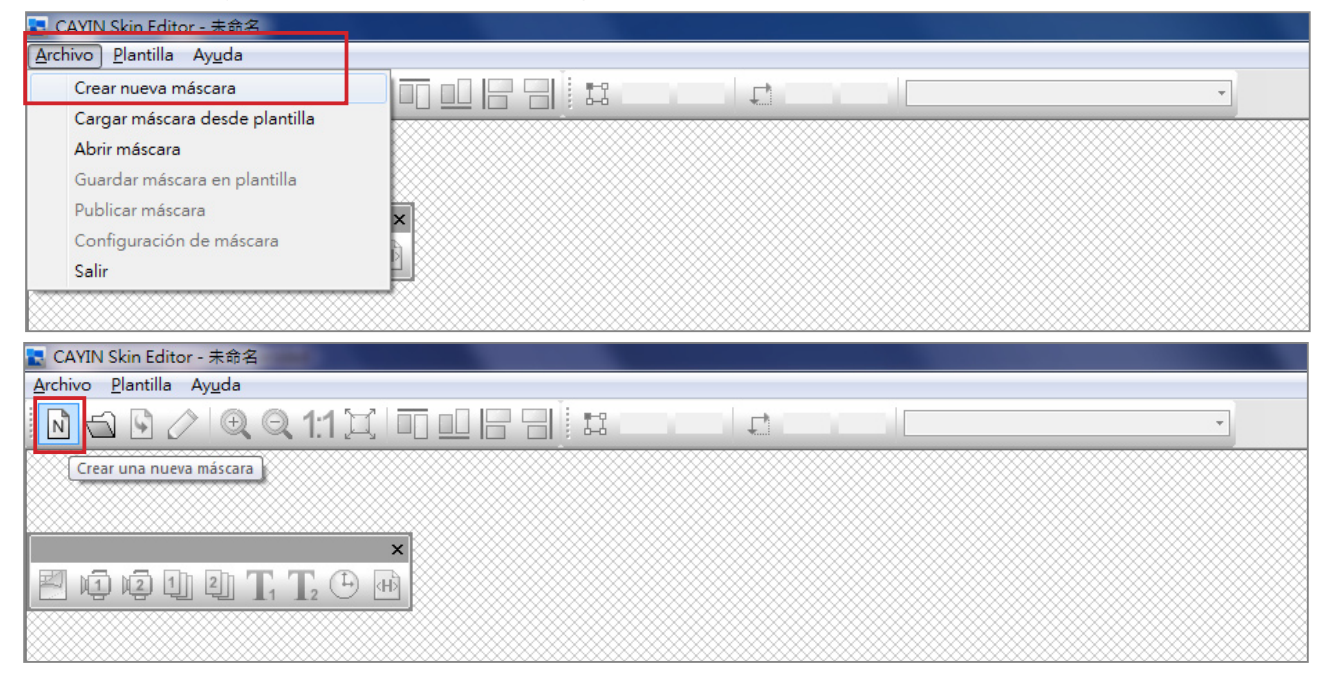

4. Elija un modelo de producto. Si elige [TODO], puede crear un archivo de máscara para todas las resoluciones que se admiten en la serie SMP.

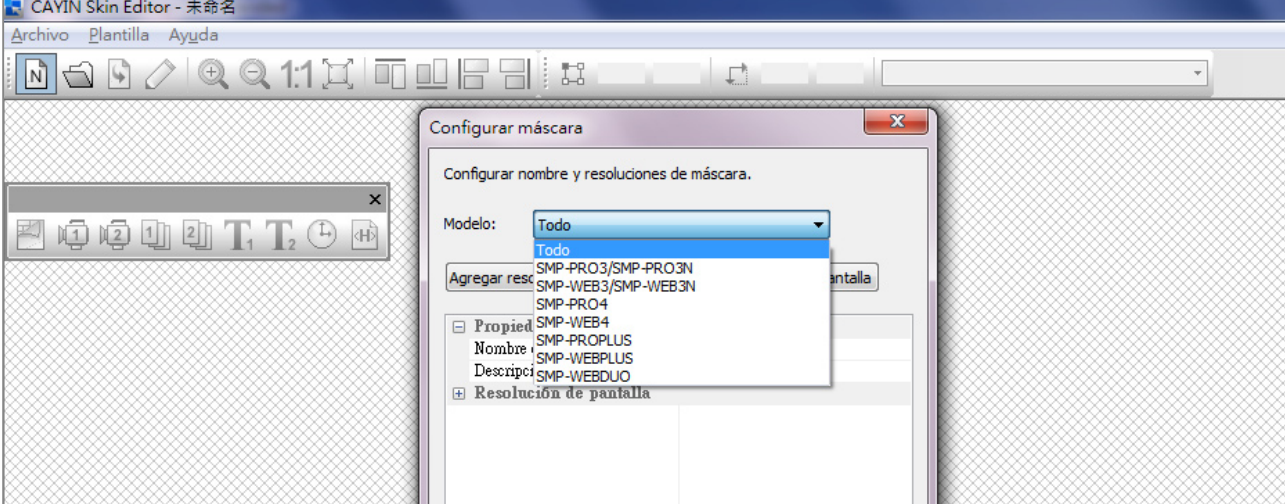

## **NOTA**

La máscara sólo se aplica a aquellas resoluciones que preedite con **CAYIN Skin Editor**. Por ello, sugerimos que carque todas las resoluciones posibles, por si necesita usar la máscara en diferentes situaciones.

5. Seleccione la resolución de la máscara y el giro de pantalla. Elija y guarde una resolución cada vez si desea crear varias resoluciones de máscaras. También puede seleccionar "Definido por el usuario" para configurar su propia resolución. Haga clic en [OK] para continuar.

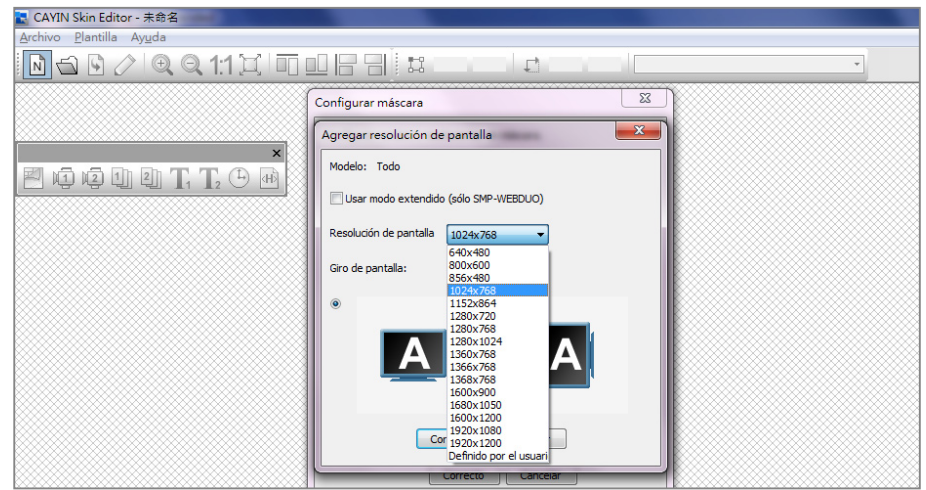

6. Ahora, asigne nombre y una descripción a la máscara (opcional). Haga clic en **[OK]** para continuar.

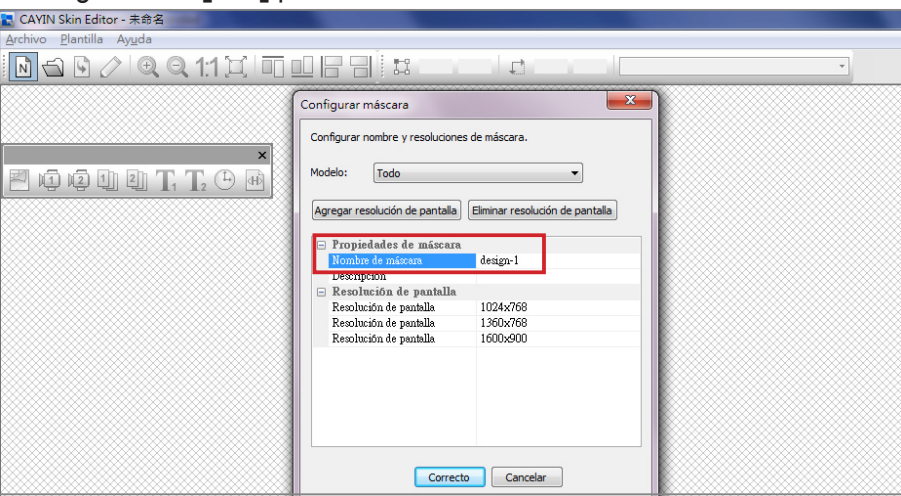

7. Puede ver un área que coincide con la resolución que elija..

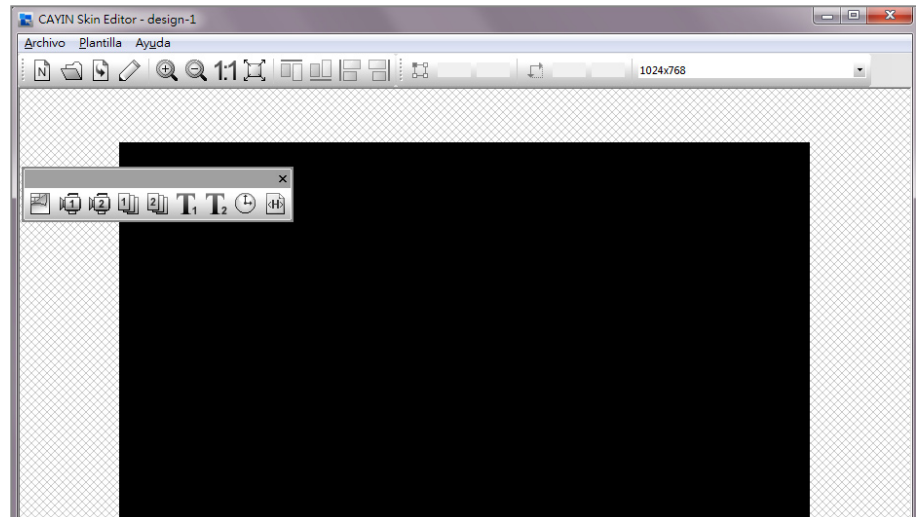

8. Puede cambiar el color de fondo de la máscara. Solo tiene que hacer clic en el icono **fondo** de la barra de herramientas y elegir el color que desee. También puede importar su propia imagen de fondo.

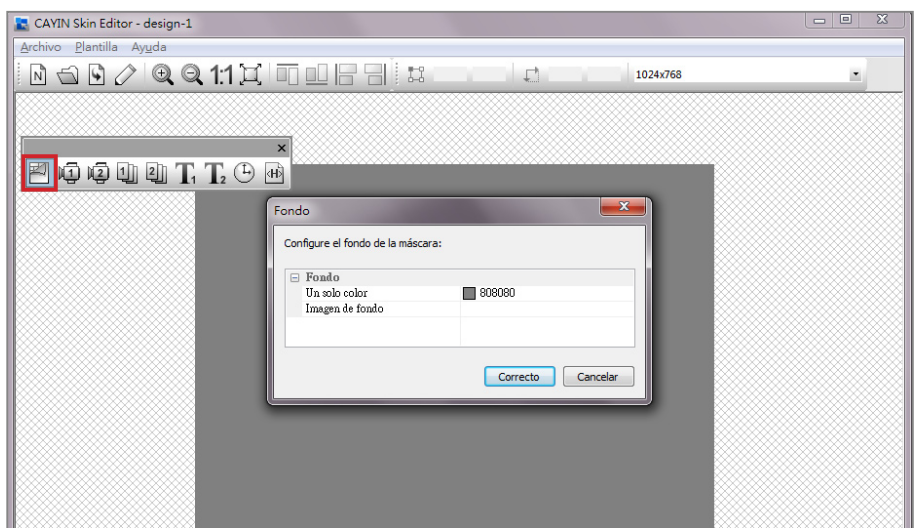

## **NOTA**

**CAYIN Skin Editor** detectará qué tipos de zonas puede incluir en el archivo de máscara. A d e más, Skin Editor atenuará automáticamente los elementos que no pueda usar.

## **NOTA**

Para las áreas Multimedia, Presentación de imágenes y Ticker, no puede iniciar la configuración con el área 2. Deberá terminar de configurar el área 1 antes de pasar al área 2.

9. Ahora, elija la zona que desee editar en primer lugar. Por ejemplo, si desea editar una zona multimedia, haga clic en el icono multimedia de la barra de herramientas y arrastre el tamaño de área que desee para la zona de multimedia. Una vez finalizado, puede ver un área con un icono de multimedia en ella. De este modo podrá identificar el tipo de cada área.

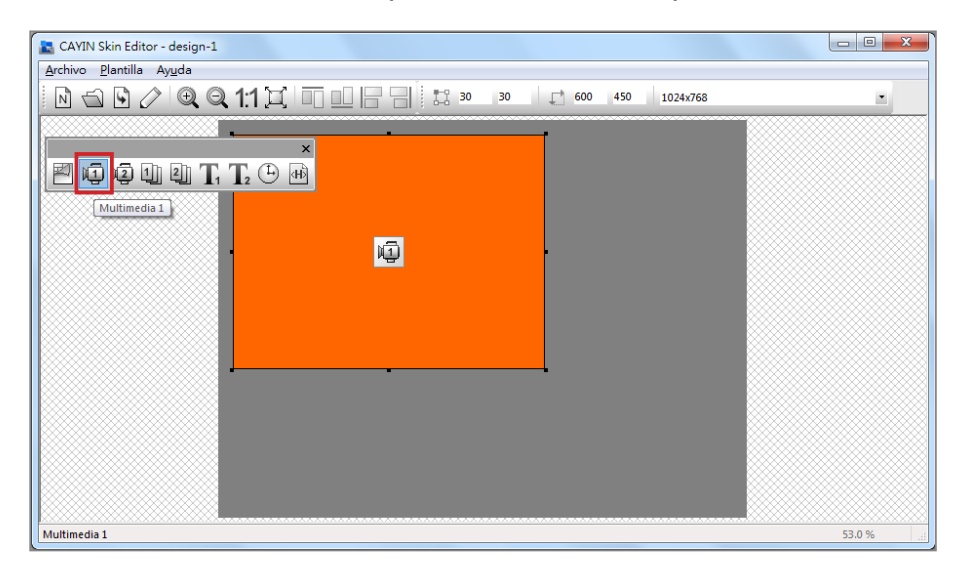

10. Cuando configure el área del reloj, sólo puede ajustar el tamaño del área del reloj seleccionando un tamaño predefinido y colocarlo en la posición que desee. Hay dos tipos de relojes: analógico y digital.

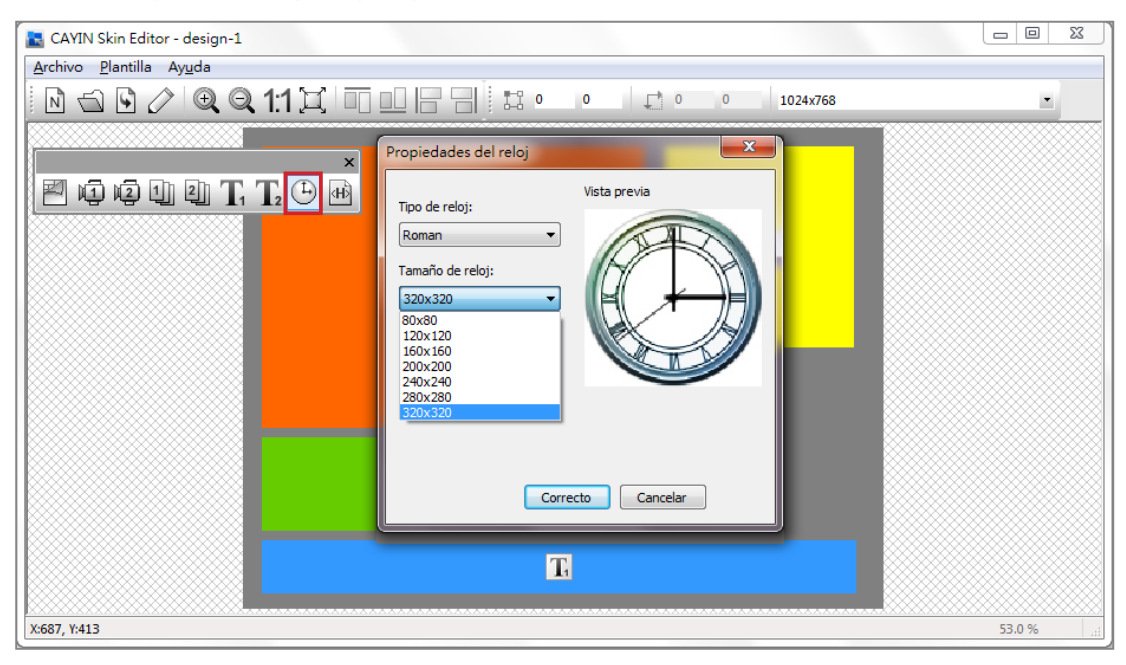

11. Si desea ajustar el tamaño de cada elemento, solo tiene que hacer clic en el elemento que desee ajustar y mueva el cursor al borde de dicho elemento. Cuando vea que aparece la flecha, haga clic y arrastre al tamaño que desee. También puede escribir el valor de coordenadas en las columnas en la barra de herramientas del lado superior para cambiar el tamaño de máscara. Si desea ir a una zona específica, limítese a arrastrar y soltar la zona en el lugar que desee.

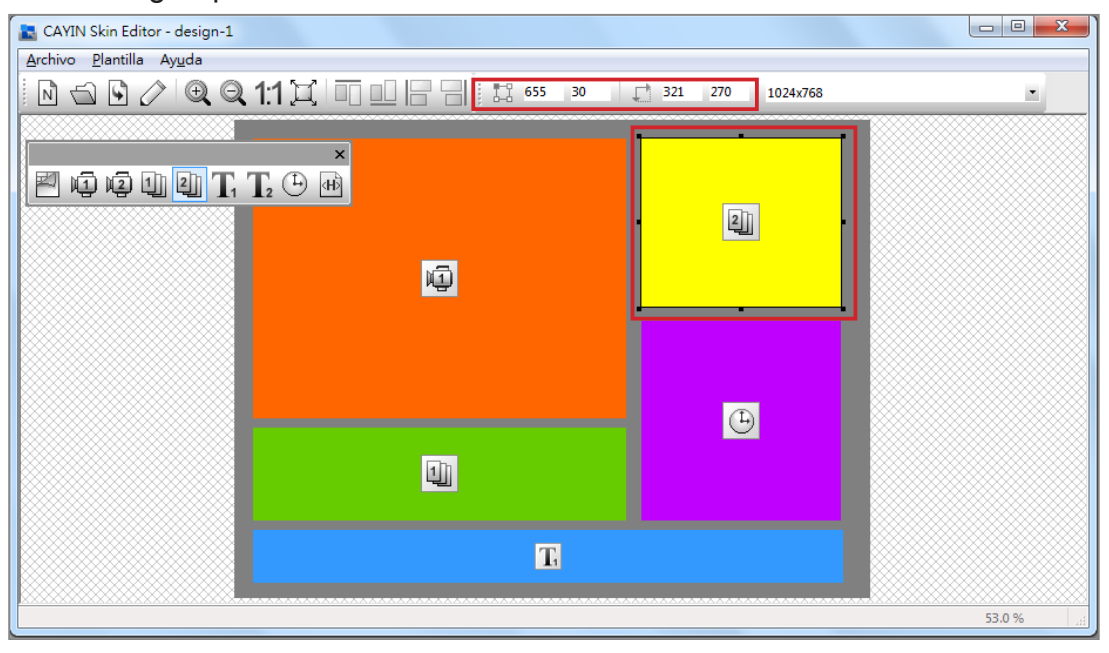

12. Si carga más de una resolución para la máscara, seleccione otras resoluciones en el menú desplegable lateral superior y vuelva a comenzar el proceso de configuración.

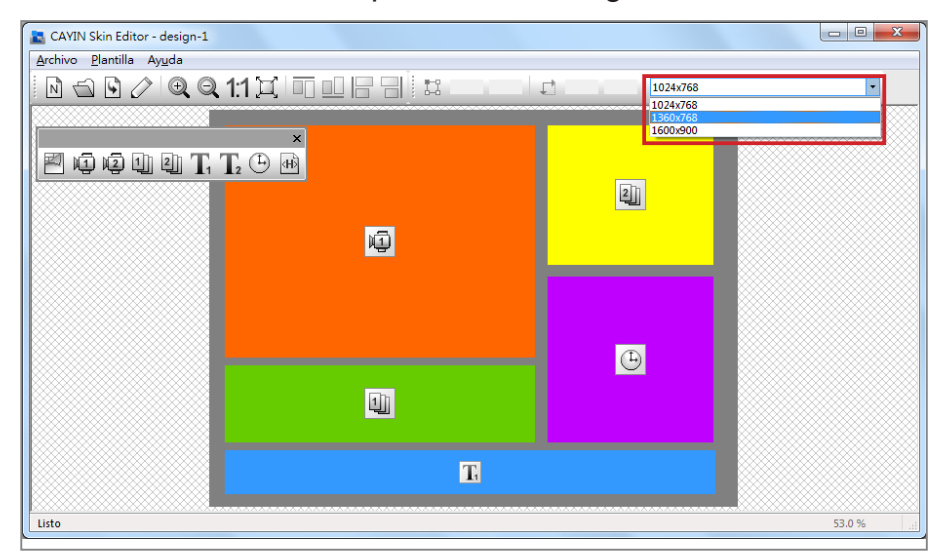

## **NOTA**

Es posible que descubra que, en ciertas relaciones de zoom, la calidad de la imagen de fondo no sea buena. La ventana de vista previa de imagen es únicamente como referencia. No afectará a la calidad final del archivo de máscara publicado.

13. Si desea guardar temporalmente la máscara sin finalizar, vaya a Archivo > Guardar máscara en plantilla. A continuación, puede guardar la máscara en la biblioteca "Plantilla" y volver para editarla más adelante usando "Cargar máscara desde plantilla".

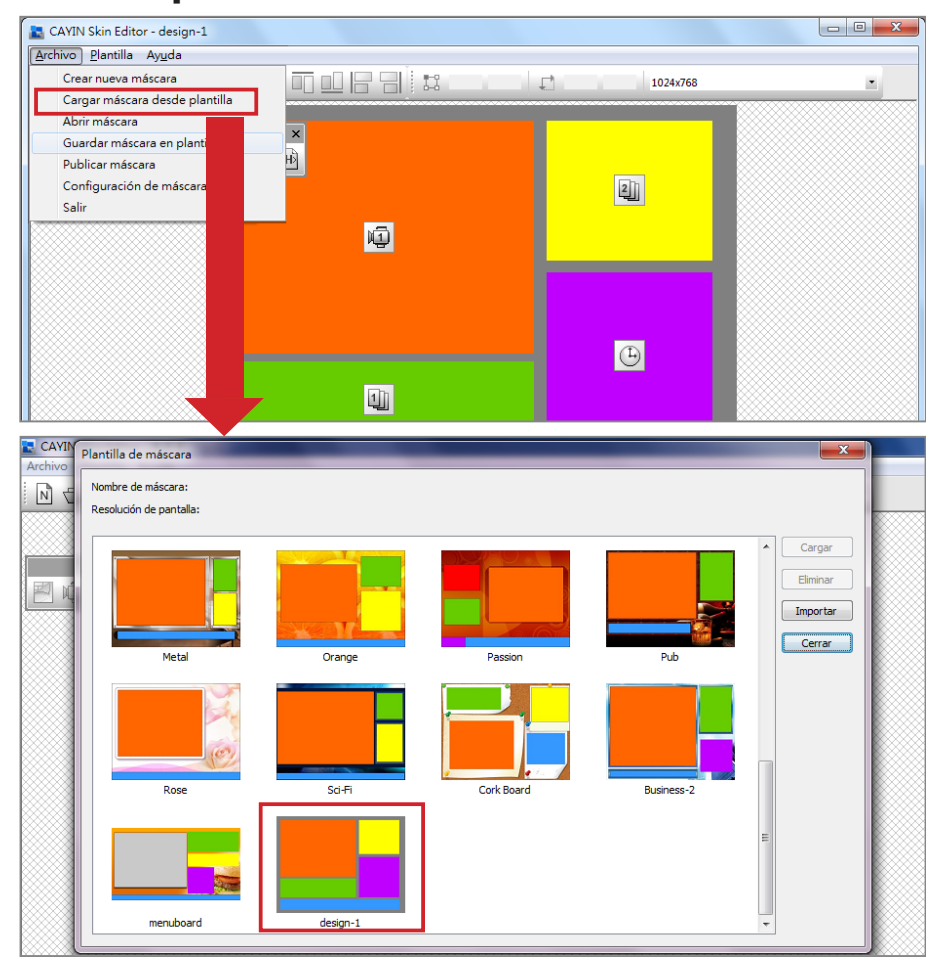

14. Una vez finalizadas todas las configuraciones, recuerde guardar el archivo de máscara (.csk) individualmente haciendo clic en **Publicar máscara** en la barra de herramientas o vaya a **Archivo > Publicar máscara**. Puede cargar el archivo .csk en reproductores SMP o en el Servidor de actualización de contenido CMS mediante el Administrador Web más tarde.

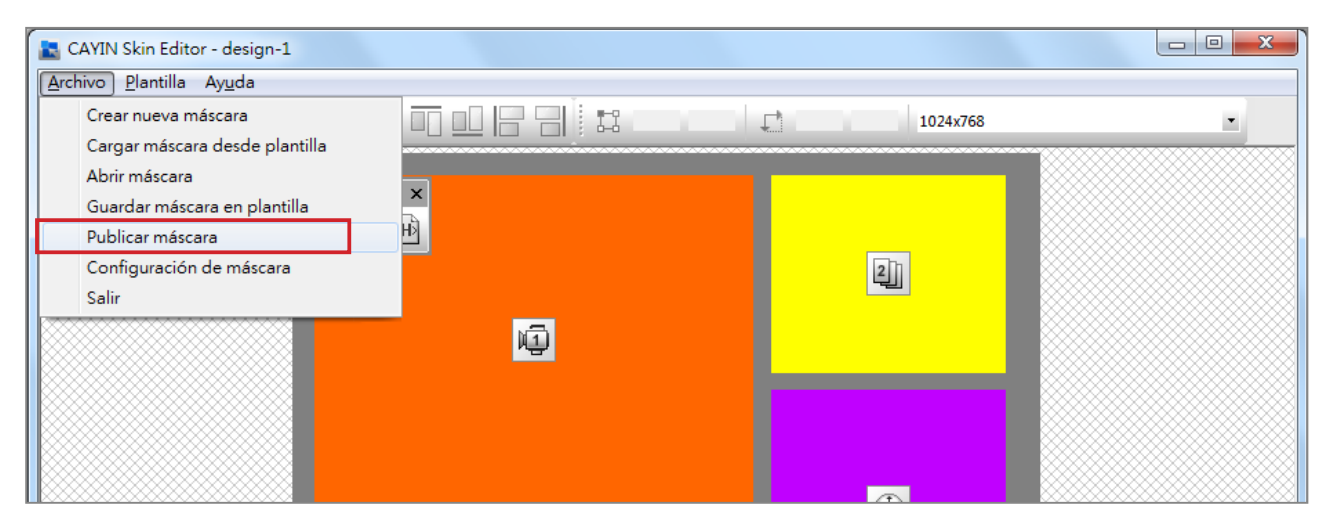

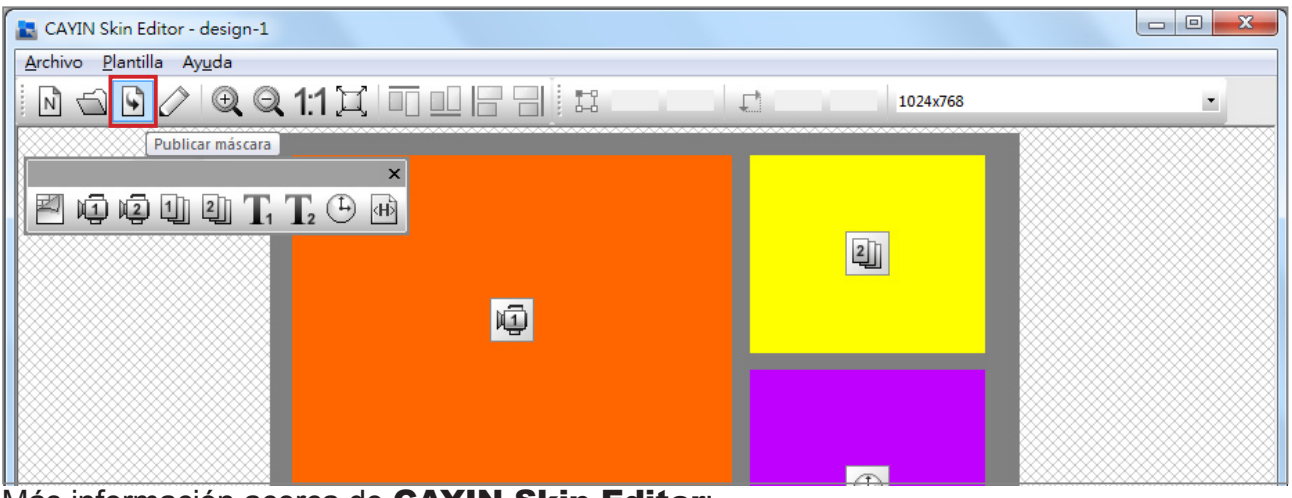

## Más información acerca de **CAYIN Skin Editor**:

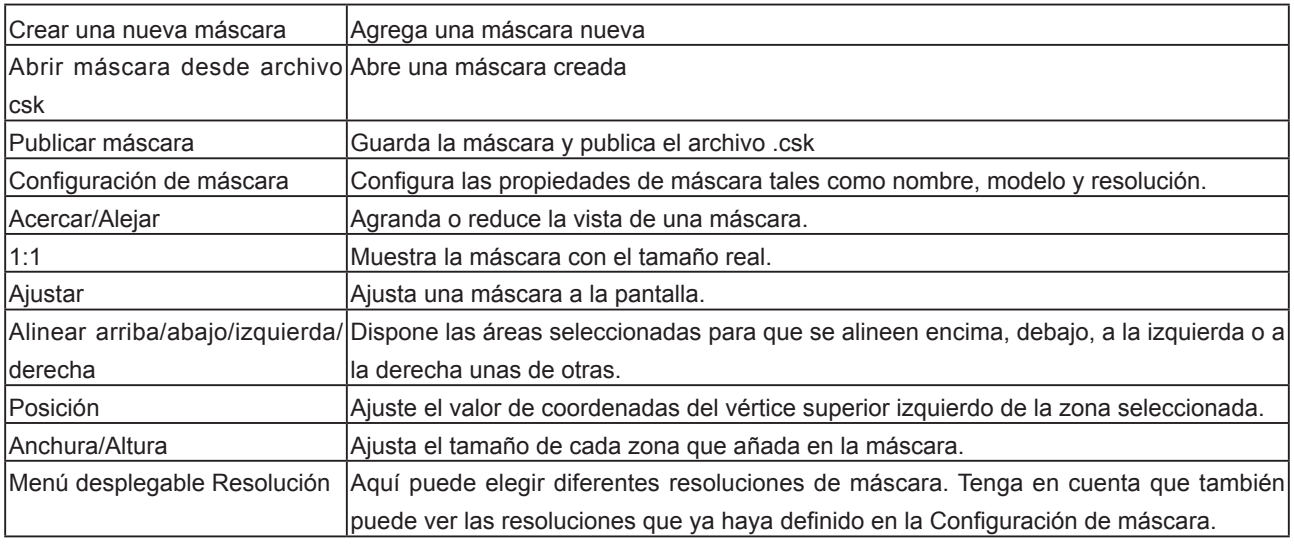

# <span id="page-96-0"></span>5-1-3 Carga de un archivo de máscara en Plantilla de máscara

Puede exportar máscaras (.csk) desde el Administrador web del reproductor SMP o descargar nuevos archivos de máscara (.csk) desde el sitio web de PartnerNet de CAYIN. Cuando tenga el archivo .csk, podrá cargar fácilmente una nueva máscara en Skin Editor.

- 1. Descargue un archivo ".csk" desde el sitio web de un socio de CAYIN o un reproductor SMP en su PC.
- 2. Abra CAYIN Skin Editor y vaya a Plantilla > Administrar plantilla de máscara y haga clic en el botón [Importar]. Elija la máscara que desee importar y pulse [Abrir].

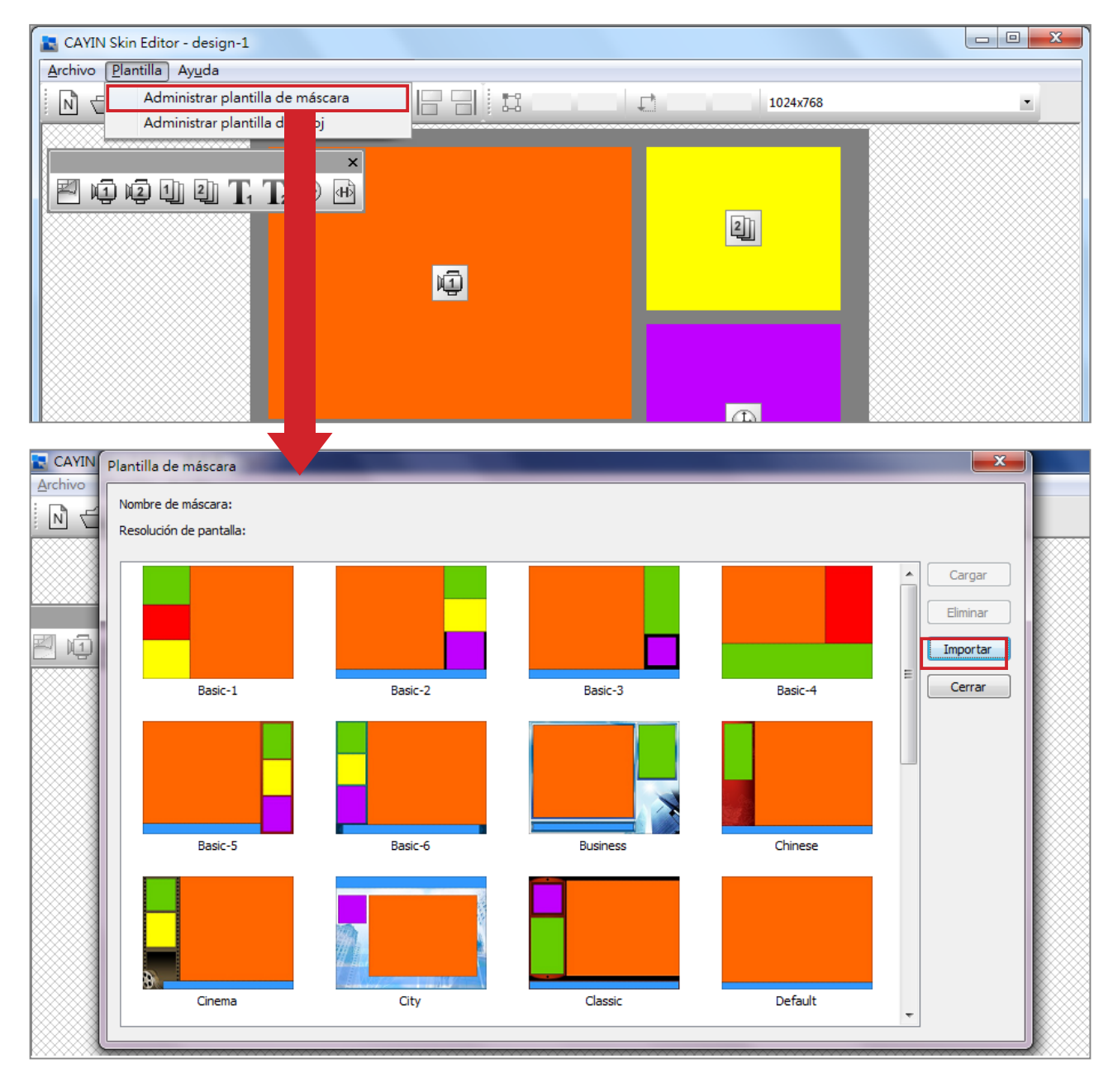

3. Ahora ya puede encontrar el archivo de máscara importado en Plantilla de máscara. Elija esta máscara y haga clic en [Cargar]. A continuación, podrá seguir editando esta máscara.

## 5-1-4 Edición de un archivo de máscara en Plantilla de máscara

Skin Editor precarga numerosas máscaras en Plantilla de máscara para que las pueda editar. También puede guardar su propia máscara en Plantilla de máscara. Siga estos pasos para volver a cargar y ajustar la configuración de la máscara.

- 1. Abra la herramienta CAYIN Skin Editor.
- 2. Vaya a la página **Archivo > Cargar máscara desde** plantilla. Verá un menú emergente.

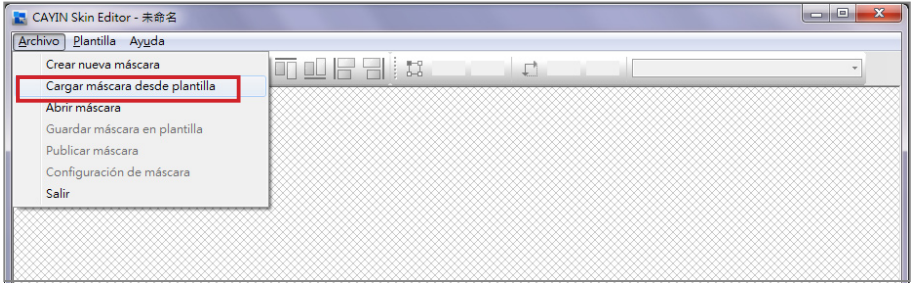

3. Elija la máscara que desea ajustar y haga clic en [Cargar].

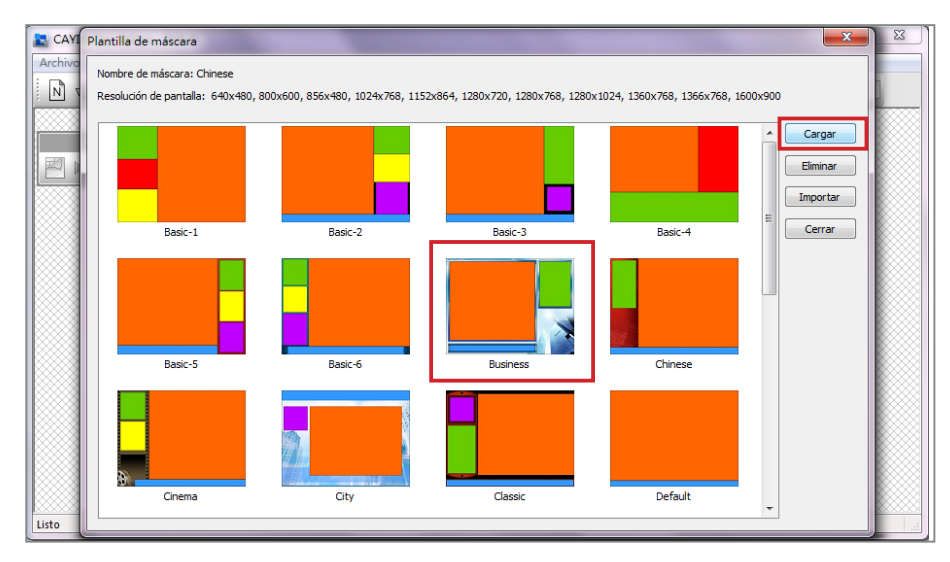

4 Ahora puede realizar cambios en su archivo de máscara.

## <span id="page-97-0"></span>**NOTA**

Debe guardar la máscara en la Plantilla de máscara mediante "Archivo > Guardar máscara en plantilla" para que la máscara aparezca en la Plantilla de máscaras para futuras modificaciones.

# <span id="page-98-0"></span>5-2 Cree su propio reloj (.clk)

## 5-2-1 Cree un reloj (.clk)

Puede usar CAYIN Skin Editor para crear su archivo de reloj personal (.clk).

1. Vaya a Plantillas > Administrar plantilla de reloj.

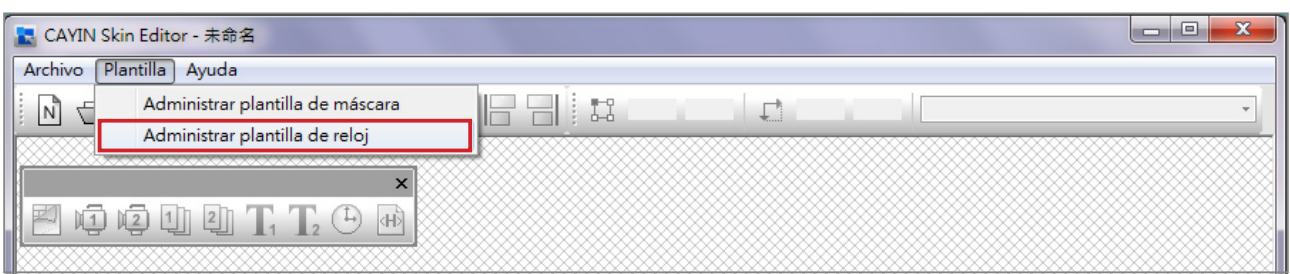

2. Haga clic en [**Nuevo**] y verá una ventana emergente. Aquí puede asignar nombre al reloj, elegir el tipo de reloj y el número de resoluciones que desea crear para el reloj (tamaño). Haga clic en **[OK]** para continuar.

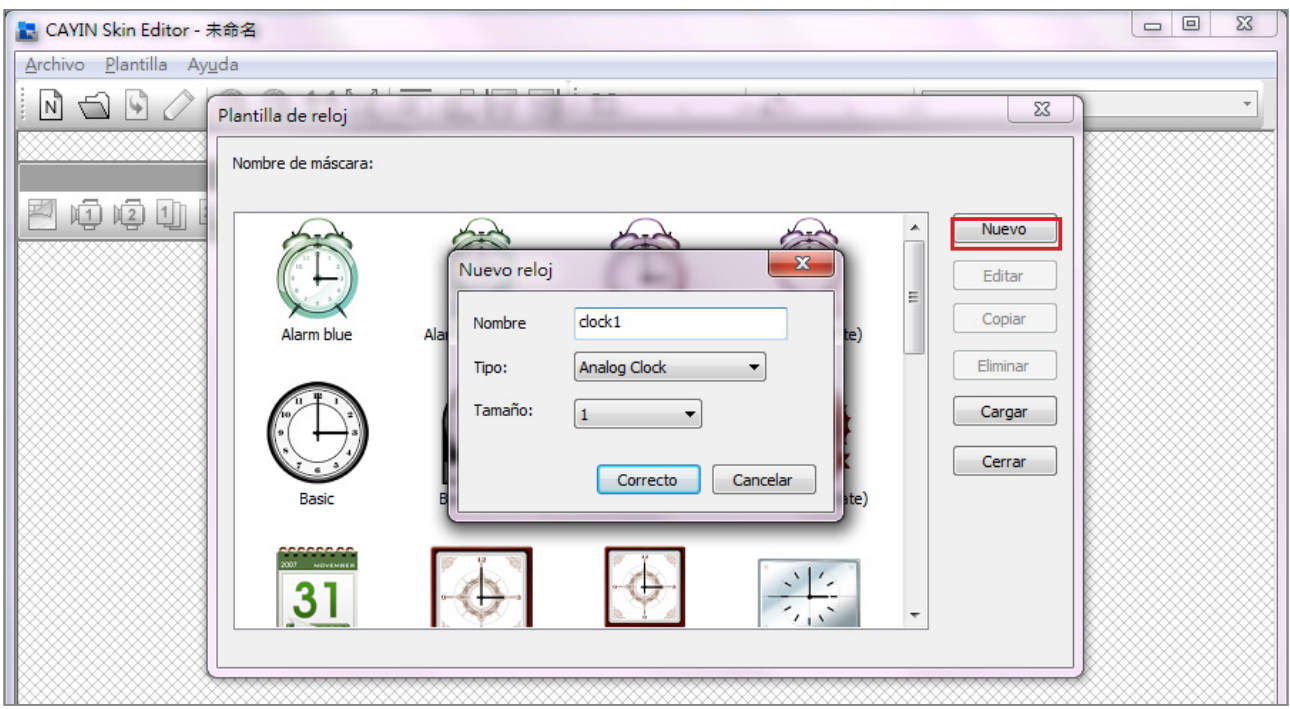

3. Aquí puede configurar todos los parámetros del reloj. Siga estos pasos para completar la configuración.

Reloj analógico: Puede seleccionar el tipo, tamaño y formato de fecha.

Reloj digital: Puede seleccionar el tipo, tamaño y formato de hora (24 horas o 12 horas).

Existen diferentes configuraciones para reloj analógico, digital (imagen) y digital (texto). Consulte las siguientes descripciones para estos tres relojes.

## Reloj analógico:

Si elige el reloj analógico, verá una ventana desplegable de reloj analógico.

## Configuración general

- 1. Seleccione aquí el fondo del reloj. Debe importar un archivo de imagen como imagen de fondo del reloj (esfera del reloj). El tamaño del reloj se basará en la imagen de fondo importada.
- 2. Después de importar la imagen de fondo, puede obtener una vista previa en el lateral derecho de la ventana.

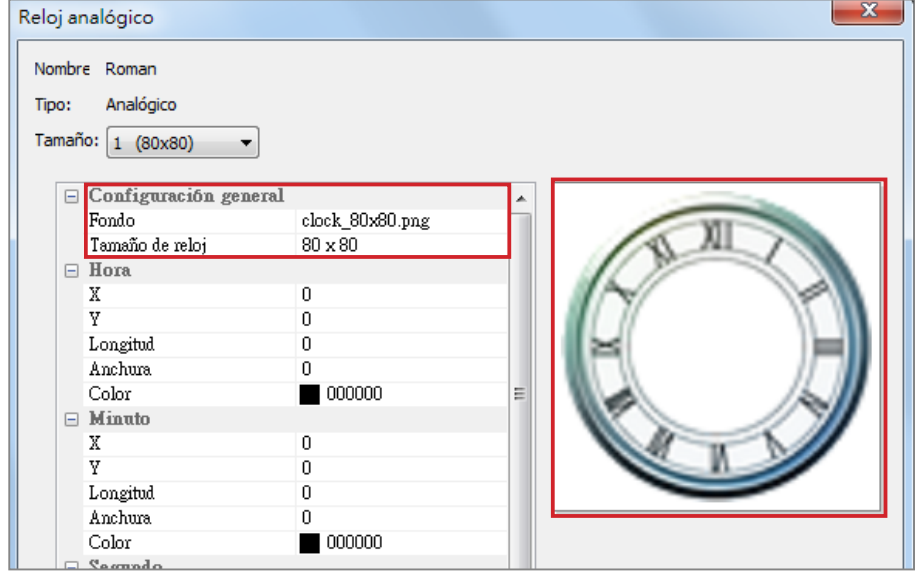

## Hora/Minuto/Segundo

Aquí puede crear la manilla de la hora, el minutero y el segundero del reloj.

- 1. Escriba el valor de las coordenadas (x,y) exactas en la esfera del reloj en la columna de hora/minuto/segundo.
- 2. Configure la longitud y anchura de la manilla de la hora, el minutero y el segundero del reloj.
- 3. Si desea habilitar el segundero, elija [Verdadero]; en caso contrario, elija [Falso].
- 4. A continuación, puede elegir colores en la columna Color.
- 5. Compruebe la vista previa y ajuste la configuración en caso necesario.

## **NOTA**

La dimensión máxima del reloj es de 1024 píxeles (tanto ancho como alto), y la mínima es de 50 píxeles.

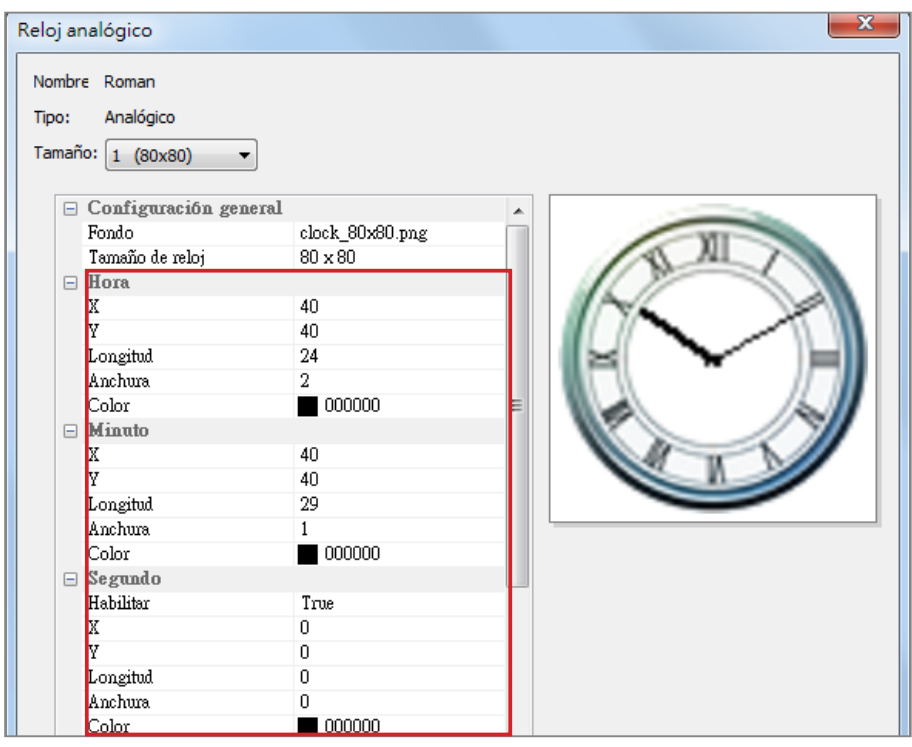

## Fecha

- 1. Si desea mostrar la fecha, elija [Verdadero]; en caso contrario, elija [Falso] y omita este paso.
- 2. Escriba el valor de coordenadas (x,y) exacto para decidir la posición de la fecha. Aquí también puede elegir la Fuente, Tamaño de fuente y Color.

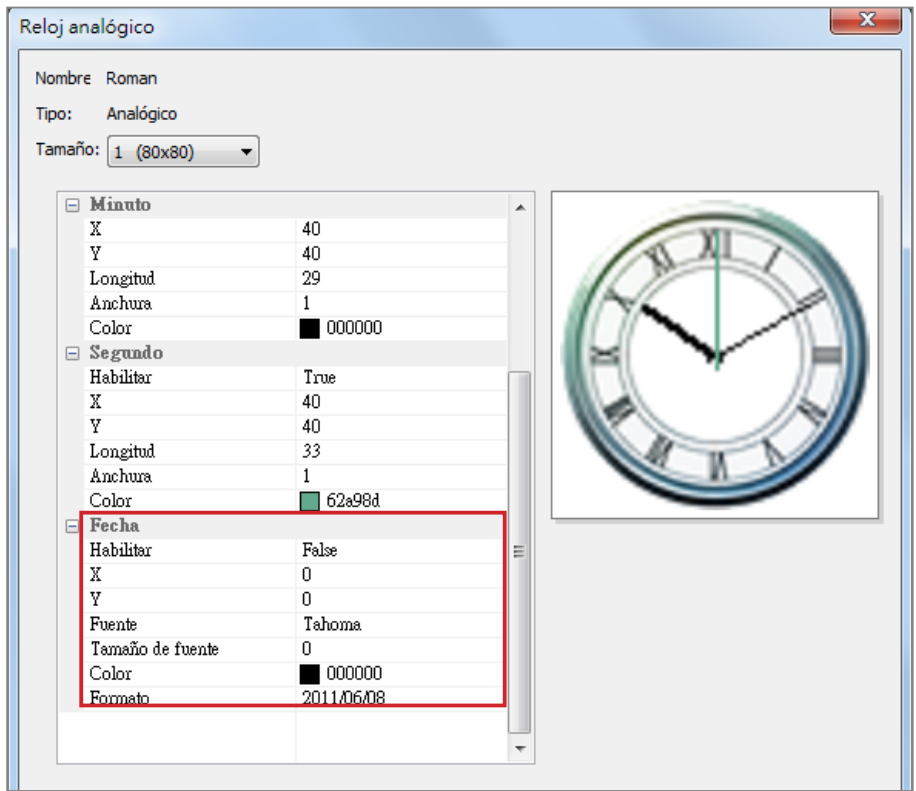

### **NOTA**

La dimensión máxima del reloj es de 1024 píxeles (tanto ancho como alto), y la mínima es de 50 píxeles.

## **IMPORTANTE**

La imagen que use para el reloj debe ser un texto de serie, como

"**123456789101112**" para el mes o "

**Dom,Lun,Mar,Mié,Jue,Vie, Sáb**" para el día de la semana. La anchura de cada conjunto

de números o palabras debe ser la misma. Skin Editor capturará automáticamente el texto correspondiente de la cadena de texto.

### **NOTA**

Puede crear su propia imagen para las áreas año/mes/día de manera independiente. Por ejemplo, puede usar "**Ene,Feb,Mar,A br,May,Jun,Jul,Ago,Sep,Oc t,Nov,Dic**" como imagen del mes.

3. Cuando finalice todas las resoluciones que acaba de configurar, haga clic en [OK]. Ahora podrá ver su propio reloj personal en la ventana Plantilla de reloj.

## Reloj digital (imagen):

El concepto de Reloj digital (imagen) utiliza la imagen para componer un reloj. Los usuarios que elijan crear este tipo de reloj deben preparar varias imágenes (como el número y el día de la semana) e importarlas en Skin Editor. Aquí se muestran las imágenes que debe tener a mano al crear un Reloj digital de imagen.

a) Imagen para el fondo del reloj

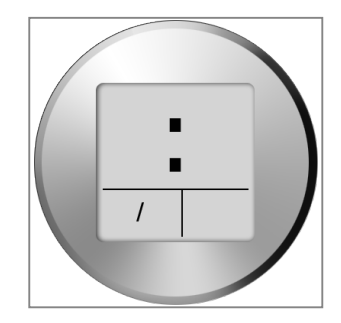

b) Imagen para hora/minuto/segundo

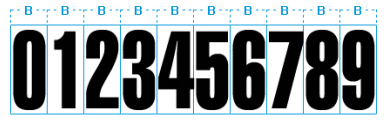

c) Imagen para año/mes/día<br>correstante controller de la provincia de la provincia de la provincia de la provincia de la provincia de la p

0123456789 Año/Día -

010203040506070809101112 Mes -

d) Imagen para día de la semana

SUN MON TUE WED THU FRI SAT

e) Imagen para 12 horas 

## AM PM

Ahora puede comenzar a crear su propio reloj. Elija "Reloj digital (imagen)" y verá una ventana desplegable de reloj digital (imagen).

## Configuración general

1. Seleccione aquí el fondo del reloj. Debe importar un archivo de imagen como imagen de fondo del reloj (esfera del reloj). El tamaño del reloj se basará en la imagen de fondo importada.

2. Después de importar la imagen de fondo, puede obtener una vista previa en el lateral derecho de la ventana. También puede activar la función "modo 12/24" para un reloj de 12 horas o de 24 horas.

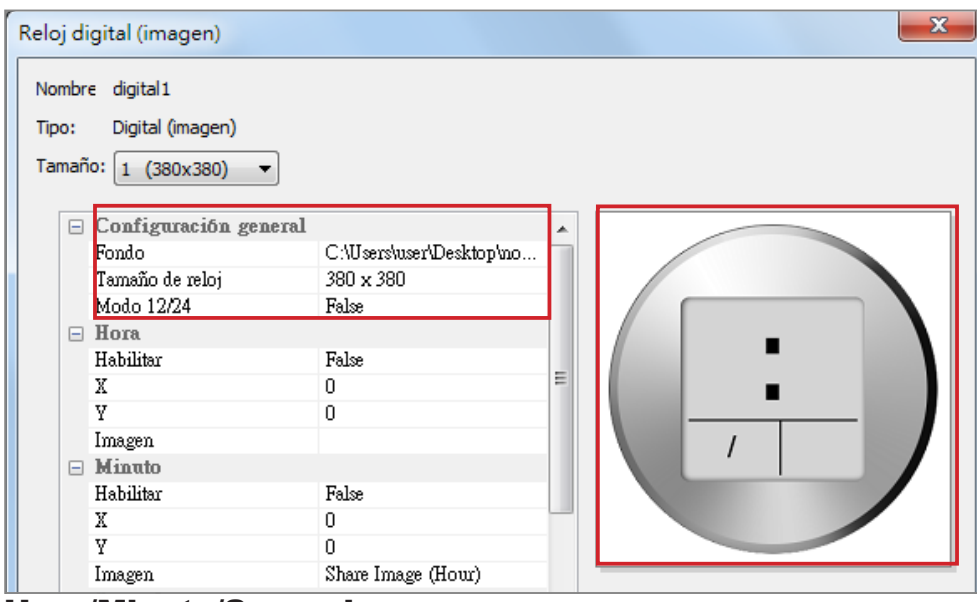

## Hora/Minuto/Segundo

Aquí puede crear la hora, el minuto y el segundo del reloj.

- 1. Habilite columnas de hora/minuto/segundo y escriba el valor de coordenadas (x,y) exacto.
- 2. Importe la imagen preparada de manera independiente en columnas de imagen debajo de hora/minuto/segundo.
- 3. Elija [Verdadero] si desea mostrar los segundos en el reloj; en caso contrario, elija **[Falso]** para deshabilitar esta función.

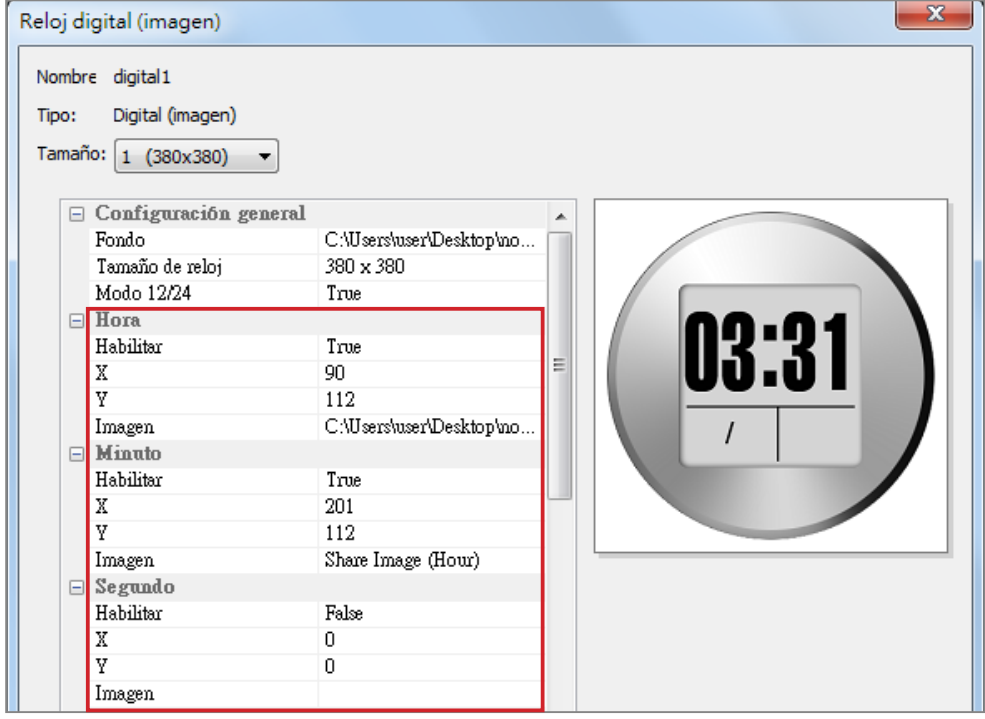

## Año/Mes/Día/Día de la semana

- 1. Siga el mismo proceso para importar imágenes en las columnas año/mes/día y día de la semana.
- 2. A continuación, puede habilitar la función "AM/PM" e importar la imagen en esta columna.

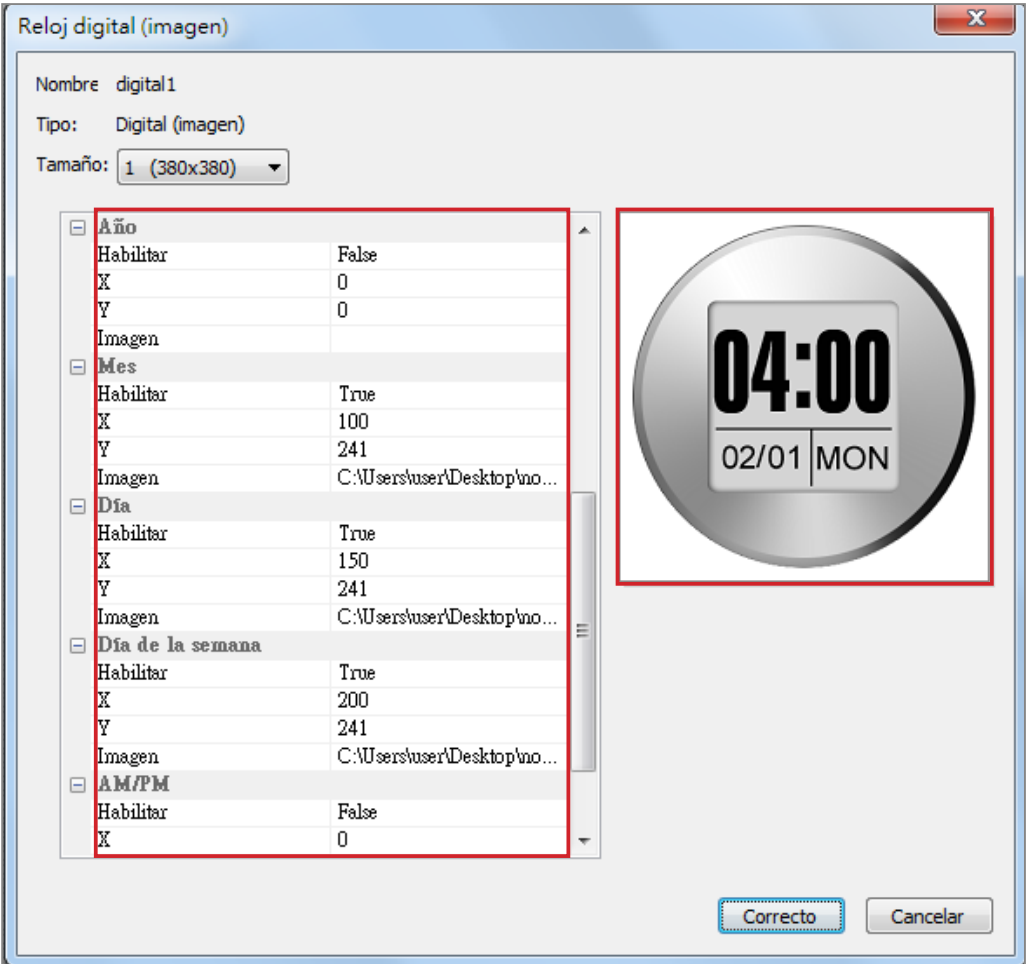

- 3. Compruebe la vista previa y ajuste la configuración en caso necesario.
- 4. Cuando finalice todas las resoluciones que acaba de configurar, haga clic en [OK]. Ahora podrá ver su propio reloj personal en la ventana Plantilla de reloj.

## Reloj digital (texto):

Si elige el reloj digital (texto), verá una ventana desplegable de reloj digital (texto).

## Configuración general

- 1. Seleccione aquí el fondo del reloj. Tenga en cuenta que debe importar un archivo de imagen como imagen de fondo del reloj. Si no desea ninguna imagen de fondo, importe aquí una imagen blanca. El tamaño del reloj se mostrará automáticamente después de importar la imagen de fondo.
- 2. Después de importar la imagen de fondo, puede obtener una vista previa en el lateral derecho de la ventana. También puede habilitar la función "Indicación de 12 horas". Si desea habilitar esta función, seleccione [Verdadero]; en caso contrario, seleccione [Falso].

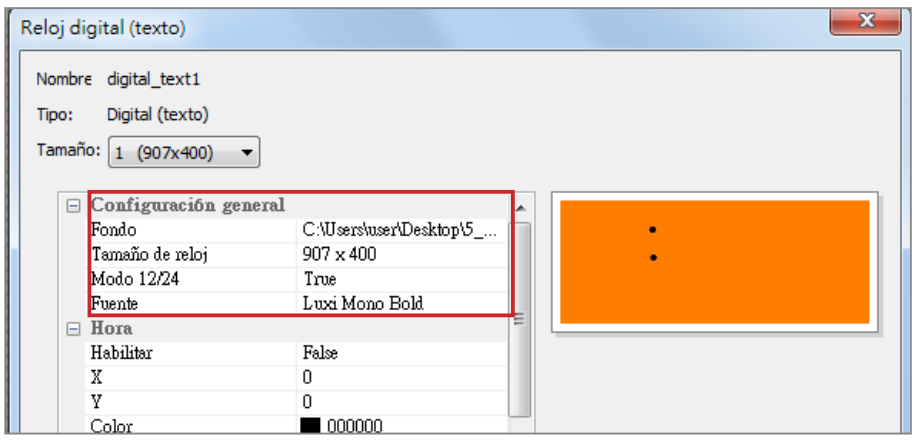

## Hora/Minuto/Segundo

Aquí puede crear la hora, el minuto y el segundo del reloj.

- 1. Habilite columnas de hora/minuto/segundo y escriba el valor de coordenadas (x,y) exacto.
- 2. También puede elegir el color y el tamaño de fuente en las columnas "Color" y "Tamaño de fuente".
- 3. Si desea habilitar el área de los segundos, elija [Verdadero]; en caso contrario, elija [Falso].

## **NOTA**

Importe una imagen de fondo prediseñada en Skin Editor cuando cree un reloj digital de texto.

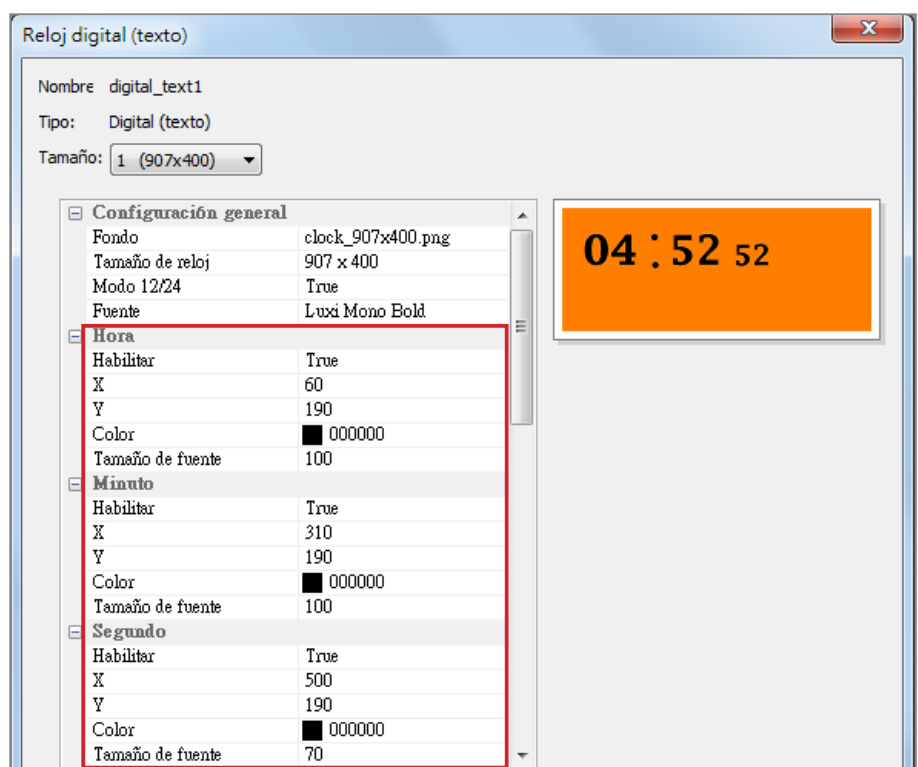

## Año/Mes/Día/Día de la semana

- 1. Siga el mismo proceso para importar imágenes en las columnas año/mes/día y día de la semana.
- 2. En las columnas mes/día de la semana y AM/PM, puede escribir palabras que aparecerán en el reloj. Si desea habilitar la función "AM/PM", elija [Verdadero]; en caso contrario, elija [Falso].

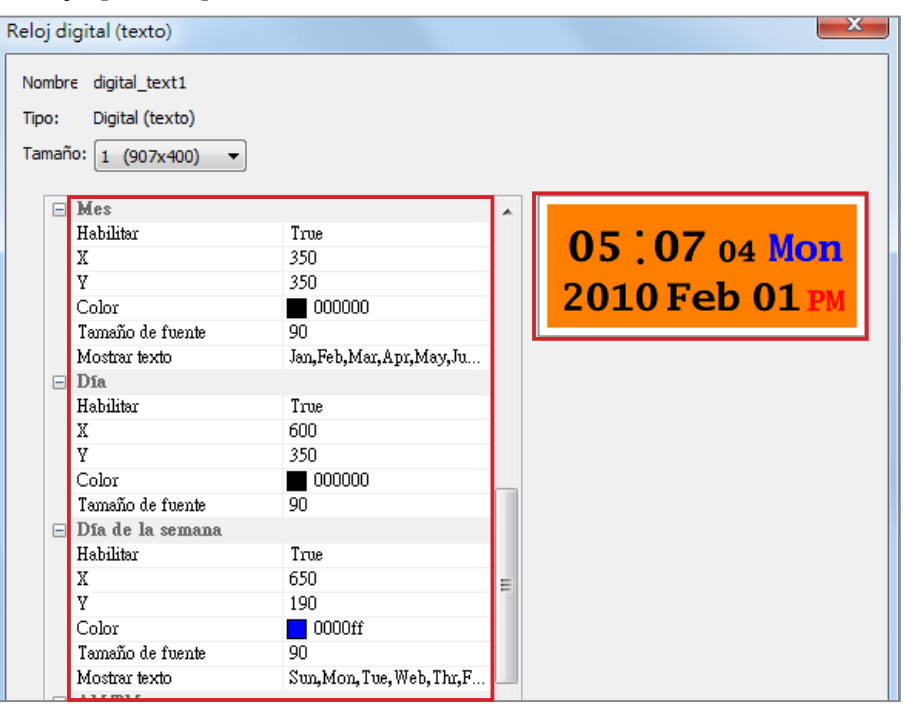

## **NOTA**

Asegúrese de escribir un texto serie y una coma, "," entre las palabras al introducir texto en las columnas mes/día de la semana y AM/PM. Por ejemplo, escriba "**Ene,Feb ,Mar,Abr,May,Jun,Jul,Ag o,Sep,Oct,Nov,Dic**" pero NO sólo "Feb" en el área de texto de visualización para la columna de mes. El sistema capturará automáticamente el texto correspondiente de la cadena de texto.

- <span id="page-106-0"></span>3. Compruebe la vista previa y ajuste la configuración en caso necesario.
- 4. Cuando finalice todas las resoluciones que acaba de configurar, haga clic en [OK]. Ahora podrá ver su propio reloj personal en la ventana Plantilla de reloj.

## 5-2-2 Cargue un reloj (.clk)

Puede descargar nuevas plantillas de reloj (.clk) desde el sitio web de ParnetNet de CAYIN y cargarlas en Skin Editor.

- 1. Descarque un archivo "**.clk**" a su PC o tenga a mano un archivo ".clk" existente.
- 2. Abra CAYIN Skin Editor y vaya a **Plantilla > Administrar** plantilla de reloj y haga clic en el botón [Importar].
- 3. Elija la máscara que desea cargar y presione [**Abrir**]. Ahora puede encontrar el reloj cargado y hacer en él los cambios que desee.

# 5-3 Cargue el archivo de máscara de CAYIN en SMP

Debe cargar los archivos de máscara en reproductores SMP o en el servidor de actualización de contenido CMS.

- 1. Acceda al Administrador Web y vaya a la página **Adminis**tración del programa > Máscara.
- 2. Vaya al área "**Mantenimiento de máscara**" y haga clic en [**Examinar...**] para cargar el archivo de máscara en SMP.

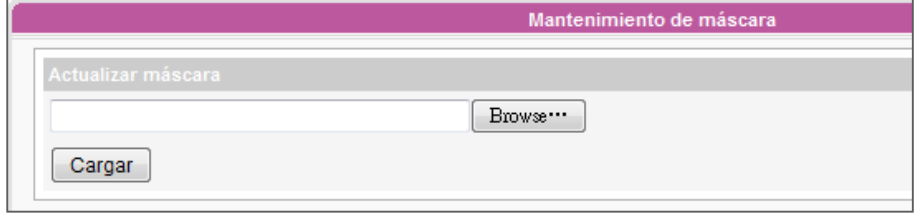

## **NOTA**

Puede cargar tantos archivos de máscara como desee, siempre que el tamaño total de los archivos de máscara (incluidos los predeterminados) no superen el almacenamiento de la partición del recurso.

## <span id="page-107-0"></span>5-4 Aplicación de máscara

Una vez cargada la máscara en el sistema, vaya a ADMINISTRACIÓN DEL PROGRA-MA > PROGRAMA y cambie a su máscara preferida.

1. Inicie sesión en el Administrador Web. Vaya a la página **ADMINISTRACIÓN DEL** PROGRAMA > PROGRAMA.

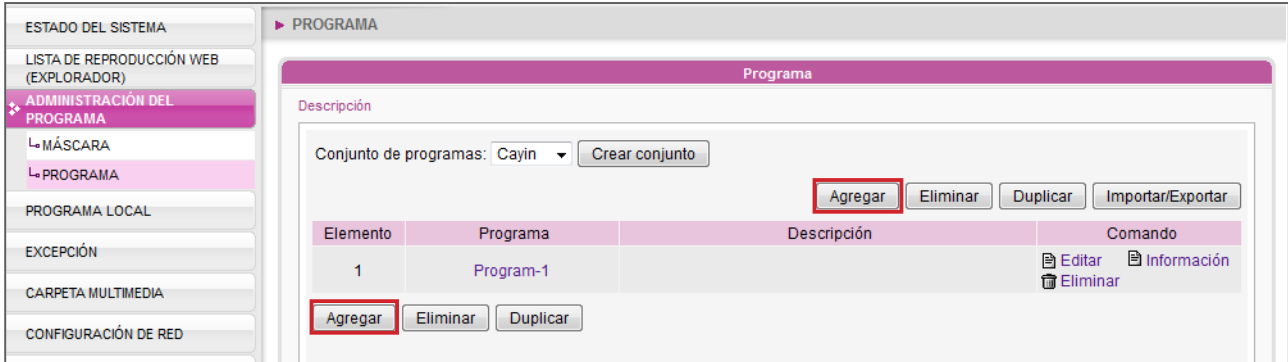

2. Haga clic en [Agregar] para agregar un programa. A continuación, deberá poder ver la máscara que acaba de cargar. Seleccione dicha máscara y siga los pasos para finalizar la configuración. Consulte la sección "3-6 Administración del programa" para ver instrucciones detalladas.

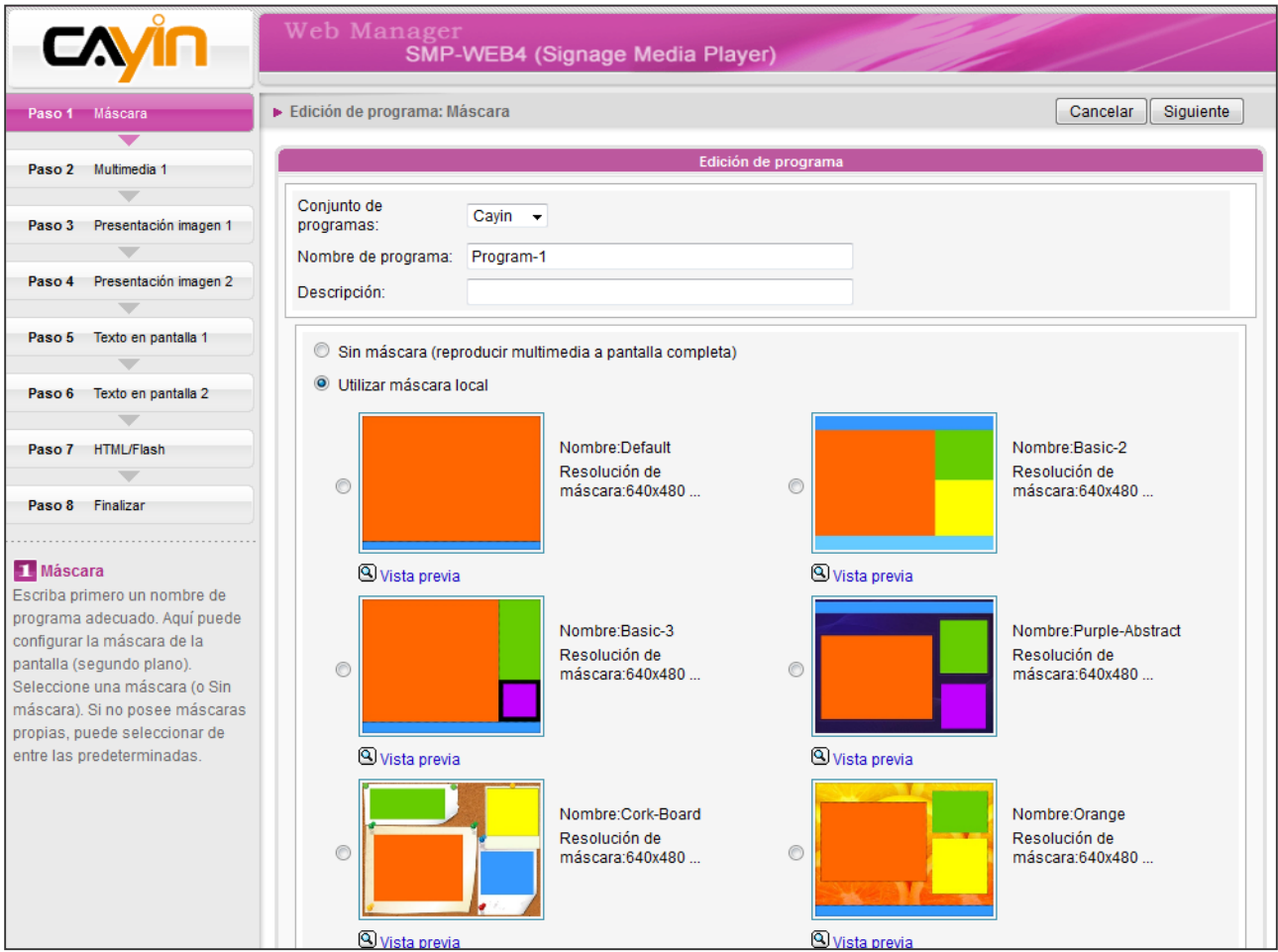
# **6.**<br>Actualización de conteni-<br>dos y Administración de<br>la carpeta multimedia dos y Administración de la carpeta multimedia

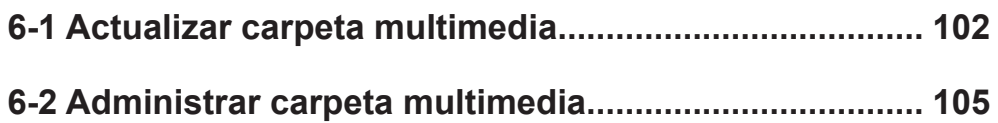

<span id="page-109-0"></span>Sólo puede descargar 8192 archivos y 256 carpetas como máximo para cada grupo de asignación.

#### **NOTA**

El reproductor de SMP no puede sincronizar archivos superiores o iguales a 2 GB.

#### **NOTA**

Si tiene archivos copiados en el reproductor y habilita la actualización de contenido desde la carpeta del servidor CMS, los archivos se eliminarán en el reproductor cuando el contenido de la carpeta del servidor se sincronice con el disco duro del reproductor. Por lo tanto, si desea editar manualmente la carpeta multimedia del cliente SMP, NO habilite " **A c t u a l i z a r c a r p e t a** 

**multimedia**".

#### **NOTA**

Para impedir que algunos archivos multimedia sean eliminados por el servidor de actualización de contenido CMS mientras actualiza el contenido de SMP automáticamente desde CMS, puede crear una carpeta con nombre "**protegido**" y guardar los archivos en dicha carpeta.

En esta sección, puede habilitar la función automática de actualización de contenidos de la carpeta multimedia con el servidor de actualización de contenido CMS. También puede realizar la configuración de la autorización de acceso de la carpeta multimedia.

## 6-1 Actualizar carpeta multimedia

Además de mediante Entorno de red, puede actualizar el contenido de la carpeta multimedia automáticamente con el servidor de actualización de contenido CMS o un servidor Web.

Especifique la frecuencia de duplicación y el origen de los archivos multimedia completando la siguiente configuración del servidor de actualización de contenido CMS o introduciendo la dirección URL de un servidor web.

1. Inicie sesión en el Administrador Web y haga clic en [CARPETA MULTIMEDIA] .

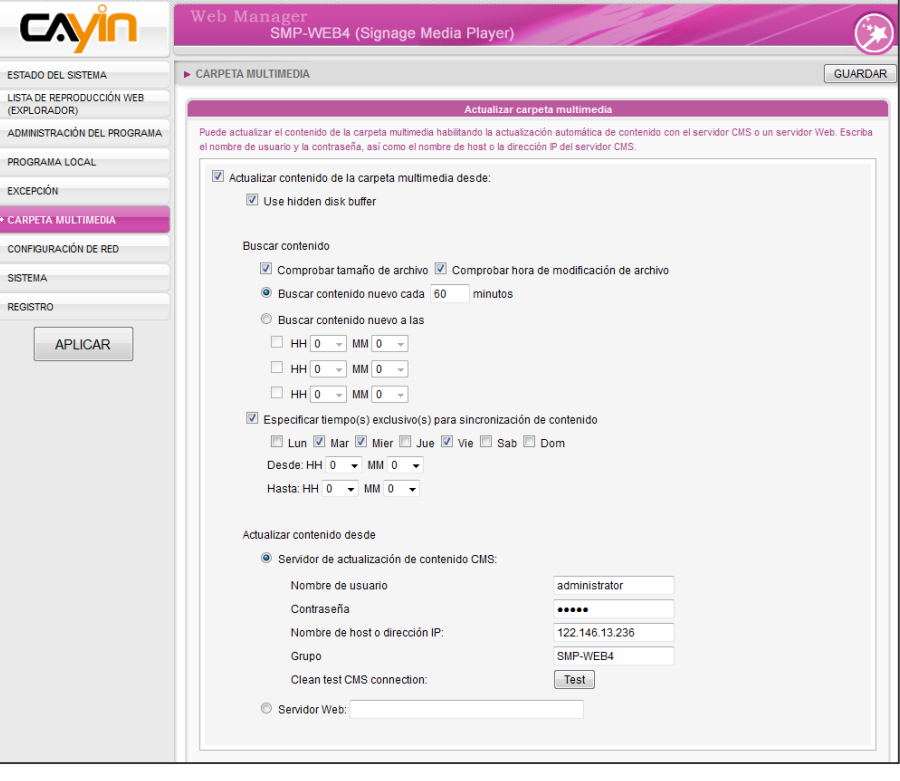

2. Active la función "Actualizar contenido de la carpeta multimedia desde" y el reproductor SMP descargará periódicamente archivos nuevos o actualizados del servidor de actualización de contenidos de CMS. También eliminará los archivos que ya no existan en el servidor de actualización de contenido CMS.

3. Active "Use hidden disk buffer" para descargar archivos primero a un espacio de disco oculto. Cuando finalice el proceso de descarga, el sistema copiará todos los archivos a la carpeta multimedia inmediatamente.

 La ventaja de esta función es asegurarse de que el SMP no reproducirá contenido incompleto. SMP no reproducirá contenido hasta que se hayan descargado totalmente todos los archivos. Sugerimos que habilite esta opción.

Actualizar contenido de la carpeta multimedia desde:

Use hidden disk buffer

- 4. Durante la sincronización, SMP buscará y sólo descargará el contenido nuevo. Puede comparar el "Tamaño de archivo" o la "hora de modificación del archivo" del servidor y del reproductor. Está obligado a elegir al menos un método para continuar. Sugerimos que active ambas opciones.
- 5. Defina la frecuencia de la búsqueda de contenido.

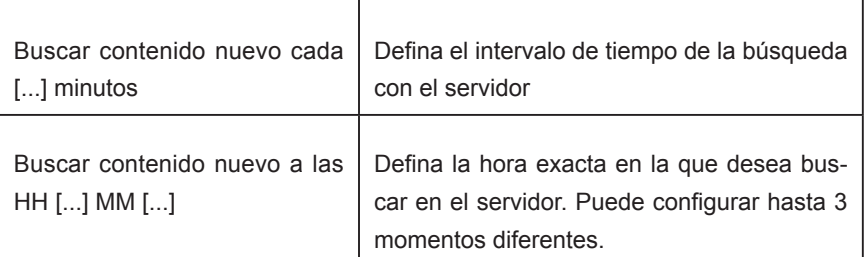

6. Especificar tiempo(s) exclusivo(s) para sincronización de contenido: Si activa esta función, el reproductor SMP sincronizará el contenido con el servidor de actualización de contenido CMS a la(s) fecha(s) y hora seleccionada(s). Para el resto del tiempo, el reproductor dejará de sincronizar contenido, para que pueda controlar el uso del ancho de banda de red.

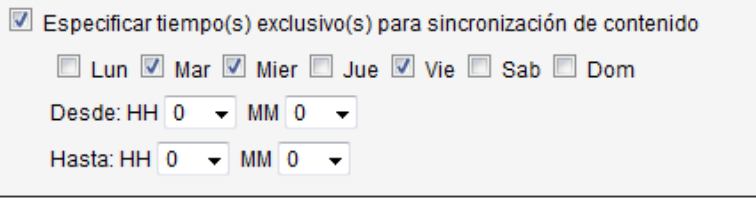

#### **NOTA**

El intervalo de tiempo máximo es de 10080 minutos.

#### NOTA

Si el reproductor SMP está descargando archivos y supera el tiempo que tiene asignado, el procedimiento sólo se detendrá una vez que se descargue totalmente el archivo en cuestión.Para el resto de los archivos, el reproductor SMP continuará descargándolos durante la siguiente hora configurada de sincronización de contenido.

Para el Nombre de host del servidor CMS, deberá escribir aquí un nombre de dominio totalmente cualificado (por ejemplo, www.cayintech.com).

#### **NOTA**

Programación central para todo el contenido (Multimedia, Lista de r e p r o d u c c i ó n W e b y Volumen) para un reproductor SMP sólo aplica una configuración de servidor asignada aquí. Recuerde completar aquí la configuración del servidor antes de comenzar a usar la función (Programación central).

7. Si adquiere un servidor de actualización de contenido CMS, puede crear una cuenta en él y autorizar a la cuenta a que administre el grupo al cual pertenece este reproductor. Si decide actualizar el contenido mediante CMS, escriba el "Nombre de usuario" y "Contraseña" y "Grupo", de la cuenta, así como el "Nombre de host o dirección IP" del servidor de actualización de contenido CMS.

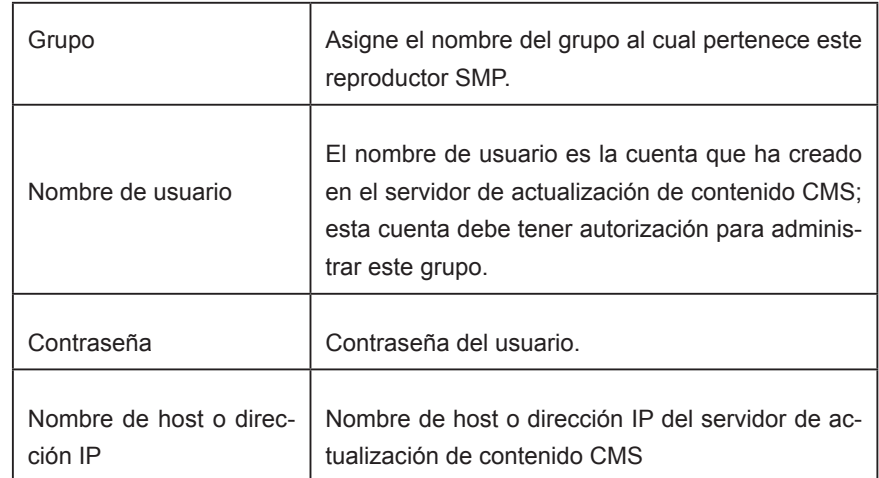

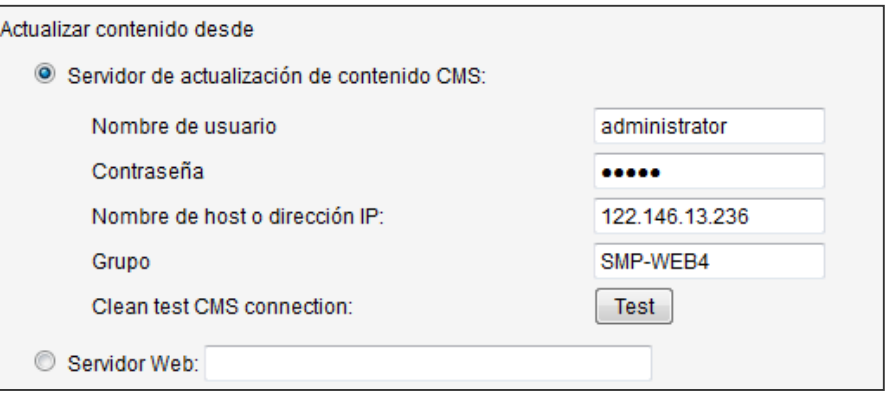

- 8. Una vez finalizada la configuración, haga clic en [**Probar**] para comprobar la validez de la cuenta y la dirección IP. Tenga en cuenta que el botón [**Probar**] sólo se puede usar para probar la validez de "Nombre de usuario", "Contraseña", "Grupo" y "Dirección IP".
- 9. También se puede sincronizar el contenido desde su propio servidor web, si no tiene un servidor de actualización de contenido CMS. Habilite "Servidor Web" y escriba aquí la dirección URL de la lista de reproducción.

<span id="page-112-0"></span>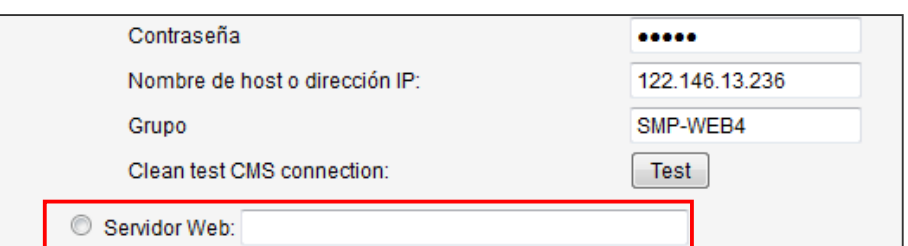

El reproductor SMP enviará la solicitud HTTP a la dirección URL (como http://210.179.61.252/myvedio/playlist.txt) y obtendrá la lista de reproducción (como playlist. txt) del servidor. Cada línea (como http://210.179.61.252/myvedio/video1.mpeg) del archivo de lista de reproducción se tratará como una dirección URL individual. El reproductor SMP descargará direcciones URL nuevas o actualizadas en la lista de reproducción y quitará los archivos locales que no existan en la lista de reproducción.

Puede escribir un archivo de texto como el siguiente y escribir la dirección URL de este archivo de texto en este campo:

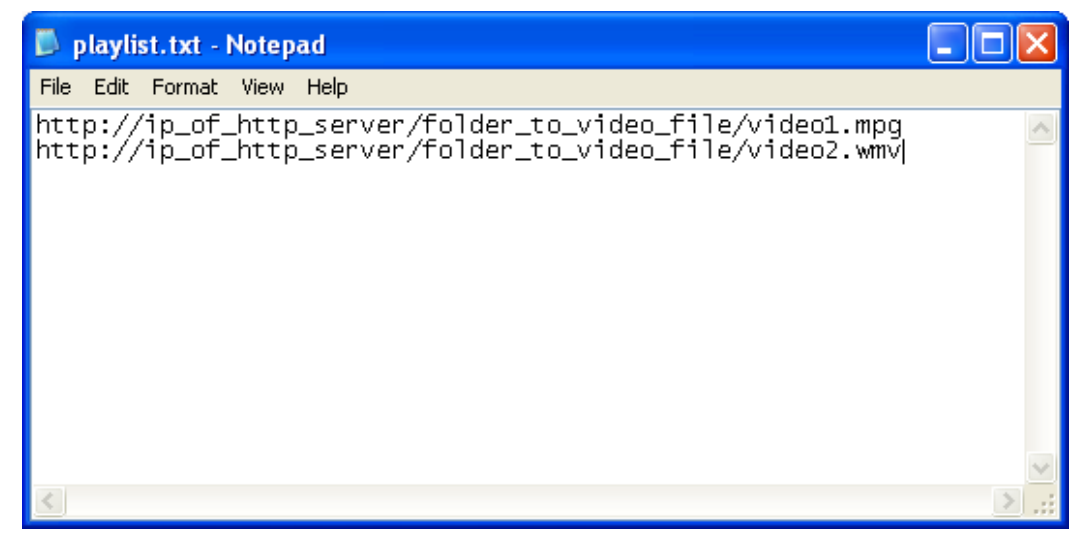

Si cambia el archivo de texto, actualizará la lista de reproducción del reproductor SMP en la carpeta multimedia.

Los archivos descargados desde el servidor web se ubicarán en la raíz de la carpeta multimedia sin ninguna subcarpeta.

# 6-2 Administrar carpeta multimedia

En esta sección, puede definir el modo de compartición de la carpeta multimedia (en entorno de red) para los usuarios.

 $\sim$ 

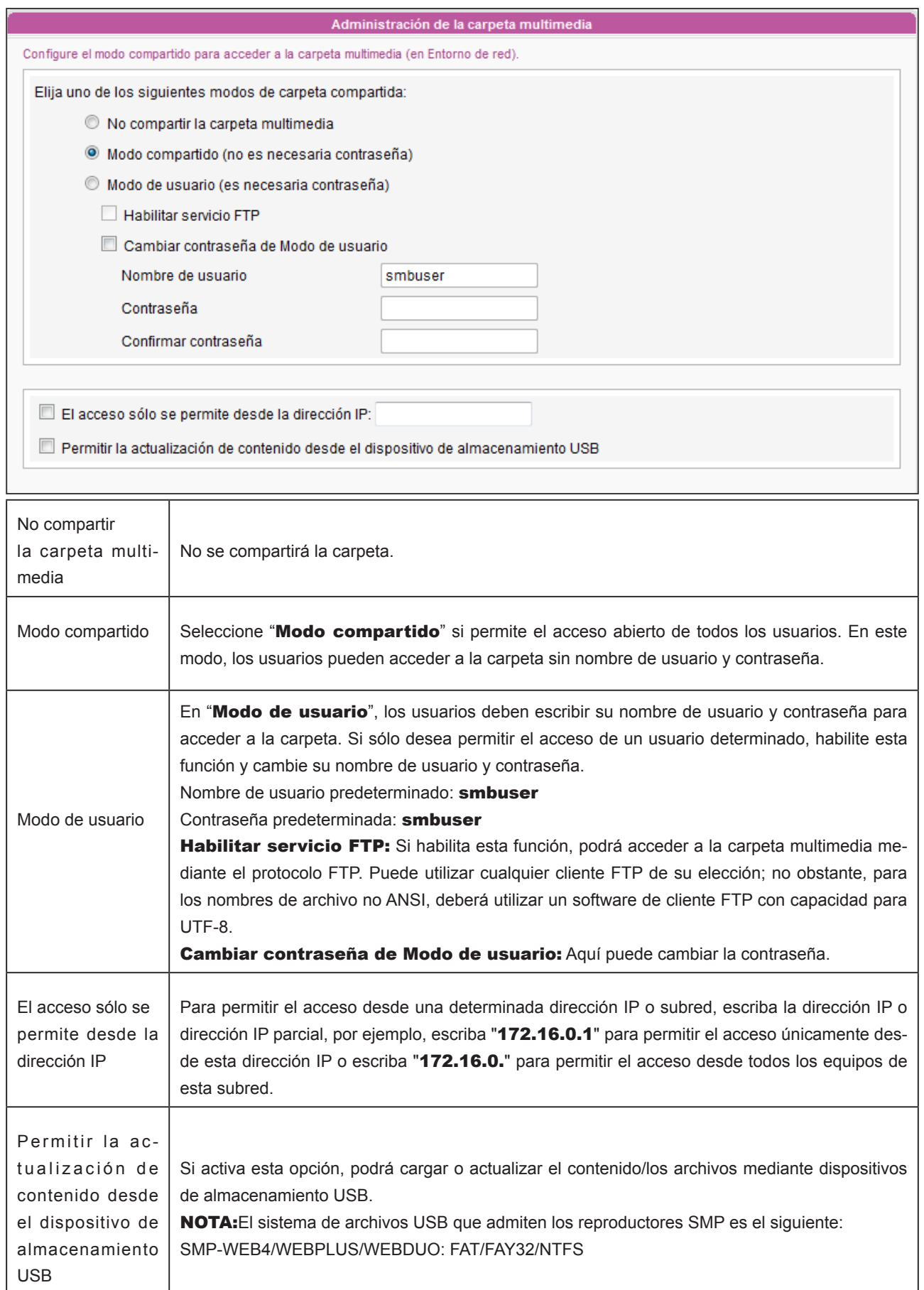

# **7. Estado del sistema<br>1. Il y configuración** y configuración

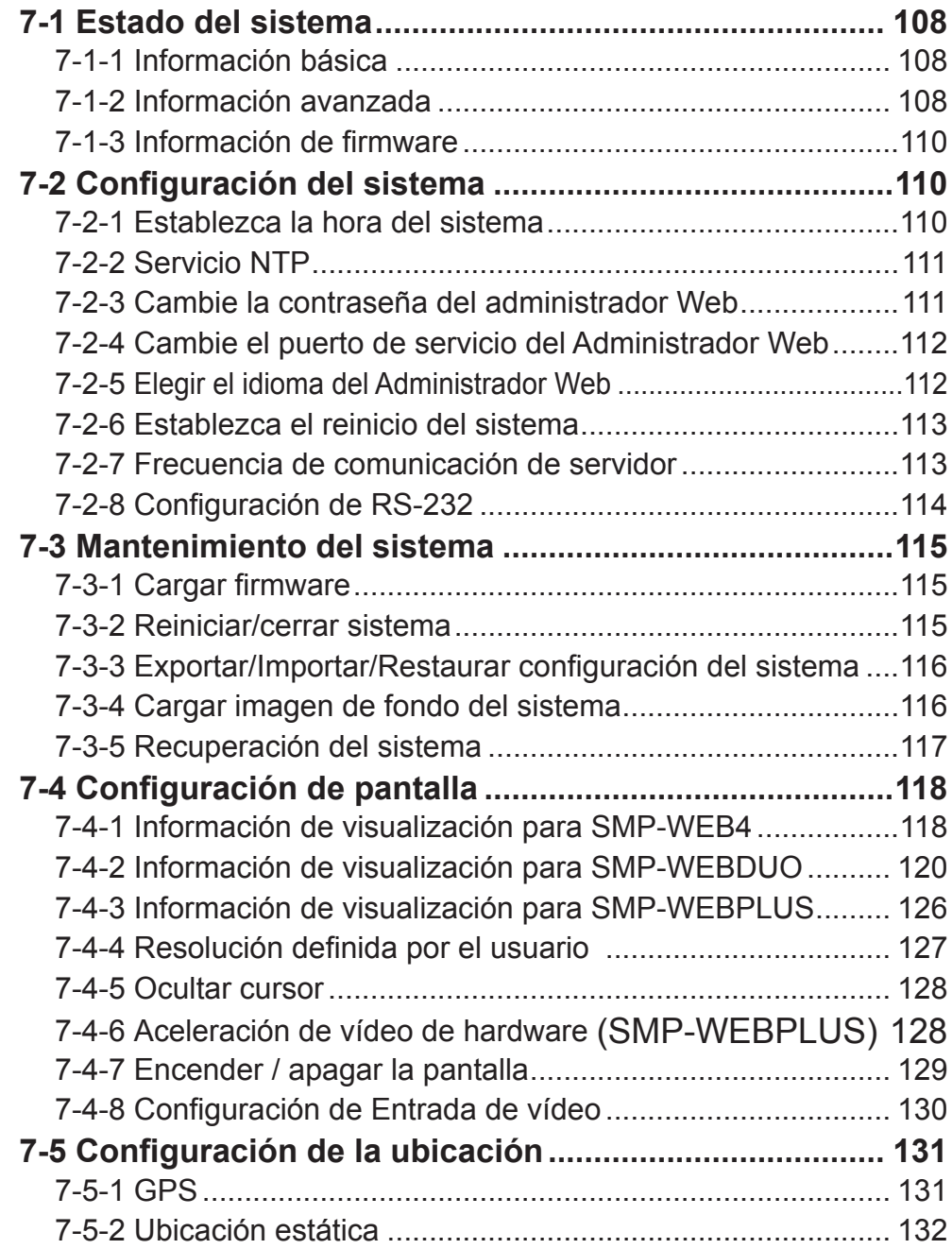

<span id="page-115-0"></span>En este capítulo, verá el modo de acceder a exhaustiva información del sistema acerca de un reproductor de la serie SMP-WEB. También podrá realizar la configuración del sistema.

# 7-1 Estado del sistema

Inicie sesión en el Administrador Web de SMP; verá la página [ESTADO DEL SISTEMA].

### 7-1-1 Información básica

En esta sección, podrá comprobar el Nombre de host, Modelo del producto, Versión de firmware y Fecha/hora de un reproductor de la serie SMP-WEB. Puede ir al capítulo "9-1 Ethernet" para especificar el nombre de host y al capítulo "7-2-1 Establecer hora del sistema" para cambiar la fecha/hora/zona horaria.

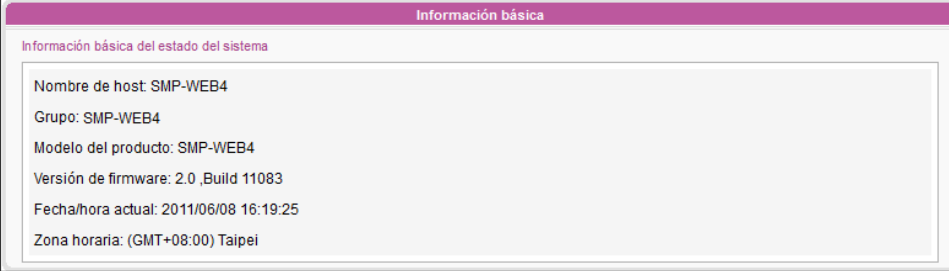

### 7-1-2 Información avanzada

Puede comprobar toda la información detallada acerca de este reproductor SMP en la tabla siguiente.

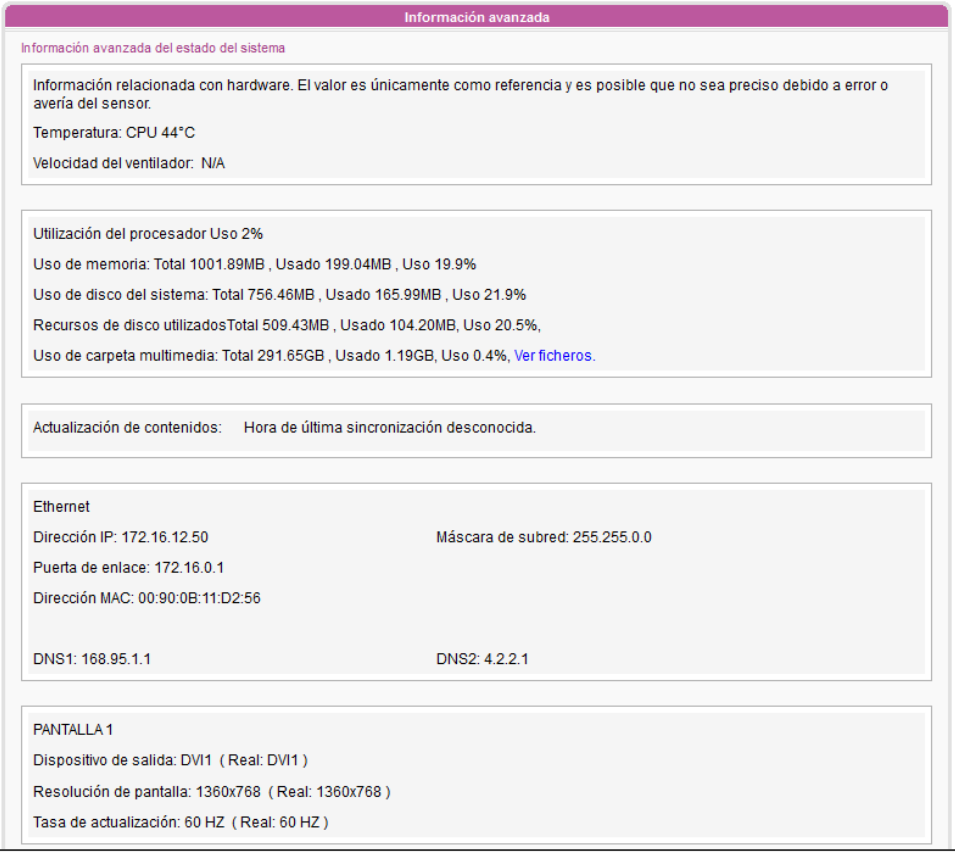

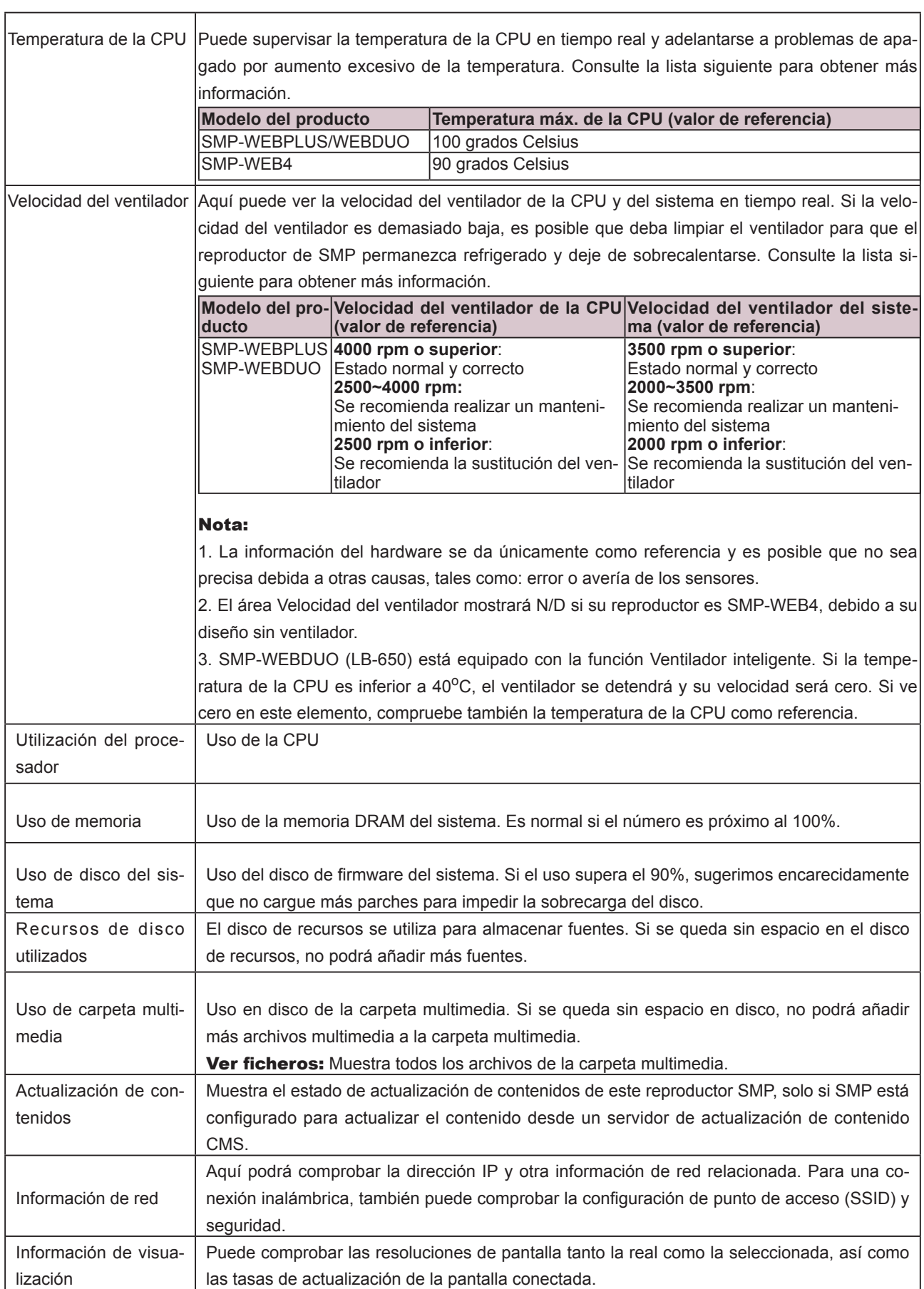

# <span id="page-117-0"></span>7-1-3 Información de firmware

Aquí puede comprobar toda la información de parches actualizados.

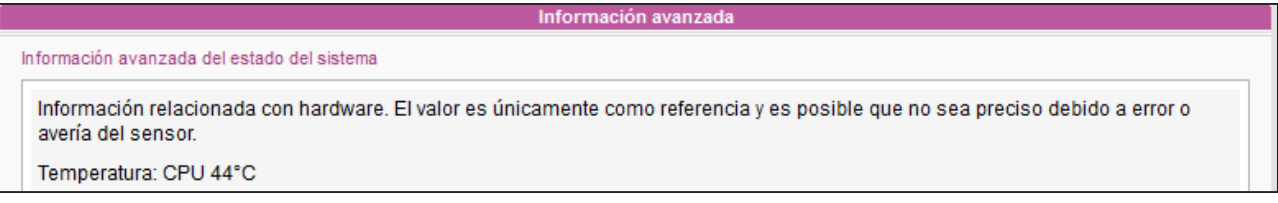

# 7-2 Configuración del sistema

En esta sección puede realizar la configuración básica del sistema y mantener el sistema con actualización de firmware, reinicio del sistema y apagado del sistema.

### 7-2-1 Establezca la hora del sistema

Puede establecer manualmente la fecha y hora del sistema para el reproductor SMP.

- 1. nicie sesión en el Administrador Web de SMP y vaya a la página SISTEMA > SISTEMA.
- 2. Habilite "Establecer hora del sistema" y escriba al año, mes y día (AAAA/MM/ DD), hora, minuto y segundo (HH/MM/SS).
- 3. Seleccione su zona horaria. A continuación, haga clic en [GUARDAR] y [APLICAR] para adoptar los cambios

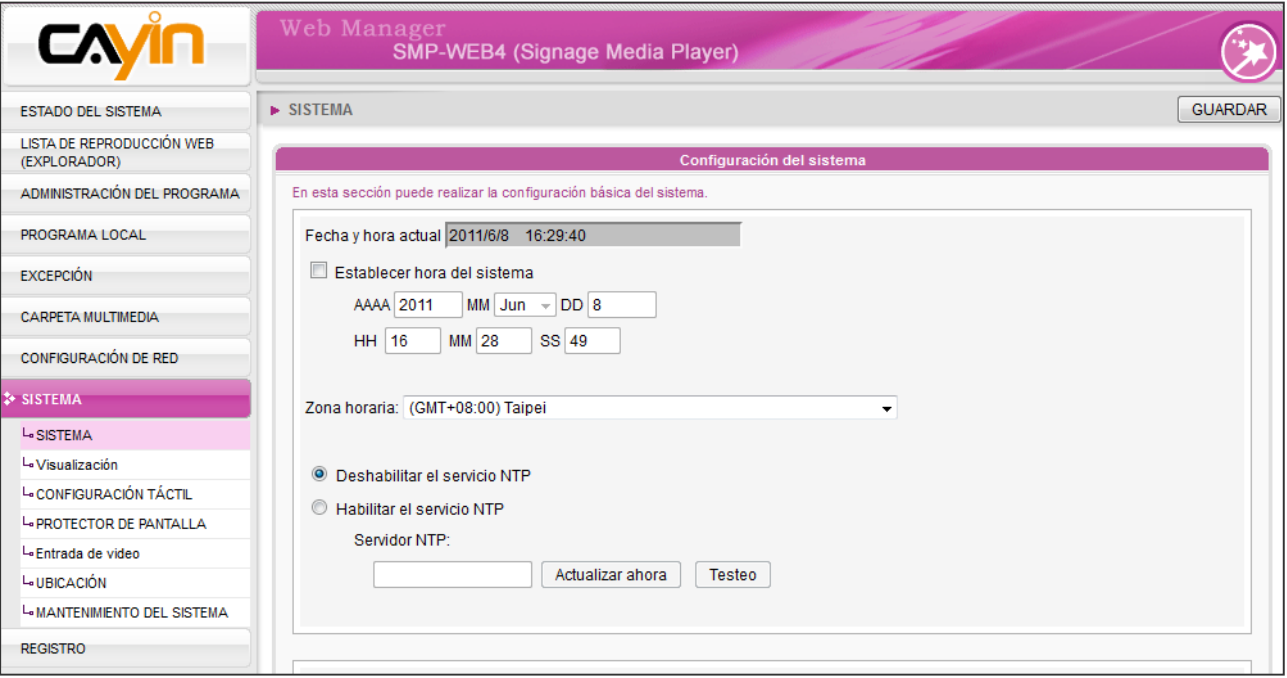

### <span id="page-118-0"></span>7-2-2 Servicio NTP

Puede activar la función NTP para sincronizar los relojes de los reproductores multimedia de un servidor NTP automáticamente (p. ej. time.nist.gov).

SMP actualizará la hora del sistema desde el servidor NTP cada 7 días o cuando se reinicie el sistema.

- 1. Inicie sesión en el Administrador Web de SMP. Haga clic en [SISTEMA] y cambie a la página "SISTEMA".
- 2. Haga clic en "**Habilitar el servicio NTP**" y escriba la dirección del servidor NTP.
- 3. Haga clic en [**Actualizar ahora**] para actualizar la hora inmediatamente. También puede hacer clic en [**Probar**] para verificar la disponibilidad del servidor NTP.
- 4. Haga clic en [GUARDAR] y [APLICAR] para adoptar los cambios.

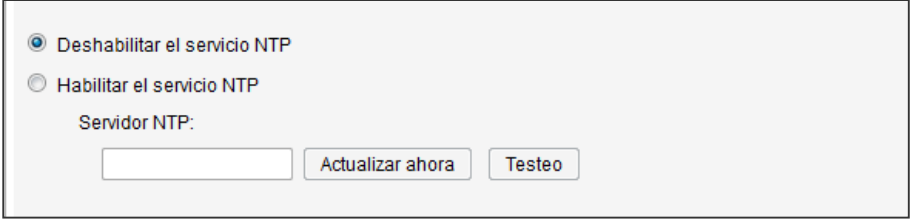

#### **NOTA**

Si el administrador olvida la contraseña, puede redefinirla en la consola de SMP. Consulte el Capítulo 11 para obtener más información.

### 7-2-3 Cambie la contraseña del administrador Web

Puede dejar esta opción activada para cambiar la contraseña del administrador de SMP.

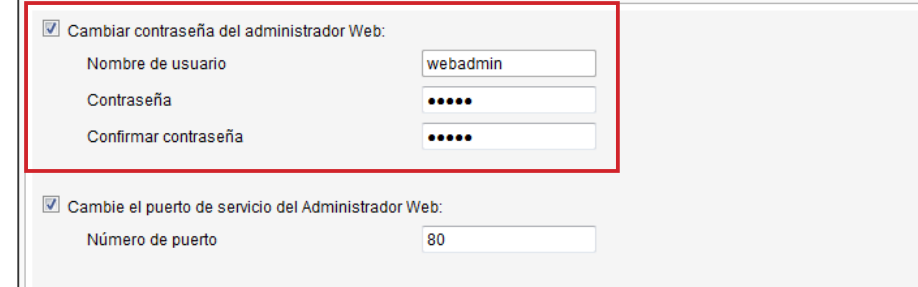

# <span id="page-119-0"></span>7-2-4 Cambie el puerto de servicio del Administrador Web

Puede cambiar el número de puerto de servicio a uno adecuado para ajustarse a su entorno de red. El número de puerto predeterminado del administrador Web es 80. Sugerimos que utilice el número de puerto mayor de 1024, de modo que el nuevo número de puerto no entre en conflicto con otros servicios.

#### **NOTA**

El número máximo de puerto es 65535.

Después de cambiar el número de puerto, debe añadir el número de puerto a la dirección URL para conectarse con el administrador Web. (p. ej. http://172.16.0.100:8080)

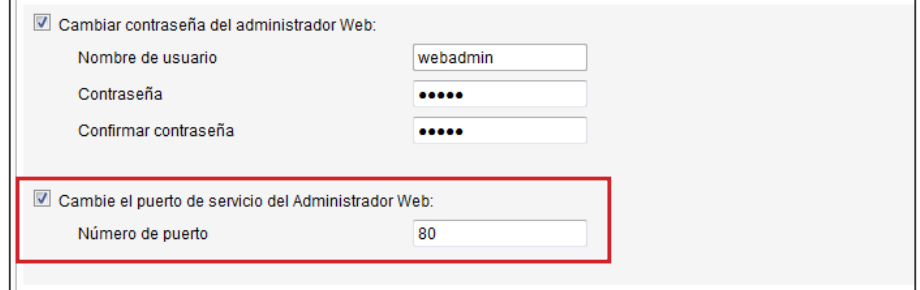

# 7-2-5 Elegir el idioma del Administrador Web

El Administrador Web de la serie SMP-Web admite 10 idiomas: inglés, francés, alemán, italiano, español, polaco, japonés, thailandés, chino tradicional y chino simplificado. Seleccione aquí para cambiar toda la configuración de idioma del Administrador Web. Aquí puede seleccionar el idioma adecuado.

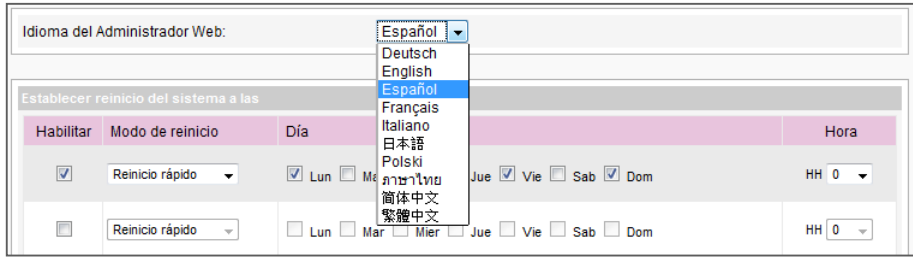

# <span id="page-120-0"></span>7-2-6 Establezca el reinicio del sistema

Puede asignar hasta tres secciones determinadas de día y hora dentro de un día en que SMP se reiniciará automáticamente.

Habilite la función "Establecer reinicio del sistema a las" y elija "Modo de reinicio" y especifique la fecha/hora. A continuación, haga clic en [GUARDAR] y [APLICAR]

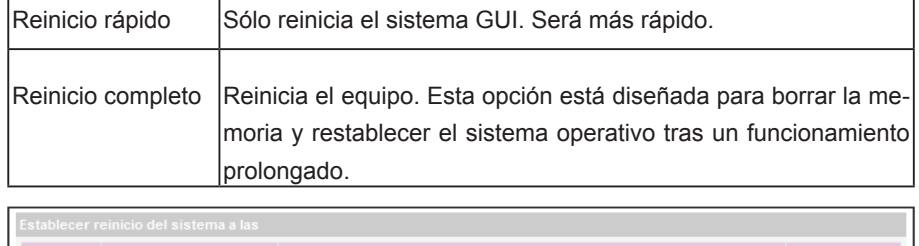

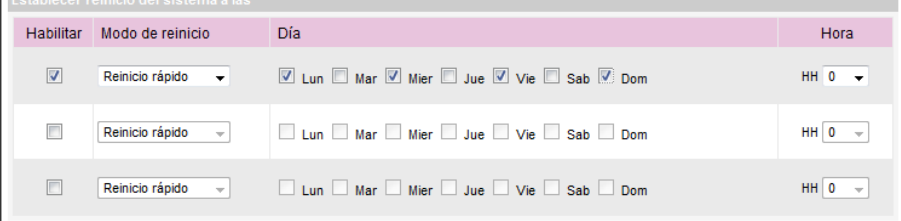

# 7-2-7 Frecuencia de comunicación de servidor

#### **NOTA**

Si conecta reproductores SMP a CMS versión 5.0 o anterior, defina la frecuencia en 5 o 4, en caso contrario, es posible que observe un estado no válido de la conexión de SMP en la Lista de clientes o SuperMonitor.

Puede ajustar los parámetros de frecuencia de diversos servicios SMP/CMS. El valor de la frecuencia va de 5 (Frecuente) a 1 (Infrecuente). Si no tiene que actualizar el contenido de CMS a SMP con frecuencia, puede disminuir la frecuencia y reducir así el tráfico en su red.

#### Tabla de frecuencia de comunicación

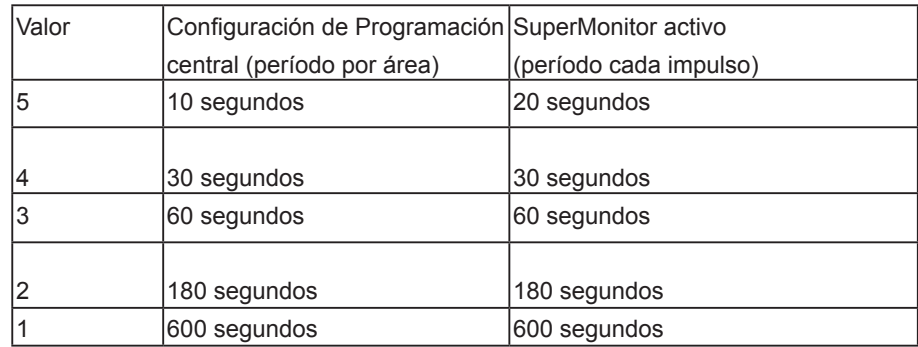

# <span id="page-121-0"></span>7-2-8 Configuración de RS-232

Aquí puede configurar comandos de RS-232.

1. Haga clic en el botón [**Parámetros de RS-232**] y verá una ventana emergente.

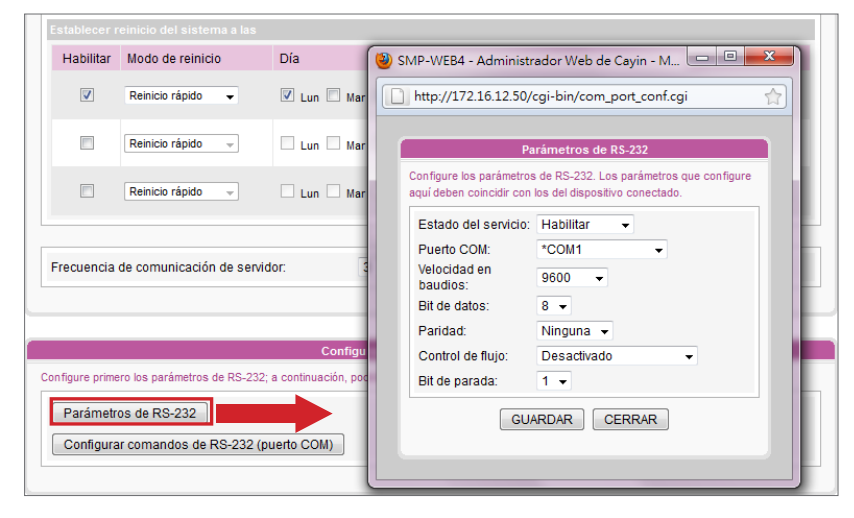

- 2. Aquí puede configurar los parámetros de RS-232 tales como "Puerto COM", "Velocidad en baudios", "Bit de datos", "Paridad", "Control de flujo" y "Bit de parada". Asegúrese de que los parámetros que configure aquí coinciden con los del dispositivo conectado. Haga clic en [GUARDAR] para adoptar los cambios.
- 3. Haga clic en [Configurar comandos de RS-232 (puerto COM)] y verá una ventana emergente.

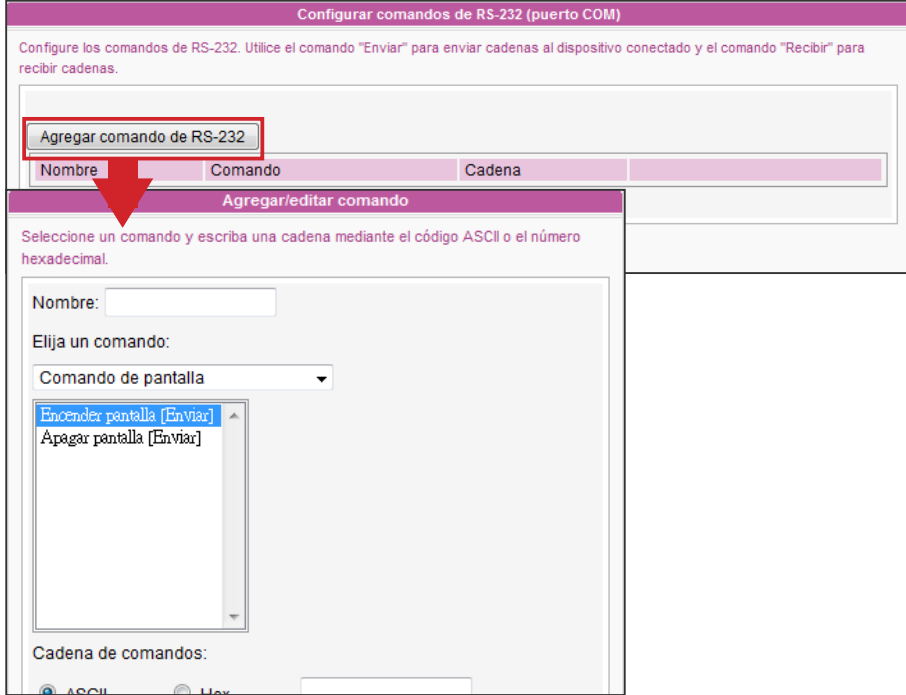

4. Haga clic en [Comando de RS-232] y aquí podrá agregar/editar comandos. Primero asigne nombre al comando y elija un tipo de comando en el menú desplegable. A conti<span id="page-122-0"></span>nuación puede ver una lista con los correspondientes comandos. Seleccione un comando y escriba una cadena mediante el código ASCII o el número hexadecimal. Haga clic en [GUAR-DARI para adoptar los cambios.

# 7-3 Mantenimiento del sistema

Puede actualizar el nuevo firmware de SMP en la página "Mantenimiento del sistema". Sugerimos que actualice el firmware si el PC y el reproductor se encuentren en la misma red LAN.

Puede reiniciar o cerrar el sistema haciendo clic aquí en el botón correspondiente al final de la página.

### 7-3-1 Cargar firmware

- 1. Inicie sesión en el Administrador Web de SMP. Haga clic en [SISTEMA] y cambie a la página "MANTENIMIENTO".
- 2. Haga clic en [Examinar] y seleccione un archivo; a continuación, haga clic en [Cargar]. La extensión de un archivo de firmware es "**.psu**" o "**.fsu**".

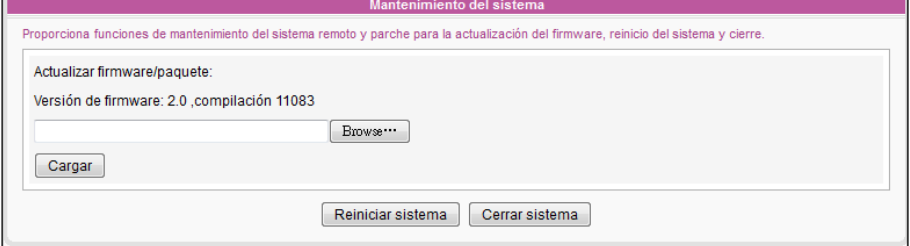

3. Después de cargar correctamente, se reiniciará el sistema. El sistema le informará del estado de carga después de la carga. Si no puede cargar el firmware, asegúrese de que se utiliza para este modelo y versión de reproductor multimedia.

### 7-3-2 Reiniciar/cerrar sistema

Puede reiniciar o cerrar el sistema haciendo clic aquí en el botón correspondiente.

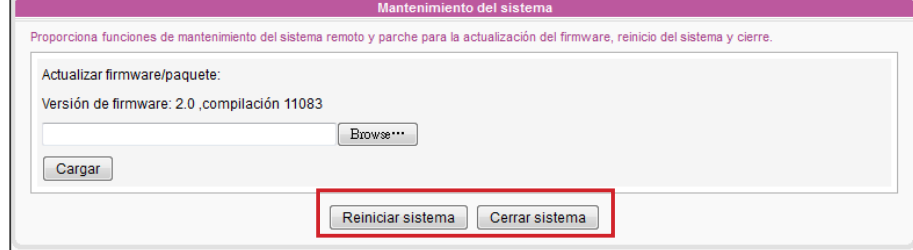

#### **NOTA**

Carque únicamente el firmware proporcionado por CAYIN. No cargue firmware desconocido para evitar dañar el sistema.

#### **NOTA**

Después de cargar los archivos de firmware o revisión, es posible que vea una página de IU del Administrador web incompleta debido a algún problema de memoria caché del explorador. Pulse Ctrl + **F5** para actualizar la página web.

<span id="page-123-0"></span>Sólo puede cargar este archivo en un reproductor SMP con una versión de firmware y un modelo idénticos.

# 7-3-3 Exportar/Importar/Restaurar configuración del sistema

Puede exportar la configuración del sistema a un archivo local e importarla más tarde al mismo o a otro equipo. También puede restaurar la configuración del sistema haciendo clic en el botón

#### [Restaurar].

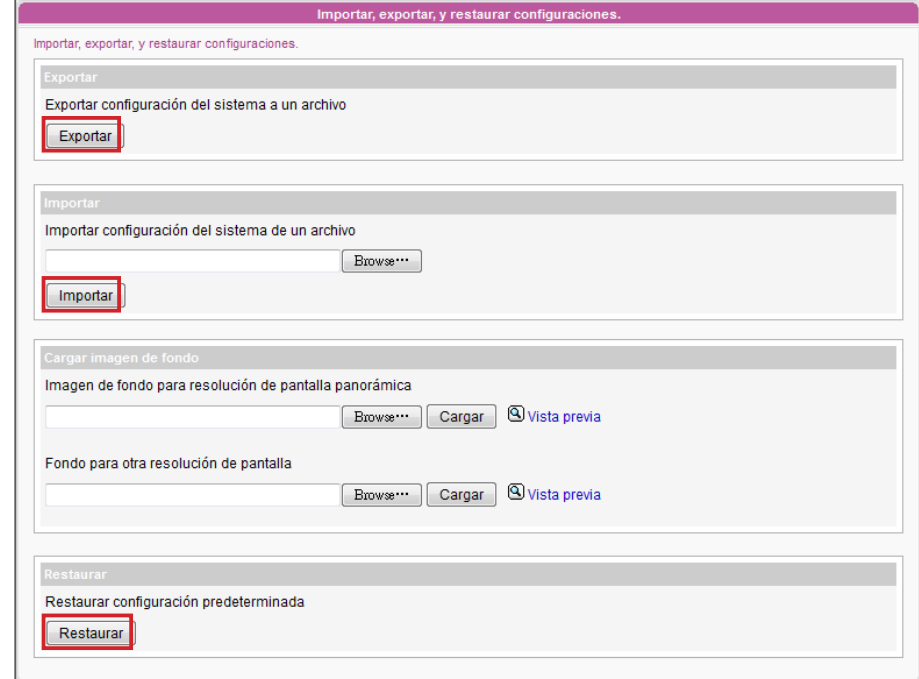

#### **NOTA**

Si no está seguro sobre la relación de visualización, cargue aquí una imagen de resolución tanto panorámica (16:9) como convencional (4:3). El sistema aplicará la adecuada según el estándar de la pantalla.

#### **NOTA**

Cargue la imagen con la misma resolución que la de su pantalla, para que la imagen no cambie de tamaño e interfiera en la calidad de la presentación.

# 7-3-4 Cargar imagen de fondo del sistema

Aquí puede sustituir la imagen de fondo del sistema por la suya.

- 1. Elija la resolución de la imagen de fondo según el estándar de su pantalla. Si usa una resolución de pantalla 16:9 o 16:10, cargue la imagen en esta opción: "Imagen de fondo para resolución de pantalla panorámica". Para 4:3 y otras resoluciones de pantalla, cargue la imagen en esta opción: "Fondo para otra resolución de pantalla".
- 2. Haga clic en [**Examinar...**] para localizar la imagen que desea cargar y haga clic en el botón [Cargar] para aplicar el cambio.

<span id="page-124-0"></span>La configuración de red (incluido WIFI) se conservará para volver a conectarse a este reproductor de manera remota. Si el reproductor SMP obtiene una dirección IP de DHCP, no garantizamos que emita una dirección IP idéntica a este reproductor SMP una vez que se recupere el sistema.

Tenga también en cuenta que la configuración de la red de datos 3G NO se conservará si aplica la recuperación del sistema.

#### **NOTA**

Puede tratar de recuperar primero el firmware del sistema y escribir "N" para la recuperación de la configuración. Si funciona, se conservarán todas las configuraciones después de restaurarse el sistema. Si no funciona, puede volver a introducir la función de recuperación del sistema y escribir "Y" en la opción de configuración.

#### **NOTA**

Puede recuperar el sistema, la recuperación o los recursos todos juntos o de manera independiente. Por ejemplo, sólo se puede recuperar primero el firmware del sistema. Si funciona, se conservarán todas las configuraciones y recursos después de restaurarse el sistema.

### 7-3-5 Recuperación del sistema

#### Recuperación remota del sistema

Puede recuperar el sistema SMP de manera remota. El firmware y la configuración se restaurarán a los valores predeterminados de fábrica.

Haga clic en 'Recuperación' para continuar la recuperación del sistema remoto Recuperación

#### Recuperación local del sistema

Si encuentra algún problema irrecuperable (como imposibilidad de arrancar) durante el uso del reproductor SMP, puede usar "Recuperación del sistema", para restaurar el firmware del sistema al valor predeterminado de fábrica. Se pueden proporcionar más opciones si usa este método para recuperar el sistema.

- 1. Inicie o reinicie SMP con el teclado conectado a la caja.
- 2. Mantenga pulsada la tecla TAB durante el arranque hasta que aparezca el menú del cargador de arranque (cayinos & recovery).
- 3. Escriba "recovery" y pulse "Intro". Si desea recuperar el sistema sin responder ninguna pregunta, solo tiene que escribir "recovery automatic". El programa omitirá los pasos 5, 6 y 7.
- 4. Mientras se arranca el sistema de recuperación, siga las instrucciones.
- 5. Cuando aparezca la instrucción "The system will recover to factory default.", escriba "Y". A continuación, el firmware del sistema se restaurará al original, es decir, deberá volver a cargar todas las revisiones (parches) tras la recuperación del sistema.
- 6. Cuando aparezca la instrucción "The configuration will recover to factory default.", puede escribir "Y" y SMP restaurará la configuración a la original. Perderá todas las configuraciones que haya realizado en la caja y se le pedirá que introduzca una nueva clave para ella cuando el sistema vuelva a iniciarse. La etiqueta con la clave está pegada detrás del dispositivo SMP.
- <span id="page-125-0"></span>7. Cuando aparezca la instrucción "The resource will recover to factory default.", puede escribir "Y" y SMP restaurará la configuración predeterminada original de todos los recursos.
- 8. Pulse Enter para reiniciar.

# 7-4 Configuración de pantalla

En esta sección, puede configurar los valores relacionados con la pantalla. Consulte las siguiente secciones para ver información de visualización detallada de los diferentes reproductores

### 7-4-1 Información de visualización para SMP-WEB4

Hay dos métodos de salida de los que puede elegir en SMP-WEB4.

#### **IMPORTANTE**

Si elige la salida DVI o VGA (no Auto), las resoluciones que muestren un signo \* a continuación del número son admitidas según la información EDID (o DDC) de la pantalla. No se sugiere elegir una resolución sin signo \*; el sistema podría no funcionar correctamente. Si no ve ningún \* a continuación del número de la resolución, consulte al fabricante de su pantalla o compruebe el cable VGA/DVI para ver si es compatible con la señal EDID.

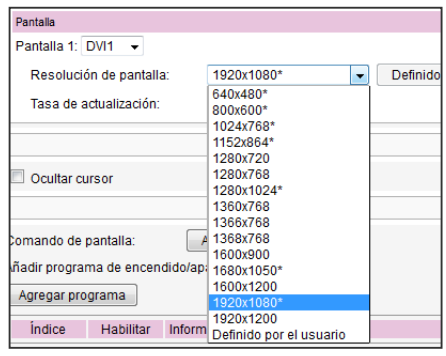

#### Modo Sencillo:

Envía las señales a una única pantalla. Este método es el que proporciona el mayor rendimiento del sistema.

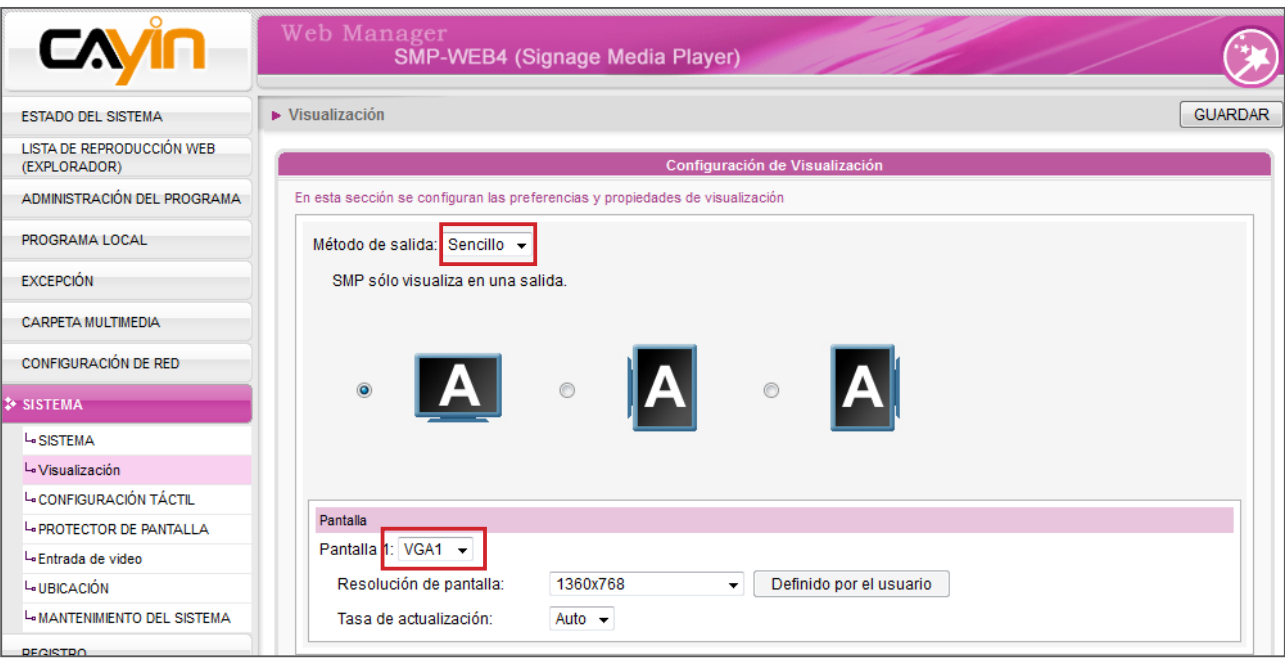

- 1. Inicie sesión en el Administrador Web de SMP. Haga clic en [SISTEMA] y cambie a la página "PANTALLA".
- 2. Elija el modo sencillo en el menú desplegable Método de salida. SMP-WEB4 únicamente enviará señales a un conector de pantalla.
- 3. Seleccione la orientación de la pantalla.
- 4. Elija un origen de vídeo. Puede elegir AUTO, VGA o DVI-1. Si elige AUTO, SMP-WEB4 detectará automáticamente el estado de la conexión.
- 5. Elija una resolución de pantalla y tasa de actualización adecuadas. Puede especificar una resolución de pantalla y tasa de actualización predefinidas o asignar su propia especificación seleccionando "Definido por el usuario".

#### Modo Clonar:

Conecte un reproductor SMP a dos pantallas, que presentarán exactamente el mismo contenido.

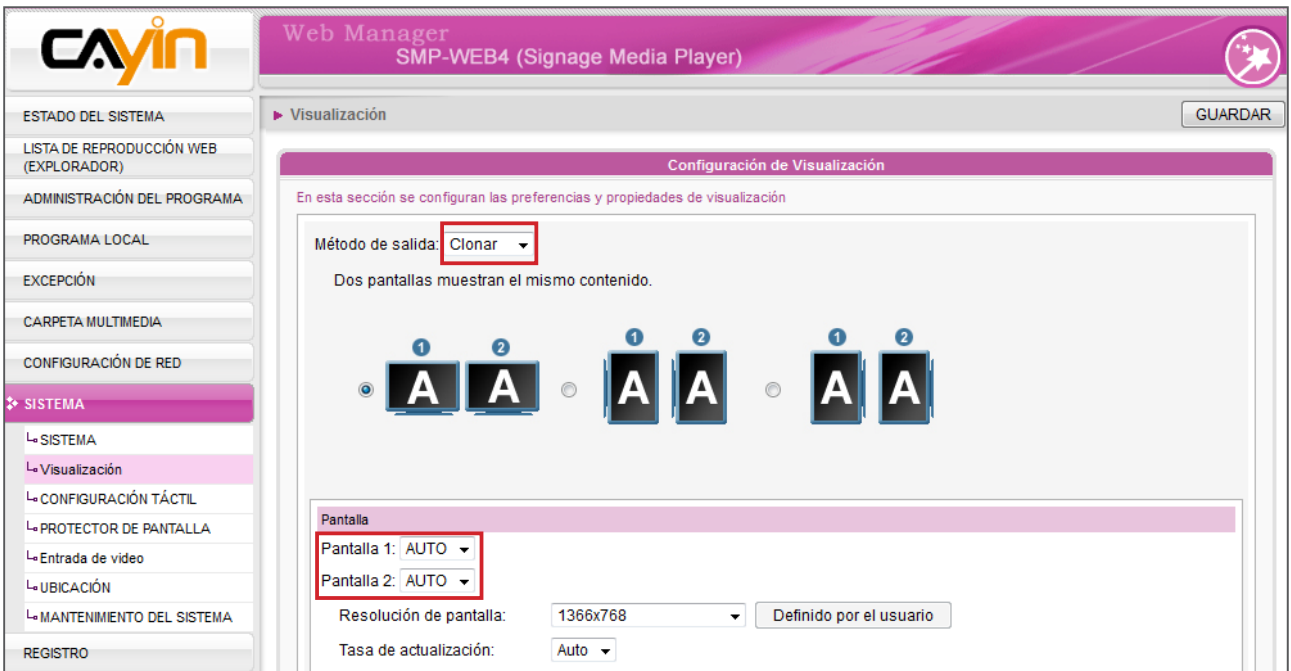

- 1. Inicie sesión en el Administrador Web de SMP. Haga clic en [SISTEMA] y cambie a la página "PANTALLA".
- 2. Elija el modo Clonar en el menú desplegable Método de salida. SMP-WEB4 enviará señales idénticas a dos pantallas diferentes.
- 3. Seleccione la orientación de las dos pantallas.
- 4. Elija un origen de vídeo. Puede elegir AUTO, VGA o DVI-1 para dos pantallas diferentes. Si elige AUTO, SMP-WEB4 detectará automáticamente el estado de la conexión. El sistema detectará en primer lugar todas las pantallas DVI disponibles y, después, las VGA.

<span id="page-127-0"></span>5. Elija una resolución de pantalla y una tasa de actualización adecuadas que correspondan a estas dos pantallas. Puede especificar una resolución de pantalla y tasa de actualización predefinidas o escribir su propia especificación seleccionando "Definido por el usuario".

#### **NOTA**

1. SMP-WEB4 admite las siguientes resoluciones de pantalla y tasas de actualización predefinidas:

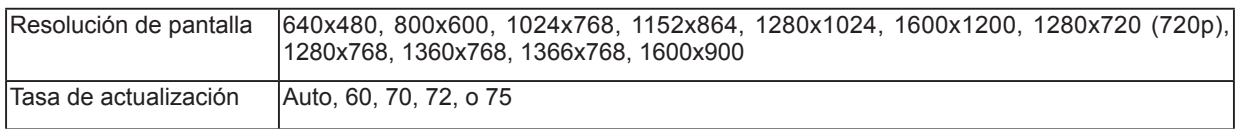

- 2. Se sugieren dos pantallas con un modelo idéntico para el modo Clonar. Solo se puede configurar una resolución de pantalla para dos pantallas, por lo que el resultado de la presentación será impredecible si se usan dos pantallas diferentes, una de las cuales no admita la resolución seleccionada.
- 3. Cuando elija una resolución de pantalla, tenga en cuenta también que la resolución de vídeo y las especificaciones pueden diferir para los distintos métodos de salida y orientaciones de pantalla. Somos conscientes de que los resultados de la reproducción pueden verse afectado por numerosos factores, como códec, velocidad de bits, resolución de pantalla o la ejecución de otros componentes al mismo tiempo que el vídeo, etc. Pruebe previamente el vídeo en los reproductores SMP. CAYIN NO PUEDE GARANTIZAR QUE TODOS LOS ARCHIVOS DE VÍDEO SE REPRODUZCAN CORRECTAMENTE EN LOS REPRODUCTORES SMP SIN PROBARLOS DE ANTEMANO.

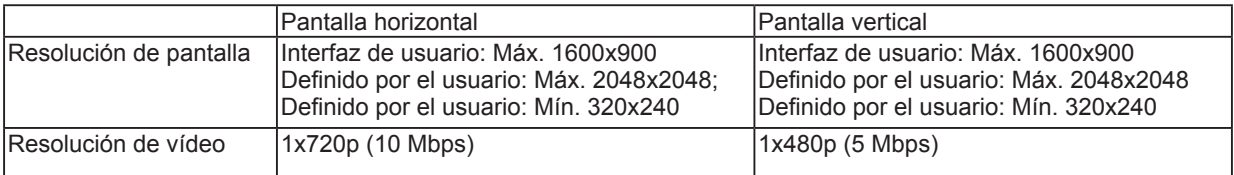

4. La resolución aplicable también está relacionada con las resoluciones de pantalla. Compruebe las especificaciones de la pantalla y elija una adecuada.

# 7-4-2 Información de visualización para SMP-WEBDUO

En SMP-WEBDUO, tendrá 4 métodos de salida diferentes para diferentes aplicaciones.

#### A Modo Sencillo:

Envía las señales a una única pantalla. Este método es el que proporciona el mayor rendimiento del sistema.

#### A A Modo Clonar:

Conecte un reproductor SMP a dos pantallas, que presentarán exactamente el mismo contenido.

#### ABC Modo Extendido:

Conecte un reproductor SMP a dos pantallas y presente un contenido que se mostrará por las dos pantallas.

#### A B Modo Distinto:

Conecte un reproductor SMP a dos pantallas, que presentarán dos contenidos diferentes en cada pantalla. Debe configurar la segunda Lista de reproducción Web para la segunda pantalla. Con este método podrá mostrar un máximo de cuatro vídeos en dos pantallas.

#### **IMPORTANTE**

Si elige la salida DVI, VGA o HDMI (no Auto), las resoluciones que muestren un signo \* a continuación del número son admitidas según la información EDID (o DDC) de la pantalla. No se sugiere elegir una resolución sin signo \*; el sistema podría no funcionar correctamente. Si no ve ningún \* a continuación del número de la resolución, consulte al fabricante de su pantalla o compruebe el cable VGA/DVI/HDMI para ver si es compatible con la señal EDID.

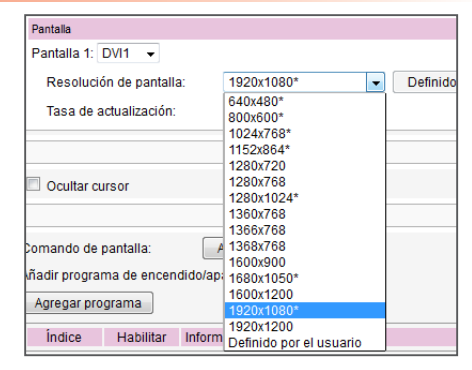

#### **NOTA**

1. SMP-WEBDUO admite las siguientes resoluciones de pantalla y tasas de actualización predefinidas:

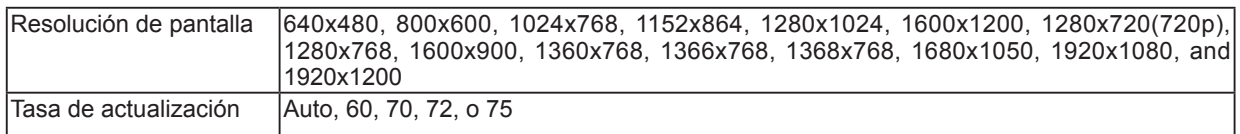

- 2. La velocidad de bits y la resolución máximas podrían ser diferentes en función de su método de codificación de archivos. Somos conscientes de que los resultados de la reproducción pueden verse afectado por numerosos factores, como códec, velocidad de bits, resolución de pantalla o la ejecución de otros componentes al mismo tiempo que el vídeo, etc. Pruebe previamente el vídeo en los reproductores SMP. CAYIN NO PUEDE GARANTIZAR QUE TODOS LOS ARCHIVOS DE VÍDEO SE REPRODUZCAN CORRECTAMENTE EN LOS REPRODUCTORES SMP SIN PROBARLOS DE ANTEMANO.
- 3. La resolución aplicable también está relacionada con las resoluciones de pantalla. Compruebe las especificaciones de la pantalla y elija una adecuada.

#### Modo Sencillo

- 1. Inicie sesión en el Administrador Web de SMP. Haga clic en [SISTEMA] y cambie a la página "PANTALLA".
- 2. Elija el modo Sencillo. SMP-WEBDUO únicamente enviará señales a un conector de pantalla.
- 3. Seleccione la orientación de la pantalla.
- 4. Elija un origen de vídeo. Puede elegir VGA, DVI1 o HDMI1. También puede elegir AUTO, con lo que SMP-WEBDUO detectará la conexión automáticamente.

5. Elija una resolución de pantalla y tasa de actualización adecuadas. Puede especificar una resolución de pantalla y tasa de actualización predefinidas o escribir su propia especificación seleccionando "Definido por el usuario".

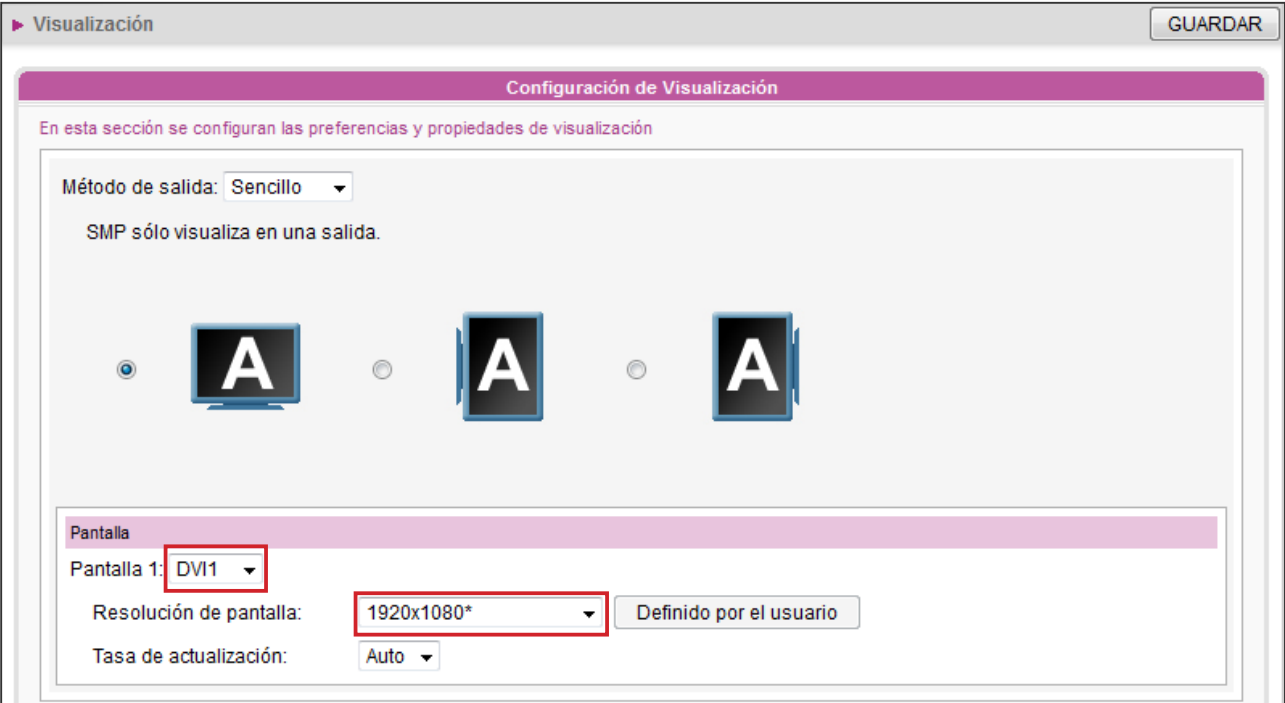

#### **NOTA**

La resolución de vídeo y las especificaciones pueden diferir para los distintos métodos de salida, admitiendo hasta 1080p (1920x1080); velocidad de bits de hasta: 20 Mbps (MPEG2), 10~12 Mbps (MPEG4), 8~10 Mbps (WMV), 5~8 Mbps (H.264, sólo 720p) [Horizontal, 25 fps, un solo vídeo]

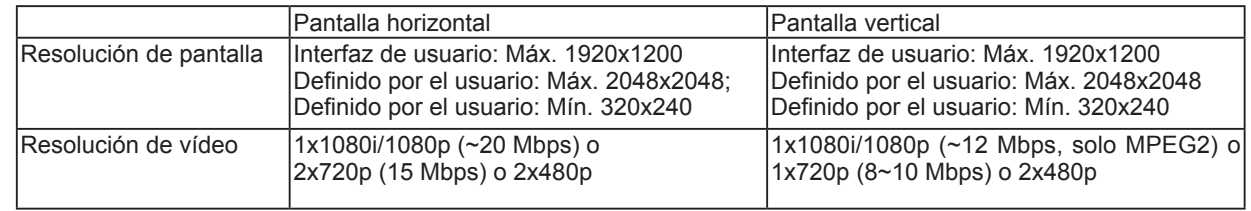

#### Modo Clonar

- 1. Elija el modo Clonar. SMP-WEBDUO enviará señales idénticas a dos pantallas.
- 2. Seleccione la orientación de las dos pantallas.
- 3. Elija un origen de vídeo. Puede elegir VGA, DVI1 o HDMI1 para dos pantallas diferentes. También puede elegir AUTO, con lo que SMP-WEBDUO detectará la conexión automáticamente.
- 4. Elija una resolución de pantalla y una tasa de actualización adecuadas que correspondan a estas dos pantallas. Puede especificar una resolución de pantalla y tasa de actualización predefinidas o escribir su propia especificación seleccionando "Definido por el usuario".

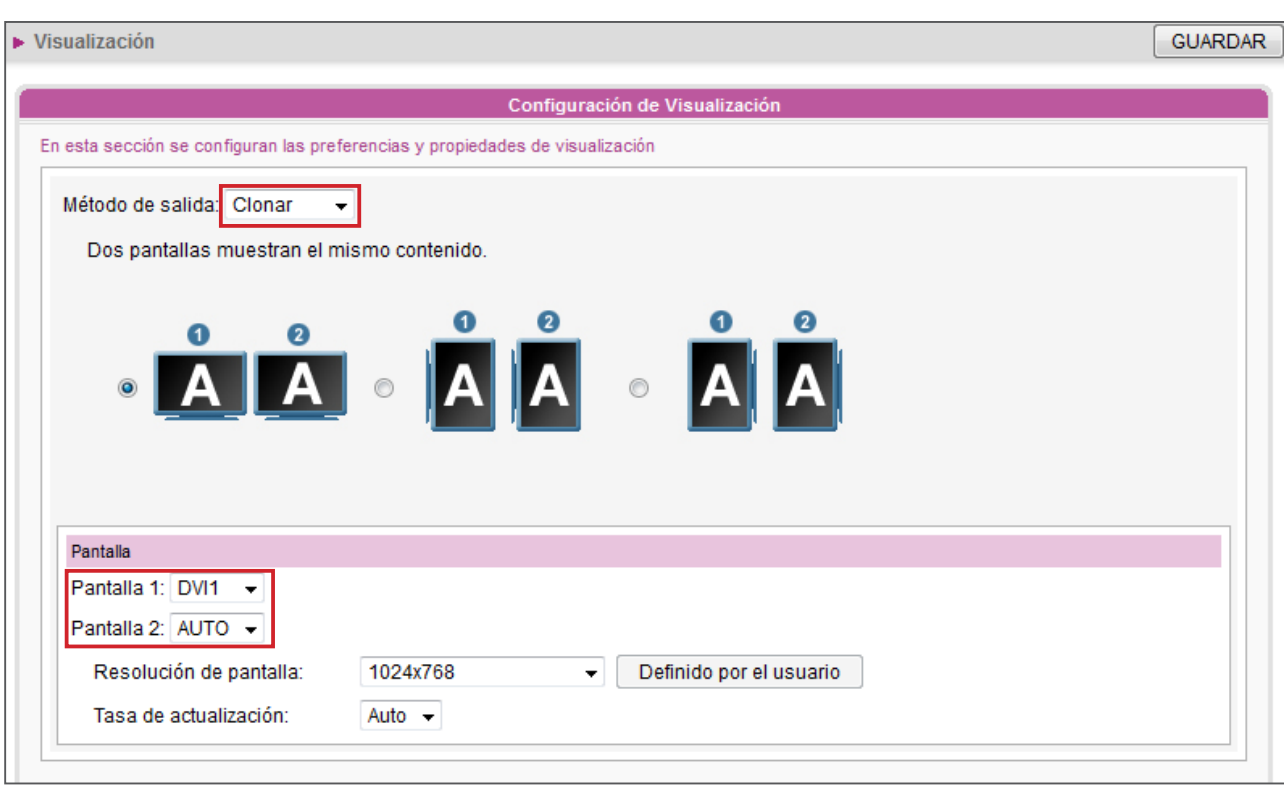

- 1. Se sugieren dos pantallas con un modelo idéntico para los modos Clonar y Extendido. Solo se puede configurar una resolución de pantalla para dos pantallas, por lo que el resultado de la presentación será impredecible si se usan dos pantallas diferentes, una de las cuales no admita la resolución seleccionada.
- 2. La resolución de vídeo y las especificaciones pueden diferir para los distintos métodos de salida, admitiendo hasta 1080p (1920x1080); velocidad de bits de hasta: 20 Mbps (MPEG2), 10~12 Mbps (MPEG4), 8~10 Mbps (WMV), 5~8 Mbps (H.264, sólo 720p) [Horizontal, 25 fps, un solo vídeo]

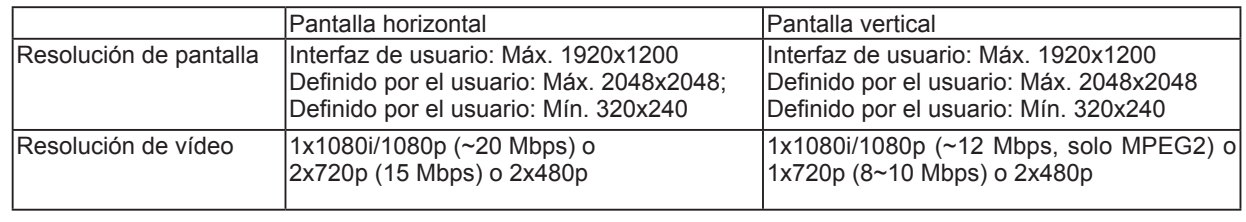

#### Modo Extendido

- 1. Elija el modo Extendido. SMP-WEBDUO enviará un contenido a dos pantallas diferentes, pero extenderá el escritorio al doble del tamaño.
- 2. Seleccione la orientación de las dos pantallas.
- 3. Elija un origen de vídeo. Puede elegir VGA, DVI1 o HDMI1 para dos pantallas diferentes. También puede elegir AUTO, con lo que SMP-WEBDUO detectará la conexión automáticamente.

4. Elija una resolución de pantalla y una tasa de actualización adecuadas que correspondan a estas dos pantallas. Puede especificar una resolución de pantalla y tasa de actualización predefinidas o escribir su propia especificación seleccionando "Definido por el usuario".

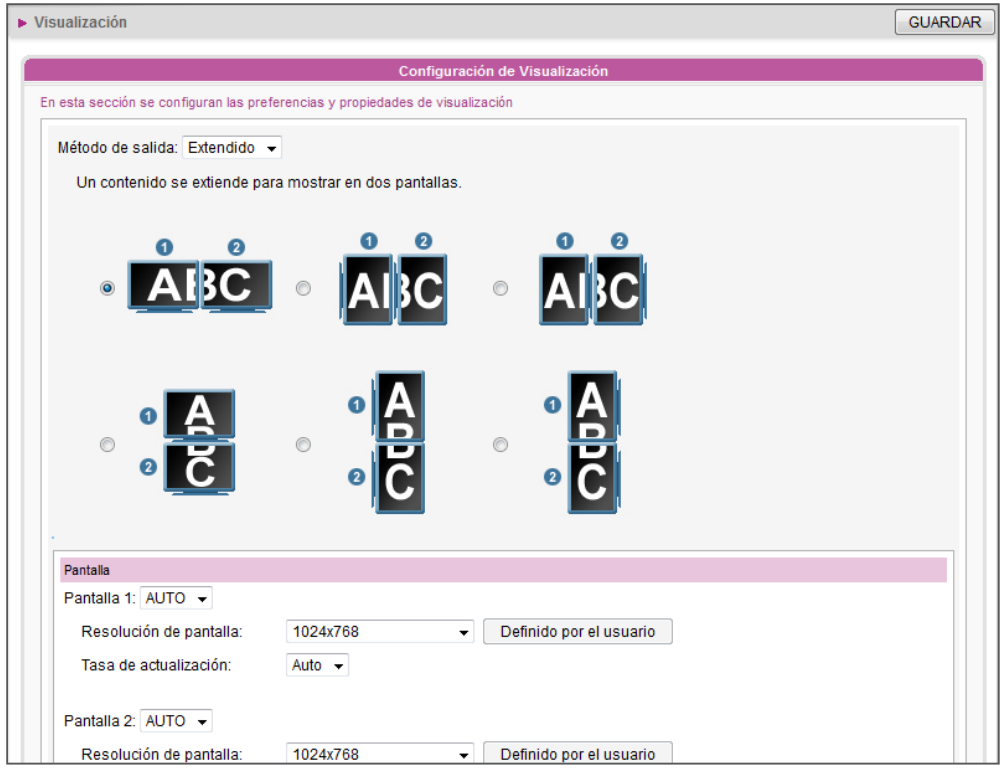

#### **NOTA**

- 1. Se sugieren dos pantallas con un modelo idéntico para los modos Clonar y Extendido. Solo se puede configurar una resolución de pantalla para dos pantallas, por lo que el resultado de la presentación será impredecible si se usan dos pantallas diferentes, una de las cuales no admita la resolución seleccionada.
- 2. La resolución de vídeo y las especificaciones pueden diferir para los distintos métodos de salida, admitiendo hasta 1080p (1920x1080); velocidad de bits de hasta: 20 Mbps (MPEG2), 10~12 Mbps (MPEG4), 8~10 Mbps (WMV), 5~8 Mbps (H.264, sólo 720p) [Horizontal, 25 fps, un solo vídeo]

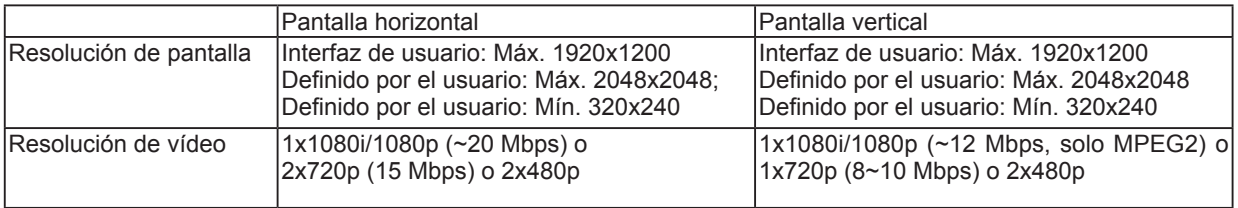

#### Modo Distinto

- 1. Elija el modo Distinto. SMP-WEBDUO envía dos conjuntos de señales diferentes a dos pantallas, por lo que cada una presentará su propio contenido.
- 2. Seleccione la orientación de las dos pantallas. A continuación, deberá realizara la configuración de las dos pantallas respectivas.
- 3. Elija un origen de vídeo para cada pantalla. Puede elegir VGA, DVI1 o HDMI1 para dos pantallas diferentes. También puede elegir AUTO, con lo que SMP-WEBDUO detectará la conexión automáticamente.
- 4. Elija una resolución de pantalla y tasa de actualización adecuadas para cada pantalla. Puede especificar una resolución de pantalla y tasa de actualización predefinidas o escribir su propia especificación seleccionando "Definido por el usuario".

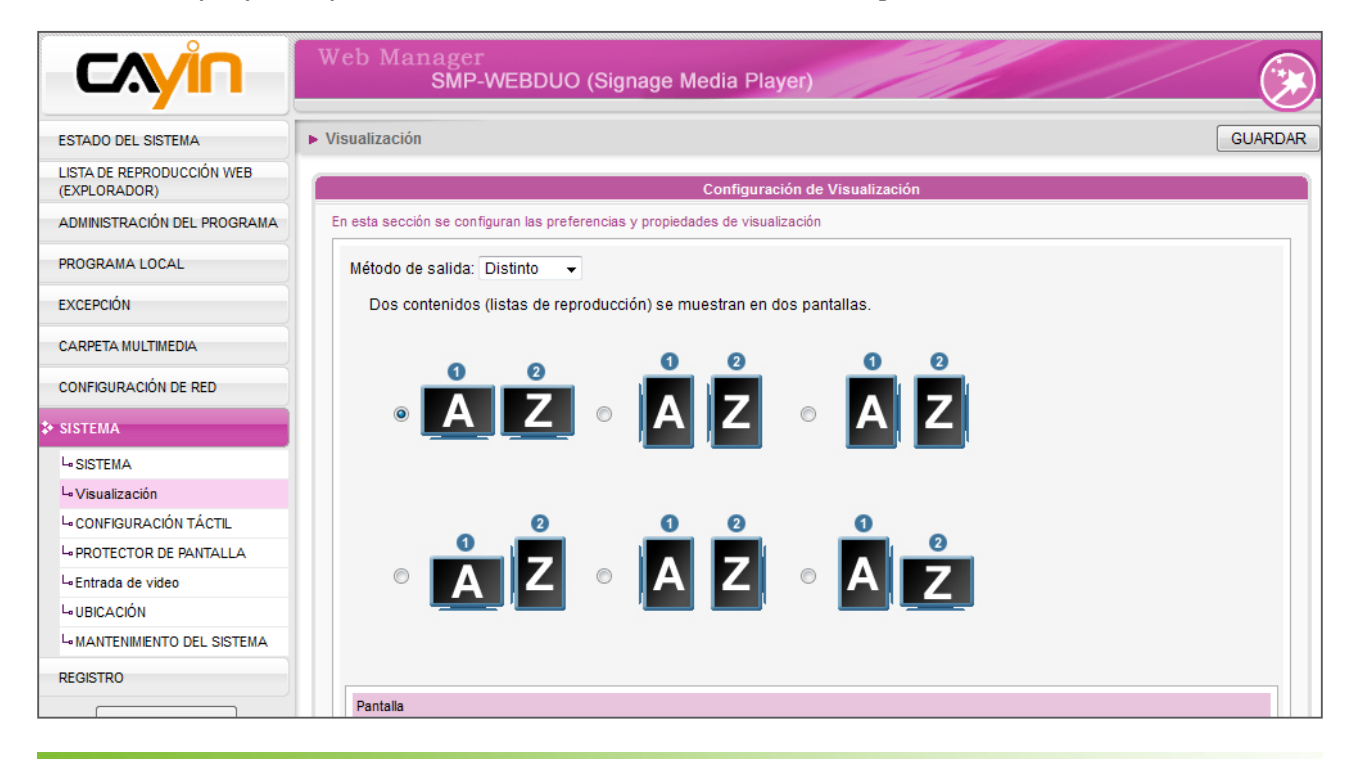

#### **NOTA**

La resolución de vídeo y las especificaciones pueden diferir para los distintos métodos de salida, admitiendo hasta 1080p (1920x1080); velocidad de bits de hasta: 20 Mbps (MPEG2), 10~12 Mbps (MPEG4), 8~10 Mbps (WMV), 5~8 Mbps (H.264, sólo 720p) [Horizontal, 25 fps, un solo vídeo]

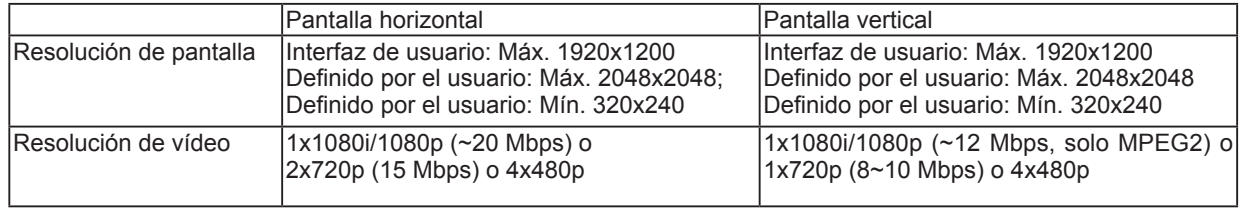

# <span id="page-133-0"></span>7-4-3 Información de visualización para SMP-WE-BPLUS

- 1. Inicie sesión en el Administrador Web de SMP-WEBPLUS. Haga clic en [SISTEMA] y cambie a la página "PANTALLA".
- 2. Seleccione la orientación de la pantalla.

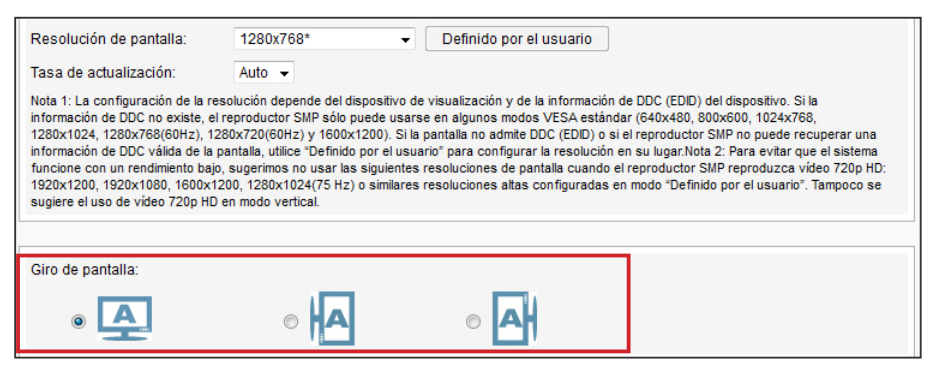

3. Elija una resolución de pantalla y tasa de actualización adecuadas. Puede especificar una resolución de pantalla y tasa de actualización predefinidas o asignar su propia especificación seleccionando "Definido por el usuario".

#### **NOTA**

1. SMP-WEBPLUS admite las siguientes resoluciones de pantalla y tasas de actualización predefinidas:

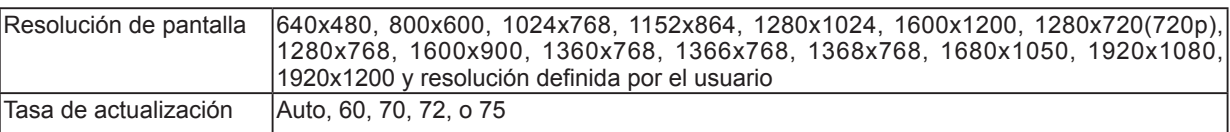

2. Las resoluciones de vídeo y las especificaciones pueden diferir para los distintos métodos de salida, admitiendo hasta 720p (1280x720); velocidad de bits de hasta: 10~12 Mbps (MPEG2), 8~9 Mbps (MPEG4), 4~8 Mbps (WMV), 3 Mbps (H.264) [Horizontal, 25 fps, reproducción de vídeo sencillo]

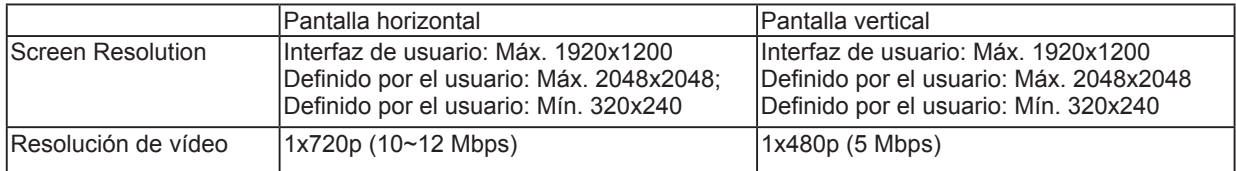

3. IEn modo "vertical" o en la resolución indicada (1920x1080, 1920x1200, 1600x1200, 1280x1024@75Hz), SMP-WEBPLUS no admite la reproducción de vídeo HD y dos vídeos en una página web.

4. SMP-WEBPLUS NO proporciona las opciones "Salida TV" y "TV-Vscan".

# <span id="page-134-0"></span>7-4-4 Resolución definida por el usuario

Si no puede seleccionar una resolución adecuada en la lista, puede elegir la resolución "Definido por el usuario".

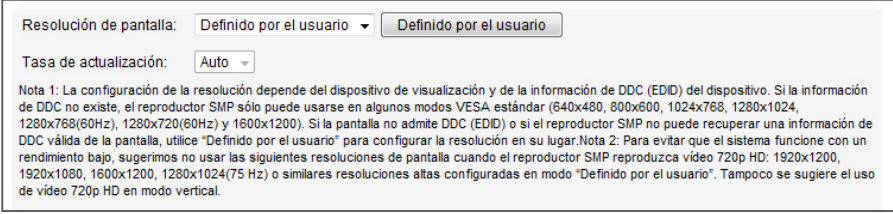

- 1. Elija "Definido por el usuario".
- 2. Haga clic en el botón [Definido por el usuario]; a continuación, verá una ventana emergente.

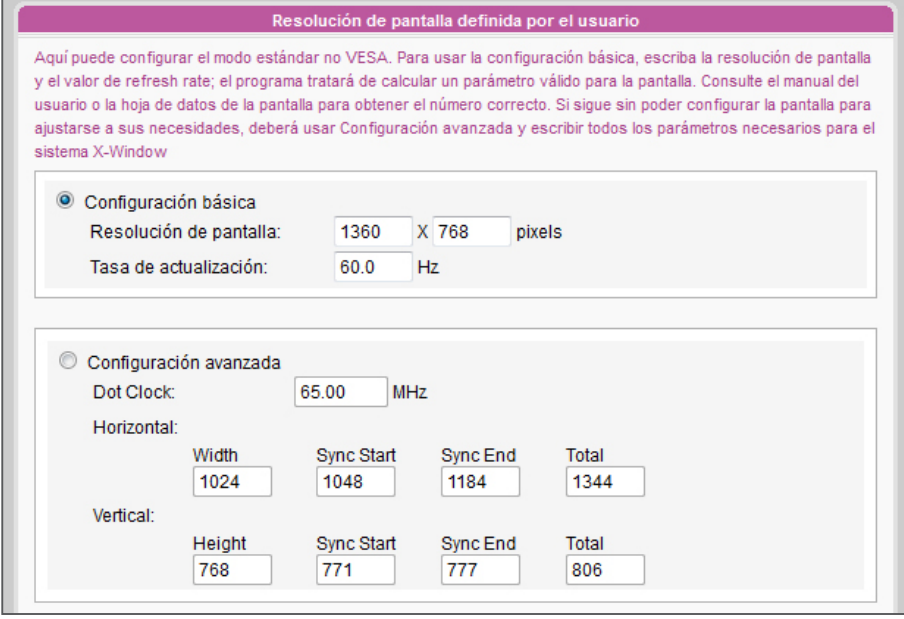

- 3. Elija entre "Configuración básica" (se recomienda) o "Configuración avanzada". Para "Configuración básica", sólo deberá escribir una resolución compatible y la tasa de actualización de la pantalla. Para "**Configuración** avanzada", deberá especificar todos los parámetros necesarios que le haya proporcionado el distribuidor de la pantalla para obtener la salida gráfica.
- 4. Haga clic en [Guardar] y vuelva a la página "Configuración de pantalla".
- 5. Haga clic en [**Guardar**] de nuevo y en [**Aplicar**].

#### NOTA

La tasa de actualización de algunas pantallas no es un número entero (como 59,9 Hz). Debe consultar con el distribuidor de su pantalla o probar números próximos a la posible tasa de actualización.

#### **IMPORTANTE**

NO podemos garantizar que el número que elija o especifique en la página Resolución de pantalla definida por el usuario sea compatible con su pantalla. Deberá comprobar la compatibilidad de su pantalla antes de usarla.

### <span id="page-135-0"></span>7-4-5 Ocultar cursor

Puede habilitar esta opción si desea ocultar el cursor del ratón en la pantalla mostrada.

- 1. Habilite la función "Ocultar cursor".
- 2. Haga clic en [GUARDAR] y [APLICAR].

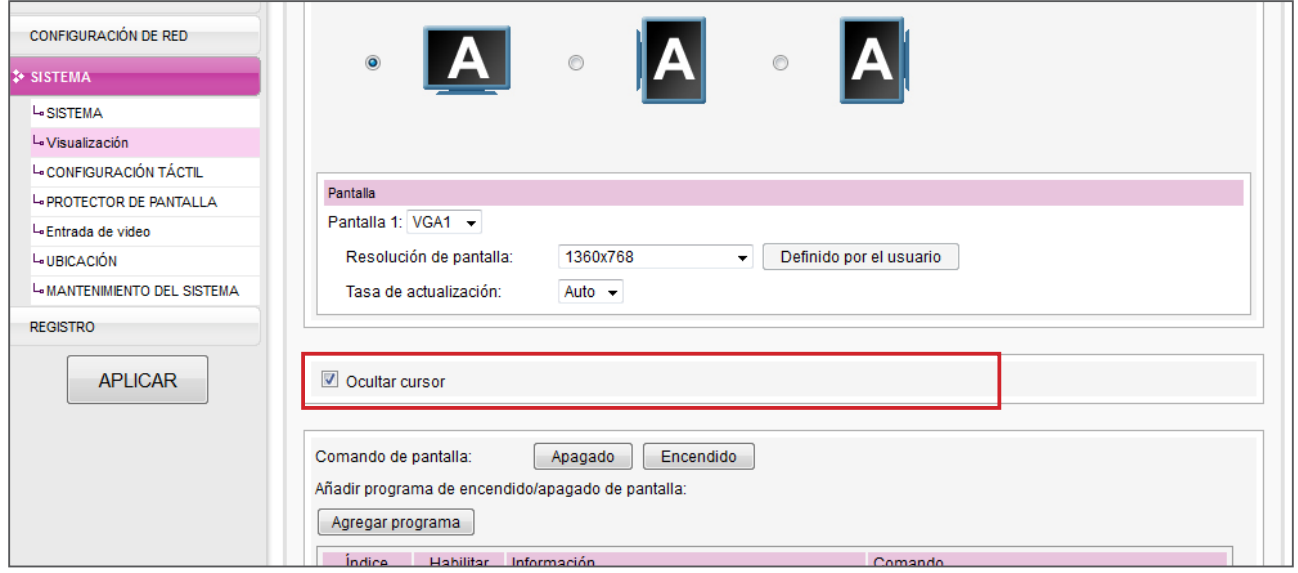

# 7-4-6 Aceleración de vídeo de hardware (SMP-WE-BPLUS)

SMP-WEBPLUS está equipado con la función de aceleración de vídeo de hardware. De manera predeterminada, habilitaremos esta función para proporcionar una mejor calidad en la reproducción de vídeo. No obstante, esta función provocará el efecto colateral de que no se podrá obtener una vista previa del vídeo en SuperMonitor. Si su principal prioridad es obtener una vista previa del contenido de la reproducción, aquí puede desactivar la aceleración de vídeo de hardware. No obstante, tenga en cuenta que esta acción puede provocar una reproducción de vídeo poco suave en reproductores SMP para algunos vídeos de alta resolución.

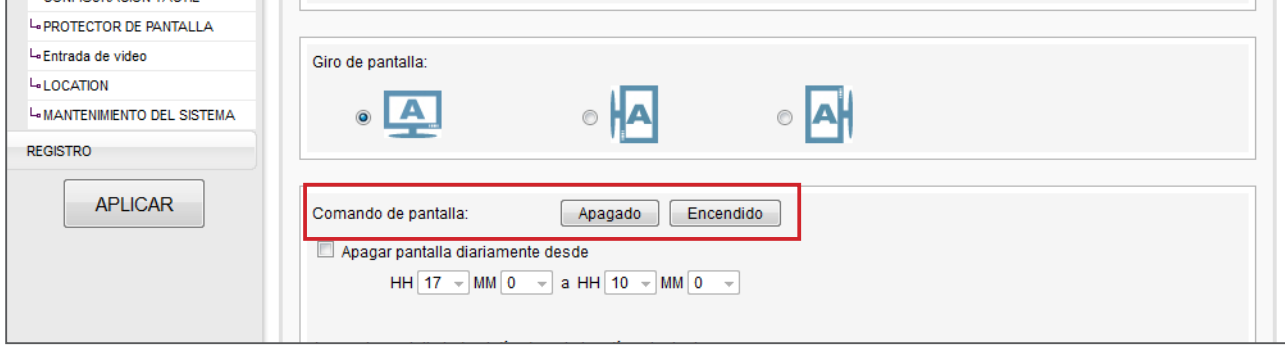

<span id="page-136-0"></span>La mayoría de las pantallas pasarán a modo de reposo cuando el reproductor SMP corte la señal VGA. Sin embargo, es posible que algunas pantallas respondan de modo inesperado, por ejemplo, mostrando una pantalla azul. El resultado dependerá del firmware de cada pantalla, y no del reproductor SMP.

# 7-4-7 Encender / apagar la pantalla

También puede encender o apagar la pantalla a distancia con el reproductor SMP (cortando la señal VGA). También puede programar el período de tiempo durante el cual desea apagar la pantalla para ahorrar energía.

1. Haga clic en [SISTEMA] y cambie a la página "Pantalla".

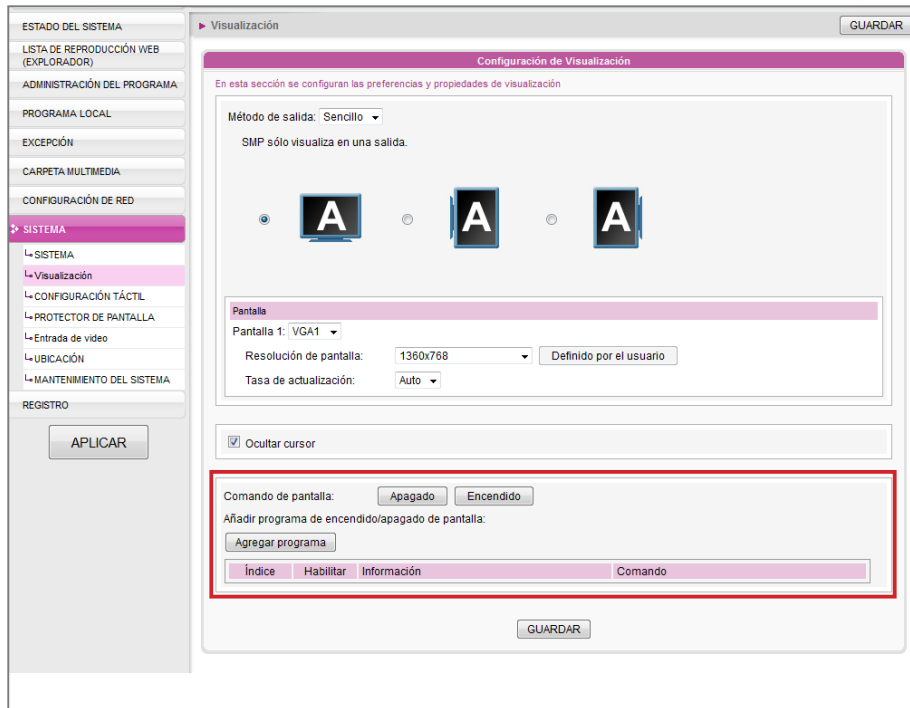

- 2. Puede hacer clic en [Encendido] o [Desactivado] para encender o apagar la pantalla al instante.
- 3. Si desea encender o apagar pantallas automáticamente según sus programas, haga clic en [Agregar programa] para editar un programa en la ventana emergente.

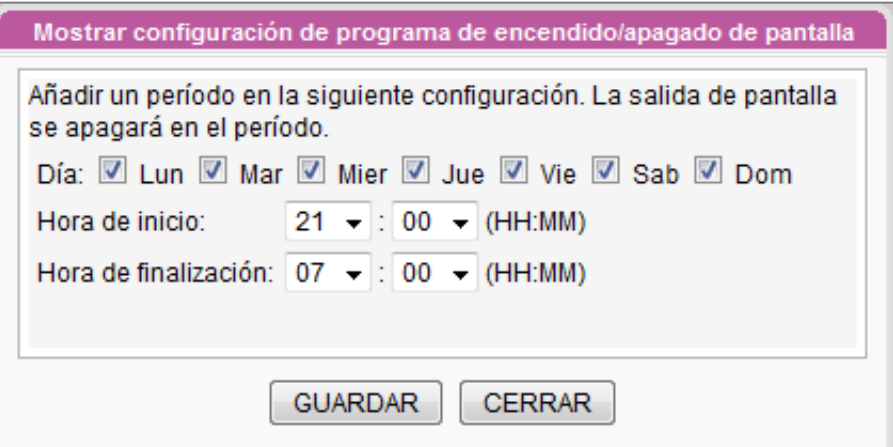

- 4. Defina los días y el período de tiempo que desea apagar la pantalla y haga clic en [GUARDAR].
- 5. A continuación, recuerde habilitar este programa y haga clic en [GUARDAR] y [APLICAR].

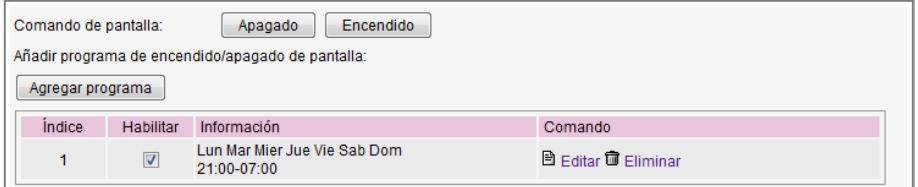

# 7-4-8 Configuración de Entrada de vídeo

- 1. Inicie sesión en el Administrador Web de SMP.
- 2. Haga clic en [SISTEMA] y cambie a la página "ENTRADA DE VÍDEO".
- 3. Consulte la siguiente tabla para ver todas las funciones.

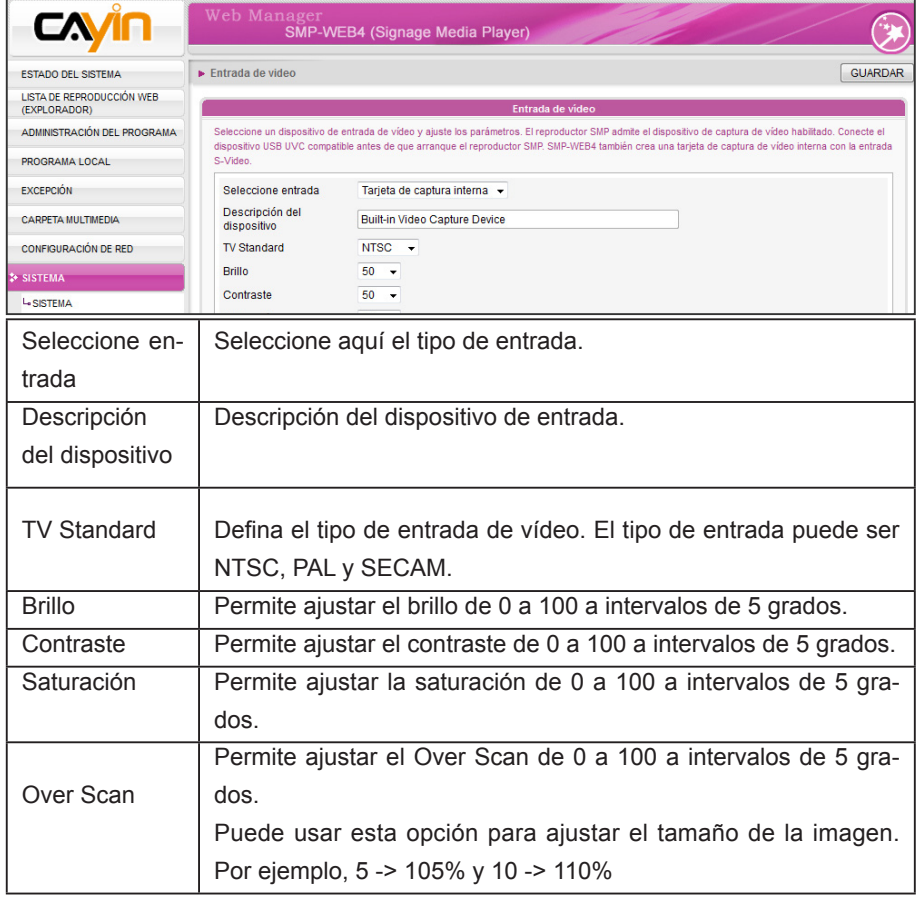

#### <span id="page-137-0"></span>**NOTA**

Puede agregar hasta 10 programas

<span id="page-138-0"></span>Los reproductores SMP también admiten dispositivos de captura de vídeo USB UVC. Conecte el dispositivo USB UVC compatible antes de que arranque el reproductor SMP y así podrá capturar imágenes en tiempo real. También puede usar las funciones anteriores para ajustar la calidad de imagen antes de capturarlas realmente. Consulte la siguiente tabla de comparación para la función de entrada de vídeo entre reproductores SMP:

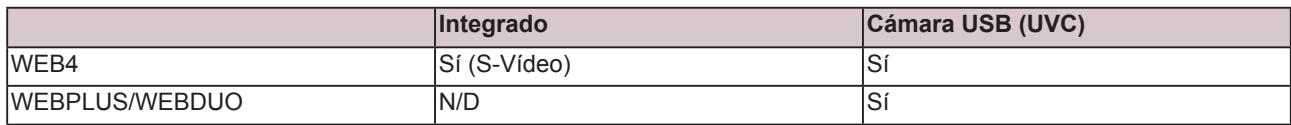

Para obtener más información acerca del controlador UVC y las cámaras compatibles, consulte http://linux-uvc.berlios.de/

# 7-5 Configuración de la ubicación

## 7-5-1 GPS

- 1. Conecte un receptor GPS al reproductor SMP.
- 2. Inicie sesión en el Administrador Web de SMP y haga clic en "SISTEMA" en la página principal. A continuación, haga clic en el subelemento "UBICACIÓN".

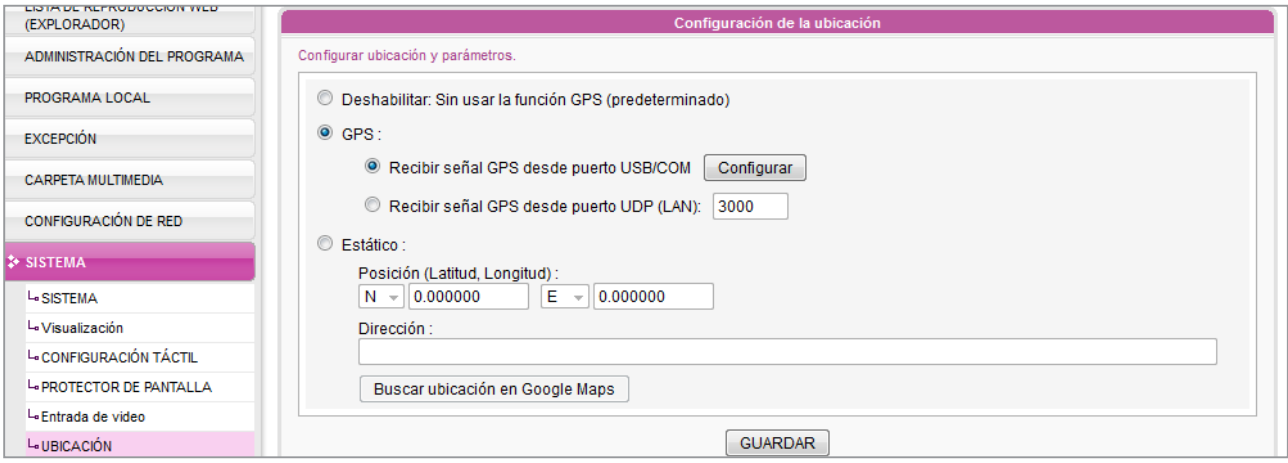

3. Habilite la función "GPS". Hay dos tipos de orígenes de GPS: puerto USB/COM y puerto UDP. Seleccione el que esté usando ahora y configúrelo como corresponda.

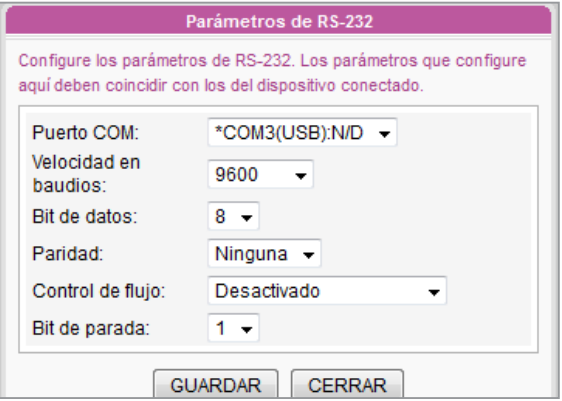

- <span id="page-139-0"></span>Si usa un receptor GPS con el puerto USB/COM, haga clic en [Configurar] y rellene todos los campos necesarios en función del manual de dicho receptor GPS.
- 4. Si habilita la función GPS y finaliza correctamente la configuración, podrá comprobar el estado de la conexión GPS en la página "ESTADO DEL SISTEMA".

Si el reproductor SMP está instalado en un vehículo en movimiento, podrá ver que se mueve en el mapa. El mapa se actualizará cada 5 segundos.

#### **NOTA**

Los reproductores SMP pueden reproducir contenido basado en la ubicación. Consulte 3-7-3 para obtener más información acerca de la edición del programa GPS.

- Información de ubicación Modo: GPS (UDP) Estado: Sin señal Latitud/Longitud: N 25°3'55" / E 121°31'33" Velocidad en tierra: 2.41 KM/H Dirección: N/A
- 5. También puede comprobar la ubicación del reproductor SMP en Google Maps. Haga clic en el valor de Latitud/Longitud (p. ei. N 25°3'55" / E 121°31'33") en la página "**ESTADO DEL** SISTEMA".

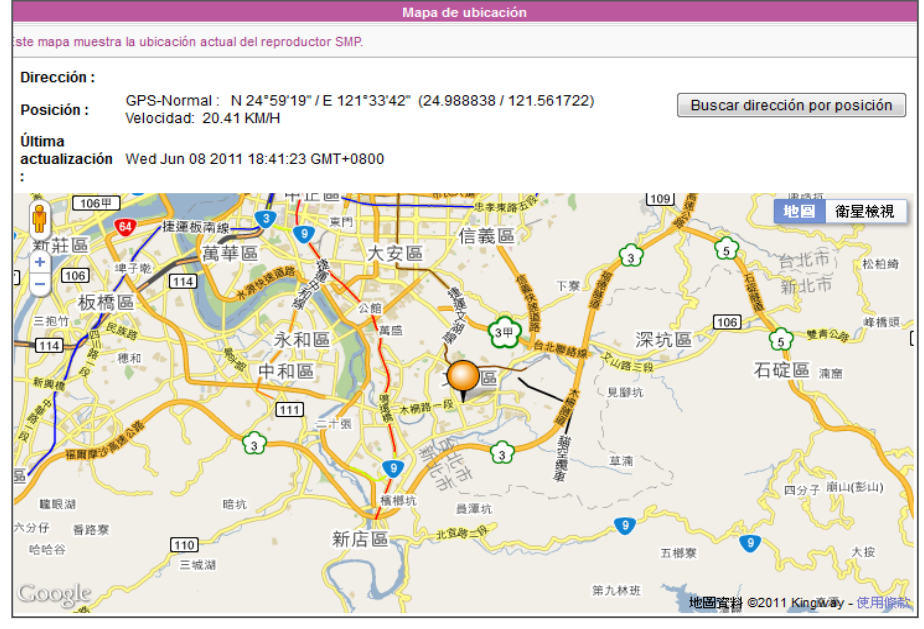

### 7-5-2 Ubicación estática

En esta sección, le ayudaremos a completar la configuración de una ubicación. A continuación, podrá ver reproductores SMP en Google Maps sin GPS.

1. Inicie sesión en el Administrador Web de SMP y haga clic en "SISTEMA" en la página principal. A continuación, haga clic en el subelemento "UBICACIÓN".

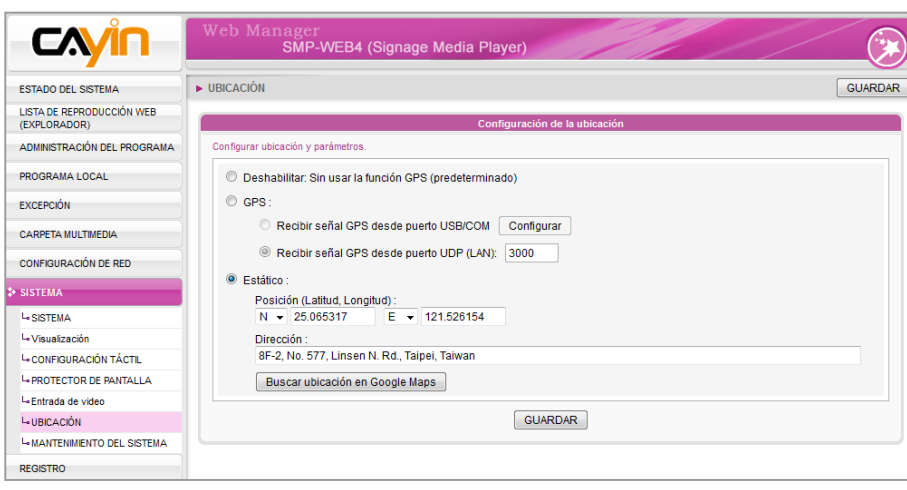

2. Seleccione "Estático" y defina una ubicación. Si conoce la latitud y longitud de su ubicación, escriba los números directamente. También puede encontrar la ubicación en Google Maps. Haga clic en [Buscar ubicación en Google Maps].

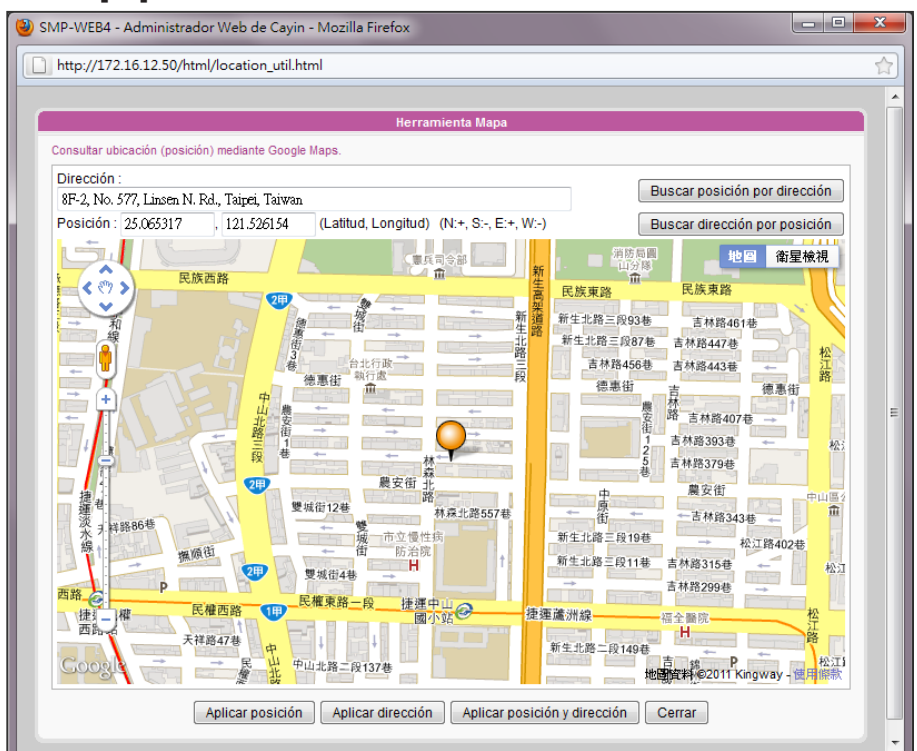

Escriba la dirección de la ubicación y haga clic en [Buscar posición por dirección]. A continuación, verá la ubicación en el mapa y la latitud y longitud correctas. Haga clic en [Aplicar posición y dirección] para guardarlas.

#### **NOTA**

- 1. El formato correcto de latitud y longitud aquí debe ser similar  $a^{\texttt{H}}$  25.065483 / 121.525963", y no "N  $25°3'55"$  / E 121°31'33"".
- 2. A quí, el campo de dirección se da como r e fer encia. Deberá rellenar los números de latitud y longitud. Si no conoce el número, use Google Maps para buscar la ubicación.

# **8. Compatibilidad con el panel<br>En táctil** táctil

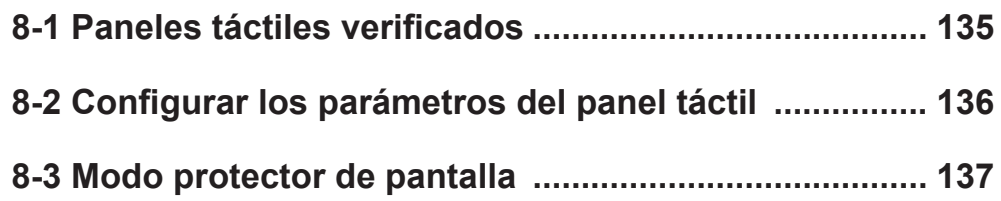

<span id="page-142-0"></span>SMP-WEB4, SMP-WEBPLUS y SMP-WEBDUO admiten dispositivos de panel táctil compatibles con HID. Puede crear con facilidad una señalización digital interactiva con estos reproductores.

# 8-1 Paneles táctiles verificados

#### CAYIN ha probado y verificado los siguientes paneles táctiles. Sin embargo, le sugerimos que consulte con el fabricante del panel táctil y lo pruebe con el reproductor CAYIN antes de decidir el modelo más adecuado para sus aplicaciones.

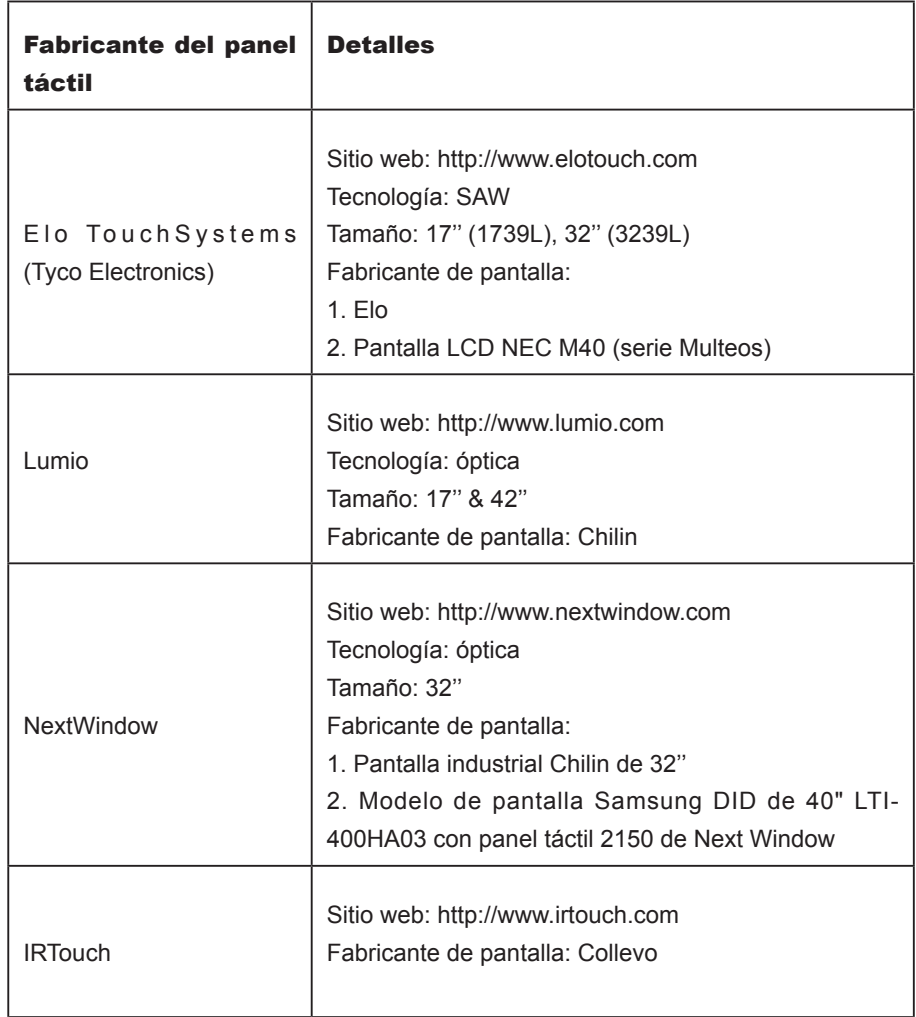

#### **NOTA**

NO PUEDE usar el panel táctil en los modos extendido y distinto de SMP-WEBDUO.

#### **NOTA**

Solamente se admiten paneles táctiles (controlador) con interfaz USB. Debe conectar el cable USB al panel táctil antes de encender el reproductor SMP.

# <span id="page-143-0"></span>8-2 Configurar los parámetros del panel táctil

No es necesaria la calibración para la mayoría de los paneles táctiles que ha probado CAYIN. Inicie sesión en el Administrador Web y vaya a la página "SISTEMA > CONFIGURA-CIÓN TÁCTIL" para obtener más información sobre la configuración.

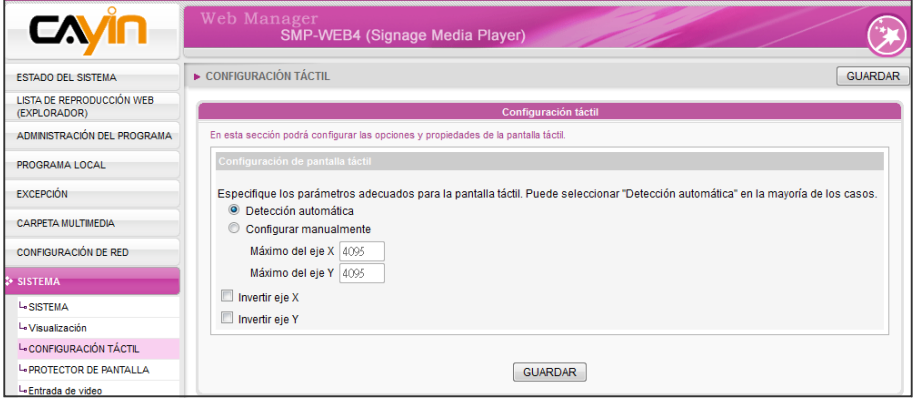

- Detección automática: lee los parámetros automáticamente del controlador táctil. Es la configuración predeterminada.
- **Configurar manualmente:** escriba aquí los parámetros X e Y adecuados. Puede consultar con el fabricante del panel táctil o probar por su cuenta.
- Invertir eje X/Y: Si el cursor se mueve hacia la dirección opuesta, debe habilitar esta función. Por ejemplo, si el cursor se mueve hacia su mano derecha cuando en realidad ha movido el dedo de derecha a izquierda, habilite "Invertir eje X". Si el cursor se mueve hacia arriba, cuando en realidad ha movido el dedo hacia abajo, habilite "Invertir eje Y".

#### **NOTA**

No se cambiarán los ejes X e Y al girar la pantalla (de horizontal a vertical).

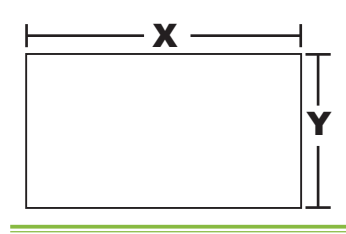
# 8-3 Modo protector de pantalla

Todos los reproductores de la serie SMP-WEB admiten el modo de protector de pantalla. Aquí puede configurar los parámetros y las propiedades del Protector de pantalla.

- 1. Inicie sesión en el Administrador Web de SMP. Haga clic en [SISTEMA] y cambie a la página "Protector de pantalla".
- 2. Active la opción "**Activar protector de pantalla**" para activar la función protector de pantalla. El sistema pasará automáticamente al modo protector de pantalla cuando el reproductor lleve inactivo un determinado período de tiempo (como 60 segundos).
- 3. Seleccione una carpeta multimedia. El Protector de pantalla reproducirá archivos de vídeo situados en la carpeta seleccionada. También puede seleccionar reproducir una lista de reproducción web.
- 4. Haga clic en [GUARDAR] y [APLICAR].

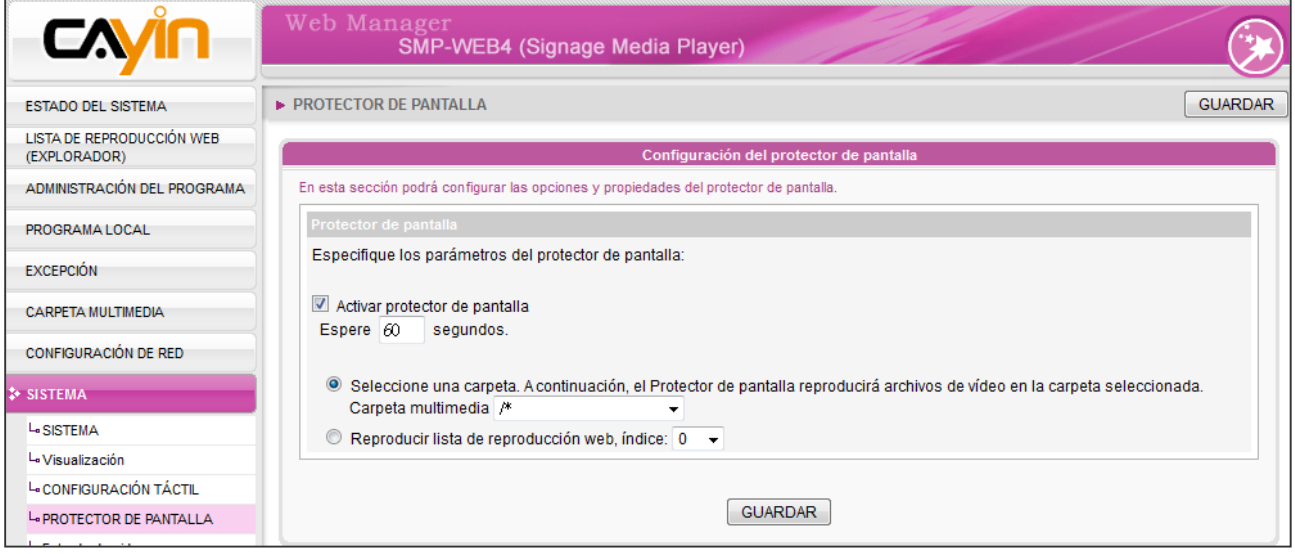

# Configuración de red

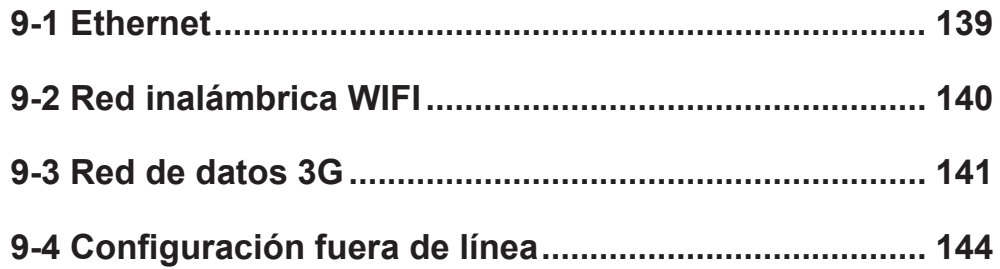

<span id="page-146-0"></span>En esta sección, puede asignar un nombre de grupo y un nombre de host a un reproductor SMP y definir el modo de conexión de red. Los reproductores SMP que tengan el mismo nombre de grupo se administrarán juntos para la actualización de contenido y programación centralizada.

# 9-1 Ethernet

Puede asignar un nombre de grupo y un nombre de host a un reproductor SMP y configurar la red Ethernet.

1. Inicie sesión en el Administrador Web de SMP. Haga clic en **[CONFIGURACIÓN DE RED**] y cambie a la página "CONFIGURACIÓN DE RED".

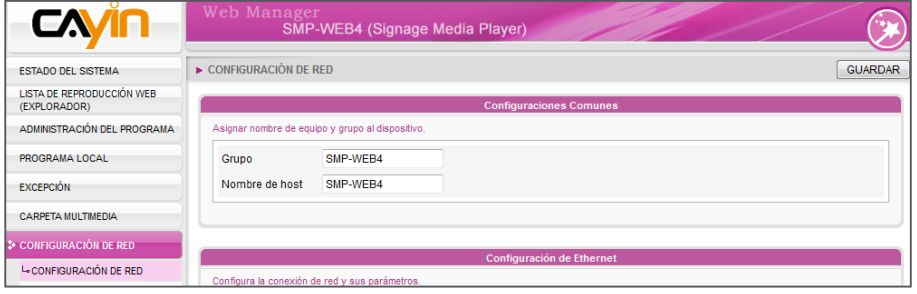

- 2. Escriba un nombre de "Grupo" y un "Nombre de host" para SMP.
- 3. Seleccione "Cliente DHCP" si la red admite el protocolo DHCP para obtener automáticamente la dirección IP. Para usar una dirección IP estática, escriba la información correspondiente en "Dirección IP estática".

# **NOTA**

### Chequear la puerta de enlace con Ping:

Esta función ayuda a los usuarios a ajustar automáticamente la configuración IP cuando cambie la red DHCP. Si habilita esta función, el reproductor SMP enviará un paquete Ping cada 3 minutos para chequear la puerta de enlace. Si la puerta de enlace no responde, el reproductor SMP tratará de reparar la conexión de red automáticamente.

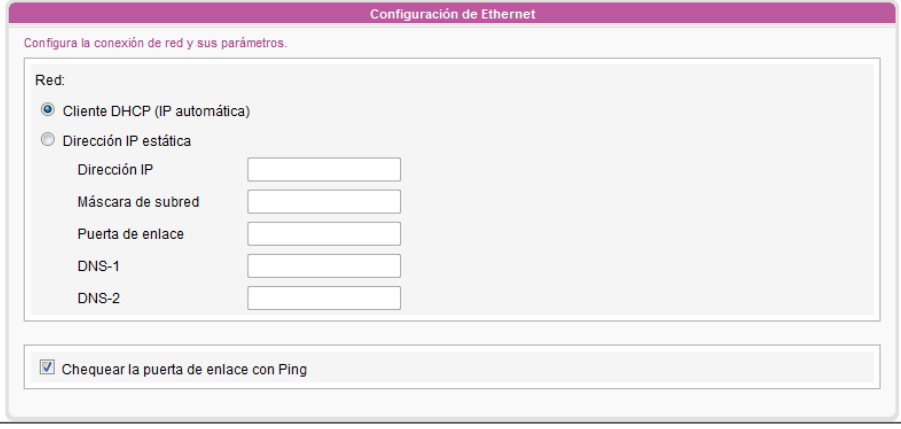

4. Haga clic en [GUARDAR] y [APLICAR] para aplicar esta configuración.

### <span id="page-147-0"></span>**NOTA**

Si conecta al mismo tiempo una red por cable y una inalámbrica al reproductor, el sistema elegirá la red conectada por cable como primera prioridad y cambiará a la red inalámbrica cuando desconecte el cable de la conexión Ethernet.

### **NOTA**

Si utiliza WEP, la clave tendrá 5 o 13 caracteres, 10 o 26 hexadecimales. Si utiliza TKIP o AES, la clave tendrá 8~63 caracteres.

# **NOTA**

Sugerimos que utilice una dirección IP estática para conseguir una conexión inalámbrica más estable.

# **NOTA**

Si adquiere un adaptador Wi-Fi, no podemos garantizar su calidad ni compatibilidad.

# 9-2 Red inalámbrica WIFI

Si acopla un adaptador USB Wi-Fi compatible a un reproductor SMP, verá la página "**Configuración inalámbrica**" y podrá realizar aquí la configuración de la red inalámbrica.

- 1. Haga clic en "Búsqueda de Redes Inalámbricas dis**ponibles**" y elija un punto de acceso inalámbrico adecuado. Tenga en cuenta que un punto de acceso con una señal baja puede producir una conexión inestable y la pérdida de datos.
- 2. Elija un método adecuado de autenticación y cifrado. Normalmente, esta configuración se puede detectar automáticamente. Escriba la clave en caso necesario.

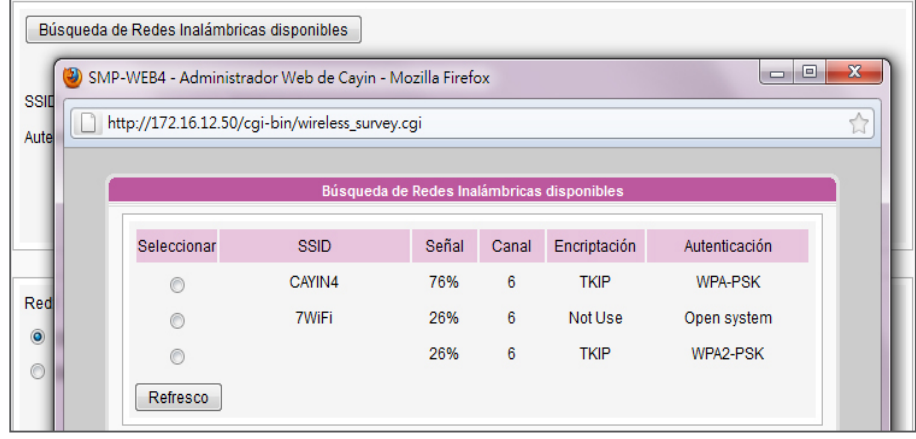

3. Especifique la dirección IP estática o DHCP para la conexión inalámbrica del reproductor SMP.

Póngase en contacto con CAYIN para adquirir adaptadores USB Wi-Fi compatibles.

# <span id="page-148-0"></span>9-3 Red de datos 3G

Siga estos pasos para realizar la configuración de la red de datos 3G en los reproductores SMP.

# PASO 1: Conecte el módem 3G

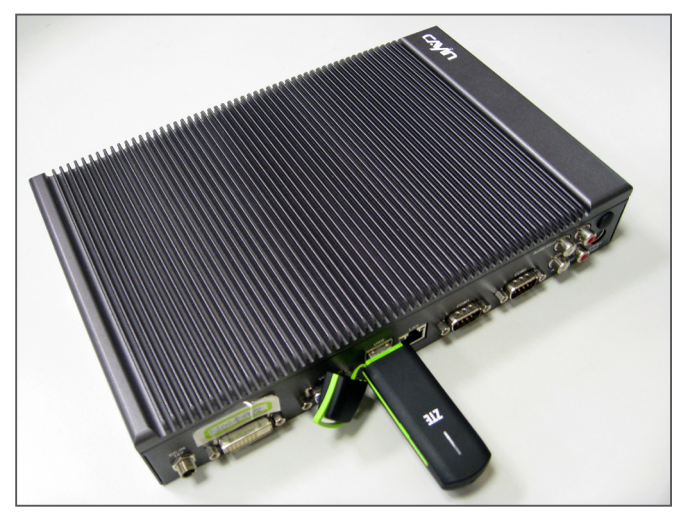

# PASO 2: Vaya a la página Administrador web de SMP

Después de conectar el módem 3G, deberá realizar la configuración de red y activar la red 3G. Vaya a la página Administrador web del reproductor SMP (modo avanzado). Puede acceder a la página directamente en el reproductor SMP o a través de una conexión de red existente.

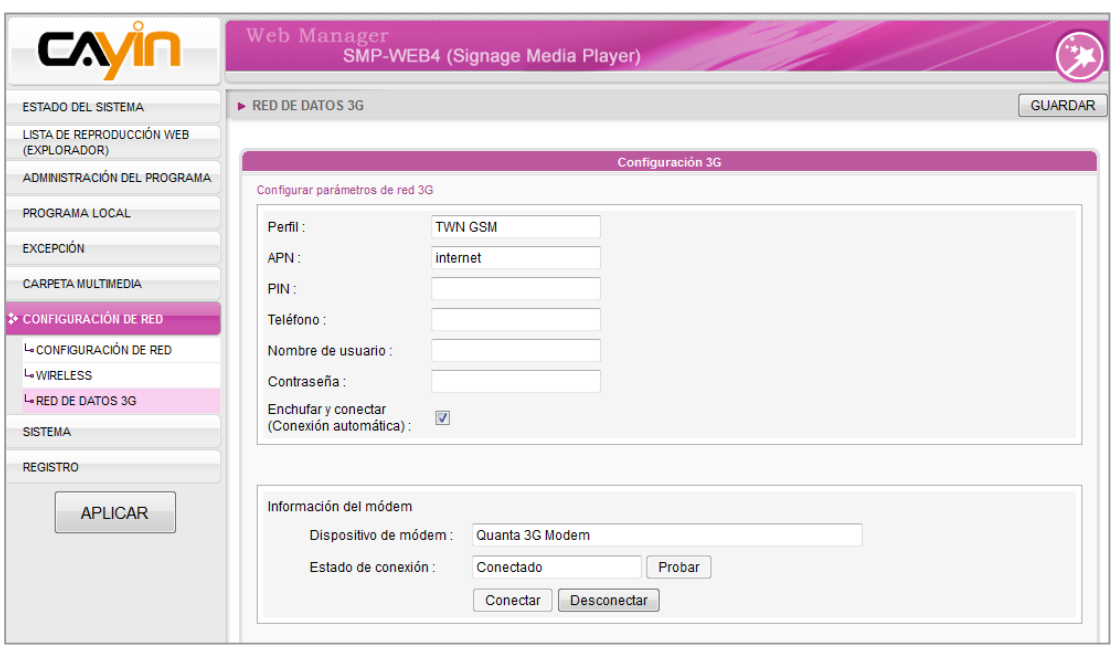

# PASO 3: Comience a realizar la configuración de red

### NOTA

Tenga especial cuidado cuando escriba el número PIN. Tiene tres intentos para escribir el PIN; si no lo consigue, se bloqueará la tarieta SIM. Si sucede la anterior situación, deberá consultar a su ISP y desbloquear el teléfono para poder volver a configurar la conexión 3G.

### **NOTA**

Si su tarjeta SIM está protegida por un código PIN, deberá escribir el código PIN correcto antes de usarla. Si no lo consigue, verá los dos mensajes siguientes:

• Código PIN incorrecto: Ha escrito un código PIN

incorrecto o no ha escrito ninguno.

• Se necesita PUK: Si escribe tres veces mal el código PIN, se bloqueará la tarjeta SIM. Deberá escribir el PUK para desbloquearla.

- 1. Inicie sesión en el Administrador Web de SMP y haga clic en "CONFIGURACIÓN DE RED" en la página principal. Haga clic en el subelemento "RED DE DATOS 3G"
- 2. Rellene todos los campos necesarios que requiere su ISP (proveedor de servicios de Internet) 3G. Es posible que no tenga que rellenar todos los campos que se proporcionan aquí. Cada ISP requiere y proporciona una configuración de acceso diferente, por lo que deberá consultar a su ISP.
- 3. Sugerimos que habilite esta opción: "Enchufar y conectar (Conexión automática)". Si habilita esta función, el reproductor SMP se conectará a la red 3G automáticamente cada vez que se encienda el reproductor o se conecte el módem 3G.
- 4. Haga clic en [GUARDAR] y [APLICAR]. A continuación, haga clic en [Conectar] para establecer la conexión.
- 5. Una vez que el módem 3G esté conectado al reproductor, el sistema capturará automáticamente toda la información relacionada con el módem que aparece en la parte inferior de esta página.
- Dispositivo de módem: Muestra el módem 3G que está usando ahora.
- Estado de conexión: Si el reproductor se conecta a una red 3G, mostrará "**Conectado**". Cuando acabe de conectar el módem 3G, debe mostrar "Desconectado". Puede hacer clic en [**Probar**] para comprobar la conexión. Si indica "No hay módem 3G", significa que el módem 3G no está conectado físicamente al reproductor.
- Botones [Conectar] y [Desconectar]: Puede hacer clic en estos dos botones para conectar o desconectar manualmente la red 3G.

# PASO 4: Acceso correcto a la red 3G

Cuando este reproductor SMP se conecta a una red 3G, podrá ver el estado de la conexión en la página "ESTADO DEL SISTEMA".

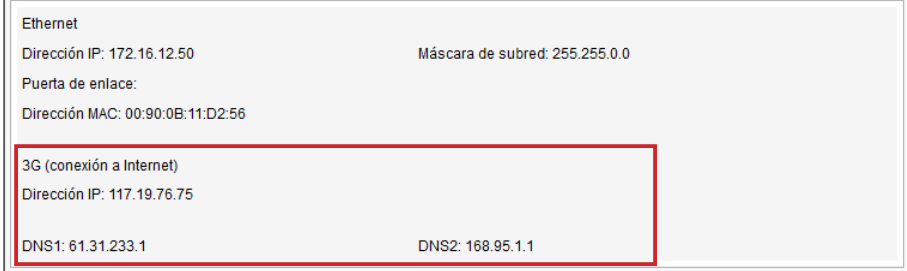

### **NOTA**

Si usa la red 3G, el reproductor SMP podría cambiar la dirección IP periódicamente (en función del ajuste de su módem 3G). De este modo, el único modo de acceder remotamente al Administrador web de cada reproductor SMP es localizarlo mediante la interfaz de usuario de CMS (Administración de reproductor).

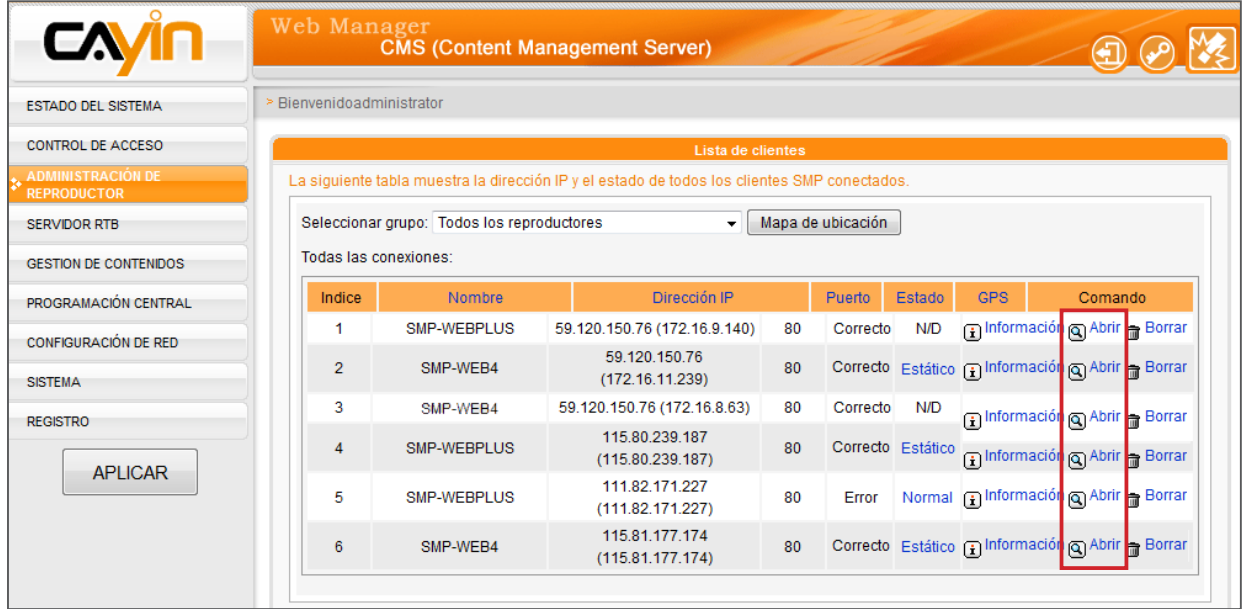

Si la dirección IP de SMP cambia cuando configura el reproductor a través de su interfaz de usuario, se terminará la conexión. En este caso, deberá volver a la interfaz de usuario de CMS para localizar dicho reproductor SMP de nuevo y volver a establecer la conexión.

# <span id="page-151-0"></span>9-4 Configuración fuera de línea

En esa sección, puede definir una acción alternativa cuando se desconecte el servidor remoto. Si habilita esta función, el reproductor de la serie SMP-WEB tratará de enviar solicitudes periódicamente a la dirección URL definida en "Comprobando la siguiente URL". Si el reproductor SMP no puede conectarse a la dirección URL, realizará la acción alternativa para reproducir el contenido de la carpeta multimedia; de este modo, no verá páginas en blanco o de error.

- 1. Inicie sesión en el Administrador Web. Haga clic en [**EXCEPCIÓN**] para ver la página "EXCEPCIÓN".
- 2. Active la casilla correspondiente a "**Habilitar función de excepción**".
- 3. Asigne una dirección URL para detectar la conexión de red. SMP enviará una solicitud a la dirección URL periódicamente para comprobar la disponibilidad de dicha URL y determinar si la conexión a la red es correcta o no.
- 4. Active "Comprobar la red cada [...] segundos" y especifique la frecuencia con la que SMP debe comprobar el estado de la conexión a la red.
- 5. A continuación, especifique una lista de reproducción que desee reproducir en caso de desconexión de la red. También puede mostrar la página de inicio de sesión del Administrador Web cuando se desconecte la red.
- 6. Cuando finalice, haga clic en [GUARDAR] y [APLICAR] para adoptar toda la configuración.

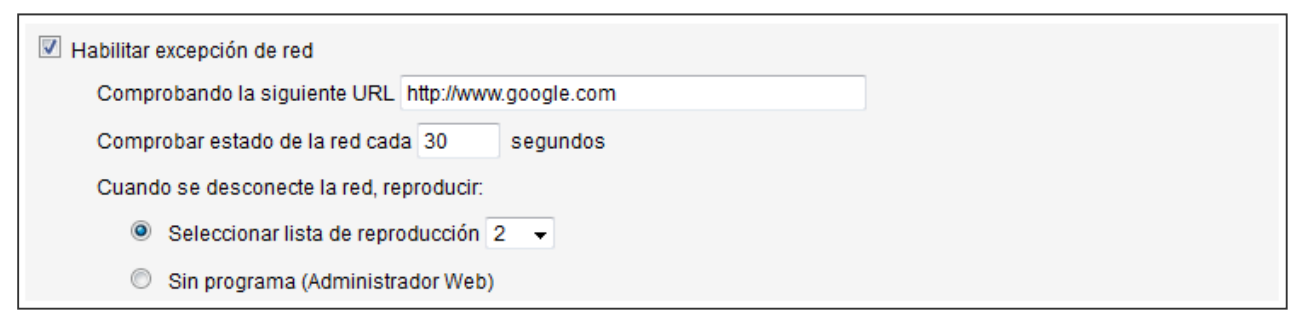

# 10. Administración del registro

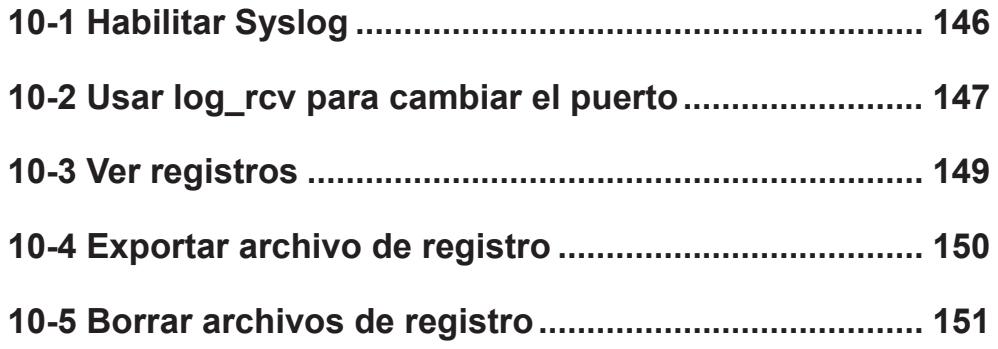

<span id="page-153-0"></span>En este capítulo podrá realizar la configuración relacionada con los archivos de registro. La función Registro le ayuda a crear o leer registros. La función Syslog permite registrar el software del PC para recuperar los registros y posteriormente analizarlos.

# 10-1 Habilitar Syslog

Puede habilitar syslog y enviar todos los archivos de registro al servidor que designe, para así poder supervisar de manera centralizada todas las actividades de este reproductor.

- 1. Inicie sesión en el Administrador Web de SMP y verá la página [REGISTRO].
- 2. Active el registro remoto. Seleccione "Enviar registro remoto mediante SYSLOG" o "Enviar registro remoto mediante TCP" y escriba la dirección IP del servidor que haya designado para habilitar la función de registro remoto. Si elige enviar el registro por TCP, se puede garantizar que los registros se transmiten totalmente sin pérdida de paquetes si SMP está en línea.
- 3. Puede seleccionar elementos de las categorías de registro para definir estos registros que desearía conservar en el reproductor o servidor.

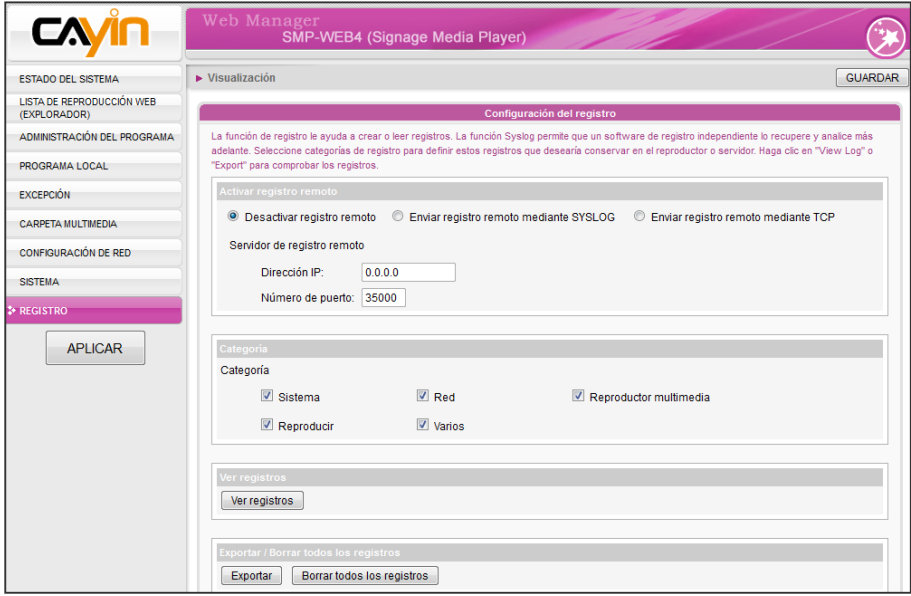

### **NOTA**

Debe adquirir la herramienta de administración de registros de CAYIN, SuperReporter, para recopilar y administrar todos los registros de reproductores o servidores mediante el protocolo TCP.

<span id="page-154-0"></span>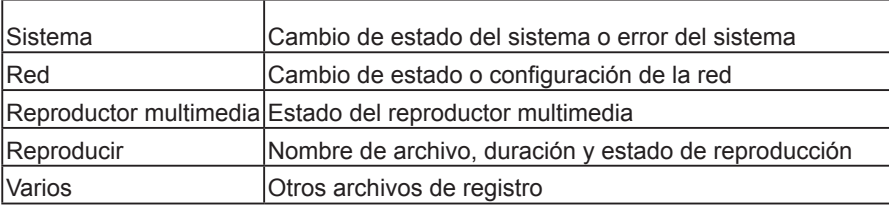

# 10-2 Usar log\_rcv para cambiar el puerto

Cuando los reproductores SMP envían archivos de registro a log-rcv a través de TCP, el número de puerto predeterminado tanto para SMP como para log-rcv es 35000. Puede seguir los pasos que se indican a continuación para cambiar el número de puerto para log\_rce para recibir archivos de registro.

1. Añada un nuevo archivo por lotes log\_rcv.bat.

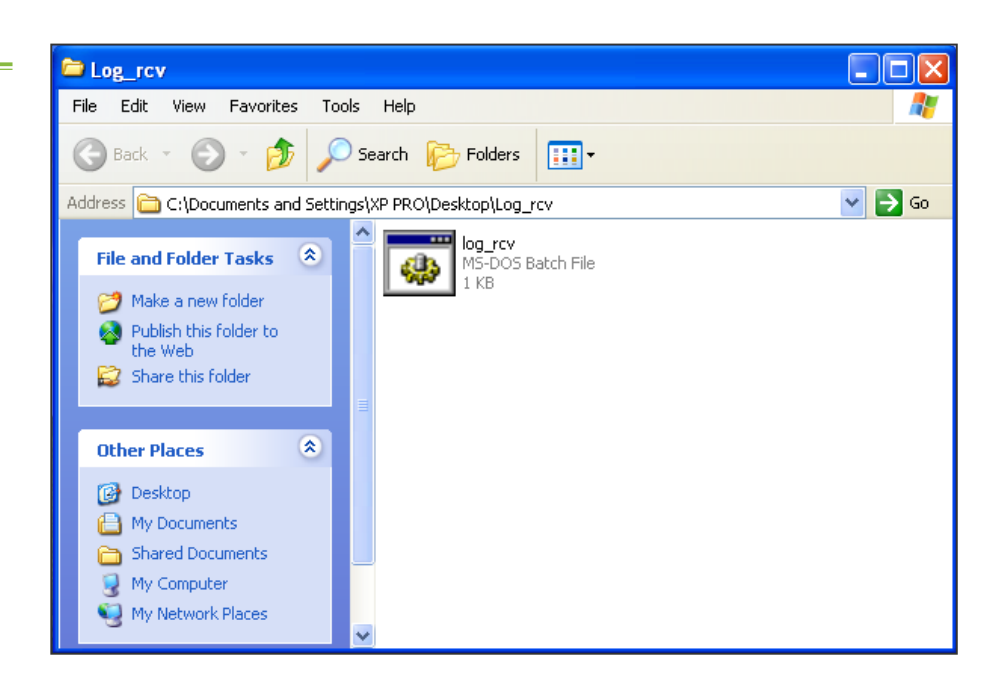

# **NOTA**

El número máximo de puerto es 65535.

# **NOTA**

El número de puerto predeterminado de syslog es 514 (UDP).

2. Por ejemplo, si desea cambiar el número de puerto a 30000, el contenido de log\_rcv.bat será el siguiente.

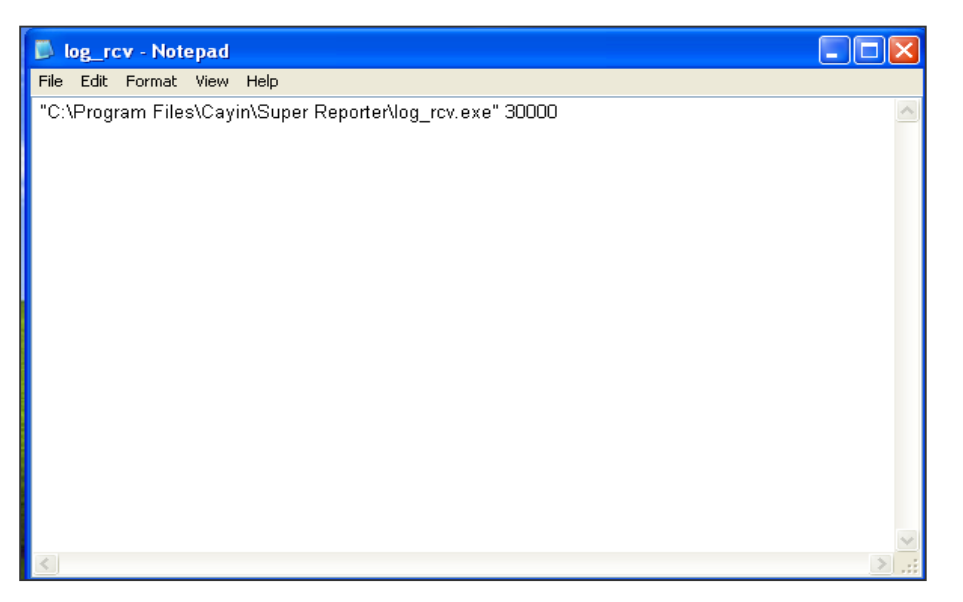

3. Abra log\_rcv.bat. El sistema ejecutará automáticamente log\_rcv.exe.

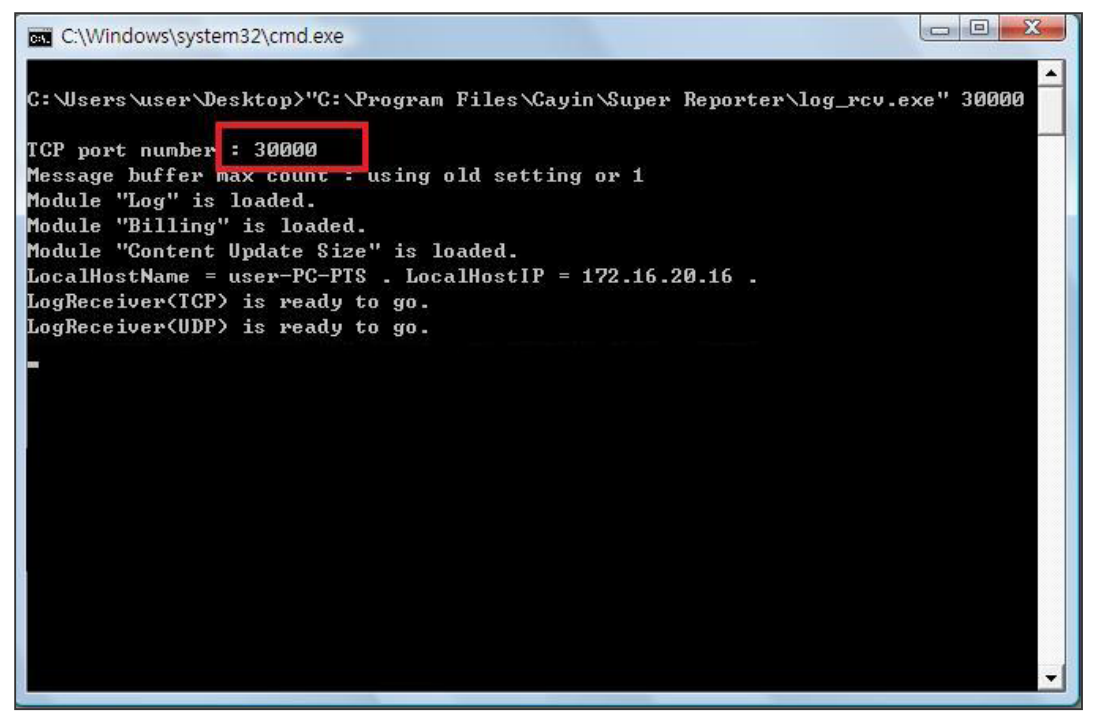

# <span id="page-156-0"></span>10-3 Ver registros

Puede consultar los registros de un reproductor SMP.

- 1. Inicie sesión en el Administrador Web de SMP y verá la página [REGISTRO].
- 2. Haga clic en [Ver registros]; a continuación se abrirá el cuadro de diálogo de registro. Podrá consultar todos los archivos de registro en las categorías que seleccione.

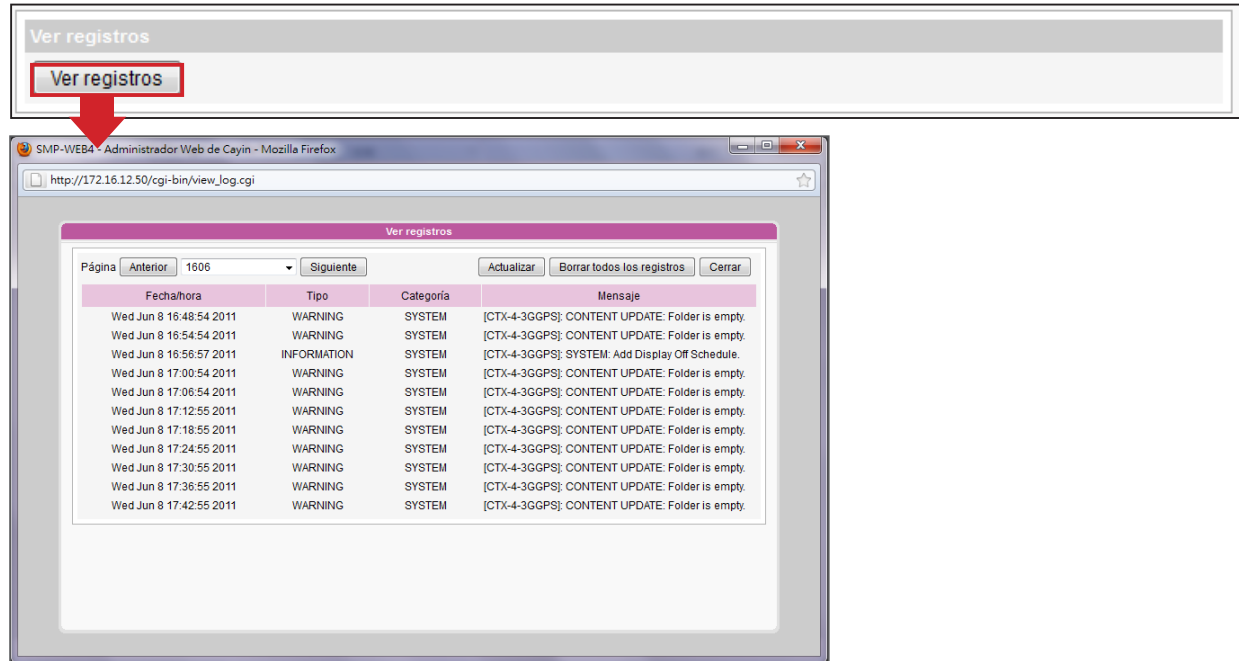

# **10-4 Exportar archivo de** registro

# <span id="page-157-0"></span>**NOTA**

Los procedimientos de exportación variarán de un navegador a otro. Siga las instrucciones del explorador.

# **NOTA**

Si configura el "**bloqueador** de ventanas emergentes" en su explorador, la función Exportar no funcionará correctamente. Desactive el bloqueador de ventanas emergentes o añada el Administrador web de SMP a la "lista de sitios web permitidos".

Puede exportar los registros; a continuación, puede editarlos o analizarlos con el editor de textos que prefiera, como Bloc de notas, Excel, etc.

- 1. Inicie sesión en el Administrador Web de SMP y vaya a la página [REGISTRO].
- 2. Haga clic en [Exportar]; a continuación, podrá exportar y guardar los archivos de registro como "SMP-WEB4".

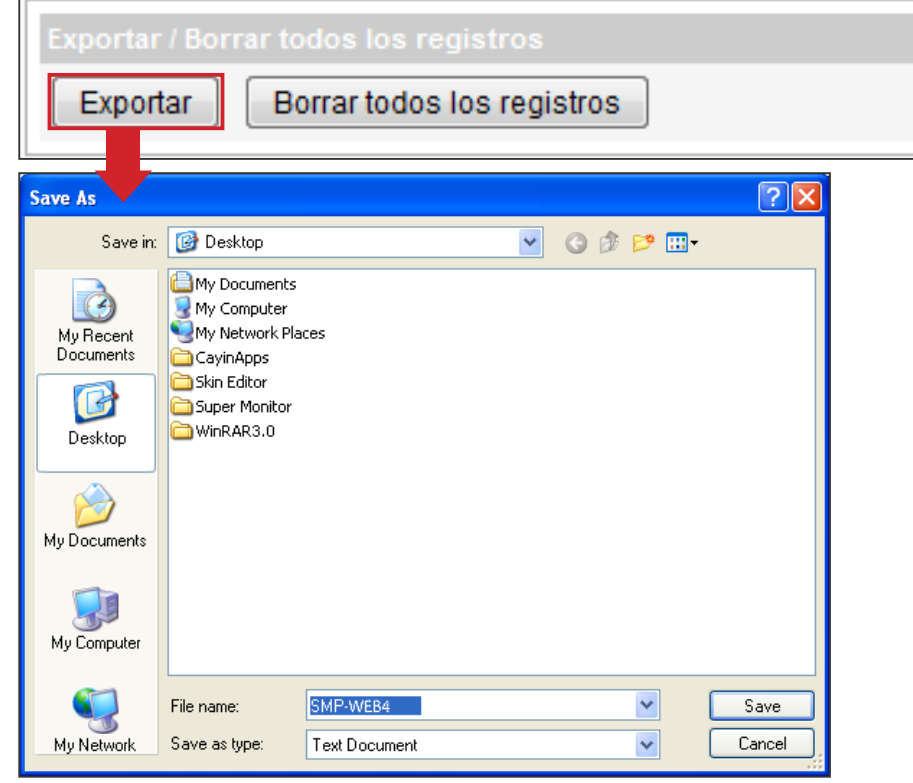

# <span id="page-158-0"></span>10-5 Borrar archivos de registro

Podrá borrar todos los archivos de registro en los reproductores SMP.

- 1. Inicie sesión en el Administrador Web de SMP y verá la página [REGISTRO].
- 2. Haga clic en [Borrar todos los registros]; a continuación, podrá quitar todos los archivos de registro del reproductor.

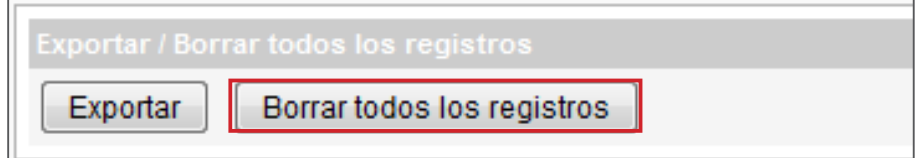

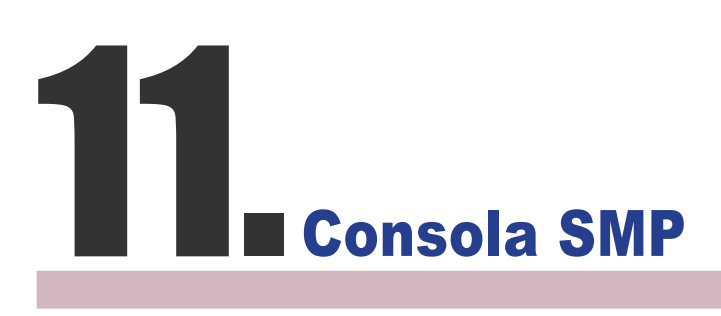

Si pulsa CTRL-ALT-Retroceso, puede salir del modo GUI y pasar a la consola de texto para realizar tareas de administración de bajo nivel. Después de realizar la configuración aquí, los cambios entrarán en vigor cuando se reinicie el sistema.

### 1. Ver información del sistema

Permite ver información de firmware, CPU, memoria y disco.

### 2. Administración de red

Permite configurar la red Ethernet.

# 3. Actualización del sistema

Permite cargar el archivo de revisión o de actualización del sistema (.fsu o .psu) de un dispositivo de almacenamiento USB. Póngase en contacto con su distribuidor respecto a estos archivos, almacénelos en un disco flash USB (FAT32) e inserte el dispositivo de almacenamiento USB en la ranura USB del reproductor SMP. Puede cargar archivos aquí o desde el Administrador Web.

# 4. Administrar almacenamiento (sólo usuarios avanzados)

Permite administrar (formatear) el almacenamiento, el disco duro o el dispositivo de almacenamiento USB. Consulte con el administrador del sistema para usar estas funciones.

# Formatear disco duro interno

Esta función está especialmente diseñada para las personas encargadas del mantenimiento del sistema que necesiten formatear el disco duro interno. Tenga en cuenta que esta función formateará el disco duro y se perderán todos sus datos. Siga los mensajes que aparecen en el procedimiento.

### Dispositivo de almacenamiento USB

Particionamiento y formateo de dispositivos de almacenamiento USB (como discos flash). Esta función se aplica en caso de que el formato de algunos dispositivos de almacenamiento USB no sea compatible con SMP.

### 5. Restablecer contraseña

Restablece la contraseña de administración Web a admin.

### NOTA

Póngase en contacto con su distribuidor para solicitar archivos de revisión o de actualización del sistema (.fsu o .psu).

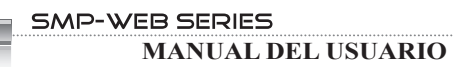

# 6. Reiniciar

Reinicia el sistema.

# 7. Apagar

Apaga el sistema.

# Apéndice

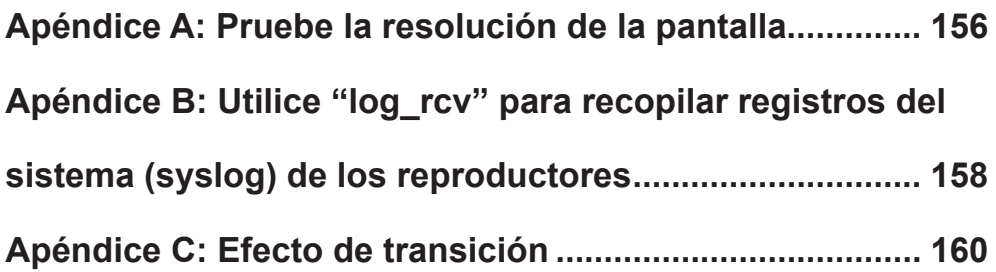

# <span id="page-163-0"></span>Apéndice A: Pruebe la resolución de la pantalla

Puede utilizar el archivo de prueba que hay en el CD del producto (\Tool\resolution\_test\ restest.html) para probar la resolución de la pantalla. Mediante el uso de este archivo, puede comprobar la presentación real de la pantalla, tanto al instalar por primera vez un reproductor de la serie SMP-WEB como al cambiar a una pantalla nueva.

- 1. Inserte el CD del producto en la unidad de CD-ROM y copie estos dos archivos, restest. html y restest.jpg (\Tool\resolution test), a la Carpeta multimedia de un reproductor de la serie SMP-WEB mediante Entorno de red.
- 2. Inicie sesión en el Administrador Web del SMP. Haga clic en [LISTA DE REPRODUC-CIÓN WEB (EXPLORADOR)] y seleccione la página "LISTA DE REPRODUC-CIÓN WEB (EXPLORADOR)". A continuación, añada este archivo HTML como elemento a la lista de reproducción predeterminada.
- 3. Cuando el reproductor SMP muestre este archivo en la pantalla, verá la resolución actual de la pantalla indicada en la imagen.

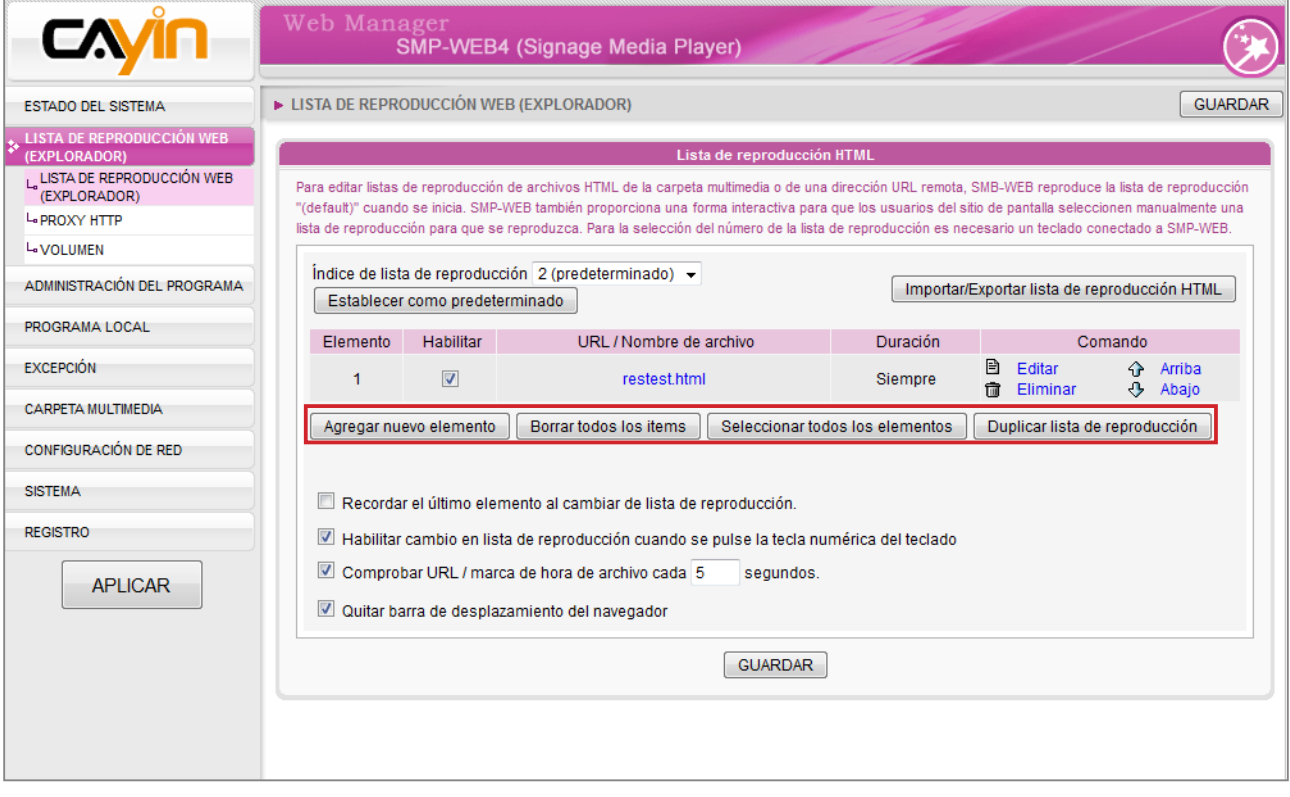

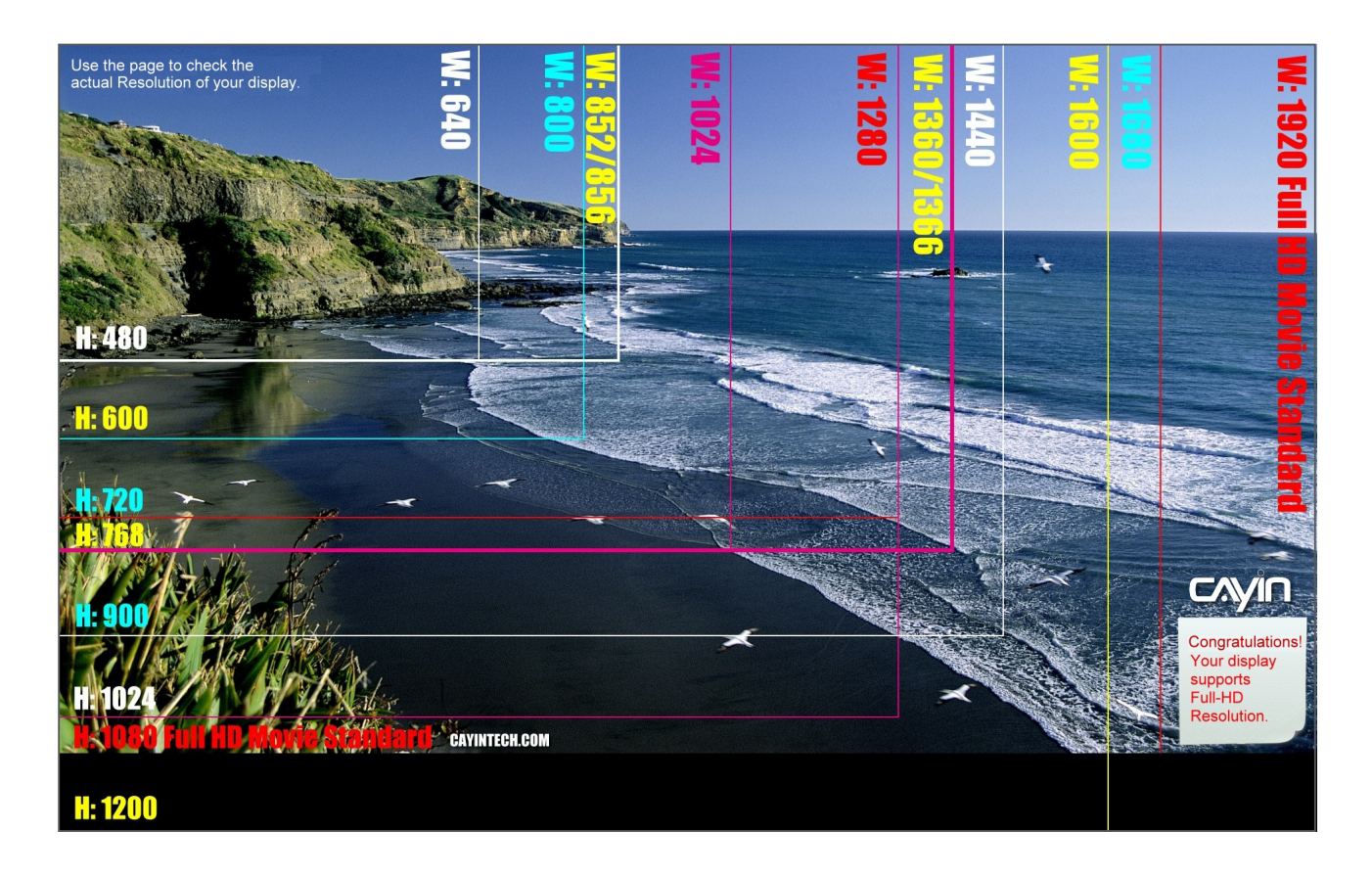

# <span id="page-165-0"></span>**NOTA**

NO ejecute el programa "log\_rcv.exe" directamente desde el CD.

# **NOTA**

Si instala SuperReporter, el sistema instalará automáticamente log-rcv.exe.

# Apéndice B: Utilice "log\_rcv" para recopilar registros del sistema (syslog) de los reproductores

"log\_rcv.exe" es una sencilla herramienta que le ayudará a recopilar registros del sistema (syslogs) de reproductores SMP. Encontrará este programa en el CD del producto (\Tool\log receiver).

- 1. Copie este archivo en el disco duro y haga doble clic en él.
- 2. Configure la "dirección IP del servidor de syslog" del cliente SMP como la dirección IP de su equipo [\(Capítulo 10.1](#page-0-0)  [Habilitar Syslo](#page-0-0)g).

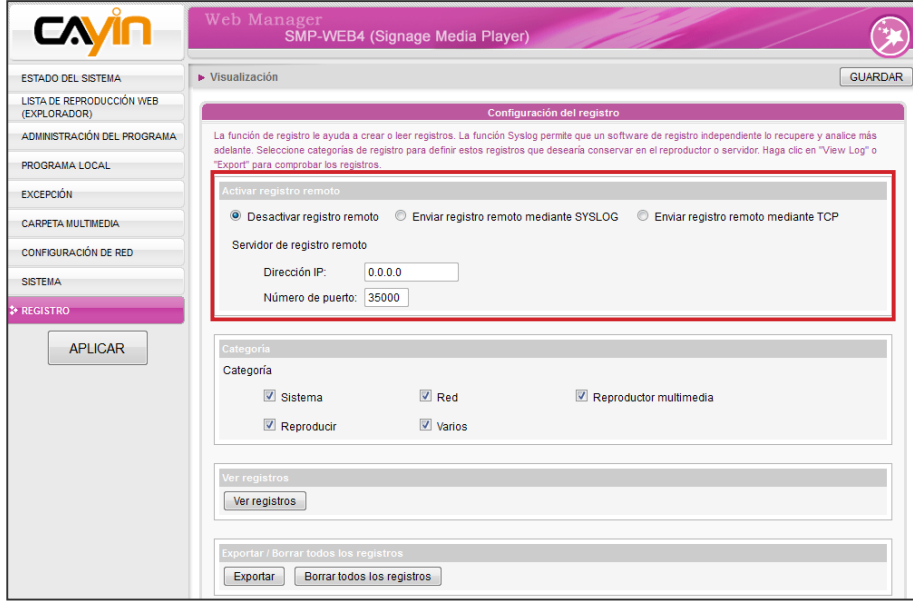

- 3. Log\_rcv.exe comenzará a recibir los mensajes de registro de los clientes SMP y mostrará los resultados en la pantalla del PC.
- 4. Una vez recopilados los registros del sistema, Log\_rcv.exe generará automáticamente estas 3 carpetas: "log", "billing" y "content\_update". Cada día, todos los archivos de registro recopilados de cada cliente durante dicho día se guardarán en una subcarpeta con el nombre de la fecha.

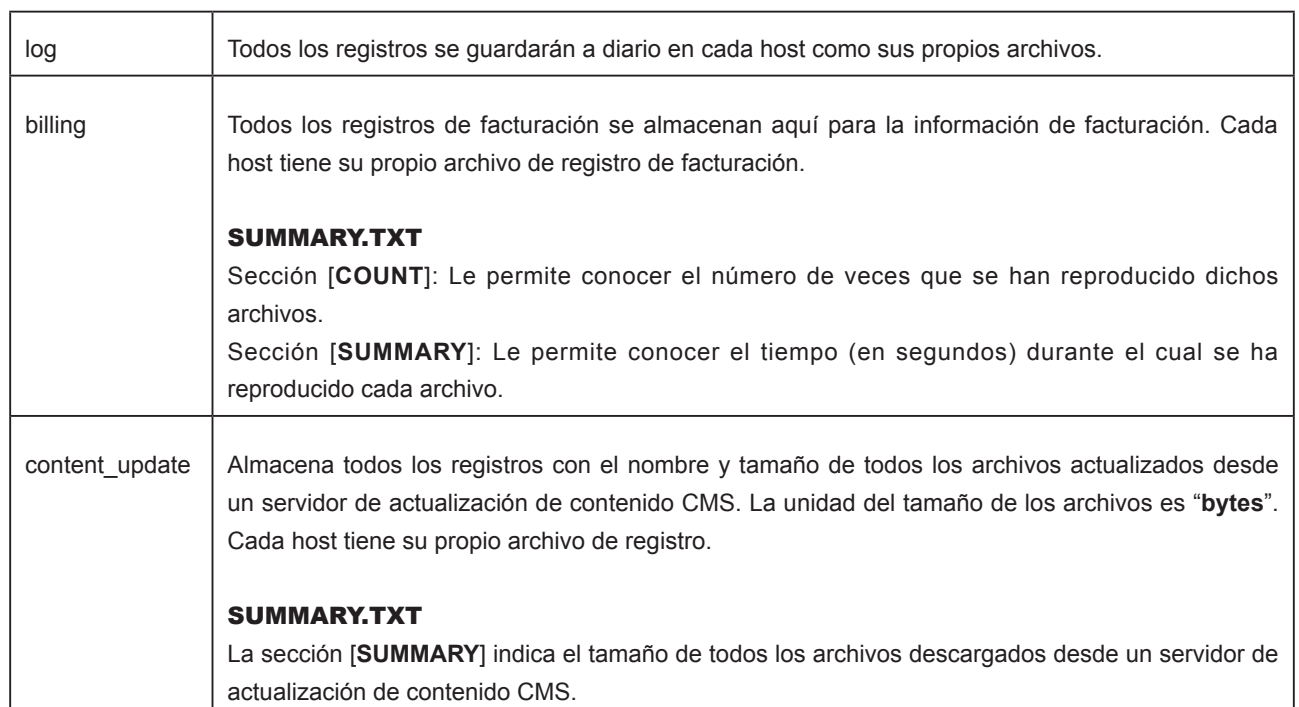

# <span id="page-167-0"></span>Apéndice C: Efecto de transición

Nota: Usted tiene que instalar el parche P11472 para obtener efectos de transición completa de la imagen. Si usted no ha instalado ese parche, que sólo puede usar los efectos de transición original de 1 a 4.

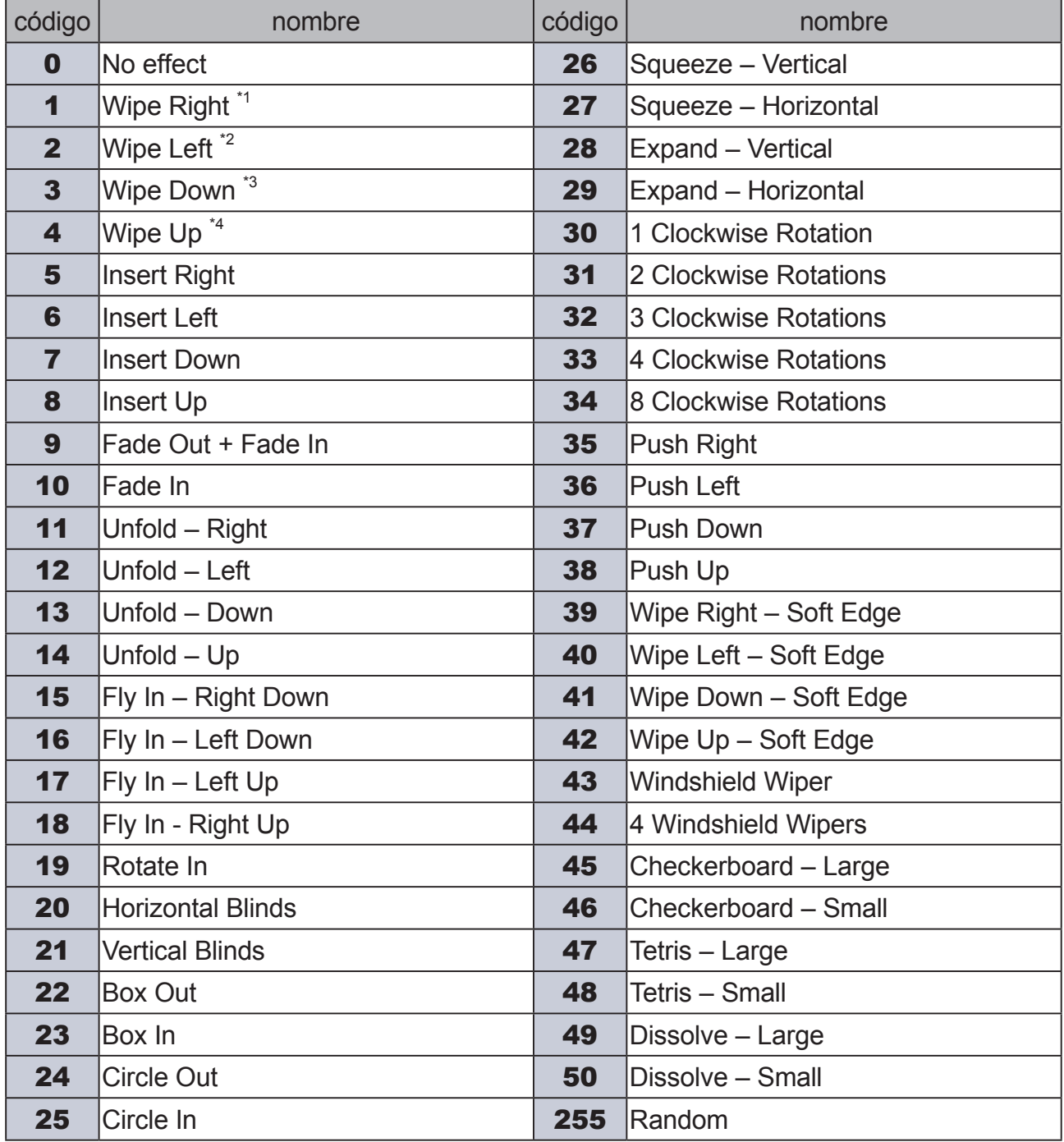

\*1: Cambie el nombre de efecto de transición de "Izquierda a derecha" de "Wipe Right".

\*2: Cambie el nombre de efecto de transición de "Derecha a izquierda" de "Wipe Left".

\*3: Cambie el nombre de efecto de transición de "Arriba a abajo" de "Wipe Bottom".

\*4: Cambie el nombre de efecto de transición de "Abajo a arriba" de "Wipe Top".